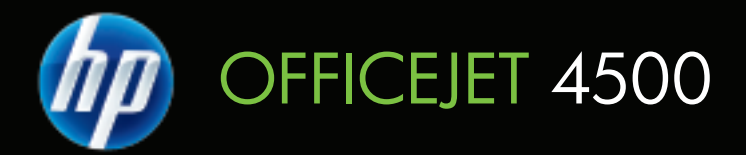

# Lietotāja rokasgrāmata

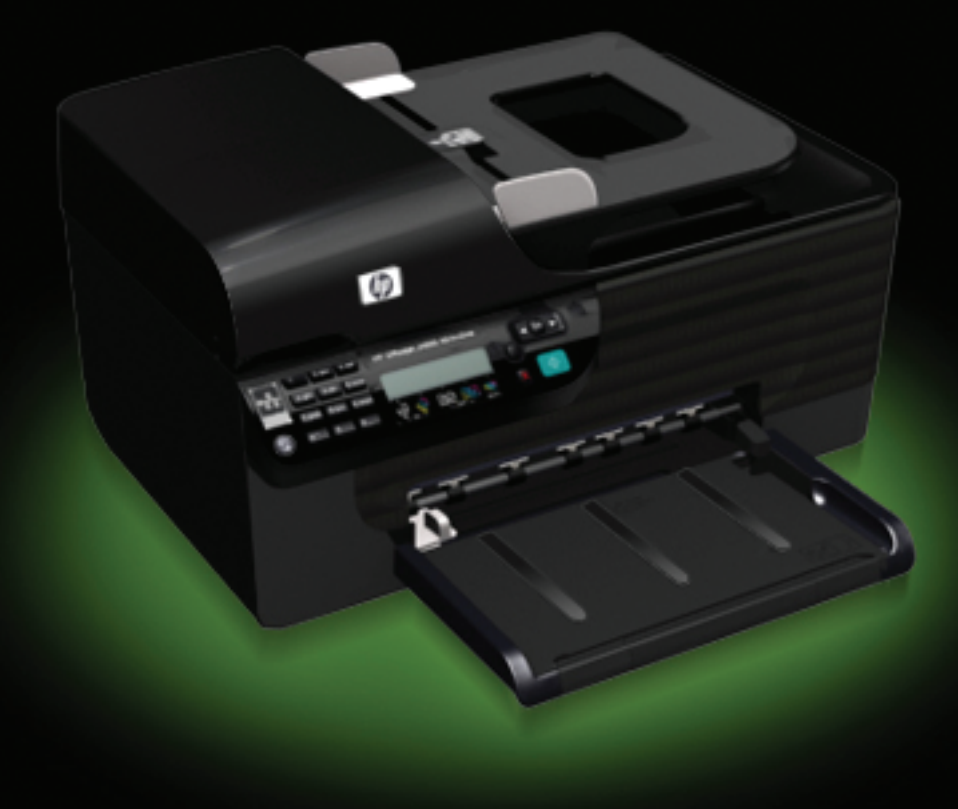

# HP Officejet 4500 (G510) All-in-<br>One series

Lietotāja rokasgrāmata

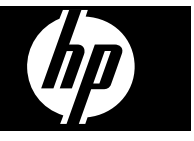

#### **Informācija par autortiesībām**

© 2009 Autortiesības Hewlett-Packard Development Company, L.P.

#### **Kompānijas Hewlett-Packard paziņojumi**

Informācija šajā dokumentā var tikt mainīta bez iepriekšēja brīdinājuma.

Visas tiesības paturētas. Šī materiāla reproducēšana, adaptēšana vai tulkošana bez Hewlett-Packard iepriekšējas rakstiskas atļaujas ir aizliegta, izņemot gadījumus, ja tas ir atļauts saskaņā ar autortiesību likumiem.

Vienīgās HP izstrādājumiem un pakalpojumiem noteiktās garantijas ir ietvertas tiešajos garantijas paziņojumos, kas ir pievienoti attiecīgajiem izstrādājumiem un pakalpojumiem. Nekas no šeit minētā nevar tikt uzskatīts par papildu garantiju. HP neuzņemas atbildību par šajā dokumentā pieļautām tehniskām un drukas kļūdām vai izlaidumiem.

#### **Paskaidrojumi**

Windows, Windows XP un Windows Vista ir Microsoft Corporation preču zīmes, kas reģistrētas ASV.

ENERGY STAR un ENERGY STAR zīme ir ASV reģistrētas zīmes.

#### **Informācija par drošību**

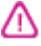

Lai mazinātu iespēju gūt savainojumus no uguns vai elektriskās strāvas trieciena, vienmēr ievērojiet galvenos piesardzības pasākumus, kad izmantojat šo izstrādājumu.

1. Izlasiet un izprotiet visus izstrādājuma dokumentācijā sniegtos norādījumus.

2. Pievienojot izstrādājumu strāvas avotam, izmantojiet tikai iezemētu elektrības kontaktligzdu. Ja jūs nezināt, vai kontaktligzda ir iezemēta, sazinieties ar kvalificētu elektriķi.

3. Ievērojiet visus uz izstrādājuma atzīmētos brīdinājumus un norādījumus.

4. Pirms izstrādājuma tīrīšanas atvienojiet to no sienas kontaktligzdas.

5. Neuzstādiet un neizmantojiet šo izstrādājumu ūdens tuvumā vai tad, ja pats esat slapjš.

6. Ierīci uzstādiet uz stabilas, nekustīgas virsmas.

7. Novietojiet ierīci aizsargātā vietā, kur kabelim nevar uzkāpt vai pār to paklupt un kur nav iespējama kabeļa sabojāšana.

8. Ja ierīce nedarbojas pareizi, skatiet nodaļu Problē[mu risin](#page-79-0)āšana.

9. Ierīces iekšpusē nav nevienas detaļas, kuras apkopi var veikt pats lietotājs. Uzticiet tehnisko apkopi kvalificētam personālam.

#### **Pieejamība**

Šī ierīce ir aprīkota ar daudziem līdzekļiem, kas to padara pieejamu cilvēkiem ar īpašām vajadzībām.

#### **Redzes traucējumi**

Ierīces programmatūra ir pieejama lietotājiem ar pasliktinātu vai vāju redzi, izmantojot jūsu operētājsistēmas pieejamības opcijas un funkcijas. Tā atbalsta arī tehnoloģijas, kuras sniedz vislielāko palīdzību, piemēram, ekrānlasītājus, Breila raksta lasītājus un programmas balss pārveidošanai par tekstu. Lietotājiem, kuriem piemīt daltonisms, programmatūrā un uz ierīces vadības paneļa izmantotajām krāsainajām pogām un cilnēm programmatūrā ir vienkāršas teksta vai ikonu uzlīmes, kas sniedz informāciju par attiecīgo darbību.

#### **Kustības traucējumi**

Lai atvieglotu darbu lietotājiem ar kustības traucējumiem, ierīces programmatūras funkcijas var izpildīt. izmantojot tastatūras komandas. Programmatūra arī atbalsta Windows pieejamības opcijas, piemēram, StickyKeys (Taustiņu ķēde), ToggleKeys (Pārslēgskaņa), FilterKeys (Taustiņu filtrs) un MouseKeys (Peles taustiņi). Ierīces vākus, pogas, papīra teknes un papīra vadotnes var izmantot lietotāji, kuriem ir ierobežots spēks un neliels piekļuves diapazons.

#### **Atbalsts**

Plašāku informāciju par šī izstrādājuma pieejamību un HP centieniem uzlabot savu izstrādājumu pieejamību skatiet HP tīmekļa lapā [www.hp.com/](http://www.hp.com/accessibility) [accessibility.](http://www.hp.com/accessibility)

Lai saņemtu informāciju par pieejamību operētājsistēmā Mac OS X, apmeklējiet Apple vietnes lapu [www.apple.com/](http://www.apple.com/accessibility/) [accessibility.](http://www.apple.com/accessibility/)

# **Saturs**

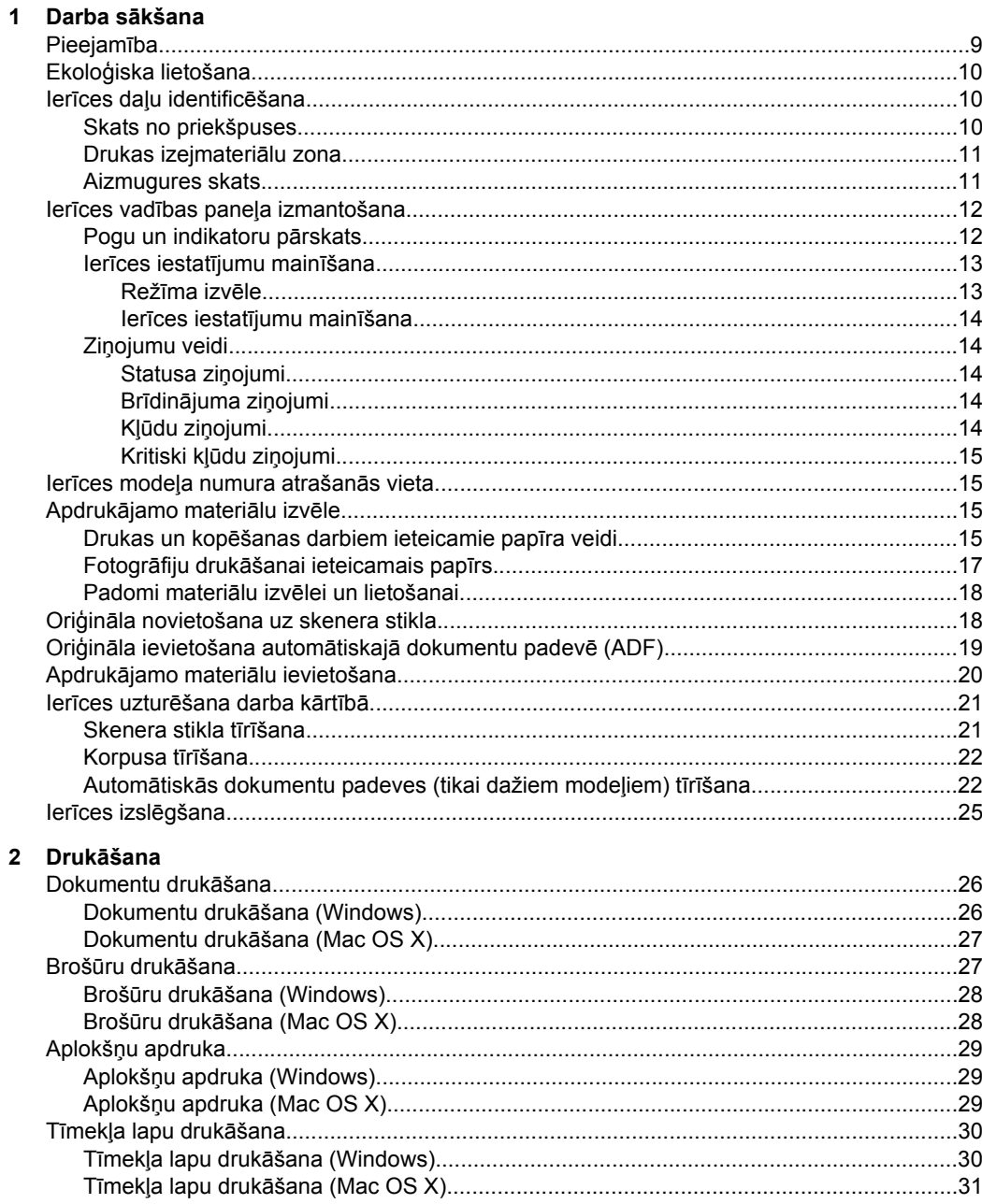

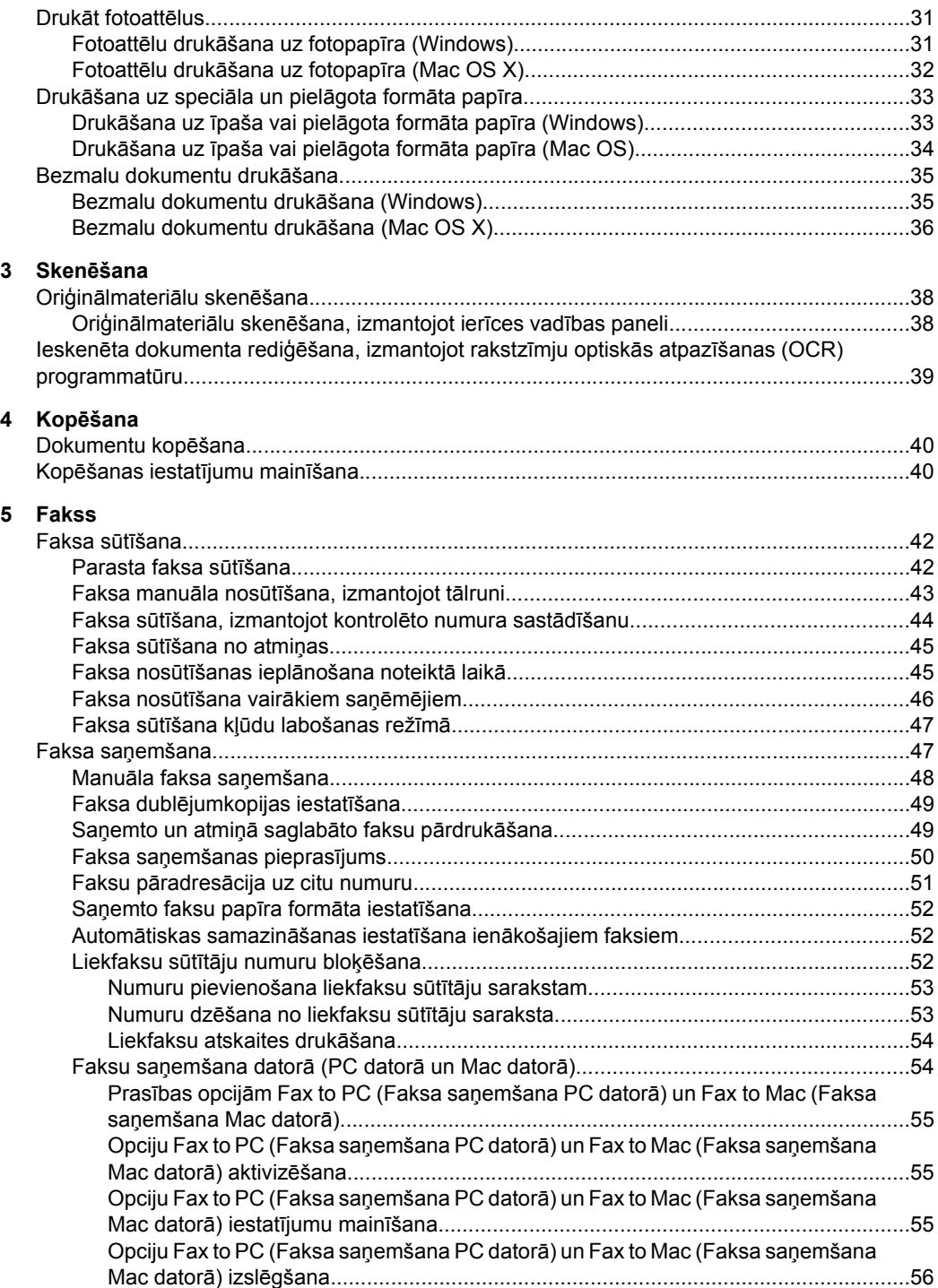

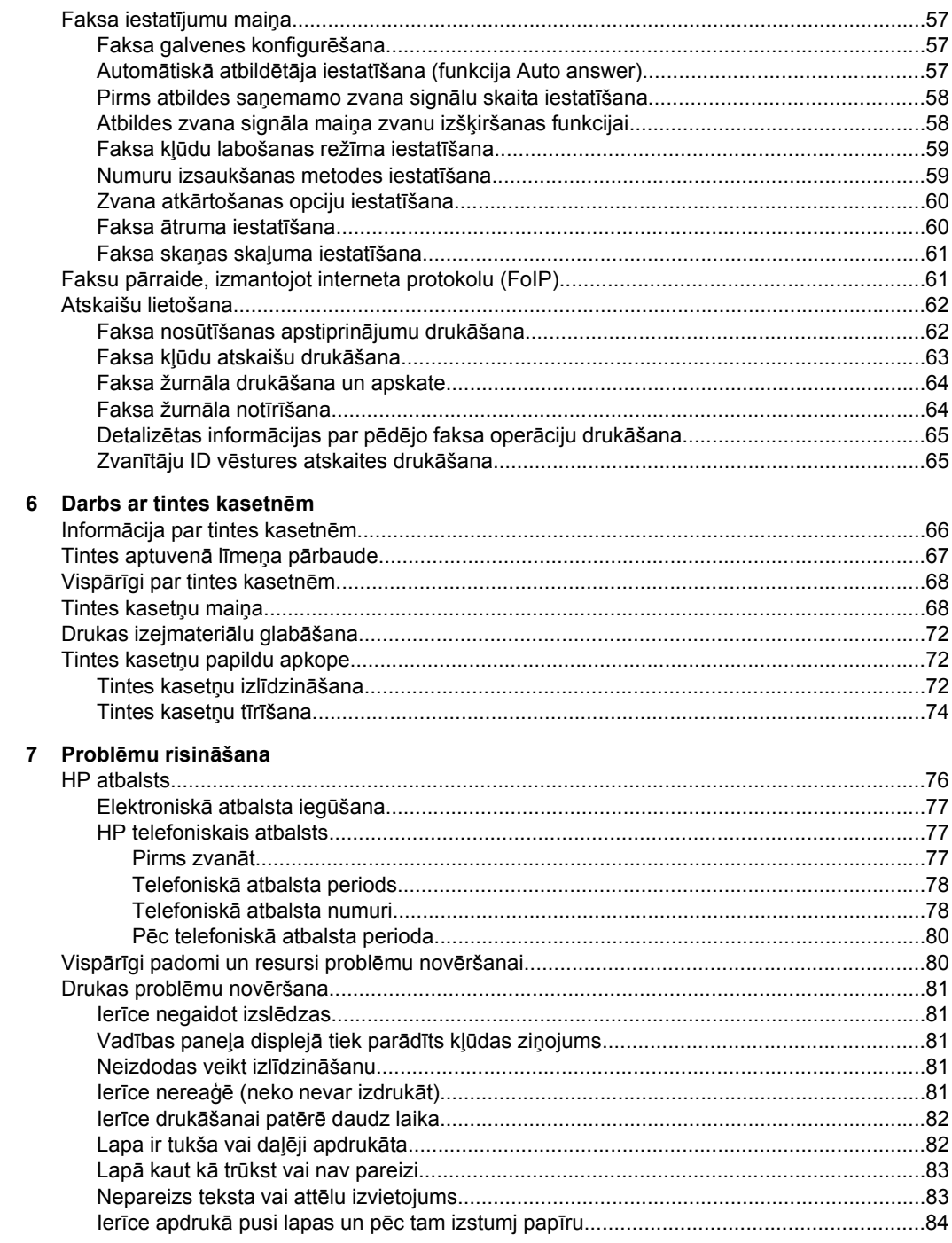

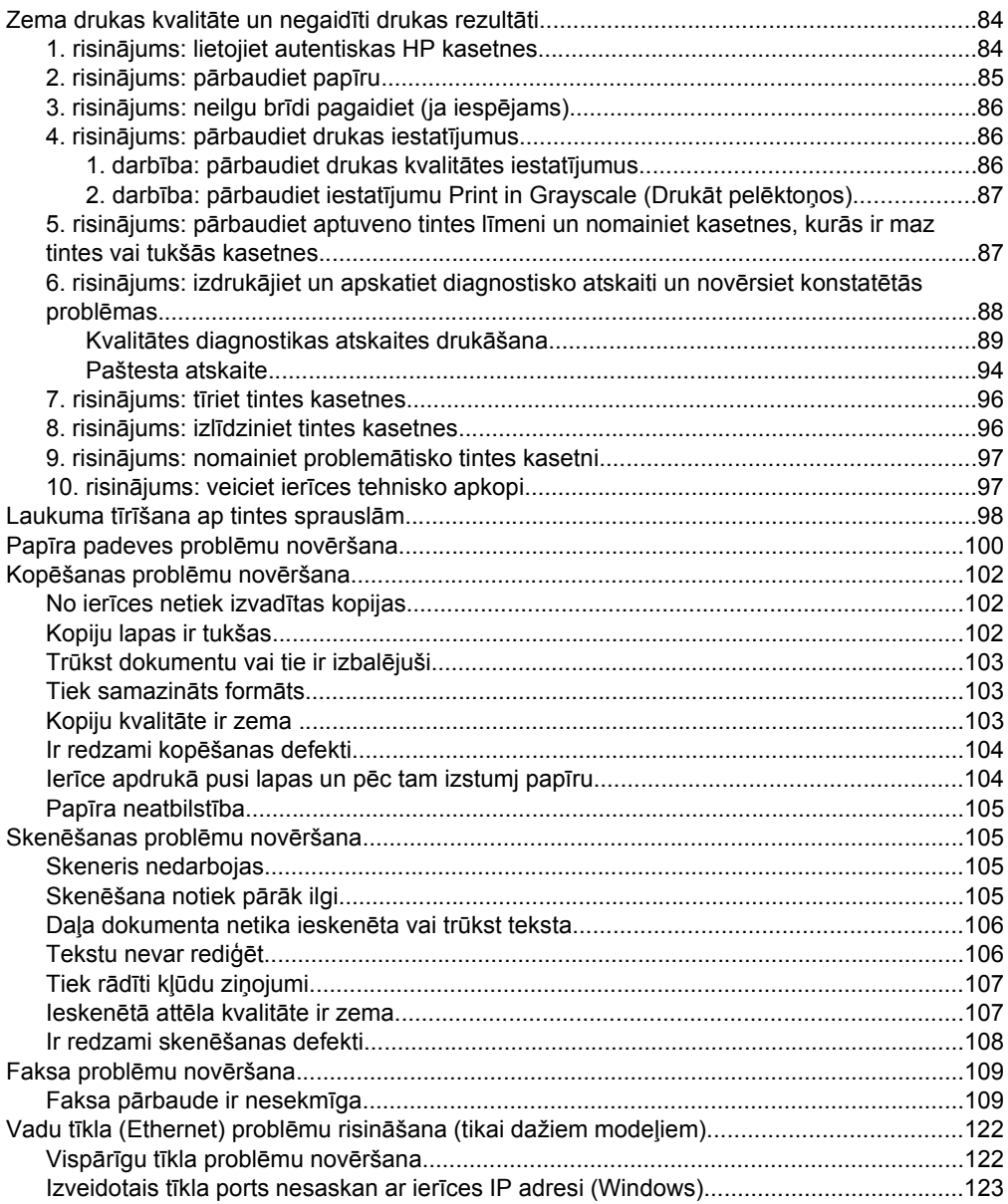

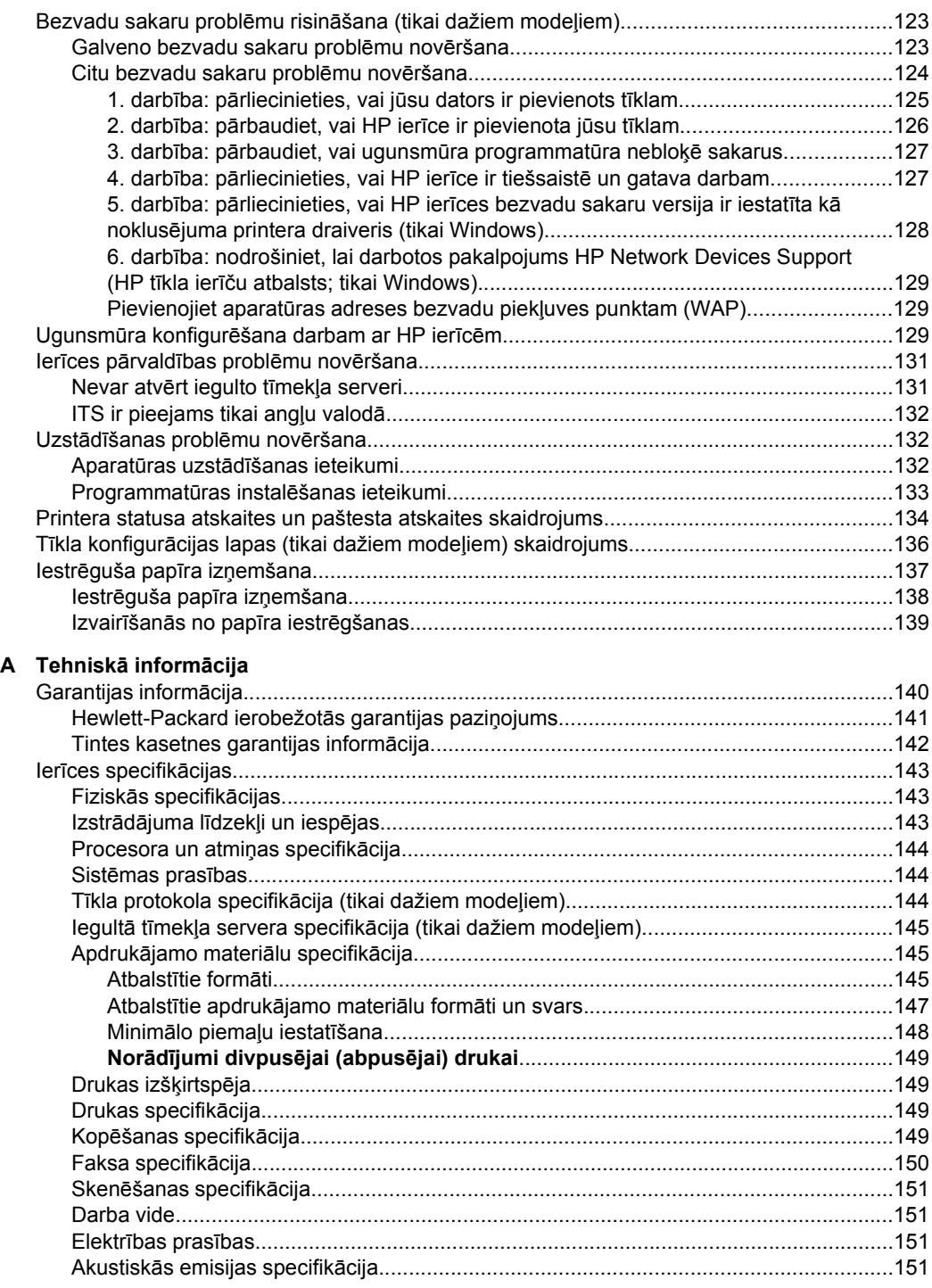

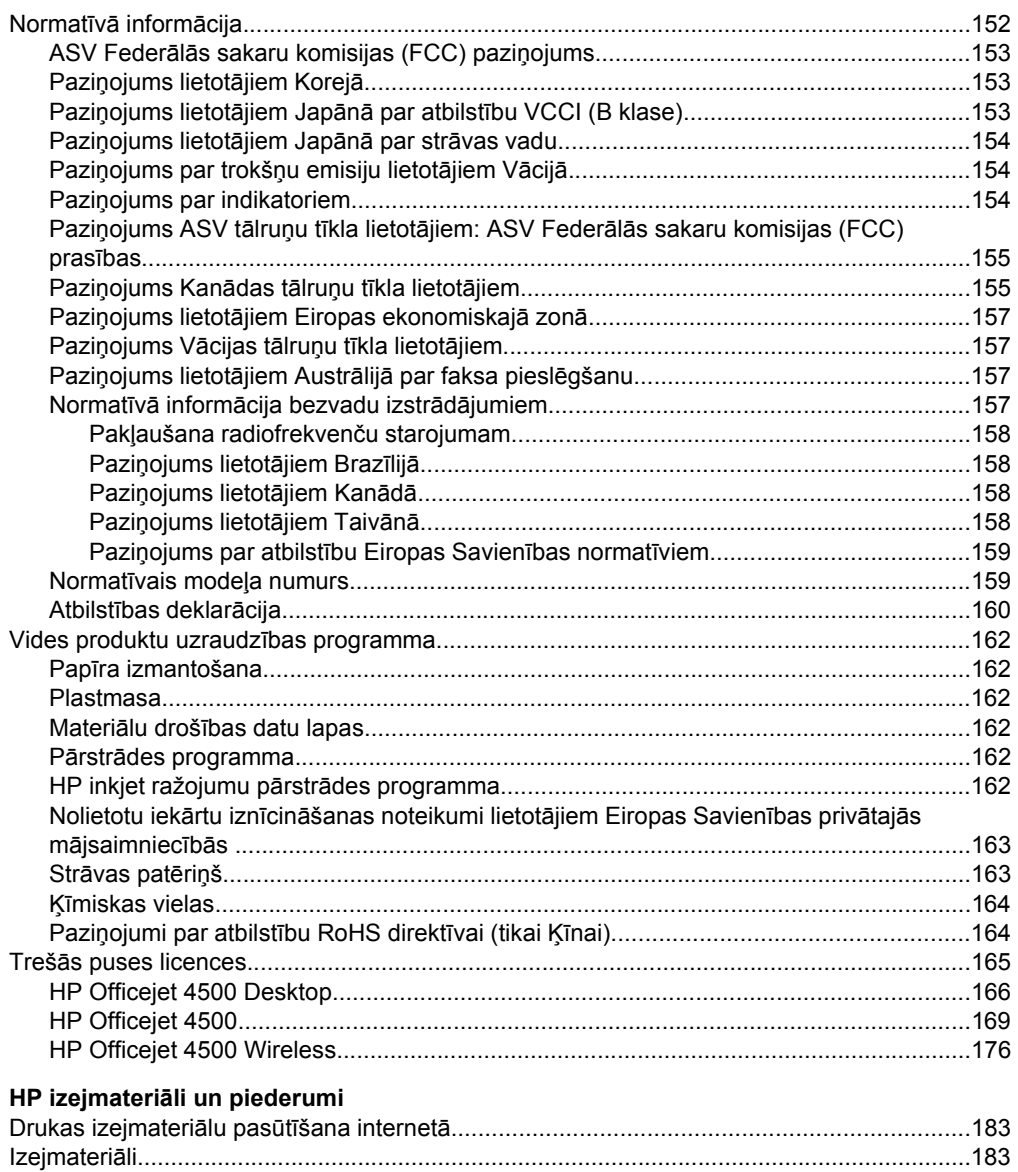

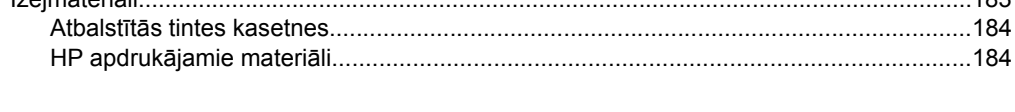

 $\overline{\mathbf{B}}$ 

#### Saturs

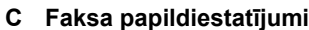

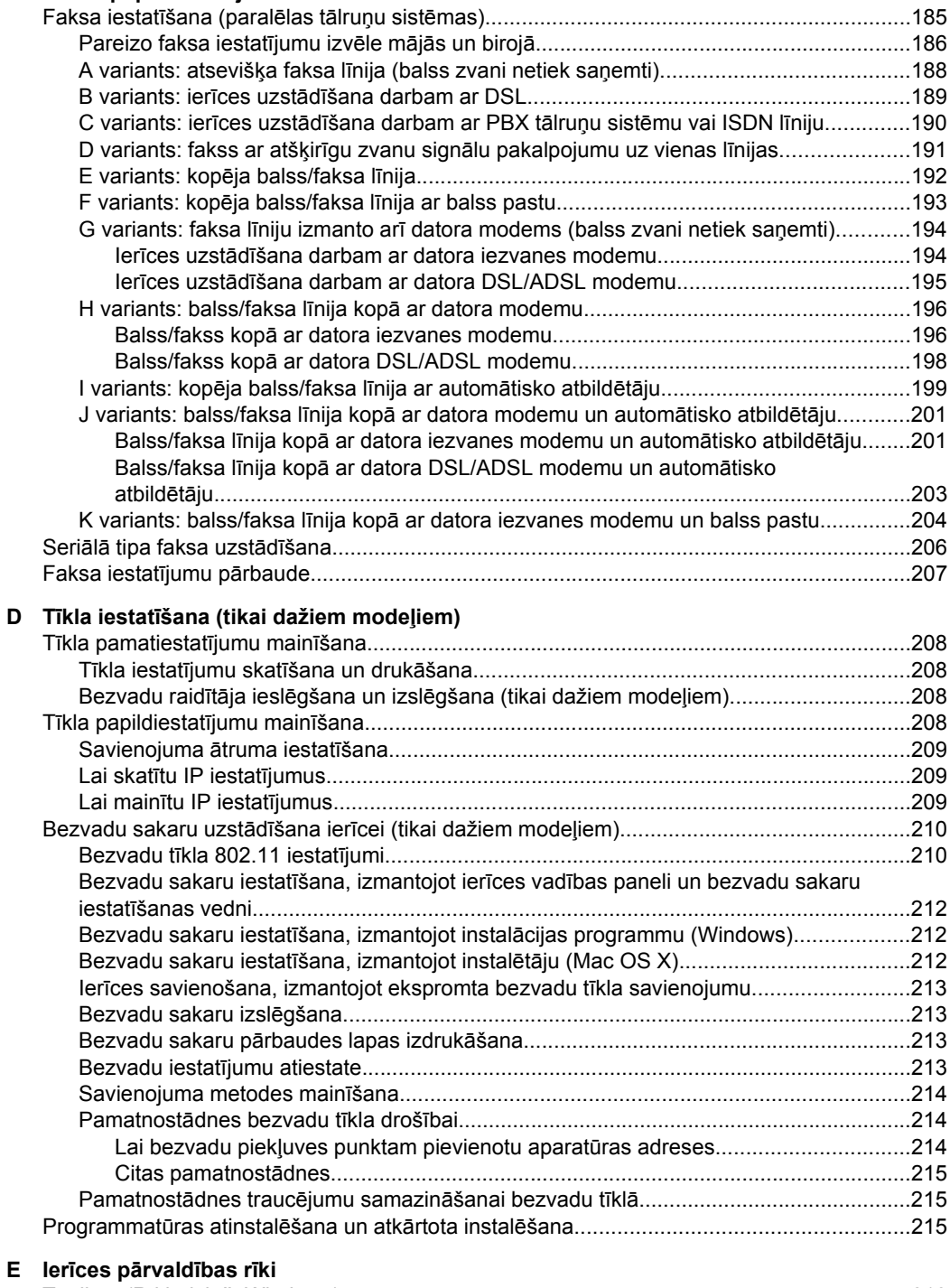

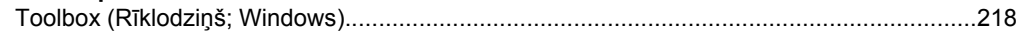

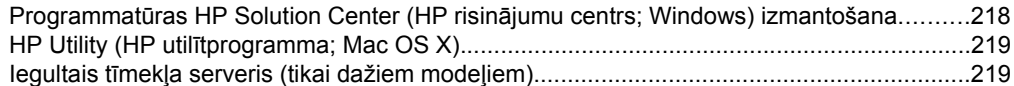

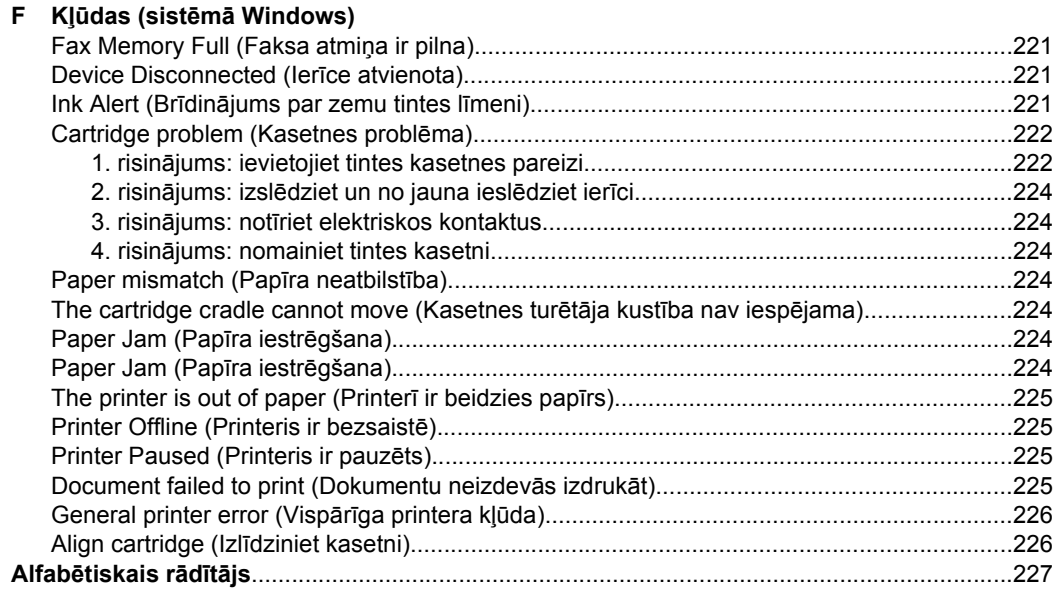

# <span id="page-12-0"></span>**1 Darba sākšana**

Šī rokasgrāmata sniedz informāciju par ierīces lietošanu un problēmu novēršanu.

- **Pieejamība**
- Ekoloģ[iska lietošana](#page-13-0)
- lerīces daļ[u identific](#page-13-0)ēšana
- Ierīces vadības paneļ[a izmantošana](#page-15-0)
- Ierīces modeļ[a numura atrašan](#page-18-0)ās vieta
- Apdrukā[jamo materi](#page-18-0)ālu izvēle
- Oriģinā[la novietošana uz skenera stikla](#page-21-0)
- Oriģinā[la ievietošana autom](#page-22-0)ātiskajā dokumentu padevē (ADF)
- Apdrukājamo materiā[lu ievietošana](#page-23-0)
- Ierīces uzturē[šana darba k](#page-24-0)ārtībā
- lerī[ces izsl](#page-28-0)ēgšana

**Piezīme.** Ja lietojat ierīci ar datoru, kurā tiek izmantota operētājsistēma Windows XP Starter Edition, Windows Vista Starter Edition vai Windows 7 Starter Edition, iespējams, dažas funkcijas nebūs pieejamas. Plašāku informāciju skatiet sadaļā Saderīgā[s oper](#page-147-0)ētājsistēmas.

# **Pieejamība**

Šī ierīce nodrošina daudzas funkcijas, kas to padara pieejamu cilvēkiem ar īpašām vajadzībām.

#### **Redzes traucējumi**

Ierīces programmatūra ir pieejama lietotājiem ar pasliktinātu vai vāju redzi, izmantojot jūsu operētājsistēmas pieejamības opcijas un funkcijas. Tā atbalsta arī tehnoloģijas, kuras sniedz vislielāko palīdzību, piemēram, ekrānlasītājus, Breila raksta lasītājus un programmas balss pārveidošanai par tekstu. Lietotājiem, kuriem piemīt daltonisms, programmatūrā un uz ierīces vadības paneļa izmantotajām krāsainajām pogām un cilnēm programmatūrā ir vienkāršas teksta vai ikonu uzlīmes, kas sniedz informāciju par attiecīgo darbību.

#### **Kustības traucējumi**

Lai atvieglotu darbu lietotājiem ar kustības traucējumiem, ierīces programmatūras funkcijas var izpildīt, izmantojot tastatūras komandas. Programmatūra arī atbalsta Windows pieejamības opcijas, piemēram, StickyKeys (Taustiņu ķēde), ToggleKeys (Pārslēgskaņa), FilterKeys (Taustiņu filtrs) un MouseKeys (Peles taustiņi). Ierīces vākus, pogas, papīra teknes un papīra vadotnes var izmantot lietotāji, kuriem ir ierobežots spēks un neliels piekļuves diapazons.

#### **Atbalsts**

Plašāku informāciju par šī izstrādājuma pieejamību un HP centieniem uzlabot savu izstrādājumu pieejamību skatiet HP tīmekļa lapā [www.hp.com/accessibility](http://www.hp.com/accessibility).

Lai iegūtu informāciju par pieejamību operētājsistēmā Mac OS X, apmeklējiet Apple tīmekļa vietnes lapu[www.apple.com/accessibility.](http://www.apple.com/accessibility/)

# <span id="page-13-0"></span>**Ekoloģiska lietošana**

HP mērķis ir palīdzēt klientiem mazināt ietekmi uz vidi. HP ir izstrādājusi turpmākos padomus ekoloģiskai ierīces lietošanai, lai palīdzētu jums noteikt un mazināt drukāšanas rezultātā radīto ietekmi uz vidi. Lai uzzinātu vairāk par HP iniciatīvām vides aizsardzības jomā, skatiet informāciju par šīs ierīces īpašajām funkcijām, kā arī apmeklējiet HP ekoloģisko risinājumu vietni.

[www.hp.com/hpinfo/globalcitizenship/environment/](http://www.hp.com/hpinfo/globalcitizenship/environment/index.html)

- **Abpusējā druka**: izmantojiet režīmu **Paper-saving Printing** (Drukāšana, taupot papīru), lai drukātu divpusējus dokumentus — vairākas lapas uz vienas papīra loksnes — lai ietaupītu papīru. Plašāku informāciju skatiet sadaļā [Divpus](#page-39-0)ējā (abpusējā[\) druka.](#page-39-0)
- **Smart Web printing (viedā tīmekļa lapu druka; Windows)**: līdzekļa HP Smart Web Printing (HP viedā tīmekļa lapu druka) interfeiss ietver logus **Clip Book** (Izgriezumu albums) un **Edit Clips** (Izgriezumu rediģēšana), kur var glabāt, kārtot vai drukāt no tīmekļa iegūtus izgriezumus. Plašāku informāciju skatiet sadaļā Tīmekļ[a lapu](#page-33-0) drukā[šana](#page-33-0).
- **Informācija par enerģijas taupīšanu**: lai noteiktu, vai šī ierīce atbilst ENERGY STAR® standartiem, skatiet sadaļu Strā[vas pat](#page-166-0)ēriņš.
- **Otrreiz pārstrādājami materiāli**: lai iegūtu plašāku informāciju par HP produktu otrreizējo pārstrādi, lūdzu, apmeklējiet tīmekļa lapu: [www.hp.com/hpinfo/globalcitizenship/environment/recycle/](http://www.hp.com/hpinfo/globalcitizenship/environment/recycle//)

# **Ierīces daļu identificēšana**

Šajā nodaļā ir aprakstītas šādas tēmas:

- Skats no priekšpuses
- [Drukas izejmateri](#page-14-0)ālu zona
- [Aizmugures skats](#page-14-0)

#### **Skats no priekšpuses**

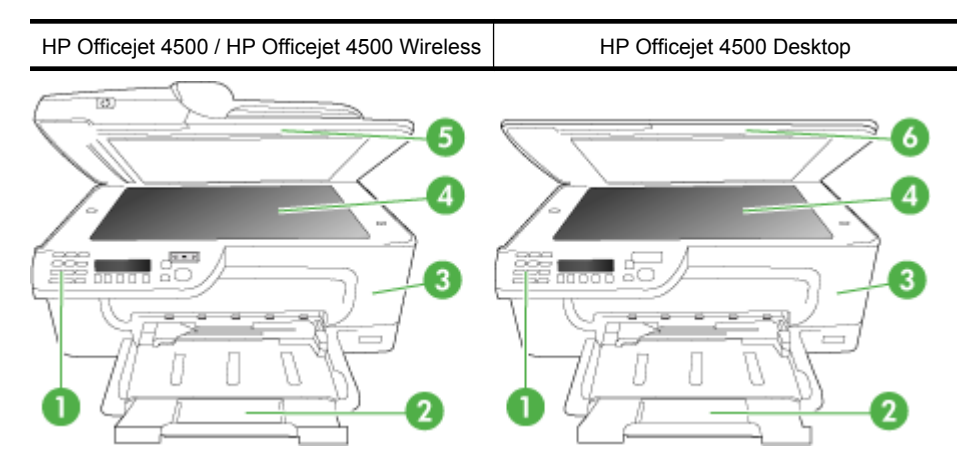

<span id="page-14-0"></span>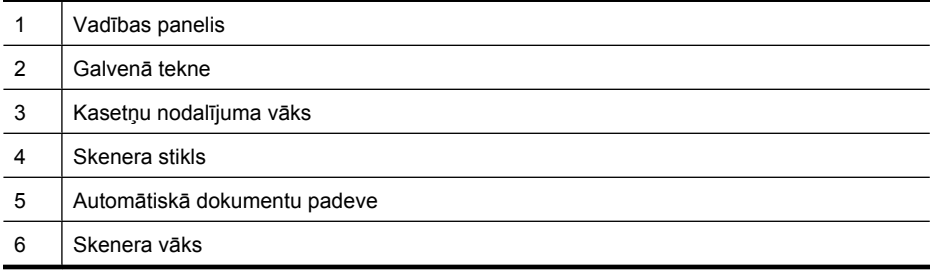

#### **Drukas izejmateriālu zona**

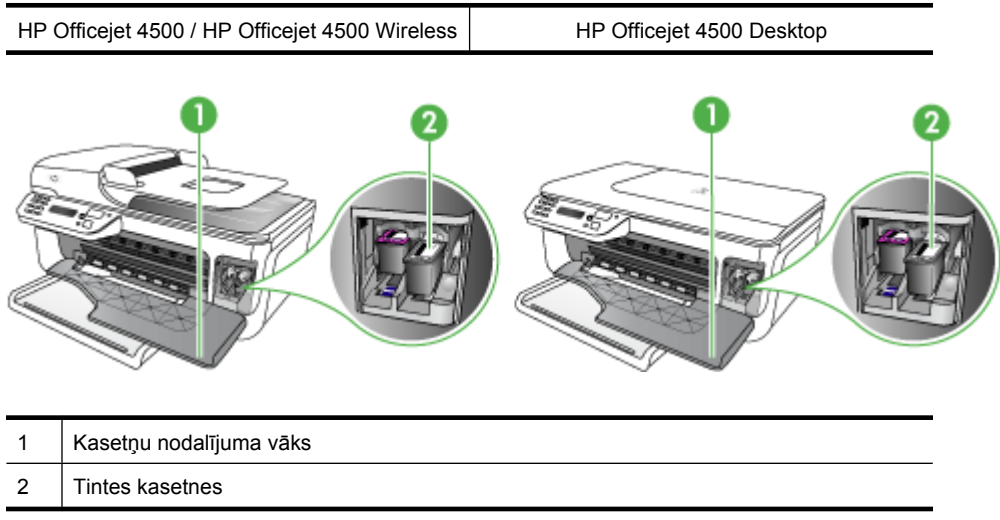

#### **Aizmugures skats**

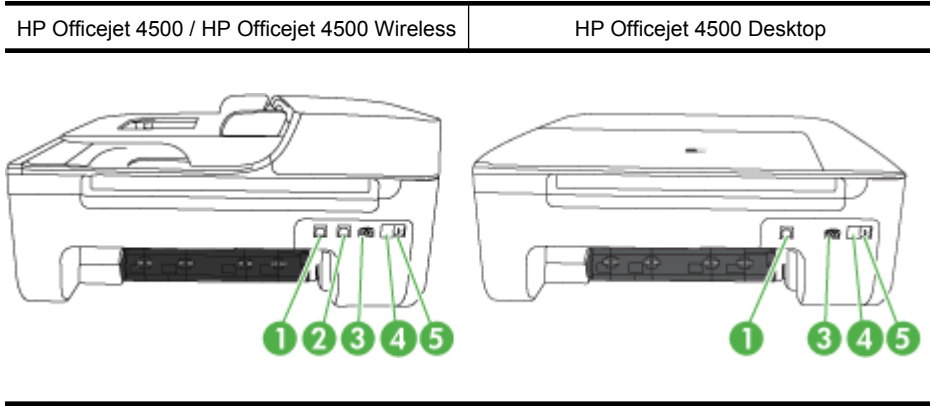

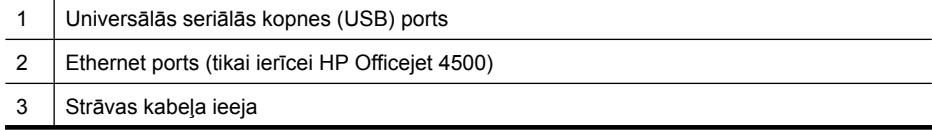

<span id="page-15-0"></span>1. nodaļa

(turpinājums)

4 1-LINE (fakss)

5 2-EXT (tālrunis)

# **Ierīces vadības paneļa izmantošana**

Šajā nodaļā ir aprakstītas šādas tēmas:

- Pogu un indikatoru pārskats
- Ierīces iestatī[jumu main](#page-16-0)īšana
- Ziņ[ojumu veidi](#page-17-0)

#### **Pogu un indikatoru pārskats**

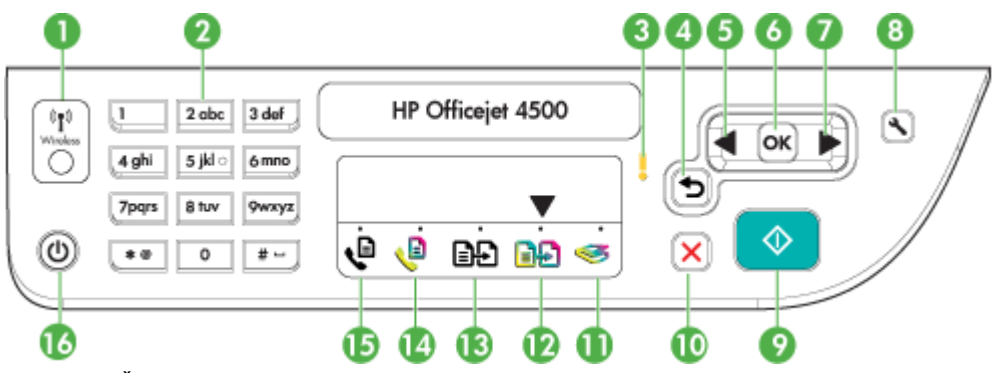

Šī shēma un ar to saistītā tabula sniedz īsu atsauces informāciju par vadības paneļa funkcijām.

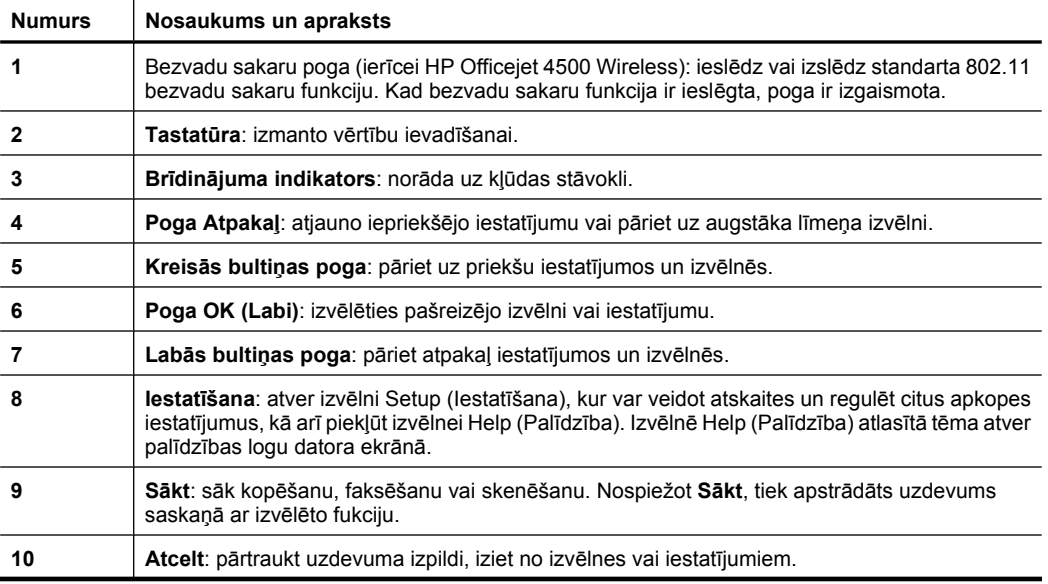

<span id="page-16-0"></span>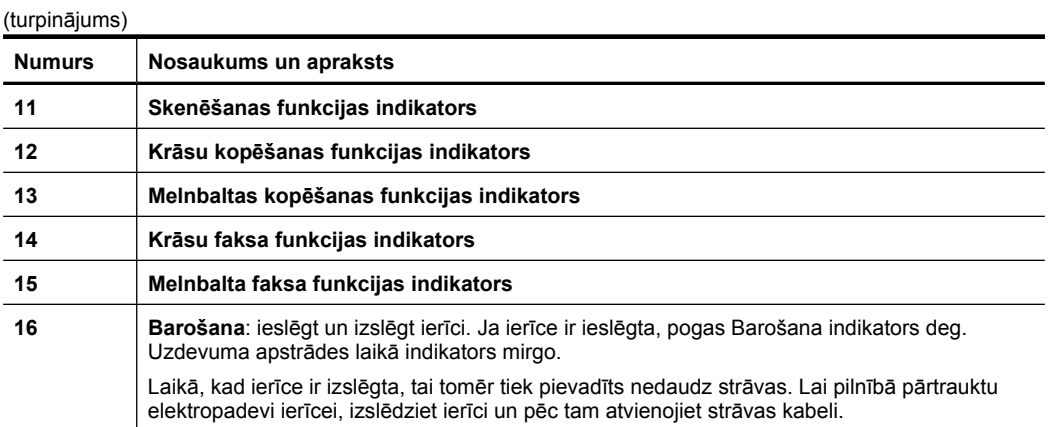

#### **Ierīces iestatījumu mainīšana**

Izmantojot vadības paneli, var mainīt ierīces darbības režīmu un iestatījumus, drukāt atskaites vai saņemt palīdzību ierīces lietošanā.

**Padoms** Ja ierīce ir savienota ar datoru, ierīces iestatījumus var mainīt arī, izmantojot datorā pieejamos programmatūras rīkus, piemēram, programmu Toolbox (Rīklodziņš; Windows), HP Utility (HP utilītprogramma; Mac OS X) vai iegulto tīmekļa serveri (ITS). Papildinformāciju par šiem rīkiem skatiet sadaļā lerī[ces p](#page-221-0)ārvaldības rī[ki.](#page-221-0)

Šajā nodaļā ir aprakstītas šādas tēmas:

- Režīma izvēle
- Ierīces iestatī[jumu main](#page-17-0)īšana

#### **Režīma izvēle**

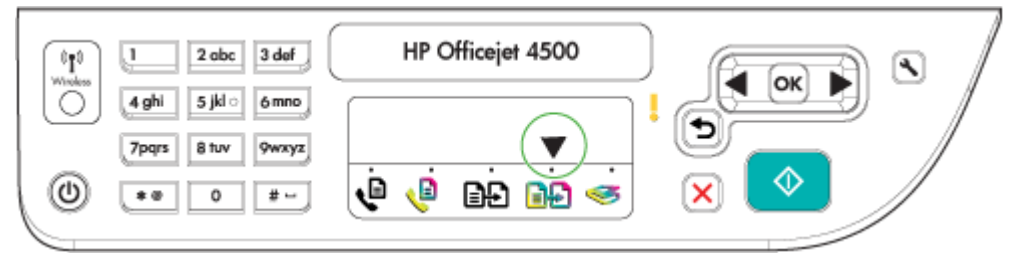

Režīma indikatora bultiņa uz vadības paneļa norāda izvēlēto ierīces režīmu.

₩ **Piezīme.** Pēc režīma izvēles un iestatījumu maiņas nospiediet pogu  $\bigcirc$  (poga Sākt), lai sāktu darba izpildi.

#### **Lai izvēlētos citu režīmu**

Nospiediet (kreisā bultiņa) vai (kabā bultiņa), lai izvēlētos vajadzīgo režīmu, un tad nospiediet **OK** (Labi).

#### <span id="page-17-0"></span>**Lai mainītu režīma iestatījumus**

- **1.** Pēc režīma izvēles, spiežot bultiņu pogas, ritiniet pieejamos iestatījumus un nospiediet **OK** (Labi), lai atlasītu iestatījumu, kuru vēlaties mainīt.
- **2.** Spiediet bultiņu pogas, lai mainītu iestatījumus, un pēc tam nospiediet **OK** (Labi).
- **Piezīme.** Izmantojiet pogu (kreisā bultiņa) vai pogu , ja vēlaties displejā dzēst nepareizi veiktu izvēli.

#### **Ierīces iestatījumu mainīšana**

Lai mainītu ierīces iestatījumus vai drukātu atskaites, izmantojiet izvēlnē Setup (Iestatīšana) pieejamās opcijas:

- **1.** Nospiediet pogu (Iestatīšana).
- **2.** Spiediet bultiņu pogas, lai ritinot pārskatītu izvēlņu opcijas.
- **3.** Lai atlasītu izvēlnes vai opcijas, nospiediet **OK** (Labi).
- **Piezīme.** Izmantojiet pogu (kreisā bultiņa) vai pogu , ja vēlaties displejā dzēst nepareizi veiktu izvēli.

#### **Ziņojumu veidi**

Ierīces izmantošanas laikā vadības paneļa displejā būs redzami ziņojumi. Šie ziņojumi sniedz informāciju par ierīces darbību. Daži ziņojumi tikai sniedz informāciju par ierīces statusu, bet pastāv arī ziņojumi, kuriem parādoties, jāveic noteiktas darbības (kas bieži ir norādītas pašā ziņojumā), lai ierīce varētu turpināt darbu.

#### **Statusa ziņojumi**

Statusa ziņojumi norāda ierīces pašreizējo stāvokli. Tie informē par normālu darbību, un uz šiem ziņojumiem nav jāreaģē. Tie mainās līdz ar ierīces stāvokļa maiņu. Ja ierīce ir gatava, tā nav aizņemta un tai nav neatrisinātu brīdinājuma ziņojumu, tad, ieslēdzot ierīci, tiek rādīts statusa ziņojums **READY** (GATAVS).

#### **Brīdinājuma ziņojumi**

Brīdinājuma ziņojumi informē par notikumiem, kuriem jāpievērš uzmanību, taču tie neliedz ierīcei darboties. Brīdinājuma ziņojums var būt, piemēram, ziņojums par zemu tintes līmeni. Šie ziņojumi tiek rādīti, kamēr attiecīgā situācija tiek novērsta.

#### **Kļūdu ziņojumi**

Ar kļūdu ziņojumu palīdzību ierīce dara zināmu, ka jāveic noteikta darbība, piemēram, jāievieto apdrukājamie materiāli vai jāizņem iestrēdzis papīrs. Šos ziņojumus parasti papildina mirgojošs brīdinājuma indikators. Lai turpinātu drukāt, ir jāveic norādītā darbība.

Ja kļūdas ziņojumā ir norādīts kļūdas kods, nospiediet barošanas pogu, lai izslēgtu ierīci, un pēc tam ierīci no jauna ieslēdziet. Vairākumā gadījumu šī darbība problēmu atrisina. Ja ziņojums joprojām tiek rādīts, ierīcei, iespējams, nepieciešama tehniskā apkope. Plašāku informāciju skatiet sadaļā Problē[mu risin](#page-79-0)āšana.

#### <span id="page-18-0"></span>**Kritiski kļūdu ziņojumi**

Kritiski kļūdu ziņojumi informē par ierīces kļūmi. Dažus no šiem ziņojumiem var novērst, nospiežot barošanas pogu, lai izslēgtu ierīci, un pēc tam no jauna ieslēdzot ierīci. Ja kritisku kļūdu neizdodas novērst, nepieciešams remonts. Plašāku informāciju skatiet nodaļā Problē[mu risin](#page-79-0)āšana.

### **Ierīces modeļa numura atrašanās vieta**

Papildus modeļa nosaukumam, kas ir norādīts uz ierīces korpusa priekšpusē, šai ierīcei ir noteikts modeļa numurs. Šo numuru var izmantot, lai noteiktu, kādi izejmateriāli vai piederumi ir pieejami jūsu izstrādājumam, kā arī vēršoties pēc tehniskā atbalsta.

Modeļa numurs ir uzdrukāts uz uzlīmes ierīces iekšpusē, blakus tintes kasetņu nodalījumam.

# **Apdrukājamo materiālu izvēle**

Ierīce ir veidota tā, lai tajā veiksmīgi varētu izmantot vairākumu birojiem paredzēto apdrukājamo materiālu. Pirms iegādājaties lielus apdrukājamo materiālu apjomus, ieteicams izmēģināt dažādus materiālu veidus. Lai nodrošinātu optimālu drukas kvalitāti, lietojiet HP ražotos apdrukājamos materiālus. Lai uzzinātu vairāk par HP apdrukājamajiem materiāliem, apmeklējiet HP vietni [www.hp.com.](http://www.hp.com)

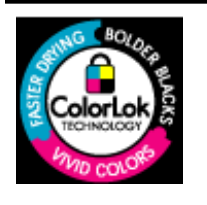

HP iesaka ikdienā dokumentu drukāšanai un kopēšanai izmantot parastu papīru ar ColorLok logotipu. Papīram, kuram ir ColorLok logotips, ir veikta neatkarīga testēšana un tas atbilst augstiem drošuma un drukas kvalitātes standartiem. Uz tā drukātajiem dokumentiem ir dzīvas, spilgtas krāsas, izteiktāka melnā krāsa un tas žūst ātrāk nekā standarta papīrs. Meklējiet papīru ar ColorLok logotipu, kurš ir pieejams dažādā svarā un formātos no lielākajiem papīra ražotājiem.

Šajā nodaļā ir aprakstītas šādas tēmas:

- Drukas un kopēšanas darbiem ieteicamie papīra veidi
- Fotogrāfiju drukā[šanai ieteicamais pap](#page-20-0)īrs
- Padomi materiālu izvē[lei un lietošanai](#page-21-0)

#### **Drukas un kopēšanas darbiem ieteicamie papīra veidi**

Ja vēlaties drukāt labākajā iespējamajā kvalitātē, HP iesaka izmantot tāda veida HP papīru, kurš ir īpaši izstrādāts konkrētajam drukas projektam.

Atkarībā no jūsu valsts vai reģiona, daži no šiem papīra veidiem var nebūt pieejami.

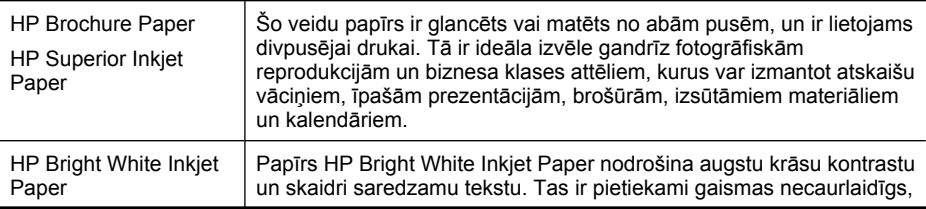

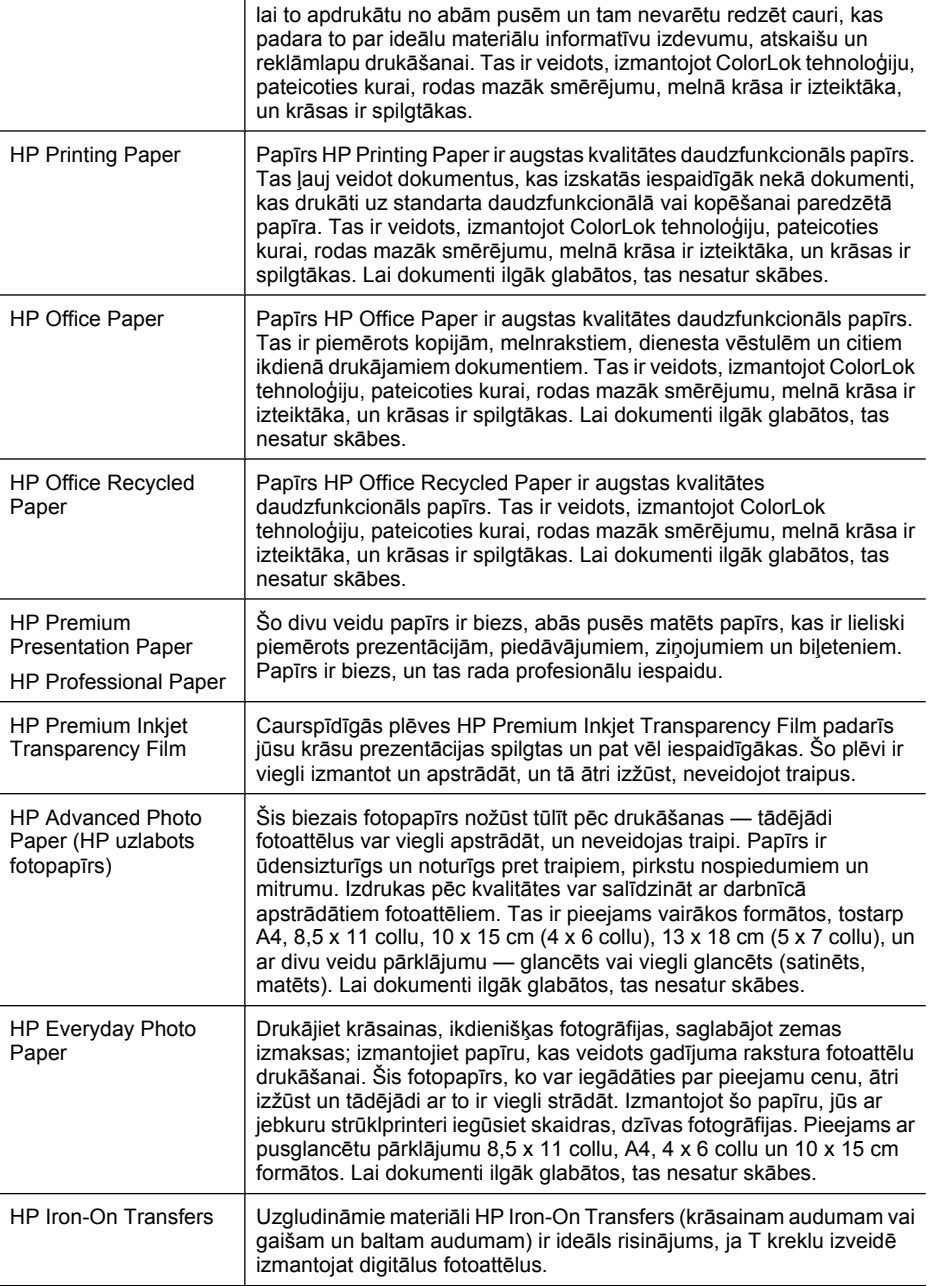

Lai pasūtītu HP papīru un citus izejmateriālus, apmeklējiet tīmekļa lapu [www.hp.com/buy/](http://www.hp.com/buy/supplies) [supplies](http://www.hp.com/buy/supplies). Ja tas tiek pieprasīts, izvēlieties savu valsti vai reģionu, izpildiet norādījumus, lai izvēlētos vajadzīgo izstrādājumu, un pēc tam lapā noklikšķiniet uz kādas no iepirkšanās saitēm.

<span id="page-20-0"></span>**Piezīme.** Pašreiz dažas HP tīmekļa vietnes sadaļas ir pieejamas tikai angļu valodā.

#### **HP fotomateriālu komplekti:**

HP fotomateriālu komplektos ir parocīgi iepakotas oriģinālās HP tintes kasetnes un fotopapīrs HP Advanced Photo Paper, ietaupot jūsu laiku, ko jūs patērētu, meklējot piemērotākos materiālus profesionālu fotogrāfiju drukāšanai ar HP ierīci, par pieejamu cenu. Oriģinālā HP tinte un fotopapīrs HP Advanced Photo Paper ir izstrādāti lietošanai komplektā, lai jūsu fotogrāfijas būtu noturīgas un spilgtas, neatkarīgi no izdruku daudzuma. Lieliski piemērots atvaļinājuma laikā uzņemto fotoattēlu komplekta vai vairāku viena fotoattēla eksemplāru izdrukāšanai, lai dalītos ar citiem.

#### **Fotogrāfiju drukāšanai ieteicamais papīrs**

Ja vēlaties drukāt labākajā iespējamajā kvalitātē, HP iesaka izmantot tāda veida HP papīru, kurš ir īpaši izstrādāts konkrētajam drukas projektam.

Atkarībā no jūsu valsts vai reģiona, daži no šiem papīra veidiem var nebūt pieejami.

#### **HP Advanced Photo Paper**

Šis biezais fotopapīrs nožūst tūlīt pēc drukāšanas — tādējādi fotoattēlus var viegli apstrādāt, un neveidojas traipi. Papīrs ir ūdensizturīgs un noturīgs pret traipiem, pirkstu nospiedumiem un mitrumu. Izdrukas pēc kvalitātes var salīdzināt ar darbnīcā apstrādātiem fotoattēliem. Tas ir pieejams dažādos izmēros, tostarp A4, 8,5 x 11 collu, 10 x 15 cm (4 x 6 collu), 13 x 18 cm (5 x 7 collu) un ar divējādu apstrādi — glancēts vai viegli glancēts (satīnam līdzīgi matēts papīrs). Lai dokumenti ilgāk glabātos, tas nesatur skābes.

#### **HP Everyday Photo Paper**

Drukājiet krāsainas, ikdienišķas fotogrāfijas, saglabājot zemas izmaksas; izmantojiet papīru, kas veidots gadījuma rakstura fotoattēlu drukāšanai. Šis fotopapīrs, ko var iegādāties par pieejamu cenu, ātri izžūst un tādējādi ar to ir viegli strādāt. Izmantojot šo papīru, jūs ar jebkuru strūklprinteri iegūsiet skaidras, dzīvas fotogrāfijas. Pieejams ar pusglancētu pārklājumu 8,5 x 11 collu, A4, 4 x 6 collu un 10 x 15 cm formātos. Lai dokumenti ilgāk glabātos, tas nesatur skābes.

#### **HP fotomateriālu komplekti:**

HP fotomateriālu komplektos ir parocīgi iepakotas oriģinālās HP tintes kasetnes un fotopapīrs HP Advanced Photo Paper, ietaupot jūsu laiku, ko jūs patērētu, meklējot piemērotākos materiālus profesionālu fotogrāfiju drukāšanai ar HP ierīci, par pieejamu cenu. Oriģinālā HP tinte un fotopapīrs HP Advanced Photo Paper ir izstrādāti lietošanai komplektā, lai jūsu fotogrāfijas būtu noturīgas un spilgtas, neatkarīgi no izdruku daudzuma. Lieliski piemērots atvaļinājuma laikā uzņemto fotoattēlu komplekta vai vairāku viena fotoattēla eksemplāru izdrukāšanai, lai dalītos ar citiem.

Lai pasūtītu HP papīru un citus izejmateriālus, apmeklējiet tīmekļa lapu [www.hp.com/buy/](http://www.hp.com/supplies) [supplies](http://www.hp.com/supplies). Ja tas tiek pieprasīts, izvēlieties savu valsti vai reģionu, izpildiet norādījumus, lai izvēlētos vajadzīgo izstrādājumu, un pēc tam lapā noklikšķiniet uz kādas no iepirkšanās saitēm.

**Piezīme.** Pašreiz dažas HP tīmekļa vietnes sadaļas ir pieejamas tikai angļu valodā.

#### <span id="page-21-0"></span>**Padomi materiālu izvēlei un lietošanai**

Lai panāktu vislabākos rezultātus, ievērojiet turpmākos norādījumus.

- Vienmēr lietojiet apdrukājamos materiālus, kas atbilst ierīces tehniskajām prasībām. Plašāku informāciju skatiet nodaļā Apdrukā[jamo materi](#page-148-0)ālu specifikācija.
- Teknē vai automātiskajā dokumentu padevē (tikai dažiem modeļiem) vienlaikus ievietojiet tikai viena veida apdrukājamos materiālus.
- Gādājiet, lai apdrukājamie materiāli teknēs un automātiskajā dokumentu padevē (tikai dažiem modeļiem) būtu ievietoti pareizi. Plašāku informāciju skatiet sadaļās Apdrukājamo materiā[lu ievietošana](#page-23-0) un Oriģinā[la ievietošana autom](#page-22-0)ātiskajā [dokumentu padev](#page-22-0)ē (ADF).
- Nepārpildiet tekni vai automātisko dokumentu padevi (tikai dažiem modeļiem). Plašāku informāciju skatiet sadaļā Apdrukā[jamo materi](#page-148-0)ālu specifikācija.
- Lai novērstu papīra iestrēgšanu, zemu drukas kvalitāti un citas drukas problēmas, izvairieties no turpmāk norādīto materiālu ievietošanas teknēs vai automātiskajā dokumentu padevē (tikai dažiem modeļiem):
	- Veidlapas, kas sastāv no vairākām daļām
	- Bojāti, salocīti vai saburzīti apdrukājamie materiāli
	- Apdrukājamie materiāli ar izgriezumiem vai caurumiem
	- Apdrukājamie materiāli ar raupju faktūru, reljefu vai tādi, kas labi neuztver tinti
	- Apdrukājamie materiāli, kuri ļoti maz sver vai viegli staipās
	- Materiāli ar skavām vai saspraudēm
	- **Piezīme.** Lai skenētu, kopētu vai nosūtītu pa faksu dokumentus, kuru lapas neatbilst šīm pamatnostādnēm, izmantojiet skenera stiklu. Plašāku informāciju skatiet sadaļā Oriģināla novietošana uz skenera stikla.

# **Oriģināla novietošana uz skenera stikla**

Varat kopēt, skenēt vai nosūtīt kā faksa ziņojumus Letter vai A4 formāta oriģinālus, novietojot tos uz stikla.

**Piezīme.** Daudzas no īpašajām funkcijām var nedarboties pareizi, ja stikla vai vāka pamatne ir netīra. Plašāku informāciju skatiet nodaļā Ierīces uzturē[šana darba](#page-24-0) kā[rt](#page-24-0)ībā.

#### **Lai novietotu oriģinālu uz skenera stikla**

- **1.** Paceliet skenera vāku.
- **2.** Ievietojiet oriģinālu ar apdrukāto pusi uz leju.
	- **Padoms** Oriģinālu novietot palīdzēs arī stikla malā iegravētās ikonas.

<span id="page-22-0"></span>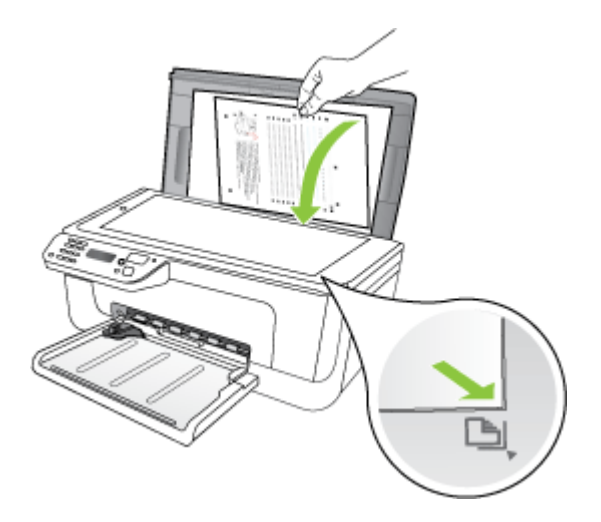

**3.** Aizveriet vāku.

# **Oriģināla ievietošana automātiskajā dokumentu padevē (ADF)**

**Piezīme.** Automātiskā dokumentu padeve ir pieejama tikai dažiem modeļiem.

Novietojot dokumentu padeves teknē A4 vai Letter formāta vienpusēju dokumentu, kas sastāv no vienas vai vairākām lapām, to var kopēt, skenēt vai nosūtīt pa faksu.

- **Uzmanību** Neievietojiet automātiskajā dokumentu padevē fotoattēlus; tā tos var sabojāt.
- **Piezīme.** izmantojot automātisko dokumentu padevi, nevar skenēt, kopēt vai sūtīt pa faksu divpusējus Legal formāta dokumentus.

**Piezīme.** Dažas funkcijas, piemēram, kopēšanas funkcija **Fit to Page** (Ietilpināt lapā), nedarbojas, ja oriģinālus ievieto automātiskajā dokumentu padevē. Oriģināli jānovieto uz stikla.

Dokumentu padeves teknes maksimālā ietilpība ir 50 parasta papīra loksnes.

#### **Lai ievietotu oriģinālu dokumentu padeves teknē**

- **1.** Ievietojiet oriģinālu dokumentu padeves teknē ar apdrukājamo pusi uz augšu. Lapas ievietojiet ar dokumentu augšmalu pa priekšu. Bīdiet apdrukājamos materiālus automātiskajā dokumentu padevē, līdz izdzirdat pīkstienu vai ieraugāt displejā paziņojumu, kas norāda, ka ierīce ir konstatējusi ievietotās loksnes.
	- **Padoms** Lai iegūtu papildu palīdzību par oriģinālu ievietošanu automātiskajā dokumentu padevē, skatiet attēlu uz dokumentu padeves teknes.

<span id="page-23-0"></span>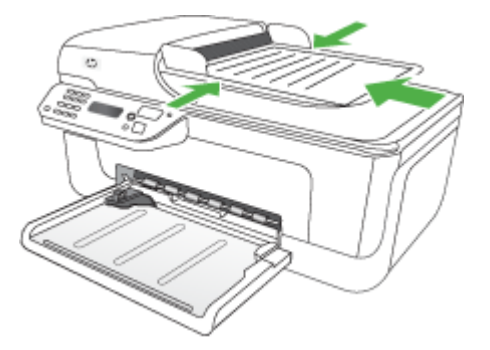

- **2.** Bīdiet platuma vadotnes uz iekšu, līdz tās atduras pret papīra kreiso un labo malu.
- **Piezīme.** Pirms paceļat ierīces vāku, izņemiet visus oriģinālus no dokumentu padeves teknes.

# **Apdrukājamo materiālu ievietošana**

Šajā nodaļā sniegti norādījumi, kā ierīcē ievietot apdrukājamos materiālus.

#### **Lai ievietotu apdrukājamos materiālus**

**1.** Izvelciet teknes pagarinātāju.

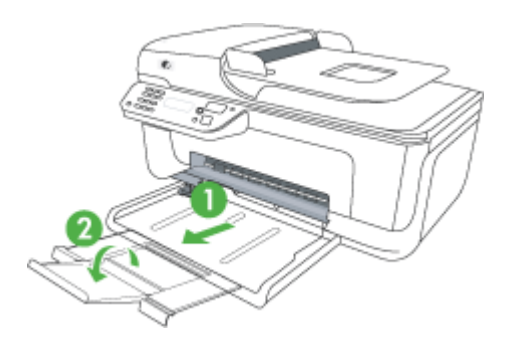

- **2.** Ievietojiet materiālus ar apdrukājamo pusi uz leju pie galvenās teknes labās malas. Apdrukājamo materiālu kaudzītei jābūt izlīdzinātai gar teknes labo un iekšējo malu, un tā nedrīkst sniegties pāri marķētajai līnijai teknē.
	- **Piezīme.** Neievietojiet papīru, kamēr ierīce drukā.
	- **Aploksnes:** Ievietojiet aploksnes teknes labajā vai iekšējā malā ar pārlokiem uz augšu. Atkarībā no ievietojamās aploksnes veida, pārloka locījuma vietai jābūt kreisajā malā vai teknes iekšējā malā.
	- **Fotopapīrs:** Ja fotopapīram ir noplēšama maliņa, tai ir jābūt vērstai ierīces iekšpuses virzienā.
- <span id="page-24-0"></span>• **Caurspīdīgās plēves:** ievietojiet caurspīdīgās plēves ar raupjo pusi uz leju, vēršot lipīgo joslu pret ierīces iekšpusi.
- **Pielāgota izmēra apdrukājamie materiāli:** lietojiet tikai tādus pielāgota formāta apdrukājamos materiālus, kurus ierīce atbalsta. Plašāku informāciju skatiet sadaļā Apdrukā[jamo materi](#page-148-0)ālu specifikācija.
- **3.** Noregulējiet materiālu vadotnes teknē, lai tās pielāgotu ievietoto apdrukājamo materiālu formātam.

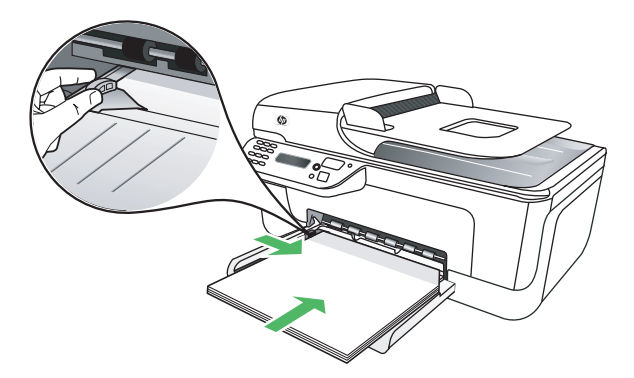

# **Ierīces uzturēšana darba kārtībā**

Šajā nodaļā sniegti norādījumi, kā ierīci saglabāt vislabākajā darba stāvoklī. Veiciet šīs darbības pēc nepieciešamības.

- Skenera stikla tīrīšana
- [Korpusa t](#page-25-0)īrīšana
- Automātiskā[s dokumentu padeves \(tikai dažiem mode](#page-25-0)ļiem) tīrīšana

#### **Skenera stikla tīrīšana**

**Piezīme.** Putekļi vai netīrumi uz skenera stikla, skenera vāka pamatnes vai skenera rāmja var pazemināt veiktspēju, samazināt skenēto attēlu kvalitāti un ietekmēt īpašo funkciju precizitāti, piemēram, kopiju ietilpināšanu noteikta formāta lapā.

#### **Lai notīrītu skenera stiklu**

- **1.** Izslēdziet ierīci.
- **2.** Paceliet skenera vāku.

<span id="page-25-0"></span>**3.** Tīriet stiklu ar mīkstu bezplūksnu drāniņu, kurai uzsmidzināts viegls stikla tīrīšanas līdzeklis. Noslaukiet stiklu ar sausu un mīkstu bezplūksnu drāniņu.

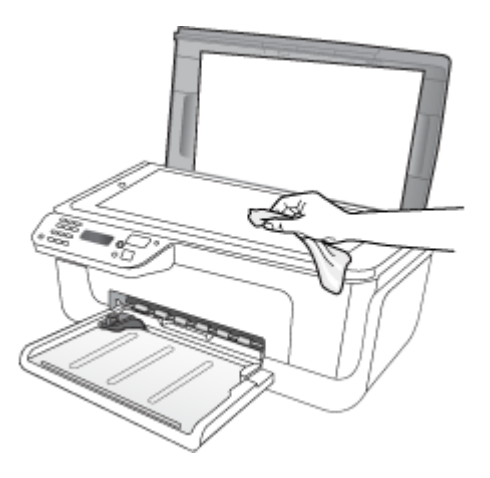

**Uzmanību** Skenera stikla tīrīšanai izmantojiet tikai stikla tīrīšanas līdzekli. Nelietojiet līdzekļus, kuros ir abrazīvas daļiņas, acetons, benzols un karbona tetrahlorīds, jo tie var sabojāt skenera stiklu. Nelietojiet izopropila spirtu, jo tas uz stikla var atstāt švīkas.

**Uzmanību** Nesmidziniet stikla tīrīšanas līdzekli uz stikla. Ja tiek izmantots pārāk daudz stikla tīrīšanas līdzekļa, tas var nonākt zem stikla un sabojāt skeneri.

**4.** Aizveriet skenera vāku un ieslēdziet ierīci.

#### **Korpusa tīrīšana**

**Brīdinājums** Pirms ierīces tīrīšanas izslēdziet strāvas padevi un atvienojiet strāvas kabeli no elektrības kontaktligzdas.

Lai no korpusa notīrītu putekļus, traipus un pleķus, izmantojiet mīkstu un mitru bezplūksnu drāniņu. Ierīces ārpusi tīrīt nav nepieciešams. Sargājiet ierīces iekšpusi un ierīces vadības paneli no šķidrumiem.

#### **Automātiskās dokumentu padeves (tikai dažiem modeļiem) tīrīšana**

**Piezīme.** Automātiskā dokumentu padeve ir pieejama tikai dažiem modeļiem.

Ja automātiskā dokumentu padeve padod vairākas lapas vai nepadod parastu papīru, veltnīšus un starpliku var notīrīt manuāli. Paceliet automātiskās dokumentu padeves vāku, lai piekļūtu paņemšanas konstrukcijai automātiskajā dokumentu padevē, notīriet veltnīšus un starpliku un pēc tam aizveriet vāku.

Ja uz ieskenētajiem dokumentiem vai faksiem sāk parādīties svītras vai putekļi, notīriet platmasas joslu automātiskajā dokumentu padevē.

#### **Lai notīrītu veltnīšus un starpliku**

- **1.** Izņemiet visus oriģinālus no dokumentu padeves teknes.
- **2.** Paceliet automātiskās dokumentu padeves vāku (1). Tas ļauj viegli piekļūt veltņiem (2) un starplikai (3), kā parādīts nākamajā attēlā.

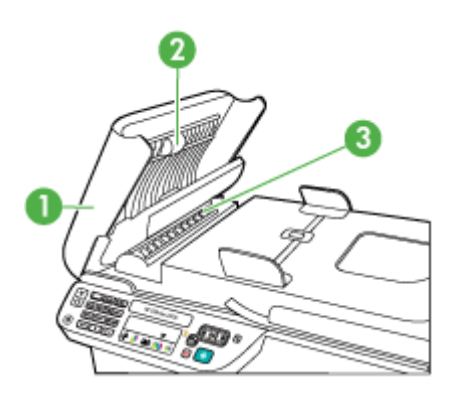

- 1 Automātiskās dokumentu padeves vāks
- 2 Veltnīši
- 3 Starplika
- **3.** Samitriniet tīru drānu, kura neatstāj pūkas, destilētā ūdenī un pēc tam izspiediet no tās lieko šķidrumu.
- **4.** Lietojiet mitro drānu, lai no veltnīšiem un starplikas noslaucītu nosēdumus.
	- **Piezīme.** Ja nosēdumus nevar notīrīt ar destilētu ūdeni, mēģiniet lietot izopropilspirtu.
- **5.** Aizveriet automātiskās dokumentu padeves vāku.

#### **Plastmasas joslas notīrīšana automātiskajā dokumentu padevē**

- **1.** Izslēdziet ierīci un atvienojiet strāvas vadu.
	- **Piezīme.** Ja ierīce ir ilglaicīgi bijusi atvienota no strāvas avota, datums un laiks var tikt izdzēsti. Šādā gadījumā pēc strāvas kabeļa pievienošanas datumu un laiku nāksies iestatīt no jauna.
- **2.** Paceliet automātiskās dokumentu padeves vāku, līdz tas apstājas, un pēc tam uzmanīgi izvelciet vāku, lai atbrīvotu uztvērēju.

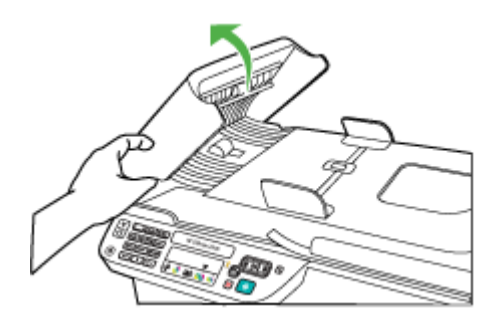

**3.** Turpiniet pacelt automātiskās dokumentu padeves vāku vertikālā stāvoklī.

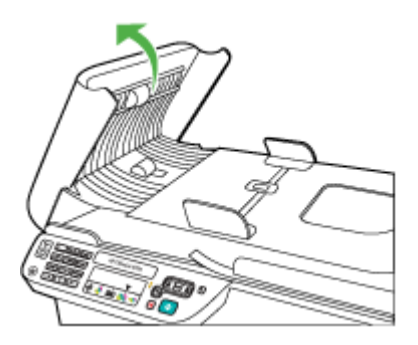

**4.** Paceliet automātiskās dokumentu padeves mehānismu.

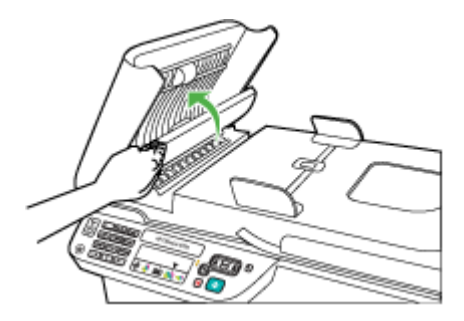

- <span id="page-28-0"></span>**5.** Notīriet plastmasas joslu, izmantojot mīkstu drānu vai sūkli, kas nedaudz samitrināts neabrazīvā stikla tīrīšanas līdzeklī.
	- **Uzmanību** Plastmasas joslas tīrīšanai neizmantojiet abrazīvus materiālus, acetonu, benzolu vai oglekļa tetrahlorīdu, jo tie var to sabojāt. Uz plastmasas joslas nav atļauts uzliet vai uzsmidzināt šķidrumu. Šķidrums var nokļūt zem stikla un izraisīt ierīces bojājumus.
- **6.** Uzmanīgi nolaidiet automātiskās dokumentu padeves mehānismu, lai plastmasas josla neiestrēgtu, un tad aizveriet automātiskās dokumentu padeves vāku.
- **7.** Aizveriet automātisko dokumentu padevi, pievienojiet strāvas kabeli kontaktligzdai un ieslēdziet ierīci.
	- **Piezīme.** Ja vēl aizvien redzat ieskenētajos attēlos putekļus vai svītras, iespējams, jāpasūta jauna plastmasas josla. Plašāku informāciju skatiet sadaļā Problē[mu risin](#page-79-0)āšana.

# **Ierīces izslēgšana**

Ierīci izslēdz, nospiežot ierīces pogu  $\bigcup$  (barošana). Pirms atvienojat strāvas vadu vai izslēdzat pagarinātāju, pagaidiet, kamēr nodziest strāvas indikators. Ja nepareizi izslēgsit ierīci, drukas galviņas bloks var neatgriezties pareizajā stāvoklī, tādējādi radot problēmas ar tintes kasetnēm vai drukas kvalitātes problēmas.

# <span id="page-29-0"></span>**2 Drukāšana**

Drukas iestatījumus parasti automātiski izvēlas lietojumprogramma. Manuāli iestatījumus vajadzētu mainīt tikai tad, kad vēlaties mainīt drukas kvalitāti, drukāt uz īpaša veida papīra vai izmantojot īpašas funkcijas. Papildinformāciju par labāko apdrukājamo materiālu izvēli dokumentiem skatiet sadaļā Apdrukā[jamo materi](#page-18-0)ālu izvēle.

Šajā nodaļā ir aprakstītas šādas tēmas:

- Dokumentu drukāšana
- Brošū[ru druk](#page-30-0)āšana
- Aplokšņ[u apdruka](#page-32-0)
- Tīmekļ[a lapu druk](#page-33-0)āšana
- Drukā[t fotoatt](#page-34-0)ēlus
- Drukā[šana uz speci](#page-36-0)āla un pielāgota formāta papīra
- [Bezmalu dokumentu druk](#page-38-0)āšana

# **Dokumentu drukāšana**

**Piezīme.** Izmantojot noteiktu veidu papīru, var apdrukāt papīra loksnes abas puses (šo procesu sauc par "divpusējo druku" vai "abpusējo druku"). Plašāku informāciju skatiet sadaļā Divpusējā [\(abpus](#page-39-0)ējā) druka.

Izpildiet jūsu operētājsistēmai paredzētās instrukcijas.

- Dokumentu drukāšana (Windows)
- Dokumentu drukā[šana \(Mac OS X\)](#page-30-0)

#### **Dokumentu drukāšana (Windows)**

- **1.** Ievietojiet papīru teknē. Plašāku informāciju skatiet sadaļā Apdrukā[jamo materi](#page-23-0)ālu [ievietošana](#page-23-0)
- **2.** Jūsu lietojumprogrammas izvēlnē **File** (Fails) noklikšķiniet uz **Print** (Drukāt).
- **3.** Izvēlieties ierīci, ar kuru vēlaties drukāt.
- **4.** Ja nepieciešams mainīt iestatījumus, noklikšķiniet uz pogas, kas atver dialoglodziņu **Properties** (Rekvizīti). Atkarībā no lietojumprogrammas šīs pogas nosaukums var būt **Properties**

(Rekvizīti), **Options** (Opcijas), **Printer Setup** (Printera iestatīšana), **Printer** (Printeris) vai **Preferences**.

**5.** Sarakstā **Printing Shortcuts** (Drukāšanas saīsnes) noklikšķiniet uz drukas uzdevuma veida. Tiek parādīti iepriekšnoteiktie noklusētie saīšņu iestatījumi.

- <span id="page-30-0"></span>**6.** Ja mainīsit cilnes **Printing Shortcuts** (Drukāšanas saīsnes) iestatījumus, varat pielāgotos iestatījumus saglabāt kā jaunu drukāšanas saīsni.
	- **a**. Izvēlieties saīsni un tad noklikšķiniet uz **Save As** (Saglabāt kā).
	- **b**. Lai dzēstu saīsni, izvēlieties to un noklikšķiniet uz **Delete** (Dzēst).
	- **Padoms** Citas drukas uzdevuma opcijas var mainīt, izmantojot dialoglodziņa pārējās cilnēs pieejamās funkcijas.
- **7.** Noklikšķiniet uz **OK** (Labi).
- **8.** Noklikšķiniet uz **Print** (Drukāt) vai **OK** (Labi), lai sāktu drukāšanu.

#### **Dokumentu drukāšana (Mac OS X)**

- **1.** Ievietojiet papīru teknē. Plašāku informāciju skatiet sadaļā Apdrukā[jamo materi](#page-23-0)ālu [ievietošana.](#page-23-0)
- **2.** Ja lietojat operētājsistēmu Mac OS X (v10.4), veiciet šādas darbības:
	- **a**. Lietojumprogrammas izvēlnē **File** (Fails) izvēlieties **Page Setup** (Lapas iestatīšana).
	- **b**. Izvēlieties vēlamo printeri uznirstošajā izvēlnē **Format for** (Formatēt).
	- **c**. Norādiet lapas atribūtus, piemēram, papīra formātu, orientāciju un mērogu.
	- **d**. Noklikšķiniet uz **OK** (Labi).
- **3.** Lietojumprogrammas izvēlnē **File** (Fails) izvēlieties **Print** (Drukāt).
- **4.** Pārliecinieties, vai ir atlasīta ierīce, ko vēlaties izmantot.
- **5.** Atbilstoši savam projektam mainiet uznirstošajās izvēlnēs pieejamo opciju drukas iestatījumus.
	- **Piezīme.** Ja jūsu datorā tiek izmantota operētājsistēma Mac OS X (v10.5), noklikšķiniet uz zilā atklāšanas trijstūra blakus izvēlei **Printer** (Printeris), lai piekļūtu šīm opcijām.
- **6.** Lai sāktu drukāt, noklikšķiniet uz **Print** (Drukāt).

# **Brošūru drukāšana**

Izpildiet jūsu operētājsistēmai paredzētās instrukcijas.

**Piezīme.** Lai norādītu drukas iestatījumus visiem drukas uzdevumiem, veiciet izmaiņas printera draiverī.

Lai saņemtu plašāku informāciju par Windows printera draivera funkcijām, skatiet draivera elektronisko palīdzību. Lai saņemtu plašāku informāciju par drukāšanu no konkrētas lietojumprogrammas, skatiet tās komplektācijā iekļauto dokumentāciju.

- Brošūru drukā[šana \(Windows\)](#page-31-0)
- Brošūru drukā[šana \(Mac OS X\)](#page-31-0)

#### <span id="page-31-0"></span>**Brošūru drukāšana (Windows)**

- **1.** Ievietojiet papīru teknē. Plašāku informāciju skatiet sadaļā Apdrukā[jamo materi](#page-23-0)ālu [ievietošana](#page-23-0)
- **2.** Jūsu lietojumprogrammas izvēlnē **File** (Fails) noklikšķiniet uz **Print** (Drukāt).
- **3.** Izvēlieties ierīci, ar kuru vēlaties drukāt.
- **4.** Ja nepieciešams mainīt iestatījumus, noklikšķiniet uz pogas, kas atver dialoglodziņu **Properties** (Rekvizīti). Atkarībā no lietojumprogrammas šī taustiņa nosaukums var būt **Properties** (Rekvizīti), **Options** (Opcijas), **Printer Setup** (Printera iestatījumi), **Printer** (Printeris) vai **Preferences**.
- **5.** Sarakstā **Printing Shortcuts** (Drukāšanas saīsnes) izvēlieties opciju **Brochure Printing – Borderless** (Brošūru drukāšana – bezmalu). Tiek parādīti noklusētie iestatījumi.
- **6.** Ja nepieciešams, mainiet citus drukas iestatījumus.
	- **Padoms** Citas drukas uzdevuma opcijas var mainīt, izmantojot dialoglodziņa pārējās cilnēs pieejamās funkcijas.
- **7.** Lai sāktu drukāt, noklikšķiniet uz **Print** (Drukāt).

#### **Brošūru drukāšana (Mac OS X)**

- **1.** Ievietojiet papīru teknē. Plašāku informāciju skatiet sadaļā Apdrukā[jamo materi](#page-23-0)ālu [ievietošana.](#page-23-0)
- **2.** Ja lietojat operētājsistēmu Mac OS X (v10.4), veiciet šādas darbības:
	- **a**. Lietojumprogrammas izvēlnē **File** (Fails) izvēlieties **Page Setup** (Lapas iestatīšana).
	- **b**. Izvēlieties vēlamo printeri uznirstošajā izvēlnē **Format for** (Formatēt).
	- **c**. Norādiet lapas atribūtus, piemēram, papīra formātu, orientāciju un mērogu.
	- **d**. Noklikšķiniet uz **OK** (Labi).
- **3.** Lietojumprogrammas izvēlnē **File** (Fails) izvēlieties **Print** (Drukāt).
- **4.** Pārliecinieties, vai ir atlasīta ierīce, ko vēlaties izmantot.
- **5.** Uznirstošajā izvēlnē (operētājsistēmā Mac OS X v10.5 atrodas zem iestatījuma Orientation (Orientācija)) atlasiet opciju **Paper Type/Quality** (Papīra veids/kvalitāte) un pēc tam izvēlieties šādus iestatījumus:
	- **Paper Type:** (Papīra veids:) izmantotais brošūru papīra veids
	- **Quality:** (Kvalitāte:) **Normal** (Standarta) vai **Best** (Labākā)
	- **Piezīme.** Ja jūsu datorā tiek izmantota operētājsistēma Mac OS X (v10.5), noklikšķiniet uz zilā atklāšanas trijstūra blakus izvēlei **Printer** (Printeris), lai piekļūtu šīm opcijām.
- **6.** Izvēlieties citus nepieciešamos drukas iestatījumus un tad noklikšķiniet uz **Print** (Drukāt), lai sāktu drukāšanu.

# <span id="page-32-0"></span>**Aplokšņu apdruka**

Neizvēlieties tādas aploksnes, kurām ir ļoti spīdīgs pārklājums, pašlīmējošas lentes, skavas vai "lodziņi". Tāpat nelietojiet aploksnes ar biezām, nevienmērīgām vai ielocītām malām, vai kas vietām ir burzītas, ieplīsušas vai citā veidā bojātas.

Gādājiet, lai aploksnes, ko ievietojat ierīcē, būtu cieši salocītas un lai locījumu vietas būtu līdzenas.

**Piezīme.** Papildinformāciju par aplokšņu apdruku skatiet izmantotās lietojumprogrammas dokumentācijā.

Izpildiet jūsu operētājsistēmai paredzētās instrukcijas.

- Aplokšņu apdruka (Windows)
- Aplokšņu apdruka (Mac OS X)

#### **Aplokšņu apdruka (Windows)**

- **1.** Ievietojiet papīru teknē. Plašāku informāciju skatiet sadaļā Apdrukā[jamo materi](#page-23-0)ālu [ievietošana.](#page-23-0)
- **2.** Jūsu lietojumprogrammas izvēlnē **File** (Fails) noklikšķiniet uz **Print** (Drukāt).
- **3.** Izvēlieties ierīci, ar kuru vēlaties drukāt.
- **4.** Ja nepieciešams mainīt iestatījumus, noklikšķiniet uz pogas, kas atver dialoglodziņu **Properties** (Rekvizīti). Atkarībā no lietojumprogrammas šī taustiņa nosaukums var būt **Properties** (Rekvizīti), **Options** (Opcijas), **Printer Setup** (Printera iestatījumi), **Printer** (Printeris) vai **Preferences**.
- **5.** Cilnē **Features** (Funkcijas) nomainiet orientāciju uz **Landscape** (Ainava).
- **6.** Apgabalā **Basic Options** (Pamatopcijas), nolaižamajā sarakstā **Size** (Formāts) izvēlieties **More** (Citi). Pēc tam izvēlieties vajadzīgo aploksnes veidu.
	- **Padoms** Citas drukas uzdevuma opcijas var mainīt, izmantojot dialoglodziņa pārējās cilnēs pieejamās funkcijas.
- **7.** Noklikšķiniet uz **OK** (Labi) un pēc tam uz **Print** (Drukāt) vai **OK** (Labi), lai sāktu drukāšanu.

#### **Aplokšņu apdruka (Mac OS X)**

- **1.** Ievietojiet papīru teknē. Plašāku informāciju skatiet sadaļā Apdrukā[jamo materi](#page-23-0)ālu [ievietošana.](#page-23-0)
- **2.** Ja lietojat operētājsistēmu Mac OS X (v10.4), veiciet šādas darbības:
	- **a**. Lietojumprogrammas izvēlnē **File** (Fails) izvēlieties **Page Setup** (Lapas iestatīšana).
	- **b**. Izvēlieties vēlamo printeri uznirstošajā izvēlnē **Page Setup** (Lapas iestatīšana).
	- **c**. Izvēlieties ainavas jeb horizontālo **Orientation** (Orientācija) opciju.
	- **d**. Noklikšķiniet uz **OK** (Labi).
- **3.** Lietojumprogrammas izvēlnē **File** (Fails) izvēlieties **Print** (Drukāt).
- **4.** Pārliecinieties, vai ir atlasīta ierīce, ko vēlaties izmantot.
- <span id="page-33-0"></span>**5.** Ja lietojat operētājsistēmu Mac OS X (v10.5), veiciet šādas darbības:
	- Uznirstošajā izvēlnē **Paper Size** (Papīra formāts) izvēlieties vajadzīgo aploksnes formātu.
	- Izvēlieties ainavas jeb horizontālo **Orientation** (Orientācija) opciju.
	- **Piezīme.** Ja jūsu datorā tiek izmantota operētājsistēma Mac OS X (v10.5), noklikšķiniet uz zilā atklāšanas trijstūra blakus izvēlei **Printer** (Printeris), lai piekļūtu šīm opcijām.
- **6.** Izvēlieties citus nepieciešamos drukas iestatījumus un tad noklikšķiniet uz **Print** (Drukāt), lai sāktu drukāšanu.

# **Tīmekļa lapu drukāšana**

**Padoms** Lai pareizi izdrukātu tīmekļa lapu, iespējams, jāmaina drukas orientācija uz Landscape (Ainava).

Ja lietojat datoru ar operētājsistēmu Windows un tīmekļa pārlūkošanai izmantojat programmu Internet Explorer 6.0 vai jaunāku tās versiju, varat izmantot līdzekli HP Smart Web Printing (HP viedā tīmekļa lapu druka), lai nodrošinātu vienkāršu, paredzamu drukāšanu no tīmekļa, kontrolējot, ko un kā vēlaties izdrukāt. Līdzeklim HP Smart Web Printing (HP viedā tīmekļa lapu druka) var piekļūt no programmas Internet Explorer rīkjoslas. Papildinformāciju par līdzekli HP Smart Web Printing (HP viedā tīmekļa lapu druka) skatiet šī līdzekļa palīdzības failā.

**Piezīme.** Izmantojot noteiktu veidu papīru, var apdrukāt papīra loksnes abas puses (šo procesu sauc par "divpusējo druku" vai "abpusējo druku"). Plašāku informāciju skatiet sadaļā Divpusējā [\(abpus](#page-39-0)ējā) druka

Izpildiet jūsu operētājsistēmai paredzētās instrukcijas.

- Tīmekļa lapu drukāšana (Windows)
- Tīmekļa lapu drukā[šana \(Mac OS X\)](#page-34-0)

#### **Tīmekļa lapu drukāšana (Windows)**

- **1.** Ievietojiet papīru teknē. Plašāku informāciju skatiet sadaļā Apdrukā[jamo materi](#page-23-0)ālu [ievietošana.](#page-23-0)
- **2.** Jūsu lietojumprogrammas izvēlnē **File** (Fails) noklikšķiniet uz **Print** (Drukāt).
- **3.** Izvēlieties ierīci, ar kuru vēlaties drukāt.
- **4.** Ja tīmekļa pārlūkprogramma nodrošina tādu iespēju, izvēlieties, kādi tīmekļa lapas elementi tiks iekļauti izdrukā. Piemēram, programmā Internet Explorer noklikšķiniet uz cilnes **Options** (Opcijas), lai izvēlētos tādas opcijas kā **As laid out on screen** (Atbilstoši izkārtojumam ekrānā), **Only the selected frame** (Tikai atlasīto kadru) un **Print all linked documents** (Drukāt visus saistītos dokumentus).
- **5.** Noklikšķiniet uz **Print** (Drukāt) vai **OK** (Labi), lai sāktu drukāšanu.

#### <span id="page-34-0"></span>**Tīmekļa lapu drukāšana (Mac OS X)**

- **1.** Ievietojiet papīru teknē. Plašāku informāciju skatiet sadaļā Apdrukā[jamo materi](#page-23-0)ālu [ievietošana.](#page-23-0)
- **2.** Ja lietojat operētājsistēmu Mac OS X (v10.4), veiciet šādas darbības:
	- **a**. Lietojumprogrammas izvēlnē **File** (Fails) izvēlieties **Page Setup** (Lapas iestatīšana).
	- **b**. Izvēlieties vēlamo printeri uznirstošajā izvēlnē **Format for** (Formatēt).
	- **c**. Norādiet lapas atribūtus, piemēram, papīra formātu, orientāciju un mērogu.
	- **d**. Noklikšķiniet uz **OK** (Labi).
- **3.** Lietojumprogrammas izvēlnē **File** (Fails) izvēlieties **Print** (Drukāt).
- **4.** Pārliecinieties, vai ir atlasīta ierīce, ko vēlaties izmantot.
- **5.** Dažās tīmekļa pārlūkprogrammās ir iekļautas īpašas opcijas tīmekļa lapu drukāšanai. Dialoglodziņā Print (Drukāšana), uznirstošajā izvēlnē (operētājsistēmā Mac OS X v10.5 atrodas zem iestatījuma **Orientation** (Orientācija)) izvēlieties tīmekļa pārlūkprogrammai šo opciju, ja tā ir pieejama. Plašāku informāciju skatiet tīmekļa pārlūkprogrammas dokumentācijā.
	- **Piezīme.** Ja jūsu datorā tiek izmantota operētājsistēma Mac OS X (v10.5), noklikšķiniet uz zilā atklāšanas trijstūra blakus izvēlei **Printer** (Printeris), lai piekļūtu šīm opcijām.
- **6.** Izvēlieties citus nepieciešamos drukas iestatījumus un tad noklikšķiniet uz **Print** (Drukāt), lai sāktu drukāšanu.

# **Drukāt fotoattēlus**

Neatstājiet ievades teknē neizmantotu fotopapīru. Papīrs var sākt liekties, kas var samazināt izdrukas kvalitāti. Fotopapīram pirms drukāšanas ir jābūt līdzenam.

Izpildiet jūsu operētājsistēmai paredzētās instrukcijas.

- Fotoattēlu drukāšana uz fotopapīra (Windows)
- Fotoattēlu drukā[šana uz fotopap](#page-35-0)īra (Mac OS X)

#### **Fotoattēlu drukāšana uz fotopapīra (Windows)**

- **1.** Ievietojiet papīru teknē. Plašāku informāciju skatiet sadaļā Apdrukā[jamo materi](#page-23-0)ālu [ievietošana.](#page-23-0)
- **2.** Jūsu lietojumprogrammas izvēlnē **File** (Fails) noklikšķiniet uz **Print** (Drukāt).
- **3.** Izvēlieties ierīci, ar kuru vēlaties drukāt.
- **4.** Ja nepieciešams mainīt iestatījumus, noklikšķiniet uz pogas, kas atver dialoglodziņu **Properties** (Rekvizīti).

Atkarībā no lietojumprogrammas šī taustiņa nosaukums var būt **Properties** (Rekvizīti), **Options** (Opcijas), **Printer Setup** (Printera iestatījumi), **Printer** (Printeris) vai **Preferences**.

- <span id="page-35-0"></span>**5.** Sarakstā **Printing Shortcuts** (Drukāšanas saīsnes) noklikšķiniet uz **Photo Printing – Borderless** (Fotoattēlu drukāšana – bezmalu) vai **Photo Printing** (Fotoattēlu drukāšana), lai drukātu fotoattēlu ar baltām malām. Tiek parādīti noklusētie iestatījumi.
	- **Piezīme.** Lai iegūtu augstāko iespējamo izšķirtspēju, noteiktiem fotopapīra veidiem var lietot iestatījumu **Maximum dpi** (Maksimālā izšķirtspēja). Ja nolaižamajā sarakstā **Print quality** (Drukas kvalitāte) nav pieejama opcija **Maximum dpi** (Maksimālā izšķirtspēja), to var iespējot cilnē **Advanced** (Papildu).
- **6.** Ja mainīsit cilnes **Printing Shortcuts** (Drukāšanas saīsnes) iestatījumus, varat pielāgotos iestatījumus saglabāt kā jaunu drukāšanas saīsni.
	- Izvēlieties saīsni un tad noklikšķiniet uz **Save As** (Saglabāt kā).
	- Lai dzēstu saīsni, izvēlieties to un noklikšķiniet uz **Delete** (Dzēst).
	- **Padoms** Citas drukas uzdevuma opcijas var mainīt, izmantojot dialoglodziņa pārējās cilnēs pieejamās funkcijas.
- **7.** Ja fotoattēlu vēlaties drukāt melnbaltu, noklikšķiniet uz cilnes **Advanced** (Papildu) un apgabalā **Color Options** (Krāsu opcijas) atzīmējiet izvēles rūtiņu **Print in grayscale** (Drukāt pelēktoņos).
- **8.** Noklikšķiniet uz **OK** (Labi) un pēc tam uz **Print** (Drukāt) vai **OK** (Labi), lai sāktu drukāšanu.

#### **Fotoattēlu drukāšana uz fotopapīra (Mac OS X)**

- **1.** Ievietojiet papīru teknē. Plašāku informāciju skatiet sadaļā Apdrukā[jamo materi](#page-23-0)ālu [ievietošana.](#page-23-0)
- **2.** Ja lietojat operētājsistēmu Mac OS X (v10.4), veiciet šādas darbības:
	- **a**. Lietojumprogrammas izvēlnē **File** (Fails) izvēlieties **Page Setup** (Lapas iestatīšana).
	- **b**. Izvēlieties vēlamo printeri uznirstošajā izvēlnē **Format for** (Formatēt).
	- **c**. Norādiet lapas atribūtus, piemēram, papīra formātu, orientāciju un mērogu.
	- **d**. Noklikšķiniet uz **OK** (Labi).
- **3.** Lietojumprogrammas izvēlnē **File** (Fails) izvēlieties **Print** (Drukāt).
- **4.** Pārliecinieties, vai ir atlasīta ierīce, ko vēlaties izmantot.
- **5.** Nepieciešamības gadījumā, ja lietojat operētājsistēmu Mac OS X (v10.4), noklikšķiniet uz **Advanced** (Papildu):
- **6.** Uznirstošajā izvēlnē (operētājsistēmā Mac OS X v10.5 atrodas zem iestatījuma **Orientation** (Orientācija)) atlasiet opciju **Paper Type/Quality** (Papīra veids/kvalitāte) un pēc tam izvēlieties šādus iestatījumus:
	- **Paper Type:** (Papīra veids:) izmantotais fotopapīra veids
	- **Quality:** (Kvalitāte:) **Best** (Labākā) vai **Maximum dpi** (Maksimālā izšķirtspēja)
	- **Piezīme.** Ja jūsu datorā tiek izmantota operētājsistēma Mac OS X (v10.5), noklikšķiniet uz zilā atklāšanas trijstūra blakus izvēlei **Printer** (Printeris), lai piekļūtu šīm opcijām.
**7.** Ja nepieciešams, noklikšķiniet uz atklāšanas trijstūra pie **Color Options** (Krāsu opcijas).

Izvēlieties citus nepieciešamos drukas iestatījumus un tad noklikšķiniet uz **Print** (Drukāt), lai sāktu drukāšanu.

- **8.** Izvēlieties vajadzīgās opcijas **Photo Fix** (Fotoattēla labošana):
	- **Off:** (Izslēgta:) attēlam netiek lietota tehnoloģija HP Real Life.
	- **Basic:** (Standarta:) automātiski fokusē attēlu; nedaudz noregulē attēla asumu.
- **9.** Ja fotoattēlu vēlaties drukāt melnbaltu, uznirstošajā izvēlnē **Color** (Krāsa) izvēlieties **Grayscale** (Pelēktoņi) un tad atlasiet vienu no šīm opcijām:
	- **High Quality:** (Augsta kvalitāte:) tiek izmantotas visas pieejamās krāsas, lai fotogrāfiju drukātu pelēktoņos. Tādējādi tiek iegūti vienmērīgi un dabiski pelēkās krāsas toni.
	- **Black Print Cartridge Only:** (Tikai melnā drukas kasetne:) tiek izmantota melnā tinte, lai fotogrāfiju drukātu pelēktoņos. Pelēko ēnojumu veido melni punktiņi dažādās kombinācijās, kā rezultātā attēls var būt graudains.

# **Drukāšana uz speciāla un pielāgota formāta papīra**

Ja lietojumprogramma atbalsta pielāgota formāta papīru, pirms dokumenta drukāšanas iestatiet formātu lietojumprogrammā. Ja nē, iestatiet formātu, izmantojot printera draiveri. Iespējams, dokumenti būs jāpārformatē, lai tos varētu pareizi izdrukāt uz pielāgota formāta papīra.

Lietojiet tikai tādu pielāgota formāta papīru, ko atbalsta ierīce. Plašāku informāciju skatiet sadaļā Apdrukā[jamo materi](#page-148-0)ālu specifikācija.

**Piezīme.** Izmantojot noteiktu veidu papīru, var apdrukāt papīra loksnes abas puses (šo procesu sauc par "divpusējo druku" vai "abpusējo druku"). Plašāku informāciju skatiet sadaļā Divpusējā [\(abpus](#page-39-0)ējā) druka.

Izpildiet jūsu operētājsistēmai paredzētās instrukcijas.

- Drukāšana uz īpaša vai pielāgota formāta papīra (Windows)
- Drukāšana uz ī[paša vai piel](#page-37-0)āgota formāta papīra (Mac OS)

# **Drukāšana uz īpaša vai pielāgota formāta papīra (Windows)**

- **1.** Ievietojiet papīru teknē. Plašāku informāciju skatiet sadaļā Apdrukā[jamo materi](#page-23-0)ālu [ievietošana.](#page-23-0)
- **2.** Jūsu lietojumprogrammas izvēlnē **File** (Fails) noklikšķiniet uz **Print** (Drukāt).
- **3.** Izvēlieties ierīci, ar kuru vēlaties drukāt.
- **4.** Ja nepieciešams mainīt iestatījumus, noklikšķiniet uz pogas, kas atver dialoglodziņu **Properties** (Rekvizīti). Atkarībā no lietojumprogrammas šī taustiņa nosaukums var būt **Properties** (Rekvizīti), **Options** (Opcijas), **Printer Setup** (Printera iestatījumi), **Printer** (Printeris) vai **Preferences**.
- **5.** Ja nepieciešams, iestatiet pielāgoto formātu, izmantojot printera draiveri:
	- **a**. Cilnē **Features** (Līdzekļi), nolaižamajā sarakstā **Size** (Formāts) noklikšķiniet uz **Custom** (Pielāgots).
	- **b**. Ievadiet jaunā pielāgotā formāta nosaukumu.
- <span id="page-37-0"></span>**c**. Lodziņos **Width** (Platums) un **Height** (Augstums) ievadiet izmērus un pēc tam noklikšķiniet uz **Save** (Saglabāt).
- **d**. Noklikšķiniet uz **OK** (Labi).
- **Piezīme.** Lai iegūtu augstāko iespējamo izšķirtspēju, noteiktiem fotopapīra veidiem var lietot iestatījumu **Maximum dpi** (Maksimālā izšķirtspēja). Ja nolaižamajā sarakstā **Print quality** (Drukas kvalitāte) nav pieejama opcija **Maximum dpi** (Maksimālā izšķirtspēja), to var iespējot cilnē **Advanced** (Papildu).
- **6.** Nodrošiniet, lai nolaižamajā sarakstā **Size** (Formāts) būtu atlasīts pielāgots formāts.
- **7.** Izvēlieties papīra veidu:
	- **a**. Nolaižamajā sarakstā **Paper type** (Papīra veids) noklikšķiniet uz **More** (Citi).
	- **b**. Noklikšķiniet uz vēlamā papīra veida un pēc tam noklikšķiniet uz **OK** (Labi).
- **8.** Noklikšķiniet uz **OK** (Labi) un pēc tam uz **Print** (Drukāt) vai **OK** (Labi), lai sāktu drukāšanu.

# **Drukāšana uz īpaša vai pielāgota formāta papīra (Mac OS)**

- **Piezīme.** Lai varētu drukāt uz pielāgota formāta papīra, pielāgotais formāts ir jāiestata drukas programmatūrā. Norādījumus skatiet sadaļā Pielā[gotu form](#page-38-0)ātu iestatī[šana \(Mac OS X\).](#page-38-0)
- **1.** Ievietojiet teknē atbilstoša veida papīru. Plašāku informāciju skatiet sadaļā Apdrukājamo materiā[lu ievietošana.](#page-23-0)
- **2.** Ja lietojat operētājsistēmu Mac OS X (v10.4), veiciet šādas darbības:
	- **a**. Lietojumprogrammas izvēlnē **File** (Fails) izvēlieties **Page Setup** (Lapas iestatīšana).
	- **b**. Izvēlieties vēlamo printeri uznirstošajā izvēlnē **Format for** (Formatēt).
	- **c**. Norādiet lapas atribūtus, piemēram, papīra formātu, orientāciju un mērogu.
	- **d**. Noklikšķiniet uz **OK** (Labi).
- **3.** Lietojumprogrammas izvēlnē **File** (Fails) izvēlieties **Print** (Drukāt).
- **4.** Pārliecinieties, vai ir atlasīta ierīce, ko vēlaties izmantot.
- **5.** Nepieciešamības gadījumā, ja lietojat operētājsistēmu Mac OS X (v10.4), noklikšķiniet uz **Advanced** (Papildu):
- **6.** Uznirstošajā izvēlnē (operētājsistēmā Mac OS X v10.5 atrodas zem iestatījuma **Orientation** (Orientācija)) atlasiet opciju **Paper Handling** (Papīra apstrāde).
	- **Piezīme.** Ja jūsu datorā tiek izmantota operētājsistēma Mac OS X (v10.5), noklikšķiniet uz zilā atklāšanas trijstūra blakus izvēlei **Printer** (Printeris), lai piekļūtu šīm opcijām.
- **7.** Sadaļā **Destination Paper Size** (Mērķa papīra formāts) noklikšķiniet uz **Scale to fit paper size** (Mērogot atbilstoši papīra formātam) un pēc tam izvēlieties pielāgoto formātu.

Izvēlieties citus nepieciešamos drukas iestatījumus un tad noklikšķiniet uz **Print** (Drukāt), lai sāktu drukāšanu.

**8.** Nepieciešamības gadījumā mainiet citus iestatījumus un pēc tam noklikšķiniet uz **Print** (Drukāt), lai sāktu drukāšanu.

# <span id="page-38-0"></span>**Pielāgotu formātu iestatīšana (Mac OS X)**

- **1.** Lietojumprogrammas izvēlnē **File** (Fails) izvēlieties **Page Setup** (Lapas iestatīšana; Mac OS X v10.4) vai **Print** (Drukāt; Mac OS X v10.5).
- **2.** Izvēlieties vēlamo printeri uznirstošajā izvēlnē **Format for** (Formatēt).
- **3.** Uznirstošajā izvēlnē **Paper Size** (Papīra formāts) izvēlieties **Manage Custom Sizes** (Pārvaldīt pielāgotos formātus).
- **4.** Noklikšķiniet uz zīmes + ekrāna kreisajā malā, veiciet dubultklikšķi uz **Untitled** (Bez nosaukuma) un ievadiet jaunā, pielāgotā formāta nosaukumu.
- **5.** Lodziņos **Width** (Platums) un **Height** (Augstums) ievadiet izmērus un, ja vēlaties, iestatiet piemales.
- **6.** Uznirstošajā izvēlnē (operētājsistēmā Mac OS X v10.5 atrodas zem iestatījuma **Orientation** (Orientācija)) atlasiet opciju **Paper Handling** (Papīra apstrāde).
- **7.** Noklikšķiniet uz **OK** (Labi).

# **Bezmalu dokumentu drukāšana**

Bezmalu drukas iespēja ļauj apdrukāt noteiktu veidu fotopapīru līdz pašām malām, un tā ir pieejama vairākiem standarta materiālu formātiem.

**Piezīme.** Ja papīra veida iestatījums ir **Plain paper** (Parasts papīrs), bezmalu dokumentus nevar izdrukāt.

**Piezīme.** Pirms bezmalu dokumenta drukāšanas atveriet failu lietojumprogrammā un norādiet attēla formātu. Gādājiet, lai šis formāts atbilstu tā apdrukājamā materiāla formātam, uz kura drukāsit attēlu.

**Piezīme.** Bezmalu drukāšanu neatbalsta visas lietojumprogrammas.

Izpildiet jūsu operētājsistēmai paredzētās instrukcijas.

- Bezmalu dokumentu drukāšana (Windows)
- [Bezmalu dokumentu druk](#page-39-0)āšana (Mac OS X)

# **Bezmalu dokumentu drukāšana (Windows)**

- **1.** Ievietojiet papīru teknē. Plašāku informāciju skatiet sadaļā Apdrukā[jamo materi](#page-23-0)ālu [ievietošana.](#page-23-0)
- **2.** Izmantotās lietojumprogrammas izvēlnē **File** (Fails) noklikšķiniet uz **Print** (Drukāt).
- **3.** Izvēlieties ierīci, ar kuru vēlaties drukāt.
- **4.** Ja nepieciešams mainīt iestatījumus, noklikšķiniet uz pogas, kas atver dialoglodziņu **Properties** (Rekvizīti).

Atkarībā no lietojumprogrammas šī taustiņa nosaukums var būt **Properties** (Rekvizīti), **Options** (Opcijas), **Printer Setup** (Printera iestatījumi), **Printer** (Printeris) vai **Preferences**.

- **5.** Noklikšķiniet uz cilnes **Features** (Funkcijas).
- **6.** Sarakstā **Size** (Formāts) noklikšķiniet uz **More** (Citi) un izvēlieties teknē ievietoto bezmalu materiālu izmēru. Ja bezmalu attēlu var izdrukāt uz attiecīgā formāta materiāla, ir atzīmēta izvēles rūtiņa **Borderless** (Bez malām).
- **7.** Nolaižamajā sarakstā **Paper type** (Papīra veids) noklikšķiniet uz **More** (Citi) un pēc tam izvēlieties vajadzīgo papīra veidu.
- <span id="page-39-0"></span>**8.** Atzīmējiet izvēles rūtiņu **Borderless** (Bez malām), ja vien tā nav jau atzīmēta. Ja bezmalu papīra formāts un veids nav saderīgi, ierīces programmatūra parāda brīdinājumu un ļauj izvēlēties citu veidu vai formātu.
- **9.** Noklikšķiniet uz **OK** (Labi) un pēc tam uz **Print** (Drukāt) vai **OK** (Labi), lai sāktu drukāšanu.

# **Bezmalu dokumentu drukāšana (Mac OS X)**

- **1.** Ievietojiet papīru teknē. Plašāku informāciju skatiet sadaļā Apdrukā[jamo materi](#page-23-0)ālu [ievietošana.](#page-23-0)
- **2.** Ja lietojat operētājsistēmu Mac OS X (v10.4), veiciet šādas darbības:
	- **a**. Lietojumprogrammas izvēlnē **File** (Fails) izvēlieties **Page Setup** (Lapas iestatīšana).
	- **b**. Izvēlieties vēlamo printeri uznirstošajā izvēlnē **Format for** (Formatēt).
	- **c**. Norādiet lapas atribūtus, piemēram, papīra formātu, orientāciju un mērogu.
	- **d**. Noklikšķiniet uz **OK** (Labi).
- **3.** Lietojumprogrammas izvēlnē **File** (Fails) izvēlieties **Print** (Drukāt).
- **4.** Pārliecinieties, vai ir atlasīta ierīce, ko vēlaties izmantot.
- **5.** Nepieciešamības gadījumā, ja lietojat operētājsistēmu Mac OS X (v10.4), noklikšķiniet uz **Advanced** (Papildu):
- **6.** Uznirstošajā izvēlnē (operētājsistēmā Mac OS X v10.5 atrodas zem iestatījuma **Orientation** (Orientācija)) atlasiet opciju **Paper Type/Quality** (Papīra veids/kvalitāte) un pēc tam izvēlieties šādus iestatījumus:
	- **Paper Type:** (Papīra veids:) izmantotais papīra veids
	- **Quality:** (Kvalitāte:) **Best** (Labākā) vai **Maximum dpi** (Maksimālā izšķirtspēja)
	- **Piezīme.** Ja jūsu datorā tiek izmantota operētājsistēma Mac OS X (v10.5), noklikšķiniet uz zilā atklāšanas trijstūra blakus izvēlei **Printer** (Printeris), lai piekļūtu šīm opcijām.
- **7.** Ja nepieciešams, izvēlieties vajadzīgās opcijas **Photo Fix** (Fotoattēla labošana):
	- **Off:** (Izslēgta:) attēlam netiek lietota tehnoloģija HP Real Life.
	- **Basic:** (Standarta:) automātiski fokusē attēlu; nedaudz regulē attēla asumu.
- **8.** Izvēlieties citus nepieciešamos drukas iestatījumus un tad noklikšķiniet uz **Print** (Drukāt), lai sāktu drukāšanu.

# **Divpusējā (abpusējā) druka**

Izmantojot noteiktu veidu papīru, var apdrukāt papīra loksnes abas puses (šo procesu sauc par "divpusējo druku" vai "abpusējo druku").

- Divpusējā druka (Windows)
- Divpusējā [druka \(Mac OS X\)](#page-40-0)

# **Divpusējā druka (Windows)**

- **1.** Ievietojiet papīru teknē. Papildinformāciju skatiet sadaļās Apdrukā[jamo materi](#page-23-0)ālu [ievietošana](#page-23-0) un Norādī[jumi divpus](#page-152-0)ējai (abpusējai) drukai.
- **2.** Izmantotās lietojumprogrammas izvēlnē **File** (Fails) noklikšķiniet uz **Print** (Drukāt).
- <span id="page-40-0"></span>**3.** Sarakstā **Printing Shortcuts** (Drukāšanas saīsnes) izvēlieties opciju **Two-sided (Duplex) Printing** (Divpusējā (abpusējā) druka).
- **4.** Noklikšķiniet uz **OK** (Labi) un pēc tam uz **Print** (Drukāt) vai **OK** (Labi), lai sāktu drukāšanu.
- **5.** Izpildiet ekrānā redzamos norādījumus.

# **Divpusējā druka (Mac OS X)**

- **1.** Ievietojiet papīru teknē. Papildinformāciju skatiet sadaļās Apdrukā[jamo materi](#page-23-0)ālu [ievietošana](#page-23-0) un Norādī[jumi divpus](#page-152-0)ējai (abpusējai) drukai.
- **2.** Lietojumprogrammas izvēlnē **File** (Fails) izvēlieties **Print** (Drukāt).
- **3.** Pārliecinieties, vai ir atlasīta ierīce, ko vēlaties izmantot.
- **4.** Uznirstošajā izvēlnē (operētājsistēmā Mac OS X v10.5 atrodas zem iestatījuma **Orientation** (Orientācija)) atlasiet opciju **Paper Handling** (Papīra apstrāde) un pēc tam izvēlieties **Odd numbered pages** (Nepāra lappuses) vai **Odd only** (Tikai nepāra).
- **5.** Nepieciešamības gadījumā mainiet citus iestatījumus un pēc tam noklikšķiniet uz **Print** (Drukāt).
- **6.** Kad ir izdrukātas nepāra lappuses, pagrieziet apdrukātās lapas par 180 grādiem un no jauna ielieciet tās teknē.

**Piezīme.** Izdrukātajam tekstam jābūt vērstam **face up** (uz augšu).

- **7.** Izvēlnē **File** (Fails) atlasiet opciju **Print** (Drukāt).
- **8.** Uznirstošajā izvēlnē atlasiet opciju **Paper Handling** (Papīra apstrāde) un pēc tam izvēlieties **Even numbered pages** (Pāra lappuses) vai **Even only** (Tikai pāra).
- **9.** Lai sāktu drukāt, noklikšķiniet uz **Print** (Drukāt).

# **3 Skenēšana**

Izmantojot ierīces vadības paneli, var ieskenēt oriģinālmateriālus un nosūtīt tos uz dažādiem mērķiem, piemēram, uz mapi vai programmu datorā. Oriģinālmateriālus var ieskenēt arī, izmantojot ierīces komplektā iekļauto HP programmatūru, kā arī ar TWAIN vai WIA saderīgas programmas datorā.

HP programmatūru var izmantot, lai konvertētu tekstu skenētos dokumentos tādā formātā, kurā ir iespējams meklēt, kopēt, ielīmēt un rediģēt.

**Piezīme.** Skenēšanas funkcijas ir pieejamas tikai pēc programmatūras instalēšanas.

Šajā nodaļā iekļautas šādas tēmas:

- Oriģinālmateriālu skenēšana
- Ieskenēta dokumenta rediģē[šana, izmantojot rakstz](#page-42-0)īmju optiskās atpazīšanas (OCR) [programmat](#page-42-0)ūru

# **Oriģinālmateriālu skenēšana**

Skenēšanu var palaist, izmantojot datoru vai ierīces vadības paneli.

Lai izmantotu skenēšanas iespējas, ierīcei un datoram ir jābūt savienotiem un ieslēgtiem. Pirms skenēšanas uz datora ir jābūt instalētai un palaistai arī HP programmatūrai. Lai pārliecinātos, vai HP programmatūra darbojas datorā ar sistēmu Windows, meklējiet ierīces ikonu sistēmas teknē ekrāna apakšējā labajā stūrī, blakus pulkstenim.

**Piezīme.** Aizverot HP Digital Imaging Monitor (HP digitālās attēlveidošanas pārraugs) ikonu Windows sistēmas teknē, ierīcei var pārstāt darboties dažas skenēšanas funkcijas, kā rezultātā parādīsies kļūdas paziņojums **No Connection** (Nav savienojuma). Ja tā notiek, pilnu funkcionalitāti var atgūt, pārstartējot datoru vai palaižot programmatūru HP Digital Imaging Monitor (HP digitālās attēlveidošanas pārraugs).

**Piezīme.** Ja lietojat datoru ar operētājsistēmu Windows, attēlu var ieskenēt arī, izmantojot programmatūru HP Solution Center (HP risinājumu centrs). Lietojot šo programmatūru, var rediģēt skenētos attēlus un izmantot tos īpašu projektu izveidē. Papildinformāciju skatiet ekrāna palīdzībā, ko saņēmāt kopā ar programmatūru.

Šajā nodaļā ir aprakstītas šādas tēmas:

• Oriģinālmateriālu skenēšana, izmantojot ierīces vadības paneli

# **Oriģinālmateriālu skenēšana, izmantojot ierīces vadības paneli**

Ieskenēto attēlu var nosūtīt uz datoru, kas ir tieši pievienots ierīcei. Ieskenēto attēlu var sūtīt arī uz datorā instalētu programmu.

**Piezīme.** Ja skenējat bezmalu oriģinālu, uzlieciet to uz skenera stikla, nevis automātiskajā dokumentu padevē.

#### <span id="page-42-0"></span>**Lai skenētu, izmantojot ierīces vadības paneli**

- **1.** Ievietojiet ierīcē oriģinālu. Plašāku informāciju skatiet sadaļā Oriģinā[la novietošana](#page-21-0) [uz skenera stikla](#page-21-0).
- **2.** Nospiediet (kreisā bultiņa) vai (labā bultiņa), lai izvēlētos **Skenēšanas** funkciju, un pēc tam nospiediet **OK** (Labi).
- **3.** Nospiediet (labā bultiņa), lai izvēletos, ko darīt ar skenēto attēlu, un tad nospiediet **OK** (Labi).
- **4.** Nospiediet **Sākt**.

# **Ieskenēta dokumenta rediģēšana, izmantojot rakstzīmju optiskās atpazīšanas (OCR) programmatūru**

Varat izmantot OCR programmatūru, lai importētu ieskenētu tekstu vajadzīgajā tekstapstrādes programmā un rediģētu to. Izmantojot šo iespēju, var rediģēt vēstules, avīžu izgriezumus un daudzus citus dokumentus.

Varat norādīt tekstapstrādes programmu, ko vēlaties lietot rediģēšanai. Ja tekstapstrādes ikonas nav vai ja tā nav aktīva, iespējams, datorā nav instalēta tekstapstrādes programmatūra, vai arī skenera programmatūra instalēšanas laikā neatpazina programmu. Informāciju par to, kā izveidot saiti ar tekstapstrādes programmu, skatiet programmatūras HP Solution Center (HP risinājumu centrs) ekrāna palīdzībā.

OCR programmatūra nav piemērota krāsaina teksta skenēšanai. Krāsains teksts pirms nosūtīšanas uz OCR programmu vienmēr tiek pārvērsts par melnbaltu tekstu. Tāpēc beigu dokumentā viss teksts ir melnbalts neatkarīgi no sākotnējās teksta krāsas.

Tā kā dažas tekstapstrādes programmas un to mijiedarbība ar ierīci ir ļoti sarežģītas, dažreiz ieteicams skenēt uz teksta redaktoru, piemēram, uz programmu Wordpad (Windows) vai TextEdit (Mac OS X), pēc tam izgriezt tekstu un ielīmēt to vajadzīgajā tekstapstrādes programmā.

# **4 Kopēšana**

Izmantojot ierīci, var izgatavot augstas kvalitātes krāsu un melnbaltās kopijas uz dažādu veidu un formātu papīra.

**Piezīme.** Ja kopējat dokumentu, un tiek saņemts fakss, fakss tiek saglabāts ierīces atmiņā līdz kopēšanas beigām. Tas var samazināt atmiņā glabāto faksa lapu skaitu.

Šajā nodaļā ir aprakstītas šādas tēmas:

- Dokumentu kopēšana
- Kopēšanas iestatījumu mainīšana

# **Dokumentu kopēšana**

Izmantojot ierīces vadības paneli, var aktivizēt kvalitatīvas kopijas izgatavošanas procesu.

**Piezīme.** Ja kopējat bezmalu oriģinālu, uzlieciet to uz skenera stikla, nevis automātiskajā dokumentu padevē.

#### **Lai kopētu dokumentus**

- **1.** Pārliecinieties, lai galvenajā teknē būtu ievietots papīrs.
- **2.** Novietojiet oriģinālu uz skenera stikla ar apdrukāto pusi uz leju. Ja kopējat bezmalu oriģinālu, uzlieciet to uz skenera stikla, nevis automātiskajā dokumentu padevē. Plašāku informāciju skatiet sadaļā Oriģinā[la novietošana uz skenera stikla](#page-21-0).
- **3.** Izmantojiet (kreisā bultiņa) vai (labā bultiņa), lai izvēlētos vienu no šīm funkcijām:
	- **Copy B&W** (Melnbalta kopēšana): izvēlēties melnbaltu kopēšanas darbu.
	- **Copy Color** (Krāsu kopēšana): izvēlēties krāsu kopēšanas darbu.
	- **Piezīme.** Ja izmantojat krāsainu oriģinālu, izvēloties funkciju **Copy B&W** (Melnbalta kopēšana), tiek izgatavota krāsainā oriģināla melnbalta kopija, bet izvēloties funkciju **Copy Color** (Krāsu kopēšana), tiek izgatavota krāsainā oriģināla pilnkrāsu kopija.
- **4.** Nospiediet pogu **OK** (Labi).
- **5.** Ja nepieciešams, mainiet citus iestatījumus. Plašāku informāciju skatiet sadaļā Kopēšanas iestatījumu mainīšana.
- **6.** Nospiediet **Start** (Sākt).

# **Kopēšanas iestatījumu mainīšana**

Kopēšanas uzdevumus var pielāgot, izmantojot dažādus iestatījumus, kuriem var piekļūt ar ierīces vadības paneļa palīdzību:

- Kopiju skaits
- Kopēšanas papīra formāts
- Kopēšanas papīra veids
- Kopēšanas ātrums vai kvalitāte
- Iestatījumi Gaišāk/tumšāk
- Oriģinālmateriālu izmēra mainīšana, lai ietilpinātu uz dažādu formātu papīra

Šos iestatījumus var izmantot atsevišķam kopēšanas uzdevumam vai arī saglabāt, lai izmantotu kā noklusētos iestatījumus turpmākiem uzdevumiem.

#### **Lai mainītu kopēšanas iestatījumus atsevišķam uzdevumam**

- **1.** Spiediet (kreisā bultiņa) vai (labā bultiņa), lai pārslēgtos starp dažādām kopēšanas opcijām.
- **2.** Veiciet vēlamās kopēšanas funkcijas iestatījumu izmaiņas un pēc tam nospiediet **OK** (Labi), lai apstiprinātu tās.

### **Lai saglabātu pašreizējos iestatījumus kā noklusētās vērtības turpmākajiem uzdevumiem**

- **1.** Spiediet (kreisā bultiņa) vai (labā bultiņa), lai pārslēgtos starp dažādām kopēšanas opcijām.
- **2.** Veiciet vēlamās kopēšanas funkcijas iestatījumu izmaiņas un pēc tam nospiediet **OK** (Labi), lai apstiprinātu tās.
- **3.** Spiediet pogu (labā bultiņa), līdz ekrānā parādās opcija **Set As Default** (Iestatīt kā noklusējumu), tad nospiediet **OK** (Labi).
- **4.** Nospiediet (labā bultiņa), lai izvēlētos **Yes** (Jā), tad nospiediet **OK** (Labi).

# **5 Fakss**

Ierīci var izmantot, lai nosūtītu un saņemtu faksus, tostarp arī krāsainus. Var ieplānot faksus nosūtīšanai vēlāk un, uzstādot ātros zvanus, ātri un vienkārši nosūtīt faksus uz bieži izmantojamiem numuriem. Izmantojot ierīces vadības paneli, var iestatīt arī vairākas faksa opcijas, piemēram, nosūtāmā faksa izšķirtspēju un kontrastu.

**Piezīme.** Pirms sākat faksu pārraidi, pārliecinieties, vai ierīce ir pareizi iestatīta faksu pārraidei. Iespējams, ka to jau esat veicis sākotnējās iestatīšanas gaitā, izmantojot vadības paneli vai ierīces komplektācijā iekļauto programmatūru. Lai pārliecinātos, vai faksa aparāts ir iestatīts pareizi, var palaist faksa iestatījumu pārbaudi, izmantojot vadības paneli. Lai palaistu faksa pārbaudi, nospiediet (**Setup** (Iestatīšana)), izvēlieties **Tools** (Rīki), **Run fax test** (Palaist faksa pārbaudi) un pēc tam nospiediet **OK** (Labi).

Šajā nodaļā ir aprakstītas šādas tēmas:

- Faksa sūtīšana
- [Faksa sa](#page-50-0)ņemšana
- [Faksa iestat](#page-60-0)ījumu maiņa
- Faksu pā[rraide, izmantojot interneta protokolu \(FoIP\)](#page-64-0)
- [Atskaišu lietošana](#page-65-0)

# **Faksa sūtīšana**

Faksu var nosūtīt vairākos veidos. Izmantojot ierīces vadības paneli, no ierīces var nosūtīt melnbaltus vai krāsu faksus. Faksu var nosūtīt arī manuāli no pieslēgta tālruņa. Tas dod iespēju pirms faksa nosūtīšanas sazināties ar faksa saņēmēju.

Šajā nodaļā ir aprakstītas šādas tēmas:

- Parasta faksa sūtīšana
- Faksa manuāla nosūtī[šana, izmantojot t](#page-46-0)ālruni
- Faksa sūtī[šana, izmantojot kontrol](#page-47-0)ēto numura sastādīšanu
- Faksa sūtī[šana no atmi](#page-48-0)ņas
- Faksa nosūtīšanas ieplā[nošana noteikt](#page-48-0)ā laikā
- [Faksa nos](#page-49-0)ūtīšana vairākiem saņēmējiem
- Faksa sūtīšana kļū[du labošanas rež](#page-50-0)īmā

# **Parasta faksa sūtīšana**

Izmantojot ierīces vadības paneli, var ērti nosūtīt melnbaltu vai krāsu faksu ar vienu vai vairākām lapām.

**Piezīme.** Ja nepieciešams drukāts apstiprinājums par faksa veiksmīgu nosūtīšanu, **pirms** faksa nosūtīšanas aktivizējiet faksu apstiprināšanu.

<span id="page-46-0"></span>**Padoms** Faksu var nosūtīt arī manuāli, izmantojot tālruni vai kontrolēto numura sastādīšanu. Šīs funkcijas ļauj kontrolēt numura izsaukšanas tempu. Tās ir noderīgas arī tad, ja lietojat telekarti, no kuras tiek iekasēta maksa par zvanu, un numura izsaukšanas laikā ir jāreaģē uz toņa signāliem.

### **Lai nosūtītu parastu faksu, izmantojot ierīces vadības paneli**

- **1.** Ievietojiet oriģinālus. Ja nosūtāt pa faksu bezmalu oriģinālu, uzlieciet to uz skenera stikla, nevis automātiskajā dokumentu padevē. Plašāku informāciju skatiet nodaļā Oriģinā[la novietošana uz skenera stikla](#page-21-0).
- **2.** Nospiediet (kreisā bultiņa) vai  $\mathbf{F}$  (labā bultiņa), lai izvēlētos **Fax B&W** (Melnbalts fakss) **Fax Color** (Krāsu fakss), un tad nospiediet **OK** (Labi).
- **3.** Izmantojot tastatūru, ievadiet faksa numuru.
	- **Padoms** Lai ievadāmajam faksa numuram pievienotu pauzi, vairākkārt nospiediet pogu **\***, līdz displejā tiek parādīta defise (**-**).
- **4.** Nospiediet **Sākt**. **Ja ierīce atrod automātiskajā dokumentu padevē ievietotu oriģinālu**, tā nosūta šo dokumentu uz ievadīto numuru.
	- **Padoms** Ja saņēmēja atskaitēs ir informācija par nosūtīto faksu kvalitāti, varat mēģināt nomainīt faksu izšķirtspēju vai kontrastu.

# **Faksa manuāla nosūtīšana, izmantojot tālruni**

Sūtot faksu manuāli, pirms faksa nosūtīšanas var veikt tālruņa zvanu un sarunāties ar adresātu. Tas ir noderīgi, lai pirms faksa sūtīšanas informētu adresātu par to, ka sūtīsit faksu. Sūtot faksu manuāli, tālruņa klausulē ir dzirdami numura sastādīšanas toņi, tālruņa signāli un citas skaņas. Tas arī ļauj faksu sūtīšanai vieglāk izmantot telekarti.

Atkarībā no tā, kā saņēmējs ir iestatījis savu faksa aparātu, uz zvanu atbildēs saņēmējs vai faksa aparāts. Ja uz telefona zvanu atbild saņēmējs, varat pirms faksa nosūtīšanas runāt ar viņu. Ja uz zvanu atbild saņēmēja faksa aparāts, varat tam nosūtīt faksa ziņojumu tieši, kad atskan faksa aparāta toņi.

#### **Lai sūtītu faksu manuāli, izmantojot papildu tālruņa aparātu**

- **1.** Ievietojiet oriģinālus. Ja kopējat bezmalu oriģinālu, uzlieciet to uz skenera stikla, nevis automātiskajā dokumentu padevē. Plašāku informāciju skatiet nodaļā [Ori](#page-21-0)ģināla [novietošana uz skenera stikla](#page-21-0).
- **2.** Nospiediet (kreisā bultiņa) vai **i** (labā bultiņa), lai izvēlētos **Fax B&W** (Melnbalts fakss) **Fax Color** (Krāsu fakss), un tad nospiediet **OK** (Labi).
- **3.** Izsauciet numuru, izmantojot ierīcei pievienota tālruņa taustiņus.
	- **Piezīme.** Sūtot faksus manuāli, neizmantojiet ierīces vadības paneļa tastatūru. Adresāta numuru sastādiet ar tālruņa tastatūru.
	- **Padoms** Lai pārslēgtos starp opcijām **Fax B&W** (Melnbalts fakss) un **Fax Color** (Krāsu fakss), spiediet pogu **Atpakaļ**.
- <span id="page-47-0"></span>**4.** Ja saņēmējs atbild uz tālruņa zvanu, varat pirms faksa nosūtīšanas ar viņu runāt.
	- **Piezīme.** Ja uz zvanu atbild faksa aparāts, jūs dzirdēsit saņēmēja faksa aparāta toņus. Lai pārraidītu faksa ziņojumu, izpildiet nākamo darbību.
- **5.** Ja esat gatavs nosūtīt faksu, nospiediet pogu **Sākt**.

**Piezīme.** Ja parādās uzvedne, izvēlieties **Send Fax** (Sūtīt faksu).

Ja pirms faksa sūtīšanas runājat ar saņēmēju, informējiet viņu, ka brīdī, kad atskanēs faksa signāli, viņam jānospiež sava faksa aparāta poga **Sākt**.

Faksa nosūtīšanas laikā tālruņa līnijā būs klusums. Šajā brīdī jūs varat nolikt klausuli. Ja vēlaties turpināt sarunu ar saņēmēju, palieciet uz līnijas līdz faksa sūtīšanas beigām.

#### **Faksa sūtīšana, izmantojot kontrolēto numura sastādīšanu**

Kontrolētā numura sastādīšana nodrošina iespēju sastādīt numuru ar ierīces vadības paneļa palīdzību, tāpat kā izmantojot parastu tālruni. Kad sūtāt faksu, izmantojot kontrolēto numuru sastādīšanu, ierīces skaļruņos skan numura izsaukšanas signāli, tālruņa signāli un citas skaņas. Tādējādi ir iespējams numura sastādīšanas laikā reaģēt uz norādījumiem, kā arī vadīt numura sastādīšanas gaitu.

- **Padoms** Ja tālruņa kartes PIN netiek ievadīts pietiekami ātri, ierīce var sākt faksa signālu nosūtīšanu pārāk ātri, kā rezultātā tālruņa kartes operators neatpazīs PIN. Šajā gadījumā varat izveidot ātrā zvana ierakstu un saglabāt tālruņa kartes PIN.
- **Piezīme.** Pārliecinieties, vai ir ieslēgta skaņa, citādi nedzirdēsit numura izsaukšanas signālu.

#### **Lai nosūtītu faksu, izmantojot ierīces vadības paneli un kontrolēto numura sastādīšanu**

**1.** Ievietojiet oriģinālus. Papildinformāciju skatiet sadaļās Oriģinā[la novietošana uz](#page-21-0) [skenera stikla](#page-21-0) un Oriģinā[la ievietošana autom](#page-22-0)ātiskajā dokumentu padevē (ADF).

**Piezīme.** Automātiskā dokumentu padeve ir pieejama tikai dažiem modeļiem.

- **2.** Nospiediet (kreisā bultiņa) vai (labā bultiņa), lai izvēlētos **Fax B&W** (Melnbalts fakss) vai **Fax Color** (Krāsu fakss), un tad nospiediet **Start** (Sākt). Ja ierīce atrod automātiskajā dokumentu padevē ieliktu oriģinālu, dzirdēsit centrāles gatavības signālu.
- **3.** Dzirdot numura izsaukšanas signālu, ievadiet numuru, izmantojot ierīces vadības paneļa tastatūru.
- **4.** Izpildiet visus turpmākos norādījumus.
	- **Padoms** Ja faksa nosūtīšanai izmantojat tālruņa karti un tās PIN ir saglabāts kā ātrais zvans, saņemot pieprasījumu ievadīt PIN, nospiediet **Speed Dial** (Ātrais zvans), lai izvēlētos ātrā zvana ierakstu, kurā saglabāts PIN.

Fakss tiek nosūtīts, kad atbild saņēmēja faksa aparāts.

# <span id="page-48-0"></span>**Faksa sūtīšana no atmiņas**

Atmiņā var ieskenēt un vēlāk no tās var nosūtīt melnbaltu faksu. Šī funkcija noder, ja faksa numurs, kuru mēģināt sazvanīt, ir aizņemts vai īslaicīgi nav pieejams. Ierīce ieskenē oriģinālus atmiņā un nosūta tos, tiklīdz var izveidot savienojumu ar saņēmēja faksa aparātu. Kad ierīce ir ieskenējusi lapas atmiņā, oriģinālus uzreiz var izņemt no dokumentu padeves teknes.

**Piezīme.** Melnbaltu faksu var nosūtīt tikai no atmiņas.

#### **Lai nosūtītu faksu no atmiņas**

**1.** Ievietojiet oriģinālus. Papildinformāciju skatiet sadaļās Oriģinā[la novietošana uz](#page-21-0) [skenera stikla](#page-21-0) un Oriģinā[la ievietošana autom](#page-22-0)ātiskajā dokumentu padevē (ADF).

**Piezīme.** Automātiskā dokumentu padeve ir pieejama tikai dažiem modeļiem.

- **2.** Nospiediet (kreisā bultiņa) vai (labā bultiņa), lai izvēlētos **Fax B&W** (Melnbalts fakss) **Fax Color** (Krāsu fakss), un tad nospiediet **OK** (Labi).
- **3.** Ar tastatūru ievadiet faksa numuru, nospiediet **Speed Dial** (Ātrais zvans), lai izvēlētos ātro numura sastādīšanu, vai nospiediet **Redial/Pause** (Atkārtot izsaukumu/pauze), lai atkārtoti izsauktu pēdējo sastādīto numuru.
- **4.** Spiediet pogu (labā bultiņa), līdz parādās opcija **Fax Method (Faksa metode)** un pēc tam nospiediet **OK** (Labi).
- **5.** Spiediet (labā bultiņa), līdz tiek parādīts elements **Scan & Fax** (Skenēt un nosūtīt pa faksu), un pēc tam nospiediet **OK** (Labi).
- **6.** Nospiediet **Start (Sākt)** . Ierīce ieskenē oriģinālus atmiņā un nosūta faksu, kad saņēmēja faksa aparāts ir pieejams.

#### **Faksa nosūtīšanas ieplānošana noteiktā laikā**

Var ieplānot melnbalta faksa sūtīšanu tuvāko 24 stundu laikā. Šī iespēja ļauj nosūtīt melnbaltu faksu vēlu vakarā, piemēram, kad tālruņu līnijas ir brīvākas vai tarifi ir zemāki. Kad pienāk norādītais laiks, ierīce automātiski nosūta faksu.

Vienā reizē var ieplānot tikai viena faksa sūtīšanu. Taču, kad ir ieplānota faksa sūtīšana, faksus var sūtīt arī parastajā veidā.

**Piezīme.** Atmiņas ierobežojumu dēļ var sūtīt tikai melnbaltus faksa ziņojumus.

#### **Lai ieplānotu faksu, izmantojot ierīces vadības paneli**

**1.** Ievietojiet oriģinālus. Papildinformāciju skatiet sadaļās Oriģinā[la novietošana uz](#page-21-0) [skenera stikla](#page-21-0) un Oriģinā[la ievietošana autom](#page-22-0)ātiskajā dokumentu padevē (ADF).

**Piezīme.** Automātiskā dokumentu padeve ir pieejama tikai dažiem modeļiem.

- **2.** Nospiediet (kreisā bultiņa) vai (labā bultiņa), lai izvēlētos **Fax B&W** (Melnbalts fakss) **Fax Color** (Krāsu fakss), un tad nospiediet **OK** (Labi).
- **3.** Spiediet pogu (labā bultiņa), līdz parādās opcija **Fax Method (Faksa metode)** un pēc tam nospiediet **OK** (Labi).
- <span id="page-49-0"></span>**4.** Spiediet pogu (labā bultiņa), līdz parādās opcija **Send Fax Later** (Sūtīt faksu vēlāk), un pēc tam nospiediet **OK** (Labi).
- **5.** Izmantojot cipartastatūru, ievadiet nosūtīšanas laiku un pēc tam nospiediet **OK** (Labi). Ja tiek parādīts uzaicinājums, nospiediet **1**, lai izvēlētos **AM**, vai **2**, lai izvēlētos **PM**.
- **6.** Ar tastatūru ievadiet faksa numuru, nospiediet **Speed Dial** (Ātrais zvans), lai izvēlētos ātro numura sastādīšanu, vai nospiediet **Redial/Pause** (Atkārtot izsaukumu/pauze), lai atkārtoti izsauktu pēdējo sastādīto numuru.
- **7.** Nospiediet **Sākt**.

Ierīce ieskenē visas lapas un displejā parāda ieplānoto laiku. Fakss tiek nosūtīts ieplānotajā laikā.

#### **Lai atceltu ieplānotu faksu**

- **1.** Nospiediet (kreisā bultiņa) vai (labā bultiņa), lai izvēlētos **Fax B&W** (Melnbalts fakss) **Fax Color** (Krāsu fakss), un tad nospiediet **OK** (Labi).
- **2.** Spiediet pogu (labā bultiņa), līdz parādās opcija **Fax Method (Faksa metode)** un pēc tam nospiediet **OK** (Labi).
- **3.** Spiediet pogu (labā bultiņa), līdz parādās opcija **Send Fax Later** (Sūtīt faksu vēlāk), un pēc tam nospiediet **OK** (Labi).

Ja fakss jau ir ieplānots, displejā tiek parādīts uzaicinājums **Atcelt**.

**4.** Nospiediet **1**, lai izvēlētos **Yes** (Jā).

# **Faksa nosūtīšana vairākiem saņēmējiem**

Faksus var vienlaikus nosūtīt vairākiem adresātiem, atsevišķus ātro zvanu ierakstus grupējot ātro zvanu grupu ierakstos.

#### **Lai nosūtītu faksu vairākiem adresātiem, iepriekš uzstādot grupas ātro zvanu**

**1.** Ievietojiet oriģinālus. Papildinformāciju skatiet sadaļās Oriģinā[la novietošana uz](#page-21-0) [skenera stikla](#page-21-0) un Oriģinā[la ievietošana autom](#page-22-0)ātiskajā dokumentu padevē (ADF).

**Piezīme.** Automātiskā dokumentu padeve ir pieejama tikai dažiem modeļiem.

**2.** Nospiediet (kreisā bultiņa) vai (labā bultiņa), lai izvēlētos **Fax B&W** (Melnabalta faksa sūtīšana), tad nospiediet **OK** (Labi).

**Piezīme.** Ja ieplānotā faksa laiks ir redzams displejā, faksu var arī atcelt, nospiežot ierīces vadības paneļa pogu **Atcelt**.

- <span id="page-50-0"></span>**3.** Spiediet (kreisā bultiņa) vai (labā bultiņa), līdz tiek parādīts vajadzīgais grupas ātrā zvana ieraksts.
	- **Padoms** Ātrā zvana ierakstu var izvēlēties arī, ievadot tā ātrās numura sastādīšanas kodu ar ierīces vadības paneļa tastatūras palīdzību.
- **4.** Nospiediet **Sākt**.

Ja ierīce atrod automātiskajā dokumentu padevē ievietotu oriģinālu, tā nosūta šo dokumentu uz katru ātro zvanu grupā norādīto numuru.

**Piezīme.** Atmiņas ierobežojumu dēļ ātro zvanu ierakstu grupām var nosūtīt tikai melbaltus faksus. Ierīce ieskenē faksu atmiņā un pēc tam izsauc pirmo numuru. Pēc savienojuma izveides tā nosūta faksu un izsauc nākamo numuru. Ja numurs ir aizņemts vai neatbild, ierīce veic darbības atbilstoši iestatījumu **Busy Redial** (Izsaukt atkārtoti aizņemtu numuru) un **No Answer Redial** (Izsaukt atkārtoti numuru, kas neatbild) vērtībām. Ja savienojumu nevar izveidot, tiek izsaukts nākamais numurs, un tiek ģenerēta kļūdu atskaite.

# **Faksa sūtīšana kļūdu labošanas režīmā**

**Error Correction Mode** (Kļūdu labošanas režīms) (ECM) novērš datu zudumu, kas rodas sliktu tālruņā sakaru dēļ, konstatējot kļūdas jau pārraides laikā un automātiski pieprasot, lai kļūdainā daļa tiktu pārraidīta atkārtoti. Maksu par tālruni tas neietekmē un, izmantojot labas tālruņu līnijas, maksu var pat samazināt. Izmantojot nekvalitatīvas tālruņa līnijas, ECM palielina sūtīšanas laiku un maksu par tālruni, bet nosūtītajai informācijai ir daudz augstāka kvalitāte. Noklusētais iestatījums ir **On** (Ieslēgts). ECM izslēdziet tikai tad, ja šī funkcija ievērojami palielina tālruņa maksājumus un jūs apmierina zemāka kvalitāte par mazāku samaksu.

Pirms atslēdzat ECM, pievērsiet uzmanību šādiem apsvērumiem. Ja funkcija ECM tiek izslēgta

- Tiek ietekmēta nosūtīto un saņemto faksu kvalitāte un pārraides ātrums.
- Iestatījumam **Fax Speed** (Faksa ātrums) automātiski tiek piešķirta vērtība **Medium** (Vidējs).
- Vairs nevarēs nosūtīt un saņemt krāsu faksus.

#### **Lai mainītu ECM iestatījumu, izmantojot vadības paneli**

- **1.** Nospiediet **Iestatīšana**.
- **2.** Spiediet pogu (labā bultiņa), līdz parādās opcija **Fax Settings** (Faksa iestatījumi), un pēc tam nospiediet **OK** (Labi).
- **3.** Spiediet pogu (labā bultiņa), līdz parādās opcija **Error Correction Mode** (Kļūdu labošanas režīms), tad nospiediet **OK** (Labi).
- **4.** Nospiediet (labā bultiņa), lai izvēlētos **On** (Ieslēgts) vai **Off** (Izslēgts), un pēc tam nospiediet **OK** (Labi).

# **Faksa saņemšana**

Ir iespējama faksu automātiska un manuāla saņemšana. Ja izslēdz opciju **Auto Answer** (Automātiskais atbildētājs), faksi jāsaņem manuāli. Ja opcija **Auto Answer** (Automātiskais atbildētājs) ir ieslēgta (noklusētais iestatījums), ierīce atbild uz

ienākošajiem zvaniem automātiski un saņem faksus, kad atskanējis iestatījumā **Rings to Answer** (Zvana signālu skaits līdz atbildei) norādītais skaits signālu. (Iestatījuma **Rings to Answer** (Zvana signālu skaits līdz atbildei) noklusētā vērtība ir pieci signāli.)

Ja saņemat Legal formāta faksu un ierīce pašreiz nav iestatīta darbam ar Legal formāta papīru, fakss tiek samazināts atbilstoši tā formāta papīram, kas pašreiz ievietots ierīcē. Ja esat deaktivizējis funkciju **Automatic Reduction** (Automātiska samazināšana), ierīce izdrukā faksu uz divām lapām.

- **Piezīme.** Ja kopējat dokumentu, un tiek saņemts fakss, fakss tiek saglabāts ierīces atmiņā līdz kopēšanas beigām. Tas var samazināt atmiņā glabāto faksa lapu skaitu.
- Manuāla faksa saņemšana
- Faksa dublē[jumkopijas iestat](#page-52-0)īšana
- Saņ[emto un atmi](#page-52-0)ņā saglabāto faksu pārdrukāšana
- Faksa saņ[emšanas piepras](#page-53-0)ījums
- Faksu pāradresā[cija uz citu numuru](#page-54-0)
- Saņ[emto faksu pap](#page-55-0)īra formāta iestatīšana
- Automātiskas samazināšanas iestatīšana ienā[košajiem faksiem](#page-55-0)
- Liekfaksu sūtītā[ju numuru blo](#page-55-0)ķēšana
- Faksu saņ[emšana dator](#page-57-0)ā (PC datorā un Mac datorā)

#### **Manuāla faksa saņemšana**

Ja runājat pa tālruni, persona, ar kuru sarunājaties, var jums nosūtīt faksu, kamēr tālruņa savienojums joprojām ir aktīvs. Šo procesu dēvē par manuālu faksa operāciju. Lai saņemtu faksu manuāli, izpildiet šajā sadaļā sniegtos norādījumus.

**Piezīme.** Varat pacelt klausuli, lai runātu vai saklausītu faksa signālus.

Manuāli var saņemt faksus no tālruņa, kas:

- ir tieši pieslēgts ierīcei (portam 2-EXT);
- izmanto to pašu tālruņa līniju, bet nav tieši pieslēgts ierīcei.

#### **Lai saņemtu faksu manuāli**

- **1.** Pārliecinieties, vai ierīce ir ieslēgta un galvenajā teknē ir ievietots papīrs.
- **2.** Izņemiet oriģinālus no dokumentu padeves teknes.
- **3.** Norādiet iestatījumam **Rings to Answer** (Zvana signālu skaits līdz atbildei) pietiekami lielu vērtību, lai jūs pagūtu atbildēt, pirms to izdara ierīce. Vai izslēdziet iestatījumu **Auto Answer** (Automātiskais atbildētājs), lai ierīce automātiski neatbildētu uz ienākošajiem zvaniem.
- **4.** Ja sarunājaties ar sūtītāju pa tālruni, lūdziet viņam nospiest sava faksa aparāta pogu **Sākt**.
- **5.** Dzirdot faksa signālus no sūtītāja faksa aparāta, rīkojieties šādi:
	- **a**. Nospiediet **(kreisā bultiņa) vai [\*\*** (labā bultiņa), lai izvēlētos opciju **Black-andwhite fax** (Melnbalts fakss) vai **Color fax** (Krāsu fakss).
	- **b**. Nospiediet **Sākt**.
	- **c**. Kad ierīce sāk faksa saņemšanu, varat nolikt tālruņa klausuli vai saglabāt tālruņa savienojumu. Faksa pārsūtīšanas laikā tālruņa līnijā ir klusums.

# <span id="page-52-0"></span>**Faksa dublējumkopijas iestatīšana**

Atkarībā no jūsu vajadzībām un drošības prasībām varat iestatīt, lai ierīce saglabātu atmiņā visus saņemtos faksus, tikai kļūdainas darbības laikā saņemtos faksus vai nevienu no saņemtajiem faksiem.

Ir pieejami turpmāk aprakstītie funkcijas **Backup Fax** (Faksa dublējumkopija) režīmi:

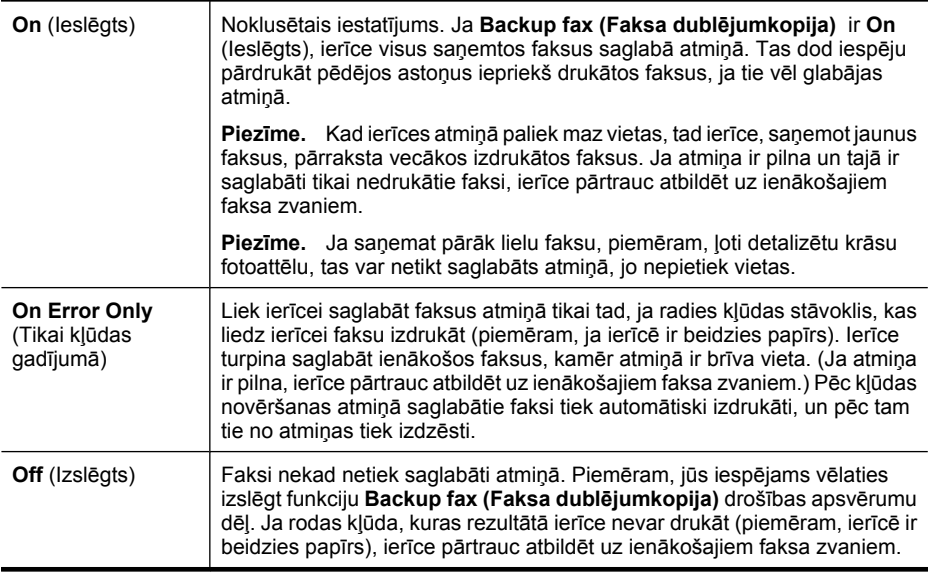

**Piezīme.** Ja funkcija **Backup fax (Faksa dublējumkopija)** ir iespējota un jūs izslēdzat ierīci, visi atmiņā saglabātie faksa ziņojumi tiek izdzēsti, ieskaitot jebkurus vēl neizdrukātos faksa ziņojumus, kurus jūs varētu saņemt, kamēr ierīce bija bojāta. Jums būs jasazinās ar sūtītājiem un jālūdz vēlreiz nosūtīt neizdrukātos faksus. Lai redzētu saņemto faksu sarakstu, jādrukā **Fax Log** (Faksa žurnāls). Izslēdzot ierīci, žurnāls **Fax Log** (Faksa žurnāls) netiek izdzēsts.

#### **Lai iestatītu faksa dublējumkopiju, izmantojot vadības paneli**

- **1.** Nospiediet pogu **Iestatīšana**.
- **2.** Spiediet pogu (labā bultiņa), līdz parādās opcija **Tools** (Rīki), un pēc tam nospiediet **OK** (Labi).
- **3.** Spiediet pogu (labā bultiņa), līdz parādās opcija **Backup fax** (Faksa dublējumkopija), un tad nospiediet **OK** (Labi).
- **4.** Nospiediet (labā bultiņa), lai izvēlētos **On** (Ieslēgts), **On Error Only** (Tikai kļūdas gadījumā) vai **Off** (Izslēgts).
- **5.** Nospiediet **OK** (Labi).

#### **Saņemto un atmiņā saglabāto faksu pārdrukāšana**

Ja iestatāt funkciju **Backup fax (Faksa dublējumkopija)** režīmā **On** (Ieslēgts), saņemtie faksa ziņojumi tiek saglabāti atmiņā, neskatoties uz to, vai ierīce ir kļūdas stāvoklī, vai nav.

<span id="page-53-0"></span>**Piezīme.** Ja, saņemot jaunus faksus, atmiņa ir pilna, ierīce pārraksta vecākos izdrukātos faksus. Ja nav izdrukāts neviens no saglabātajiem faksiem, ierīce vairs nesaņem jaunus faksa zvanus, līdz tiek izdrukāti vai izdzēsti atmiņā saglabātie faksi. Dažus no atmiņā saglabātajiem faksiem ieteicams izdzēst drošības vai konfidencialitātes apsvērumu dēļ.

Atkarībā no atmiņā esošo faksa ziņojumu izmēra, jūs varat atkārtoti drukāt līdz pat astoņiem iepriekš drukātajiem faksa ziņojumiem, ja tie joprojām ir atmiņā. Piemēram, iespējams, jums nepieciešams atkārtoti izdrukāt faksa ziņojumu, ja esat pazaudējis tā pirmo izdruku.

#### **Lai vēlreiz izdrukātu visus atmiņā saglabātos faksus, izmantojot ierīces vadības paneli**

- **1.** Pārliecinieties, lai galvenajā teknē būtu ievietots papīrs.
- **2.** Nospiediet pogu **Iestatīšana**.
- **3.** Spiediet pogu (labā bultiņa), līdz parādās opcija **Print Report** (Drukāt atskaiti), un pēc tam nospiediet **OK** (Labi).
- **4.** Spiediet pogu (labā bultiņa), līdz parādās opcija **Reprint Faxes** (Pārdrukāt faksus), un pēc tam nospiediet **OK** (Labi). Faksi tiek izdrukāti saņemšanai pretējā secībā, vispirms izdrukājot pēdējo saglabāto faksu.
- **5.** Nospiediet **Sākt**.
- **6.** Ja vēlaties pārtraukt atmiņā saglabāto faksu atkārtotu izdrukāšanu, nospiediet **Atcelt**.

# **Lai dzēstu visus atmiņā saglabātos faksus, izmantojot ierīces vadības paneli**

▲ Izslēdziet ierīci, nospiežot pogu **Barošana**. Pēc ierīces atslēgšanas no elektropadeves avota visi atmiņā saglabātie faksi tiek izdzēsti.

# **Faksa saņemšanas pieprasījums**

Pieprasīšanas funkcija ļauj ierīcei HP All-in-One pieprasīt, lai cits faksa aparāts tai nosūta rindā gaidošu faksu. Izmantojot funkciju **Poll to Receive** (Aptaujāt, lai saņemtu), ierīce HP All-in-One izsauc norādītā faksa aparāta numuru un pieprasa no tā faksa ziņojumu. Minētajā faksa aparātā jābūt iestatījumam, ka aparāts ļauj veikt pieprasījumus, turklāt tā rindā jābūt nosūtīšanai sagatavotam faksam.

**Piezīme.** Ierīce HP All-in-One neveic piekļuves kodu pieprasīšanu. Piekļuves kodu pieprasīšana ir drošības funkcija, kas ļauj saņemt faksu tikai tad, ja saņēmēja faksa aparāts paziņo piekļuves kodu iekārtai, kura sūta faksu. Ierīcēm, kurām tiek nosūtīts pieprasītais piekļuves kods, nedrīkst būt iestatīts piekļuves kods (vai nedrīkst būt izmainīts noklusējuma piekļuves kods); pretējā gadījumā ierīce HP All-in-One nevarēs saņemt faksu.

#### <span id="page-54-0"></span>**Lai iestatītu faksa saņemšanas pieprasījumu, izmantojot ierīces vadības paneli**

- **1.** Nospiediet (kreisā bultiņa) vai (abā bultiņa), lai izvēlētos opciju **Black-and-white fax** (Melnbalts fakss) vai **Color fax** (Krāsu fakss), un pēc tam nospiediet **OK** (Labi).
- **2.** Spiediet pogu (labā bultiņa), līdz parādās opcija **Fax Method (Faksa metode)**, un pēc tam nospiediet **OK** (Labi).
- **3.** Spiediet pogu (labā bultiņa), līdz parādās opcija Poll to Receive (Aptaujāt, lai saņemtu), un pēc tam nospiediet **OK** (Labi).
- **4.** Ievadiet otra faksa aparāta numuru.
- **5.** Nospiediet **Sākt**.
	- **Piezīme.** Ja izvēlējāties elementu **Color Fax (Krāsains fakss)**, bet sūtītājs atsūtīja melnbaltu faksu, ierīce drukās melnbaltu faksu.

#### **Faksu pāradresācija uz citu numuru**

Varat iestatīt, ka ierīcei jāpāradresē faksi uz citu faksa numuru. Ja tiek saņemts krāsu fakss, tas tiek pāradresēts kā melnbalts.

HP iesaka pārbaudīt, vai numurs, uz kuru jāpārsūta fakss, darbojas. Lai pārliecinātos, vai faksa aparāts var saņemt pārsūtītos faksus, nosūtiet pārbaudes faksu.

#### **Lai pāradresētu faksus, izmantojot ierīces vadības paneli**

- **1.** Nospiediet pogu **Iestatīšana**.
- **2.** Spiediet pogu (labā bultiņa), līdz parādās opcija **Fax Settings** (Faksa iestatījumi), un pēc tam nospiediet **OK** (Labi).
- **3.** Spiediet pogu (labā bultiņa), līdz parādās opcija **Fax Forwarding** (Faksu pāradresācija), un pēc tam nospiediet **OK** (Labi).
- **4.** Spiediet pogu (labā bultiņa), līdz parādās opcija **On** (Ieslēgta), un pēc tam nospiediet **OK** (Labi).

**5.** Pēc uzaicinājuma ievadiet tā faksa aparāta numuru, kurš saņems pāradresētos faksus, un pēc tam nospiediet **OK** (Labi).

Ierīces vadības paneļa displejā parādās teksts Fax Forwarding (Faksu pāradresācija).

Ja ierīcei laikā, kad ir iestatīta iespēja **Fax Forwarding** (Faksu pāradresācija), tiek pārtraukta strāvas padeve, ierīce saglabā iestatījumu **Fax Forwarding** (Faksu pāradresācija) un tālruņa numuru. Pēc strāvas padeves atjaunošanas iestatījuma **Fax Forwarding** (Faksu pāradresācija) vērtība joprojām ir **On** (Ieslēgta).

**Piezīme.** Faksu pāradresāciju var atcelt, nospiežot ierīces vadības paneļa pogu **Atcelt**, kad displejā ir redzams ziņojums **Fax Forwarding** (Faksu pāradresācija). vai izvēloties opciju **Off** (Izslēgta) izvēlnē **Fax Fwd, Black** (Melnbaltu faksu pāradresācija).

**Piezīme.** Ja ierīce nevar pāradresēt faksa ziņojumu norādītajam faksa aparātam (ja tas, piem., nav ieslēgts), ierīce izdrukā faksu. Ja esat iestatījis, ka ierīcei jādrukā kļūdu atskaites par saņemtajiem faksiem, tiek izdrukāta arī kļūdas atskaite.

# <span id="page-55-0"></span>**Saņemto faksu papīra formāta iestatīšana**

Varat izvēleties saņemto faksu papīra formātu. Izvēlētajam papīra formātam jāatbilst galvenajā teknē ievietotā papīra formātam. Faksus var drukāt tikai uz Letter, A4 vai Legal formāta papīra.

**Piezīme.** Ja, saņemot faksu, galvenajā teknē ir ievietots nepareiza formāta papīrs, fakss netiek izdrukāts un displejā tiek parādīts kļūdas ziņojums. Lai šo faksu izdrukātu, ievietojiet Letter, A4, vai Legal formāta papīru un nospiediet **OK** (Labi).

#### **Lai iestatītu saņemto faksu papīra formātu, izmantojot ieīces vadības paneli**

- **1.** Nospiediet pogu **Iestatīšana**.
- **2.** Spiediet pogu (labā bultiņa), līdz parādās opcija **Fax Settings** (Faksa iestatījumi), un pēc tam nospiediet **OK** (Labi).
- **3.** Spiediet pogu (labā bultiņa), līdz parādās iespēja **Paper Options** (Papīra opcijas), un pēc tam nospiediet **OK** (Labi).
- **4.** Spiediet (labā bultiņa), līdz parādās opcija **Fax Paper Size** (Faksa papīra formāts), un pēc tam nospiediet **OK** (Labi).
- **5.** Spiediet (labā bultiņa), lai izvēlētos vajadzīgo opciju, un pēc tam nospiediet **OK** (Labi).

# **Automātiskas samazināšanas iestatīšana ienākošajiem faksiem**

Iestatījums **Automatic Reduction** (Automātiska samazināšana) nosaka, kas ierīcei HP All-in-One jādara, ja saņemtais fakss ir lielāks par noklusējuma papīra formātu. Pēc noklusējuma šis iestatījums ir aktivizēts, tāpēc ienākošā faksa attēls tiek samazināts tā, lai fakss ietilptu vienā lapā, ja tas ir iespējams. Ja šī funkcija ir izslēgta, informācija, kas neietilpst pirmajā lapā, tiek drukāta otrā lapā. Iestatījums **Automatic Reduction** (Automātiska samazināšana) ir ērts, ja saņemat Legal formāta faksu, bet galvenajā teknē ir ievietots Letter formāta papīrs.

# **Lai iestatītu automātisko samazināšanu, izmantojot vadības paneli**

- **1.** Nospiediet pogu **Iestatīšana**.
- **2.** Spiediet pogu (labā bultiņa), līdz parādās opcija **Fax Settings** (Faksa iestatījumi), un pēc tam nospiediet **OK** (Labi).
- **3.** Spiediet pogu (labā bultiņa), līdz parādās iespēja **Paper Options** (Papīra opcijas), un pēc tam nospiediet **OK** (Labi).
- **4.** Spiediet pogu (labā bultiņa), līdz parādās opcija **Auto Fax Resize** (Automātiska faksa formāta maiņa), un pēc tam nospiediet **OK** (Labi).
- **5.** Spiediet pogu (labā bultiņa), lai izvēlētos **Off** (Izslēgts) vai **On** (Ieslēgts).
- **6.** Nospiediet pogu **OK** (Labi).

# **Liekfaksu sūtītāju numuru bloķēšana**

Ja abonējat tālruņu operatora pakalpojumu zvanītāja ID noteikšanai, varat bloķēt noteiktus faksa numurus, lai ierīce nedrukātu no šiem numuriem saņemtos faksus. Saņemot ienākošu faksa zvanu, ierīce meklē numuru liekfaksu sūtītāju numuru sarakstā, lai noteiktu, vai zvans ir jābloķē. Ja numurs sakrīt ar kādu no numuriem bloķēto faksa numuru sarakstā, fakss netiek drukāts. (Maksimālais bloķēto faksa numuru skaits ir atkarīgs no modeļa.)

**Piezīme.** Šo funkciju nevar izmantot visās valstīs/reģionos. Ja tā nav atbalstīta jūsu valstī/reģionā, opcija **Junk Fax Blocker** (Lielfaksu bloķētājs) nebūs redzama izvēlnē **Fax Settings** (Faksa iestatījumi).

**Piezīme.** Ja sarakstam Caller ID (Zvanītāja ID) nav pievienots neviens tālruņa numurs, tiek pieņemts, ka lietotājs neabonē zvanītāja identificēšanas pakalpojumu no telekomunikāciju uzņēmuma.

- Numuru pievienošana liekfaksu sūtītāju sarakstam
- Numuru dzēšana no liekfaksu sūtītāju saraksta
- [Liekfaksu atskaites druk](#page-57-0)āšana

#### **Numuru pievienošana liekfaksu sūtītāju sarakstam**

Jūs varat nobloķēt noteiktus numurus, pievienojot tos lielfaksu sūtītāju sarakstam.

#### **Lai manuāli ievadītu bloķējamo numuru**

- **1.** Nospiediet pogu **Iestatīšana**.
- **2.** Spiediet pogu (labā bultiņa), lai izvēlētos opciju **Fax Settings** (Faksa iestatījumi), un pēc tam nospiediet **OK** (Labi).
- **3.** Spiediet pogu (labā bultiņa), lai izvēlētos opciju **Junk Fax Blocker** (Lielfaksu bloķētājs), un pēc tam nospiediet **OK** (Labi).
- **4.** Nospiediet (labā bultiņa), lai izvēlētos **Add** (Pievienot), un pēc tam nospiediet **OK** (Labi).
- **5.** Lai zvanītāju ID sarakstā izvēlētos faksa numuru, kas jābloķē, atlasiet **Select no** (Atlasīt nr.).

- vai -

Lai manuāli ievadītu faksa numuru, kas jābloķē, atlasiet **Enter no** (Ievadīt nr.).

- **6.** Kad ir ievadīts faksa numurs, kas jābloķē, nospiediet **OK** (Labi). Noteikti ievadiet faksa numuru tā, kā tas redzams vadības paneļa displejā, nevis faksa numuru, kas redzams saņemtā faksa galvenē, jo šie numuri var atšķirties.
- **7.** Kad parādās jautājums **Enter Another?** (Vai ievadīt vēl vienu?), veiciet vienu no šīm darbībām:
	- **Ja liekfaksu sūtītāju sarakstam vēlaties pievienot vēl vienu numuru**, nospiediet **Yes** (Jā), un pēc tam atkārtojiet 5. darbību ar ikvienu numuru, ko vēlaties bloķēt.
	- **Ja esat pabeidzis numuru pievienošanu** , nospiediet **No** (Nē).

#### **Numuru dzēšana no liekfaksu sūtītāju saraksta**

Ja vairs nevēlaties bloķēt faksa numuru, varat to izdzēst no liekfaksu sūtītāju numuru saraksta.

#### **Lai dzēstu numurus no liekfaksu sūtītāju numuru saraksta**

- **1.** Nospiediet pogu **Iestatīšana**.
- **2.** Nospiediet **Fax Settings** (Faksa iestatījumi), un pēc tam nospiediet **OK** (Labi).
- **3.** Nospiediet **Junk Fax Blocker** (Lielfaksu bloķētājs), un pēc tam nospiediet **OK** (Labi).
- **4.** Nospiediet **Delete** (Dzēst), un pēc tam nospiediet **OK** (Labi).
- <span id="page-57-0"></span>**5.** Spiediet labās bultiņas pogu, lai ritinot pārskatītu bloķētos numurus. Kad tiek parādīts numurs, kuru vēlaties dzēst, nospiediet pogu **OK** (Labi), lai to izvēlētos.
- **6.** Kad parādās jautājums **Delete Another?** (Vai dzēst vēl vienu?), veiciet vienu no šīm darbībām:
	- **Ja no lielfaksu numuru saraksta vēlaties dzēst vēl vienu numuru**, nospiediet **Yes** (Jā), un pēc tam atkārtojiet 5. darbību ar katru numuru, kuru nevēlaties vairs bloķēt.
	- **Ja esat pabeidzis numuru dzēšanu** , nospiediet **No** (Nē).

#### **Liekfaksu atskaites drukāšana**

Veiciet turpmāk norādīto procedūru, lai drukātu bloķēto liekfaksu sūtītāju numuru sarakstu.

#### **Lai drukātu liekfaksu atskaiti**

- **1.** Nospiediet pogu (Iestatīšana).
- **2.** Izvēlieties **Print Report** (Drukāt atskaiti), **Junk Fax Report** (Liekfaksa atskaite), un pēc tam nospiediet **OK** (Labi).

# **Faksu saņemšana datorā (PC datorā un Mac datorā)**

Izmantojiet opcijas Fax to PC (Faksa saņemšana PC datorā) un Fax to Mac (Faksa saņemšana Mac datorā), lai automātiski saņemtu un saglabātu faksus datorā. Izmantojot opcijas Fax to PC (Faksa saņemšana PC datorā) un Fax to Mac (Faksa saņemšana Mac datorā), var ērti glabāt digitālas faksa ziņojumu kopijas, kā arī novērst nepieciešamību strādāt ar lieliem papīra daudzumiem.

Saņemtie faksi tiek saglabāti TIFF formātā (Tagged Image File Format — tagu attēlu failu formāts). Saņemot faksu, ekrānā parādās paziņojums un saite uz mapi, kurā saglabāts sanemtais fakss.

Failiem nosaukumi tiek piešķirti, izmantojot šādu paņēmienu:

XXXX, YYYYYYYYY, ZZZZZZ.tif, kur X ir sūtītāja informācija, Y ir datums un Z — faksa saņemšanas laiks.

**Piezīme.** Izmantojot opcijas Fax to PC (Faksa saņemšana PC datorā) un Fax to Mac (Faksa saņemšana Mac datorā), var saņemt tikai melnbaltus faksus. Krāsu faksi netiek saglabāti datorā, bet gan izdrukāti.

Šajā nodaļā iekļautas šādas tēmas:

- Prasības opcijām Fax to PC (Faksa saņemšana PC datorā[\) un Fax to Mac \(Faksa](#page-58-0) saņ[emšana Mac dator](#page-58-0)ā)
- [Opciju Fax to PC \(Faksa sa](#page-58-0)ņemšana PC datorā) un Fax to Mac (Faksa saņemšana [Mac dator](#page-58-0)ā) aktivizēšana
- [Opciju Fax to PC \(Faksa sa](#page-58-0)ņemšana PC datorā) un Fax to Mac (Faksa saņemšana Mac datorā) iestatī[jumu main](#page-58-0)īšana
- [Opciju Fax to PC \(Faksa sa](#page-59-0)ņemšana PC datorā) un Fax to Mac (Faksa saņemšana [Mac dator](#page-59-0)ā) izslēgšana

# <span id="page-58-0"></span>**Prasības opcijām Fax to PC (Faksa saņemšana PC datorā) un Fax to Mac (Faksa saņemšana Mac datorā)**

- Administratora datoram datoram, no kura aktivizēta funkcija Fax to PC (Faksa saņemšana PC datorā) vai Fax to Mac (Faksa saņemšana Mac datorā) - vienmēr jābūt ieslēgtam. Opcijas Fax to PC (Faksa saņemšana PC datorā) vai Fax to Mac (Faksa saņemšana Mac datorā) administrēšanai var izmantot tikai vienu datoru.
- Galamērķa mape's datoram vai serverim vienmēr jābūt ieslēgtam. Mērķa datoram arī jābūt aktīvam; faksi netiks saglabāti, ja dators būs neaktīvs vai atradīsies hibernācijas režīmā.
- HP digitālās attēlveidošanas pārraugam Windows rīkjoslā vienmēr jābūt ieslēgtam.
- Ievades teknē jābūt ievietotam papīram.

#### **Opciju Fax to PC (Faksa saņemšana PC datorā) un Fax to Mac (Faksa saņemšana Mac datorā) aktivizēšana**

Lai aktivizētu opciju Fax to PC (Faksa saņemšana PC datorā), izmantojiet opcijas Fax to PC (Faksa saņemšana PC datorā) iestatīšanas vedni Funkcijas Fax to PC (Faksa saņemšana PC datorā) iestatīšanas vedni var palaist no risinājumu centra vai no vadības paneļa Lai iestatītu opciju Fax to Mac (Faksa saņemšana Mac datorā) datorā ar operētājsistēmu Mac OS X, lietojiet HP Setup Assistant (HP iestatīšanas palīgs; var palaist no utilītprogrammas HP Utility).

### **Lai iestatītu opciju Fax to PC (Faksa saņemšana PC datorā), izmantojot risinājumu centru (Windows)**

- **1.** Atveriet programmatūru Solution Center (Risinājumu centrs). Plašāku informāciju skatiet sadaļā Programmatū[ras HP Solution Center \(HP risin](#page-221-0)ājumu centrs; Windows) [izmantošana](#page-221-0).
- **2.** Izvēlieties **Settings** (Iestatījumi) un pēc tam **Fax to PC Setup Wizard** (Fakss saņemšanas PC datorā iestatīšanas vednis).
- **3.** Izpildiet ekrānā redzamos norādījumus, lai iestatītu opciju Fax to PC (Faksa saņemšana PC datorā).

# **Lai iestatītu opciju Fax to Mac (Faksa saņemšana Mac datorā; Mac OS X)**

- **1.** Palaidiet programmu HP Utility (HP utilītprogramma). Norādījumus skatiet sadaļā [HP](#page-222-0) Utility (HP utilī[tprogrammas\) atv](#page-222-0)ēršana.
- **2.** Rīkjoslā noklikšķiniet uz ikonas Application (Lietojumprogramma).
- **3.** Veiciet dubultklikšķi uz **HP Setup Assistant** (HP iestatīšanas palīgs) un izpildiet ekrānā redzamās instrukcijas.

#### **Opciju Fax to PC (Faksa saņemšana PC datorā) un Fax to Mac (Faksa saņemšana Mac datorā) iestatījumu mainīšana**

Opcijas Fax to PC (Faksa saņemšana PC datorā) iestatījumus var jebkurā laikā atjaunināt, izmantojot datoru, risinājumu centra lapā Fax settings (Faksa iestatījumi). Opcijas Fax to Mac (Faksa saņemšana Mac datorā) iestatījumus var atjaunināt, izmantojot programmu **HP Setup Assistant** (HP iestatīšanas palīgs). Opcijas Fax to PC <span id="page-59-0"></span>(Faksa saņemšana PC datorā) un Fax to Mac (Faksa saņemšana Mac datorā) var izslēgt un faksu drukāšanu var deaktivizēt, izmantojot ierīces vadības paneli.

# **Lai mainītu iestatījumus, izmantojot ierīces vadības paneli**

- **1.** Nospiediet pogu (Iestatīšana).
- **2.** Izvēlieties **Basic Fax Setup** (Faksa pamatiestatījumi), **Fax to PC** (Faksa saņemšana PC datorā), un pēc tam nospiediet **OK** (Labi).
- **3.** Izvēlieties iestatījumu, kuru vēlaties mainīt. Iespējams mainīt šādus iestatījumus:
	- **View PC hostname** (Skatīt resursdatora nosaukumu): parāda tā datora nosaukumu, kurš ir iestatīts opcijas Fax to PC (Faksa saņemšana PC datorā) vai Fax to Mac (Faksa saņemšana Mac datorā) administrēšanai.
	- **Turn Off** (Izslēgt): izslēdz opciju Fax to PC (Faksa saņemšana PC datorā) vai Fax to Mac (Faksa saņemšana Mac datorā).
		- **Piezīme.** Izmantojiet risinājumu centru, lai ieslēgtu opciju Fax to PC (Faksa saņemšana PC datorā) vai Fax to Mac (Faksa saņemšana Mac datorā).
	- **Disable Fax Print** (Atspējot faksa drukāšanu): izvēlieties šo funkciju, lai drukātu faksus, kad tie tiek saņemti. Ja drukāšana tiek izslēgta, krāsu faksi joprojām tiks drukāti.

#### **Lai mainītu opcijas Fax to PC (Faksa saņemšana PC datorā) iestatījumus, izmantojot HP programmatūru**

Izpildiet jūsu operētājsistēmai paredzētās instrukcijas:

#### **Windows**

- **1.** Atveriet programmatūru Solution Center (Risinājumu centrs). Plašāku informāciju skatiet sadaļā Programmatū[ras HP Solution Center \(HP risin](#page-221-0)ājumu centrs; Windows) [izmantošana](#page-221-0).
- **2.** Izvēlieties **Settings** (Iestatījumi) un pēc tam **Fax Settings** (Faksa iestatījumi).
- **3.** Izvēlieties **Fax to PC Settings** (opcijas Faksa saņemšana PC datorā iestatījumi), un pēc tam noklikšķiniet uz **OK** (Labi).

# **Mac OS X**

- **1.** Palaidiet programmu HP Utility (HP utilītprogramma). Norādījumus skatiet sadaļā [HP](#page-222-0) Utility (HP utilī[tprogrammas\) atv](#page-222-0)ēršana.
- **2.** Rīkjoslā noklikšķiniet uz ikonas Application (Lietojumprogramma).
- **3.** Veiciet dubultklikšķi uz **HP Setup Assistant** (HP iestatīšanas palīgs) un izpildiet ekrānā redzamās instrukcijas.

# **Opciju Fax to PC (Faksa saņemšana PC datorā) un Fax to Mac (Faksa saņemšana Mac datorā) izslēgšana**

- **1.** Nospiediet pogu (Iestatīšana).
- **2.** Izvēlieties **Basic Fax Setup** (Faksa pamatiestatījumi), **Fax to PC** (Faksa saņemšana PC datorā), un pēc tam nospiediet **OK** (Labi).
- **3.** Izvēlieties **Turn Off** (Izslēgt).

# <span id="page-60-0"></span>**Faksa iestatījumu maiņa**

Pēc tam, kad būsit izpildījis darbības, kas aprakstītas ierīces komplektā iekļautajā lietošanas pamācībā, izpildiet tālākminētās darbības, lai mainītu sākotnējos iestatījumus vai konfigurētu citas faksa lietošanas opcijas.

- Faksa galvenes konfigurēšana
- Automātiskā atbildētāja iestatīšana (funkcija Auto answer)
- Pirms atbildes saņ[emamo zvana sign](#page-61-0)ālu skaita iestatīšana
- [Atbildes zvana sign](#page-61-0)āla maiņa zvanu izšķiršanas funkcijai
- Faksa kļū[du labošanas rež](#page-62-0)īma iestatīšana
- [Numuru izsaukšanas metodes iestat](#page-62-0)īšana
- Zvana atkā[rtošanas opciju iestat](#page-63-0)īšana
- Faksa ā[truma iestat](#page-63-0)īšana
- Faksa skaņas skaļ[uma iestat](#page-64-0)īšana

# **Faksa galvenes konfigurēšana**

Iestatot faksa galveni, katra nosūtītā faksa augšdaļā tiks drukāts jūsu vārds un faksa numurs. HP iesaka iestatīt faksa galveni, izmantojot programmatūru, kuru instalējāt ierīces uzstādīšanas laikā. Faksa galveni var iestatīt arī, izmantojot ierīces vadības paneli atbilstoši šeit sniegtajām instrukcijām.

**Piezīme.** Dažās valstīs/reģionos likums nosaka, kāda informācija jānorāda faksa galvenē.

#### **Lai iestatītu vai mainītu faksa galveni**

- **1.** Nospiediet pogu **Iestatīšana**.
- **2.** Spiediet pogu (labā bultiņa), lai izvēlētos opciju **Fax Settings** (Faksa iestatījumi), un pēc tam nospiediet **OK** (Labi).
- **3.** Spiediet pogu (labā bultiņa), lai izvēlētos opciju **Fax Header** (Faksa galvene), tad nospiediet **OK** (Labi).
- **4.** Izmantojot cipartastatūru, ievadiet savu vārdu vai uzņēmuma nosaukumu un pēc tam nospiediet **OK** (Labi).
- **5.** Ievadiet faksa numuru, izmantojot cipartastatūru, pēc tam nospiediet **OK** (Labi).

# **Automātiskā atbildētāja iestatīšana (funkcija Auto answer)**

Atbildes režīms nosaka, vai ierīce atbild uz ienākošajiem zvaniem.

- Ieslēdziet iestatījumu **Auto Answer** (Automātiskais atbildētājs), ja vēlaties, lai ierīce atbild uz faksiem **automātiski**. Ierīce atbild uz visiem ienākošajiem zvaniem un faksiem.
- Izslēdziet iestatījumu **Auto Answer** (Automātiskais atbildētājs), ja vēlaties saņemt faksus **manuāli**. Jums ir jābūt tuvumā, lai personiski atbildētu uz ienākošo faksa zvanu, pretējā gadījumā ierīce faksus nesaņems.

# <span id="page-61-0"></span>**Lai iestatītu manuālu vai automātisku atbildes režīmu, izmantojot ierīces vadības paneli**

- **1.** Nospiediet pogu **Iestatīšana**.
- **2.** Spiediet pogu (labā bultiņa), lai izvēlētos opciju **Fax Settings** (Faksa iestatījumi), un pēc tam nospiediet **OK** (Labi).
- **3.** Nospiediet (labā bultiņa), lai izvēlētos **Answer Options** (Atbildēšanas opcijas), tad nospiediet **OK** (Labi).
- **4.** Spiediet pogu (labā bultiņa), lai izvēlētos opciju **Auto Answer** (Automātiska atbilde), tad nospiediet **OK** (Labi).
- **5.** Spiediet pogu (labā bultiņa), lai izvēlētos vajadzīgo iestatījumu **On** (Ieslēgts) vai **Off** (Izslēgts), un pēc tam nospiediet **OK** (Labi). Ja opcijas **Auto Answer** (Automātiskais atbildētājs) iestatījums ir **On** (Ieslēgts), ierīce atbild uz zvaniem automātiski. Ja opcijas **Auto Answer** (Automātiskais atbildētājs) iestatījums ir **Off** (Izslēgts), tā neatbild uz zvaniem.

# **Pirms atbildes saņemamo zvana signālu skaita iestatīšana**

Ja ieslēdzat opciju **Auto Answer** (Automātiskais atbildētājs), varat norādīt, cik zvana signāliem jāatskan, pirms ierīce automātiski atbild uz ienākošo zvanu.

Iestatījums **Rings to Answer** (Zvana signālu skaits līdz atbildei) ir svarīgs, ja jums vienā tālruņa līnijā ar ierīci ir automātiskais atbildētājs, jo automātiskajam atbildētājam ir jāatbild uz zvanu, pirms to izdara ierīce. Zvana signālu skaitam, pēc kura atbild ierīce, jābūt lielākam nekā zvana signālu skaitam, pēc kura atbild automātiskais atbildētājs.

Piemēram, iestatiet automātiskajam atbildētājam mazu signālu skaitu, bet ierīcei maksimālo signālu skaitu. (Maksimālais zvana signālu skaits dažādās valstīs/reģionos ir atšķirīgs.) Izmantojot šādus iestatījumus, automātiskais atbildētājs atbildēs uz zvaniem, un ierīce uzraudzīs līniju. Ja ierīce konstatēs faksa toņus, tā saņems faksu. Balss zvana gadījumā automātiskais atbildētājs ierakstīs ienākošo ziņojumu.

# **Lai iestatītu zvanu signālu skaitu pirms atbildes, izmantojot ierīces vadības paneli**

- **1.** Nospiediet pogu **Iestatīšana**.
- **2.** Spiediet pogu (labā bultiņa), lai izvēlētos opciju **Fax Settings** (Faksa iestatījumi), un pēc tam nospiediet **OK** (Labi).
- **3.** Spiediet pogu (labā bultiņa), lai izvēlētos **Answer Options** (Atbildēšanas opcijas), tad nospiediet **OK** (Labi).
- **4.** Spiediet pogu (labā bultiņa), lai izvēlētos opciju Rings to Answer (Zvani līdz atbildei), tad nospiediet **OK** (Labi).
- **5.** Izmantojot tastatūru, ievadiet vajadzīgo zvana signālu skaitu, vai arī nospiediet  $\blacksquare$ (kreisā bultiņa) vai  $\blacksquare$  (labā bultiņa), lai mainītu zvana signālu skaitu.
- **6.** Lai apstiprinātu iestatījumu, nospiediet **OK** (Labi).

# **Atbildes zvana signāla maiņa zvanu izšķiršanas funkcijai**

Daudzi tālruņu operatori piedāvā zvanu izšķiršanas iespēju, kas ļauj izmantot vairākus tālruņa numurus vienā tālruņa līnijā. Piesakoties uz šo pakalpojumu, katram numuram tiek piešķirts atšķirīgs zvana signāla veids. Varat iestatīt, lai ierīce atbild uz ienākošajiem zvaniem, kuriem ir noteikts zvana signāla veids.

Ja savienojat ierīci ar līniju, kurā tiek nodrošināta zvanu izšķiršanas iespēja, lūdziet savam tālruņa operatoram piešķirt vienu zvana signāla veidu balss zvaniem, bet otru — <span id="page-62-0"></span>faksa zvaniem. HP iesaka faksa numuriem pieprasīt dubultos vai trīskāršos zvana signālus. Kad ierīce atpazīst norādīto zvana signāla veidu, tā atbild uz zvanu un saņem faksu.

Ja neizmantojat zvanu izšķiršanas pakalpojumu, izmantojiet noklusēto zvana veidu, kas ir **All Rings** (Visi zvani).

**Piezīme.** HP faksa aparāts nevar saņemt faksus, kad galvenajam tālrunim ir nocelta klausule.

#### **Lai mainītu atbildes zvana signālu veidu zvanu izšķiršanas funkcijai, izmantojot ierīces vadības paneli**

- **1.** Pārliecinieties, vai ierīce iestatīta automātiski atbildēt uz faksa zvaniem.
- **2.** Nospiediet pogu **Iestatīšana**.
- **3.** Spiediet pogu (labā bultiņa), lai izvēlētos opciju **Basic Settings** (Pamatiestatījumi), tad nospiediet **OK** (Labi).
- **4.** Spiediet pogu (labā bultiņa), lai izvēlētos opciju **Ring Pattern** (Zvana veids), tad nospiediet **OK** (Labi).

Kad tālrunis zvana, izmantojot jūsu faksa līnijai noteikto zvana signāla veidu, ierīce atbild uz zvanu un saņem faksu.

# **Faksa kļūdu labošanas režīma iestatīšana**

Parasti ierīce pārrauga signālus tālruņa līnijā, kad tā nosūta vai saņem faksu. Ja pārraides laikā tā konstatē kļūdas signālu un ir aktivizēts kļūdu labošanas iestatījums, ierīce var pieprasīt, lai faksa daļa tiktu nosūtīta vēlreiz.

Izslēdziet kļūdu labošanu tikai tad, ja faksa sūtīšanas vai saņemšanas laikā rodas problēmas un jūs vēlaties akceptēt pārraides kļūdas. Šīs opcijas izslēgšana var būt noderīga, ja mēģināt nosūtīt faksu uz citu valsti/reģionu vai saņemt faksu no citas valsts/ reģiona vai arī izmantojat satelīttālruņu savienojumu.

# **Lai iestatītu faksa kļūdu labošanas režīmu**

- **1.** Nospiediet pogu **Iestatīšana**.
- **2.** Spiediet pogu (labā bultiņa), lai izvēlētos opciju **Fax Settings** (Faksa iestatījumi), un pēc tam nospiediet **OK** (Labi).
- **3.** Spiediet pogu (labā bultiņa), lai izvēlētos opciju **Error Correction** (Kļūdu labošana), tad nospiediet **OK** (Labi).
- **4.** Spiediet pogu (labā bultiņa), lai izvēlētos **On** (Ieslēgts) vai **Off** (Izslēgts), tad nospiediet **OK** (Labi).

# **Numuru izsaukšanas metodes iestatīšana**

Izmantojiet šeit aprakstītās darbības, lai iestatītu toņu numuru izsaukšanu vai impulskoda numuru izsaukšanu. Rūpnīcā iestatītais noklusējums ir **Tone** (Toņu). Nemainiet šo iestatījumu, ja vien neesat pārliecināts, ka tālruņa līnija nevar izmantot toņu numuru izsaukšanu.

**Piezīme.** Impulskoda numuru izsaukšana nav pieejama visās valstīs/reģionos.

#### <span id="page-63-0"></span>**Lai iestatītu zvana izsaukšanas metodi**

- **1.** Nospiediet pogu **Iestatīšana**.
- **2.** Spiediet pogu (labā bultiņa), lai izvēlētos opciju **Basic Settings** (Pamatiestatījumi), tad nospiediet **OK** (Labi).
- **3.** Spiediet pogu (labā bultiņa), lai izvēlētos **Tone or Pulse** (Toņu vai impulsu), tad nospiediet **OK** (Labi).
- **4.** Spiediet pogu (labā bultiņa), lai izvēlētos vajadzīgo opciju, tad nospiediet **OK** (Labi).

# **Zvana atkārtošanas opciju iestatīšana**

Ja ierīce nevar nosūtīt faksu, jo saņemošais faksa aparāts neatbild vai ir aizņemts, tā var atkārtot zvanu atkarībā no iestatījumiem, kas norādīti gadījumiem, kad adresāta numurs ir aizņemts vai neatbild. Lai ieslēgtu vai izslēgtu opcijas, izmantojiet šādas darbības.

- **Busy Redial** (Atkārtoti izsaukt aizņemtu numuru): ja šī opcija ir ieslēgta un ierīce saņem aizņemtu signālu, tā automātiski atkārto izsaukumu. Šai opcijai rūpnīcā iestatītā noklusējuma vērtība ir **ON** (Ieslēgts).
- **No Answer Redial** (Atkārtoti izsaukt numuru, kas neatbild): ja šī opcija ir ieslēgta un faksa aparāts neatbild, ierīce automātiski atkārto numuru. Šai opcijai rūpnīcā iestatītā noklusējuma vērtība ir **OFF** (Izslēgts).

#### **Lai iestatītu atkārtota izsaukuma opcijas**

- **1.** Nospiediet pogu **Iestatīšana**.
- **2.** Spiediet pogu (labā bultiņa), lai izvēlētos opciju **Fax Settings** (Faksa iestatījumi), un pēc tam nospiediet **OK** (Labi).
- **3.** Spiediet pogu (labā bultiņa), lai izvēlētos **Redial Options** (Atkārtotas izsaukšanas iespējas), tad nospiediet **OK** (Labi).
- **4.** Nospiediet pogu (labā bultiņa), lai izvēlētos vajadzīgo **Busy Redial** (Atkārtota aizņemta numura izsaukšana) vai **No Answer Redial** (Atkārtota neatbildēta numura izsaukšana) iestatījumu, tad nospiediet **OK** (Labi).

# **Faksa ātruma iestatīšana**

Varat noteikt faksa ātrumu, kas tiek izmantots sakariem starp jūsu ierīci un citām faksa ierīcēm, sūtot un saņemot faksus.

Ja izmantojat kādu šiem pakalpojumiem, var būt nepieciešams samazināt faksa ātrumu:

- interneta telefona pakalpojums;
- PBX sistēma;
- faksa pārraide, izmantojot interneta protokolu (FoIP);
- integrēto pakalpojumu cipartīkla (ISDN) pakalpojums.

Ja faksu sūtīšanā un saņemšanā rodas problēmas, mēģiniet izmantot mazāku **Fax Speed** (faksa ātrumu). Tabulā doti iespējamie faksa ātruma iestatījumi.

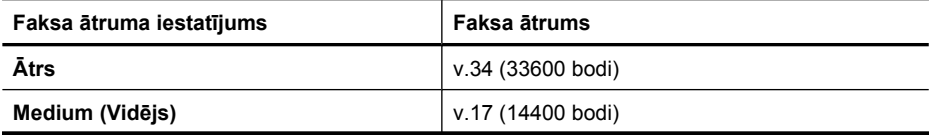

<span id="page-64-0"></span>(turpinājums)

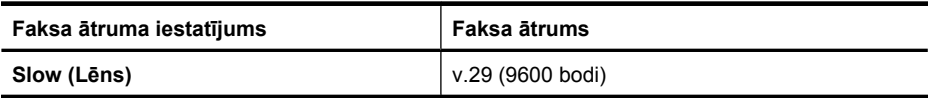

### **Lai iestatītu faksa ātrumu, izmantojot ierīces vadības paneli**

- **1.** Nospiediet pogu **Iestatīšana**.
- **2.** Spiediet pogu (labā bultiņa), lai izvēlētos opciju **Fax Settings** (Faksa iestatījumi), un pēc tam nospiediet **OK** (Labi).
- **3.** Spiediet pogu (labā bultiņa), lai izvēlētos opciju **Fax Speed** (Faksa sūtīšanas ātrums), tad nospiediet **OK** (Labi).
- **4.** Ar bultiņu pogām izvēlieties opciju un pēc tam nospiediet **OK** (Labi).

# **Faksa skaņas skaļuma iestatīšana**

Izmantojiet šo procedūru, lai palielinātu vai samazinātu faksa skaņu skaļumu

# **Lai iestatītu faksa skaņas skaļumu, izmantojot ierīces vadības paneli**

▲ Nospiediet **Iestatīšana**, izvēlieties **Fax Sound Volume** (Faksa skaņas skaļums) un izmantojiet bulttaustiņus, lai palielinātu vai samazinātu skaļumu. Nospiediet **OK** (Labi), lai apstiprinātu skaļumu.

# **Faksu pārraide, izmantojot interneta protokolu (FoIP)**

Varat abonēt lētu tālruņa pakalpojumu, kas ierīcei ļauj nosūtīt un saņemt faksa ziņojumus, izmantojot internetu. Šīs metodes nosaukums ir Fax over Internet Protocol — FoIP (FOIP; faksu pārraide, izmantojot interneta protokolu). Iespējams, ka jau izmantojat FoIP pakalpojumu (ko nodrošina tālruņu operators), ja:

- reizē ar faksa numuru izsaucat īpašu piekļuves kodu vai
- jums ir internetam pieslēgts IP konvertors, kas nodrošina analogos tālruņa portus faksa savienojumam.
- **Piezīme.** Faksus var nosūtīt un saņemt tikai, pievienojot tālruņa kabeli ierīces aizmugurē esošajam portam "1-LINE". Tas nozīmē, ka interneta pieslēgums jānodrošina, izmantojot konvertoru (kam ir parastā analogā tālruņa kontaktligzdas, kas paredzētas faksa savienojumiem) vai tālruņu operatora pakalpojumus.

Daži interneta faksa pakalpojumi nedarbojas pareizi, kad ierīce nosūta un saņem faksa ziņojumus ar lielu ātrumu (33 600 biti sekundē) vai sūtot krāsu faksus. Ja, izmantojot interneta faksa pakalpojumus, ar faksa ziņojumu nosūtīšanu un saņemšanu rodas problēmas, izmantojiet lēnāku faksa sūtīšanas ātrumu un saņemiet tikai melnbaltus faksa ziņojumus. To var paveikt, norādot mazāku iestatījuma Fax Speed (Faksa ātrums) vērtību. Informāciju par šī iestatījuma mainīšanu skatiet sadaļā [Faksa](#page-63-0) ātruma [iestat](#page-63-0)īšana.

**Piezīme.** Ja jums ir jautājumi par faksu pārraidi internetā, vērsieties pie sava interneta faksa pakalpojumu tehniskā atbalsta dienesta vai vietējā pakalpojumu sniedzēja.

# <span id="page-65-0"></span>**Atskaišu lietošana**

Varat iestatīt, ka ierīcei par katru saņemto un nosūtīto faksu automātiski jādrukā kļūdu atskaites un apstiprinājuma atskaites. Pēc nepieciešamības var arī manuāli drukāt sistēmas atskaites; šīs atskaites sniedz noderīgu sistēmas informāciju par ierīci.

Pēc noklusējuma ierīce drukā atskaites tikai tad, ja, nosūtot vai saņemot faksu, rodas problēma. Apstiprinājuma ziņojums, kas norāda, vai fakss ir veiksmīgi nosūtīts, tiek uz īsu brīdi parādīts vadības paneļa displejā pēc katras operācijas veikšanas.

**Piezīme.** Ja atskaites nav salasāmas, varat pārbaudīt aptuveno tintes līmeni, izmantojot vadības paneli, programmatūru HP Solution Center (HP risinājumu centrs; Windows) vai programmatūru HP Utility (HP utilītprogramma; Mac OS X).

**Piezīme.** Tintes līmeņa paziņojumi un indikatori ir paredzēti tikai plānošanai. Saņemot ziņojumu par zemu tintes līmeni, apsveriet rezerves kasetnes sagatavošanu, lai izvairītos no drukas darbu kavēšanās. Tintes kasetnes nav jānomaina, kamēr drukas kvalitāte ir pieņemama.

**Piezīme.** Gādājiet, lai drukas galviņa un tintes kasetnes būtu labā stāvoklī un pareizi ievietotas.

Šajā nodaļā ir aprakstītas šādas tēmas:

- Faksa nosūtīšanas apstiprinājumu drukāšana
- Faksa kļū[du atskaišu druk](#page-66-0)āšana
- Faksa žurnāla drukā[šana un apskate](#page-67-0)
- [Faksa žurn](#page-67-0)āla notīrīšana
- Detalizētas informācijas par pēdē[jo faksa oper](#page-68-0)āciju drukāšana
- Zvanītāju ID vē[stures atskaites druk](#page-68-0)āšana

# **Faksa nosūtīšanas apstiprinājumu drukāšana**

Ja ir nepieciešams drukāts apstiprinājums, ka faksi ir nosūtīti veiksmīgi, veiciet šādas darbības **pirms** faksu nosūtīšanas, lai aktivizētu faksa apstiprināšanu. Izvēlieties **On Fax Send** (Nosūtot faksu) vai **Send & Receive** (Nosūtot un saņemot).

Noklusētais faksa ziņojuma apstiprinājuma iestatījums ir **Off** (Izslēgts). Tas nozīmē, ka apstiprinājuma atskaite par katru nosūtīto vai saņemto faksa ziņojumu netiek drukāta. Apstiprinājuma ziņojums, kas norāda, vai fakss ir veiksmīgi nosūtīts, tiek uz īsu brīdi parādīts vadības paneļa displejā pēc katras operācijas veikšanas.

**Piezīme.** Faksa nosūtīšanas apstiprinājuma atskaitē var iekļaut faksa ziņojuma pirmās lapas attēlu, izvēloties **On Fax Send** (Sūtot faksu) vai **Send & Receive** (Sūtot un saņemot), un ja faksu ieskenē, lai nosūtītu no atmiņas.

#### **Lai aktivizētu faksu apstiprināšanu**

- **1.** Nospiediet pogu (Iestatīšana).
- **2.** Spiediet pogu (labā bultiņa), lai izvēlētos opciju **Print Report** (Drukāt atskaiti), tad nospiediet **OK** (Labi).
- <span id="page-66-0"></span>**3.** Spiediet pogu (labā bultiņa), lai izvēlētos opciju Fax Confirmation (Faksa apstiprinājums), tad nospiediet **OK** (Labi).
- **4.** Nospiediet (labā bultiņa), lai izvēlētos vienu no tālāk aprakstītajām opcijām, un pēc tam nospiediet **OK** (Labi).

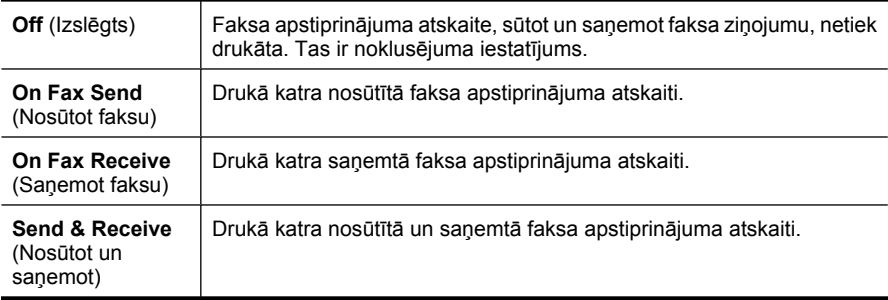

#### **Lai atskaitē iekļautu faksa attēlu**

- **1.** Nospiediet pogu (Iestatīšana).
- **2.** Izvēlieties **Print Report** (Drukāt atskaiti) un pēc tam **Fax Confirmation** (Faksa apstiprinājums).
- **3.** Izvēlieties **On Fax Send** (Sūtot faksu) vai **Send & Receive** (Sūtot un saņemot), un pēc tam nospiediet **OK** (Labi).
- **4.** Izvēlieties **Image on Fax Send Report** (Attēls faksa nosūtīšanas apstiprinājumā).
- **5.** Izvēlieties **On** (Ieslēgts) un pēc tam nospiediet **OK** (Labi).

# **Faksa kļūdu atskaišu drukāšana**

Varat konfigurēt, lai ierīce automātiski drukātu kļūdu atskaiti, ja sūtīšanas vai saņemšanas laikā rodas kļūda.

#### **Lai iestatītu, ka ierīcei automātiski jādrukā faksa kļūdu atskaites**

- **1.** Nospiediet pogu **Iestatīšana**.
- **2.** Piespiediet (labā bultiņa), lai izvēlētos **Print Report** (Drukāt atskaiti), tad piespiediet **OK** (Labi).
- **3.** Nospiediet (labā bultiņa), lai izvēlētos **Fax Error** (Faksa kļūda), un pēc tam nospiediet **OK** (Labi).
- **4.** Nospiediet (labā bultiņa), lai izvēlētos vienu no tālāk aprakstītajiem elementiem, un pēc tam nospiediet **OK** (Labi).

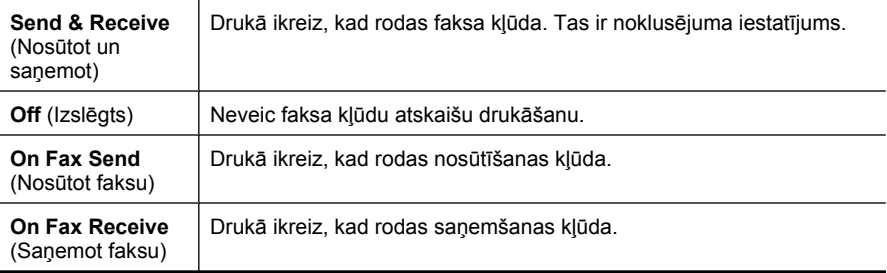

#### <span id="page-67-0"></span>5. nodaļa

# **Faksa žurnāla drukāšana un apskate**

Žurnālā ir uzskaitīti faksi, kas nosūtīti no ierīces vadības paneļa, kā arī visi saņemtie faksi.

Var izdrukāt žurnālu, kurā norādīti ierīces saņemtie un nosūtītie faksi. Katram žurnāla ierakstam ir norādīta šāda informācija:

- sūtīšanas datums un laiks;
- veids (saņemts vai nosūtīts);
- faksa numurs;
- ilgums;
- lapu skaits;
- pārraides rezultāts (statuss);

#### **Lai drukātu faksa žurnālu, izmantojot ierīces vadības paneli**

- **1.** Nospiediet pogu **Iestatīšana**.
- **2.** Spiediet pogu (labā bultiņa), lai izvēlētos opciju **Print Report** (Drukāt atskaiti), tad nospiediet **OK** (Labi).
- **3.** Spiediet pogu (labā bultiņa), lai izvēlētos opciju **Fax Log** (Faksa žurnāls), tad nospiediet **OK** (Labi).
- **4.** Vēlreiz nospiediet **OK** (Labi), lai izdrukātu žurnālu.

#### **Lai skatītu faksa žurnālu, izmantojot HP programmatūru**

Izpildiet jūsu operētājsistēmai paredzētās instrukcijas.

#### **Windows**

- **1.** Atveriet programmatūru HP Solution Center (HP risinājumu centrs). Norādījumus skatiet sadaļā Programmatū[ras HP Solution Center \(HP risin](#page-221-0)ājumu centrs; Windows) [izmantošana](#page-221-0).
- **2.** Noklikšķiniet uz **Settings** (Iestatījumi).
- **3.** Apgabalā **Fax Settings** (Faksa iestatījumi) noklikšķiniet uz **More Fax Settings** (Citi faksa iestatījumi) un pēc tam uz **Fax Log** (Faksa žurnāls).

# **Mac OS X**

- **1.** Atveriet [HP Utility \(HP](#page-222-0) utilītprogramma). Norādījumus skatiet sadaļā HP Utility (HP utilī[tprogrammas\) atv](#page-222-0)ēršana.
- **2.** Apgabalā **Fax Settings** (Faksa iestatījumi) noklikšķiniet uz **Fax Logs** (Faksa žurnāli).

# **Faksa žurnāla notīrīšana**

Lai notīrītu faksa žurnālu, veiciet turpmāk norādītās darbības.

# **Lai notīrītu faksa žurnālu, izmantojot ierīces vadības paneli**

- **1.** Nospiediet ierīces vadības paneļa pogu **Iestatīšana**.
- **2.** Spiediet bulttaustiņu, lai pārvietotu atlasi lejup uz **Tools** (Rīki), un pēc tam nospiediet **OK** (Labi).
- **3.** Spiediet bulttaustiņu, lai pārvietotu atlasi lejup uz **Clear Fax Log** (Notīrīt faksa žurnālu), un pēc tam nospiediet **OK** (Labi).

# <span id="page-68-0"></span>**Detalizētas informācijas par pēdējo faksa operāciju drukāšana**

Atskaitē par pēdējo faksa operāciju tiek drukāta pēdējās notikušās faksa operācijas informācija. Informācija ietver faksa numuru, lapu skaitu un faksa statusu.

### **Lai drukātu pēdējās faksa operācijas atskaiti**

- **1.** Nospiediet ierīces vadības paneļa pogu **Iestatīšana**.
- **2.** Spiediet bulttaustiņu, lai pārietu uz leju pie opcijas **Print Report** (Drukāt atskaiti), un pēc tam nospiediet **OK** (Labi).
- **3.** Spiediet bulttaustiņu, lai pārvietotu atlasi lejup uz **Last Transaction** (Pēdējā operācija), un pēc tam nospiediet **OK** (Labi).

# **Zvanītāju ID vēstures atskaites drukāšana**

Lietojiet turpmāk norādīto procedūru, lai izdrukātu zvanītāju ID faksa numuru sarakstu.

#### **Lai drukātu zvanītāju ID vēstures atskaiti**

- **1.** Nospiediet **Iestatīšana**, izvēlieties **Printer Report** (Printera atskaite) un pēc tam **Caller ID History Report** (Zvanītāju ID vēstures atskaite).
- **2.** Nospiediet **OK** (Labi).

# **6 Darbs ar tintes kasetnēm**

Lai, drukājot ar ierīci HP All-in-One, nodrošinātu labāko drukas kvalitāti, jāveic dažas vienkāršas tehniskā apkopes procedūras. Šajā sadaļā ir sniegti norādījumi par tintes kasetņu lietošanu, instrukcijas tintes kasetņu nomaiņai, kā arī drukas galviņas izlīdzināšanai un tīrīšanai.

Šajā nodaļā ir aprakstītas šādas tēmas:

- Informācija par tintes kasetnēm
- [Tintes aptuven](#page-70-0)ā līmeņa pārbaude
- Vispārī[gi par tintes kasetn](#page-71-0)ēm
- [Tintes kaset](#page-71-0)ņu maiņa
- [Drukas izejmateri](#page-75-0)ālu glabāšana
- Tintes kasetņ[u papildu apkope](#page-75-0)

# **Informācija par tintes kasetnēm**

Ievērojiet šos padomus, lai uzturētu HP tintes kasetnes kārtībā un nodrošinātu nemainīgu drukas kvalitāti.

- Ja jums jānomaina tintes kasetne, pirms vecās kasetnes izņemšanas sagatavojiet jaunu, ko ievietot.
	- **Uzmanību** Ilgstoši neatstājiet tintes kasetnes ar noņemtām lentēm ārpus ierīces. Šādi var sabojāt tintes kasetni.
- Kamēr neizmantotās tintes kasetnes nav nepieciešamas, turiet tās neatvērtā oriģinālajā iepakojumā.
- Izslēdziet ierīci HP All-in-One, nospiežot ierīces pogu  $\mathbf 0$  (Barošana). Pirms atvienojat strāvas vadu vai izslēdzat pagarinātāju, pagaidiet, kamēr nodziest strāvas indikators. Ja nepareizi izslēgsiet HP All-in-One, drukas galviņas bloks var neatgriezties pareizajā stāvoklī, tādējādi radot problēmas ar tintes kasetnēm un drukas kvalitātes problēmas. Plašāku informāciju skatiet sadaļā Ierī[ces izsl](#page-28-0)ēgšana.
- Tintes kasetnes glabājiet istabas temperatūrā (15-35° C vai 59-95° F).
- Kasetnes nav jānomaina, kamēr drukas kvalitāte nav kļuvusi nepieņemama, taču, ja ir būtiski samazinājusies drukas kvalitāte, iespējams, ka vienai vai vairākām kasetnēm beidzas tinte. Iespējamie risinājumi ir kasetnēs atlikušā aptuvenā tintes līmeņa pārbaude un tintes kasetņu tīrīšana. Tintes kasetņu tīrīšanas procesā tiek izmantots neliels daudzums tintes. Plašāku informāciju skatiet sadaļā [Tintes kaset](#page-77-0)ņu tīrī[šana](#page-77-0).
- Netīriet tintes kasetnes, ja tas nav nepieciešams. Tā tiek nelietderīgi iztērēta tinte un saīsināts kasetņu kalpošanas laiks.
- <span id="page-70-0"></span>• Apejieties ar tintes kasetnēm uzmanīgi. Mešana, kratīšana vai rupja apiešanās instalēšanas gaitā var izraisīt drukāšanas problēmas.
- Ja pārvadājat ierīci, veiciet tālākminētās darbības, lai novērstu tintes noplūdi no drukas galviņas bloka vai citus ierīces bojājumus.
	- Noteikti izslēdziet ierīci, nospiežot pogu  $\mathbf 0$  (Barošana). Drukas galviņas blokam jānostājas apkopes stacijas labajā pusē.
	- Noteikti atstājiet ierīcē tintes kasetnes.
	- Ierīce jāpārvadā, tai atrodoties uz līdzenas virsmas; to nedrīkst novietot uz sāna, aizmugures, priekšpuses vai augšas.

# **Saistītās tēmas**

- Tintes aptuvenā līmeņa pārbaude
- [Tintes kaset](#page-77-0)ņu tīrīšana

# **Tintes aptuvenā līmeņa pārbaude**

Aptuveno tintes līmeni var pārbaudīt, izmantojot programmatūru HP Solution Center (HP risinājumu centrs), Toolbox (Rīklodziņš; Windows), HP Utility (HP utilītprogramma; Mac OS X) vai iegulto tīmekļa serveri. Informāciju par šo rīku lietošanu skatiet sadaļā Ierī[ces](#page-221-0) pārvaldī[bas r](#page-221-0)īki. Šo informāciju var apskatīt arī, izdrukājot printera statusa lapu (skat. sadaļu [Printera statusa atskaites un paštesta atskaites skaidrojums](#page-137-0)).

**Piezīme.** Tintes līmeņa paziņojumi un indikatori ir paredzēti tikai plānošanai. Saņemot ziņojumu par zemu tintes līmeni, apsveriet rezerves kasetnes sagatavošanu, lai izvairītos no drukas darbu kavēšanās. Kasetnes nav jānomaina, kamēr drukas kvalitāte ir apmierinoša.

**Piezīme.** Ja esat ievietojis atkārtoti uzpildītu vai pārstrādātu kasetni, vai arī kasetni, kas ir izmantota citā printerī, tintes līmeņa indikators var būt neprecīzs vai vispār netikt rādīts.

**Piezīme.** Kasetņu tinte drukāšanas procesā tiek izmantota dažādos veidos, tai skaitā arī incializēšanā, kuras laikā ierīce un kasetnes tiek sagatavotas drukāšanai, un drukas galviņas apkalpošanā, pateicoties kurai drukas sprauslas tiek uzturētas tīras un tinte plūst vienmērīgi. Turklāt kasetnē pēc izlietošanas paliek tintes atlikums. Papildinformāciju skatiet vietnē [www.hp.com/go/inkusage](http://www.hp.com/go/inkusage).

# <span id="page-71-0"></span>**Vispārīgi par tintes kasetnēm**

Pirms tintes kasetnes nomaiņas vai tīrīšanas uzziniet detaļu nosaukumus un iemācieties rīkoties ar tintes kasetnēm.

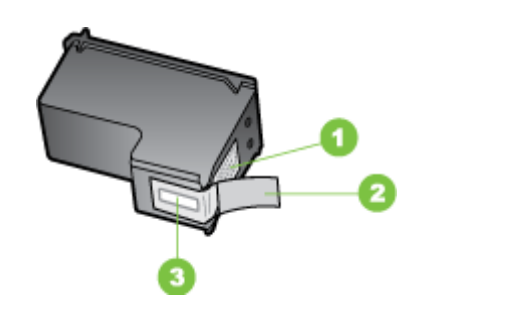

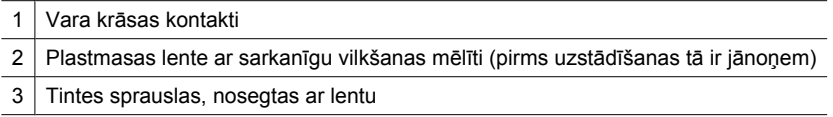

Turiet tintes kasetnes aiz melnajām plastmasas malām ar marķējumu uz augšu. Neaizskariet vara krāsas kontaktus un tintes sprauslas.

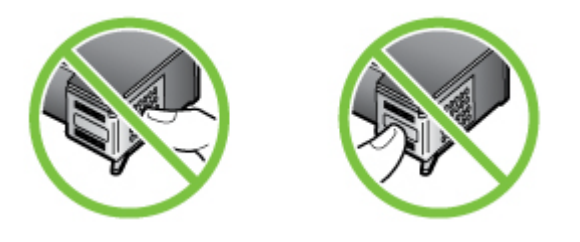

**Piezīme.** Rīkojieties ar tintes kasetnēm uzmanīgi. Ja kasetnes tiek nomestas zemē vai pakļautas triecienam, tas var izraisīt īslaicīgas problēmas vai nenovēršamu bojājumu.

# **Tintes kasetņu maiņa**

Ja tintes līmenis ir zems, izpildiet šos norādījumus.

**Piezīme.** Kad tintes kasetnē ir zems tintes līmenis, displejā tiek parādīts attiecīgs ziņojums. Tintes daudzumu var pārbaudīt arī, izmantojot printera rīklodziņu (Windows) vai programmu HP Utility (HP utilītprogramma; Mac OS X).

**Piezīme.** Kasetņu tinte drukāšanas procesā tiek izmantota daudziem dažādiem mērķiem, tostarp inicializēšanai, kas ļauj sagatavot ierīci un kasetnes drukāšanai. Turklāt kasetnē pēc izlietošanas paliek tintes atlikums. Plašāku informāciju skatiet vietnē [www.hp.com/go/inkusage.](http://www.hp.com/go/inkusage)
Brīdinājumi par zemu tintes līmeni un zema tintes līmeņa indikatori ir aptuveni un paredzēti tikai plānošanas nolūkiem. Kad saņemat brīdinājuma ziņojumu par zemu tintes līmeni, pārliecinieties, vai ir pieejama nomaiņas kasetne, lai izvairītos no iespējamās drukāšanas aiztures. Kamēr drukāšanas kvalitāte ir apmierinoša, tintes kasetnes nav jāmaina.

Papildinformāciju par tintes kasetnes pasūtīšanu ierīcei skatiet sadaļā [Drukas](#page-186-0) izejmateriālu pasūtī[šana internet](#page-186-0)ā.

#### **Lai nomainītu tintes kasetnes**

- **1.** Pārliecinieties, lai ierīce būtu ieslēgta.
	- **Uzmanību** Ja ierīce ir izslēgta, kad tiek atvērts priekšējais noņemamais vāks ar nolūku piekļūt tintes kasetnēm, ierīce nevar atbrīvot kasetnes, lai tās varētu nomainīt. Ja tintes kasetnes nav droši fiksētas un tās mēģina izņemt, var izraisīt ierīces bojājumus.
- **2.** Atveriet priekšējo noņemamo vāku. Drukas galviņas bloks virzās līdz ierīces labajai malai.

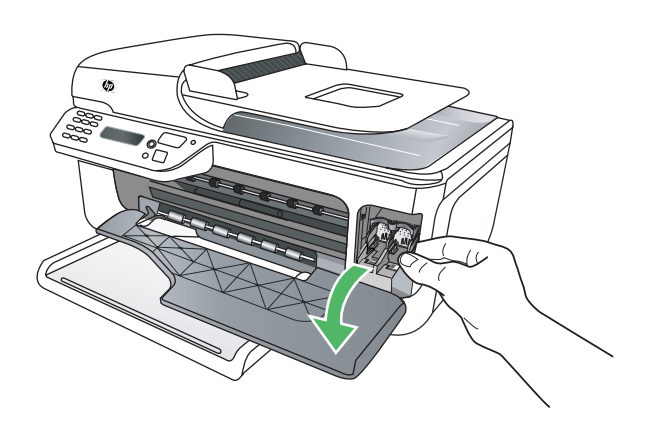

**3.** Uzgaidiet, līdz drukas galviņas bloks apstājas un vairs nav dzirdama skaņa, un pēc tam viegli uzspiediet uz tintes kasetnes, lai to atbrīvotu. Ja nomaināt trīskrāsu tintas kasetni, jāizņem tintas kasetne no kreisā slota.

Ja vēlaties nomainīt melno tintes kasetni, izņemiet tintes kasetni no labā slota.

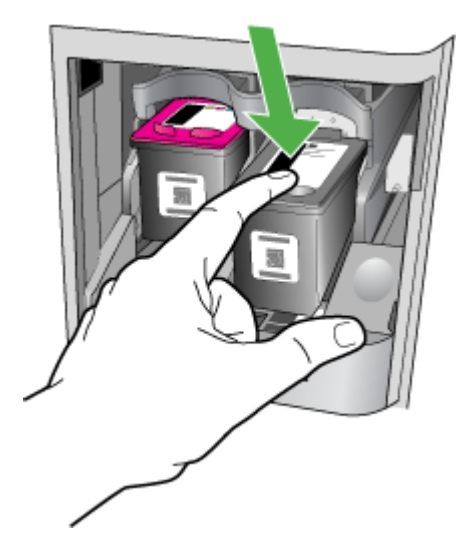

- **4.** Velciet tintes kasetni no slota uz savu pusi.
	- **Piezīme.** HP daudzās valstīs nodrošina tintes kasetņu uzpildes iespējas. Plašāku informāciju skatiet sadaļā [HP inkjet ražojumu p](#page-165-0)ārstrādes programma.
- **5.** Izņemiet jauno tintes kasetni no iepakojuma un, pieskaroties tikai melnajai plastmasai, noņemiet lenti aiz sarkanīgās mēlītes.

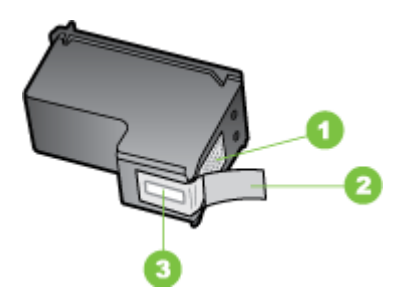

- 1 Vara krāsas kontakti
- 2 Plastmasas lente ar sarkanīgu vilkšanas mēlīti (pirms uzstādīšanas tā ir jānoņem)
- 3 Tintes sprauslas, nosegtas ar lentu

**Uzmanību** Vara krāsas kontaktus vai tintes sprauslas nedrīkst aizskart. Nedrīkst arī atkārtoti ievietot lenti tintes kasetnei. Šāda darbība var izraisīt aizsērējumus, tintes padeves traucējumus vai sliktu elektrokontaktu.

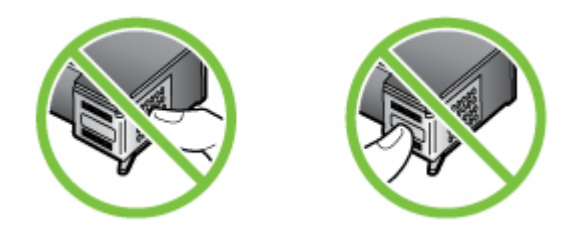

**6.** Turiet tintes kasetni ar HP logotipu uz augšu un ievietojiet jauno tintes kasetni tukšajā kasetnes slotā. Pārliecinieties, vai stingri iespiežat tintes kasetni, līdz tā ar klikšķi nofiksējas vietā.

Ja uzstādāt trīskrāsu tintes kasetni, tā jāievieto kreisajā slotā. Ja ievietojat melnās tintes kasetni, ielieciet to labajā slotā.

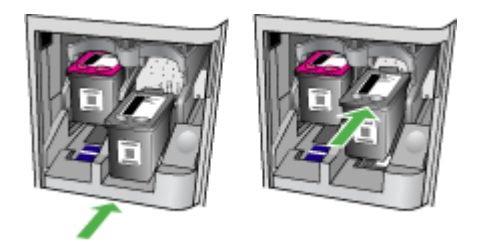

- **7.** Aizveriet priekšējo noņemamo vāku.
- **8.** Pārliecinieties, vai ievades teknē ir ievietots nelietots Letter vai A4 formāta parastais baltais papīrs. Plašāku informāciju skatiet sadaļā Apdrukā[jamo materi](#page-23-0)ālu [ievietošana.](#page-23-0)
	- **Piezīme.** Ja, izlīdzinot tintes kasetnes, ievades teknē ir ievietots krāsu papīrs, tintes kasetņu izlīdzināšana var neizdoties. Ielieciet padevē nelietotu baltu papīru un vēlreiz mēģiniet veikt izlīdzināšanu.
- **9.** Nospiediet **OK** (Labi)

HP All-in-One izdrukā tintes kasetnes izlīdzināšanas lapu.

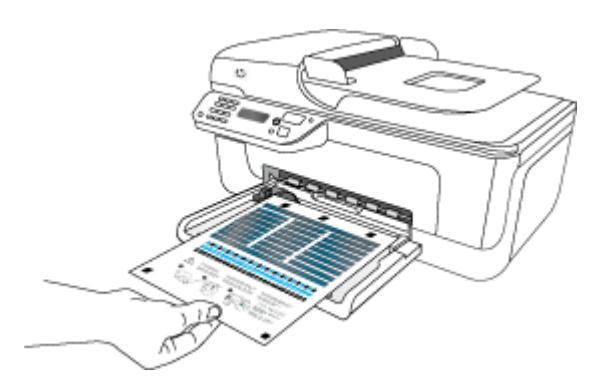

<span id="page-75-0"></span>**10.** Novietojiet tintes kasetņu līdzinājuma lapu ar priekšpusi uz leju uz skenera stikla prieksējā labējā stūrī un pēc tam nospiediet **OK** (Labi). Plašāku informāciju skatiet sadaļā Oriģinā[la novietošana uz skenera stikla.](#page-21-0)

HP All-in-One izlīdzina tintes kasetnes. Nododiet otrreizējai pārstrādei vai izmetiet tintes kasetņu līdzinājuma lapu.

# **Drukas izejmateriālu glabāšana**

Tintes kasetnes var atstāt ierīcē uz ilgu laiku. Tomēr, lai nodrošinātu optimālu tintes kasetņu stāvokli, ierīce pareizi jāizslēdz. Plašāku informāciju skatiet sadaļā lerī[ces](#page-28-0) izslē[gšana.](#page-28-0)

# **Tintes kasetņu papildu apkope**

Šajā nodaļā ir aprakstītas šādas tēmas:

- Tintes kasetņu izlīdzināšana
- [Tintes kaset](#page-77-0)ņu tīrīšana

#### **Tintes kasetņu izlīdzināšana**

HP All-in-One prasa izlīdzināt kasetnes ikreiz, kad uzstādāt vai nomaināt tintes kasetni. Tintes kasetnes var izlīdzināt arī jebkurā citā laikā, izmantojot ierīces vadības paneli vai ierīcē instalēto programmatūru. Izlīdzinot tintes kasetnes, var iegūt augstas kvalitātes izdrukas.

**Piezīme.** Ja izņemat un atkārtoti uzstādāt to pašu tintes kasetni, ierīce nepieprasīs tintes kasetņu izlīdzināšanu. Tā atceras izlīdzināšanas vērtības šai tintes kasetnei, tāpēc nav vajadzības tintes kasetni izlīdzināt no jauna.

#### **Lai izlīdzinātu kasetnes, izmantojot ierīces vadības paneli**

- **1.** Ielieciet ievades teknē nelietotu, parastu, baltu Letter vai A4 formāta papīru. Plašāku informāciju skatiet sadaļā Apdrukājamo materiā[lu ievietošana](#page-23-0).
	- **Piezīme.** Ja, izlīdzinot tintes kasetnes, ievades teknē ir ievietots krāsu papīrs, tintes kasetņu izlīdzināšana var neizdoties. Ielieciet padevē nelietotu baltu papīru un vēlreiz mēģiniet veikt izlīdzināšanu.
- **2.** Nospiediet ierīces vadības paneļa pogu (Iestatīšana).

**3.** Izvēlieties **Tools** (Rīki) un pēc tam — **Align Cartridge** (Izlīdzināt kasetni). Ierīce izdrukā tintes kasetņu izlīdzināšanas lapu.

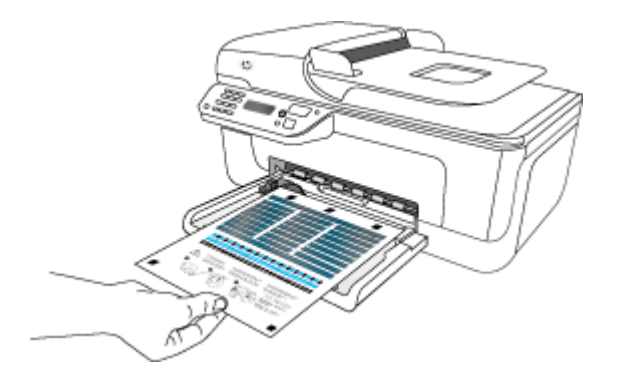

**4.** Novietojiet izlīdzināšanas lapu uz skenera stikla ar apdrukāto pusi uz leju. Plašāku informāciju skatiet sadaļā Oriģinā[la novietošana uz skenera stikla.](#page-21-0)

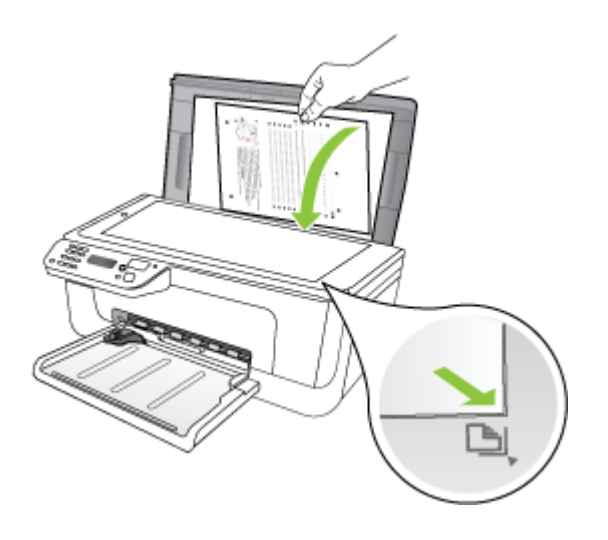

**5.** Nospiediet **OK** (Labi), lai ieskenētu izlīdzināšanas lapu. Kad izlīdzināšanas lapa ir ieskenēta, izlīdzināšana ir pabeigta. Izmantojiet izlīdzināšanas lapu atkal vai izmetiet to.

#### <span id="page-77-0"></span>**Lai izlīdzinātu tintes kasetnes, izmantojot HP programmatūru**

- **1.** Ielieciet ievades teknē nelietotu, parastu, baltu Letter vai A4 formāta papīru. Plašāku informāciju skatiet sadaļā Apdrukājamo materiā[lu ievietošana](#page-23-0).
	- **Piezīme.** Ja, izlīdzinot tintes kasetnes, ievades teknē ir ievietots krāsu papīrs, tintes kasetņu izlīdzināšana var neizdoties. Ielieciet padevē nelietotu baltu papīru un vēlreiz mēģiniet veikt izlīdzināšanu.
- **2.** Izpildiet jūsu operētājsistēmai paredzētās instrukcijas. Ierīce izdrukā tintes kasetņu izlīdzināšanas lapu.

#### **Windows**

- **a**. Atveriet programmatūru Toolbox (Rīklodziņš). Norādījumus skatiet sadaļā [Atveriet programmu Toolbox \(R](#page-221-0)īklodziņš).
- **b**. Noklikšķiniet uz cilnes **Device Services** (Ierīces pakalpojumi).
- **c**. Noklikšķiniet uz **Align the ink cartridges** (Izlīdzināt tintes kasetnes).

#### **Mac OS X**

- **a**. Atveriet HP Utility (HP utilītprogramma). Norādījumus skatiet sadaļā [HP Utility](#page-222-0) (HP utilī[tprogrammas\) atv](#page-222-0)ēršana.
- **b**. Noklikšķiniet uz **Align** (Izlīdzināt) un tad izpildiet ekrānā redzamos norādījumus.
- **3.** Novietojiet izlīdzināšanas lapu uz skenera stikla ar apdrukāto pusi uz leju. Plašāku informāciju skatiet sadaļā Oriģinā[la novietošana uz skenera stikla.](#page-21-0)

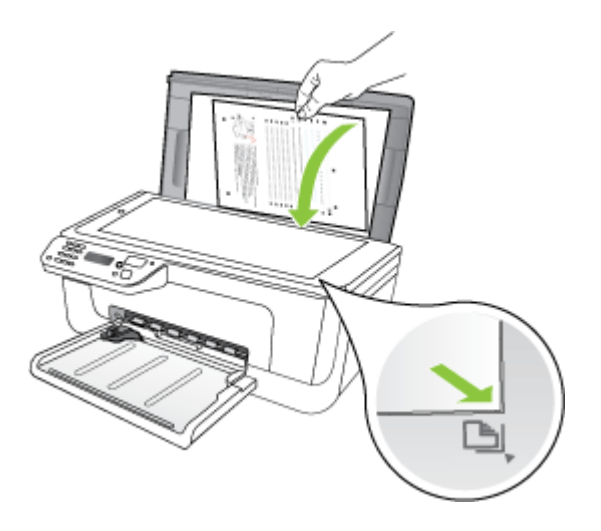

**4.** Nospiediet **OK** (Labi), lai ieskenētu izlīdzināšanas lapu. Kad izlīdzināšanas lapa ir ieskenēta, izlīdzināšana ir pabeigta. Izmantojiet izlīdzināšanas lapu atkal vai izmetiet to.

#### **Tintes kasetņu tīrīšana**

Izmantojiet šo funkciju, ja ir redzamas baltas līnijas pāri jebkurai no krāsu līnijām vai ja krāsas ir blāvas. Neveiciet tintes kasetņu tīrīšanu bez vajadzības, jo tas nelietderīgi iztērē tinti un samazina tintes sprauslu darbmūžu.

#### **Lai tīrītu tintes kasetnes, izmantojot ierīces vadības paneli**

- **1.** Ievietojiet ievades teknē baltu Letter, A4 vai Legal formāta papīru.
- **2.** Nospiediet **Iestatīšana**.
- **3.** Izvēlieties **Tools** (Rīki), un pēc tam **Clean Cartridge** (Kasetnes tīrīšana). Ierīce izdrukā lapu, kuru pēc tam varat izmest vai nodot atkārtotai pārstrādei. Ja arī pēc kasetņu tīrīšanas kopiju vai drukas kvalitāte joprojām nav apmierinoša, pirms tintes kasetnes nomaiņas mēģiniet notīrīt tās kontaktus.

#### **Lai tīrītu tintes kasetnes, izmantojot HP programmatūru**

- **1.** Ielieciet ievades teknē nelietotu Letter, A4 vai Legal formāta parastu baltu papīru. Plašāku informāciju skatiet sadaļā Apdrukājamo materiā[lu ievietošana](#page-23-0).
- **2.** Izpildiet jūsu operētājsistēmai paredzētās instrukcijas. **Windows**
	- **a**. Atveriet programmatūru Toolbox (Rīklodziņš). Norādījumus skatiet sadaļā [Atveriet programmu Toolbox \(R](#page-221-0)īklodziņš).
	- **b**. Noklikšķiniet uz cilnes **Device Services** (Ierīces pakalpojumi).
	- **c**. Noklikšķiniet uz **Align the ink cartridges** (Izlīdzināt tintes kasetnes).

#### **Mac OS X**

- **a**. Atveriet [HP Utility](#page-222-0) (HP utilītprogramma). Norādījumus skatiet sadaļā HP Utility (HP utilī[tprogrammas\) atv](#page-222-0)ēršana.
- **b**. Noklikšķiniet uz **Clean Printheads** (Tīrīt drukas galviņas) un pēc tam noklikšķiniet uz **Clean** (Tīrīt).
- **3.** Izpildiet norādījumus, līdz esat apmierināts ar izdruku kvalitāti, un pēc tam noklikšķiniet uz **Done** (Gatavs) vai **Finish** (Pabeigt).

Ja arī pēc tintes kasetņu tīrīšanas kopiju vai izdruku kvalitāte joprojām nav apmierinoša, pirms tintes kasetnes nomaiņas mēģiniet notīrīt tās kontaktus. Plašāku informāciju skatiet sadaļā [Tintes kasetnes kontaktu t](#page-100-0)īrīšana.

# <span id="page-79-0"></span>**7 Problēmu risināšana**

Nodaļā Problēmu risināšana ir aprakstīti biežāk sastopamo problēmu risinājumi. Ja ierīce nedarbojas pareizi un šie ieteikumi nepalīdzēja atrisināt problēmu, mēģiniet iegūt palīdzību, izmantojot kādu no turpmāk aprakstītajiem atbalsta pakalpojumiem.

Šajā nodaļā ir aprakstītas šādas tēmas:

- HP atbalsts
- Vispārī[gi padomi un resursi probl](#page-83-0)ēmu novēršanai
- [Drukas probl](#page-84-0)ēmu novēršana
- [Zema drukas kvalit](#page-87-0)āte un negaidīti drukas rezultāti
- Laukuma tīrī[šana ap tintes sprausl](#page-101-0)ām
- Papī[ra padeves probl](#page-103-0)ēmu novēršana
- Kopē[šanas probl](#page-105-0)ēmu novēršana
- Skenē[šanas probl](#page-108-0)ēmu novēršana
- [Faksa probl](#page-112-0)ēmu novēršana
- Vadu tīkla (Ethernet) problēmu risinā[šana \(tikai dažiem mode](#page-125-0)ļiem)
- Bezvadu sakaru problēmu risinā[šana \(tikai dažiem mode](#page-126-0)ļiem)
- Ugunsmūra konfigurē[šana darbam ar HP ier](#page-132-0)īcēm
- Ierīces pārvaldī[bas probl](#page-134-0)ēmu novēršana
- Uzstādī[šanas probl](#page-135-0)ēmu novēršana
- [Printera statusa atskaites un paštesta atskaites skaidrojums](#page-137-0)
- Tīkla konfigurā[cijas lapas \(tikai dažiem mode](#page-139-0)ļiem) skaidrojums
- Iestrē[guša pap](#page-140-0)īra izņemšana

## **HP atbalsts**

#### **Ja radusies problēma, veiciet šādas darbības**

- **1.** Meklējiet risinājumu ierīces dokumentācijā.
- **2.** Apmeklējiet HP tiešsaistes atbalsta vietni [www.hp.com/support](http://www.hp.com/support). HP tiešsaistes atbalsts ir pieejams visiem HP klientiem. Tas ir ātrākais veids, kā iegūt operatīvu informāciju par ierīci un speciālistu palīdzību, un tajā ir pieejams:
	- Ātra piekļuve kvalificētiem tiešsaistes atbalsta speciālistiem
	- HP all-in-one programmatūras un draiveru atjauninājumi
	- Vērtīga informācija biežāk sastopamo problēmu novēršanai
	- Jaunākie ierīču atjauninājumi, atbalsta paziņojumi un HP biļeteni, kuri ir pieejami tikai, reģistrējot ierīci HP all-in-one

Plašāku informāciju skatiet sadaļā Elektroniskā [atbalsta ieg](#page-80-0)ūšana.

**3.** Zvaniet HP klientu atbalsta dienestam. Atbalsta iespējas un to pieejamība ir atkarīga no ierīces, valsts vai reģiona un valodas. Plašāku informāciju skatiet sadaļā [HP](#page-80-0) [telefoniskais atbalsts](#page-80-0).

#### <span id="page-80-0"></span>**Elektroniskā atbalsta iegūšana**

Lai iegūtu informāciju par atbalstu un garantiju, dodieties uz HP vietni [www.hp.com/](http://www.hp.com/support) [support](http://www.hp.com/support). Lai iegūtu informāciju par to, kā piezvanīt uz atbalsta centru, izvēlieties savu valsti vai reģionu (ja šie dati tiek pieprasīti) un pēc tam noklikšķiniet uz **Contact HP** (Sazināties ar HP).

Šajā vietnē ir pieejams arī tehniskais atbalsts, draiveri, izejmateriāli, informācija par pasūtīšanu un citas iespējas:

- Piekļuve tiešsaista atbalsta lapām
- Iespēja nosūtīt e-pasta ziņojumu uz HP, lai saņemtu atbildi uz jautājumu
- Sazināšanās ar HP tehniskajiem darbiniekiem, izmantojot interneta tērzēšanu
- Pārbaude, vai ir pieejami programmatūras atjauninājumi

Atbalstu varat iegūt arī, izmantojot programmu Toolbox (Rīklodziņš; Windows) vai HP Utility (HP utilītprogramma; Mac OS X), kuras nodrošina vienkāršus, pakāpeniskus drukas problēmu risinājumus. Plašāku informāciju skatiet sadaļās [Toolbox \(R](#page-221-0)īklodziņš; [Windows\)](#page-221-0) un HP Utility (HP utilī[tprogramma; Mac OS X\).](#page-222-0)

Atbalsta iespējas un to pieejamība ir atkarīga no izstrādājuma, valsts vai reģiona un valodas.

#### **HP telefoniskais atbalsts**

Šeit norādītie atbalsta dienesta tālruņu numuri un saistītās izmaksas ir spēkā rokasgrāmatas izdošanas laikā un attiecas tikai uz zvaniem, kas veikti, izmantojot virszemes tālruņa sakarus. Mobilajām sarunām, iespējams, ir spēkā citi tarifi.

Jaunāko HP atbalsta dienesta tālruņa numuru sarakstu un informāciju par zvanīšanas izmaksām skatiet vietnē [www.hp.com/support.](http://www.hp.com/support)

Garantijas perioda laikā varat saņemt palīdzību no HP klientu apkalpošanas centra.

**Piezīme.** HP nesniedz telefonisko atbalstu drukāšanai sistēmā Linux. Visu veidu atbalst tiek sniegts tiešsaistē, šajā vietnē: [https://launchpad.net/hplip.](https://launchpad.net/hplip) Noklikšķiniet uz pogas **Ask a question** (Uzdot jautājumu), lai sāktu atbalsta procesu.

HPLIP vietne nenodrošina atbalstu operētājsistēmām Windows un Mac OS X. Ja lietojat šīs operētājsistēmas, dodieties uz vietni [www.hp.com/support.](http://www.hp.com/support)

Šajā nodaļā ir aprakstītas šādas tēmas:

- Pirms zvanāt
- Telefoniskā [atbalsta periods](#page-81-0)
- Telefoniskā [atbalsta numuri](#page-81-0)
- Pēc telefoniskā [atbalsta perioda](#page-83-0)

#### **Pirms zvanāt**

Zvaniet HP atbalstam, kad atrodaties pie datora un HP All-in-One. Esiet gatavi sniegt šādu informāciju:

- Modeļa numurs (atrodas uz uzlīmes ierīces priekšā vai aizmugurē)
- Sērijas numurs (atrodas ierīces priekšā vai aizmugurē)
- <span id="page-81-0"></span>• Ziņojumi, kas tiek parādīti konkrētā problēmsituācijā
- Atbildes un šādiem jautājumiem:
	- Vai šāda situācija ir radusies jau agrāk?
	- Vai varat šo situāciju apzināti atkārtot?
	- Vai aptuvenā problēmas rašanās laikā jūsu datorā nav tikusi uzstādīta jauna aparatūra vai programmatūra?
	- Vai pirms šīs problēmas bija kādi īpaši notikumi (piemēram, pērkona negaiss, HP All-in-One tika pārvietots utt.)?

#### **Telefoniskā atbalsta periods**

Viena gada tālruņa līnijas atbalsts ir pieejams Ziemeļamerikai, Klusā okeāna Āzijas daļai un Latīņamerikai (tai skaitā Meksikai).

#### **Telefoniskā atbalsta numuri**

HP daudzviet garantijas termiņa laikā nodrošina bezmaksas telefonisku atbalstu. Tomēr iespējams, ka daži atbalsta dienesta tālruņi nav bezmaksas.

Lai iegūtu visjaunāko sarakstu, kurā iekļauti atbalsta numuri, skatiet [www.hp.com/](http://www.hp.com/support) [support](http://www.hp.com/support).

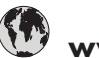

# **www.hp.com/support**

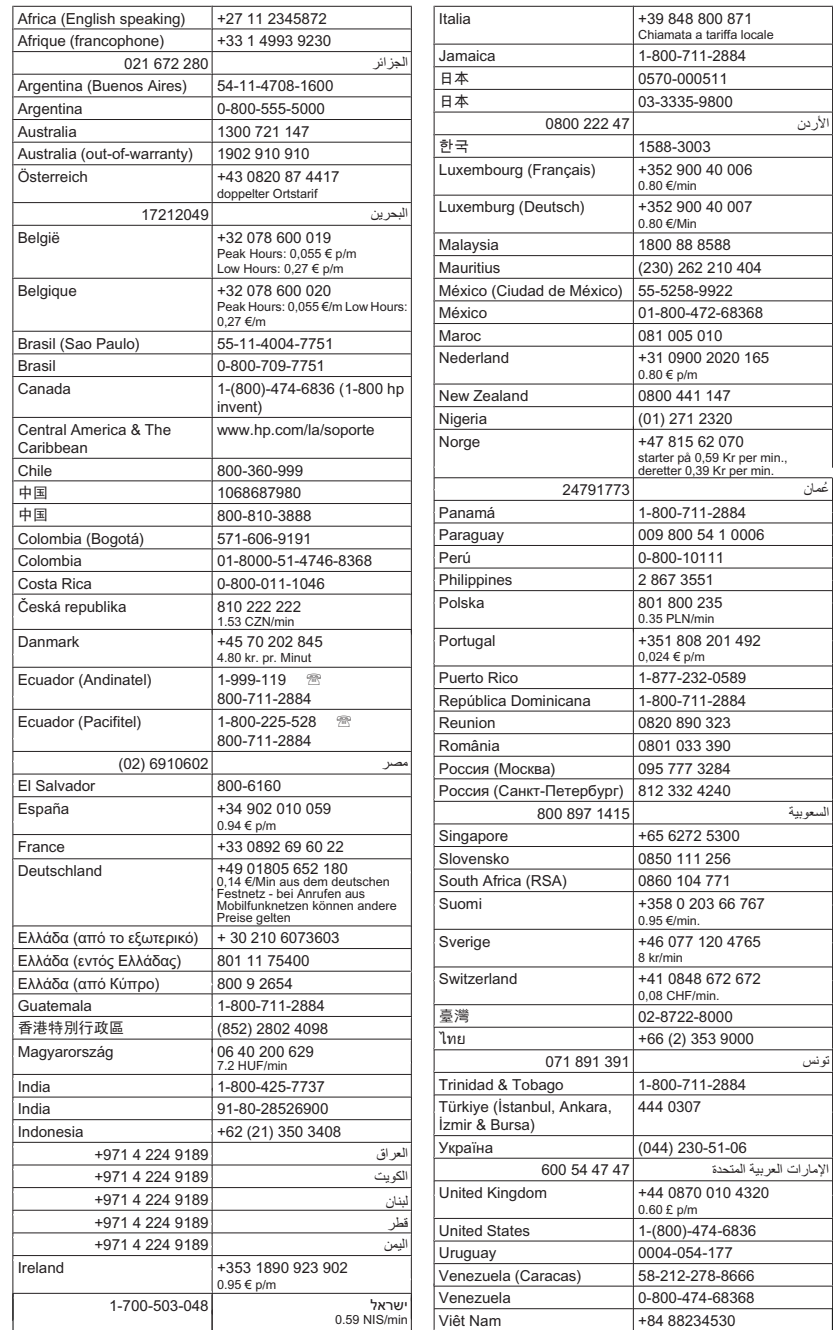

#### <span id="page-83-0"></span>**Pēc telefoniskā atbalsta perioda**

Kad tālruņa atbalsta periods ir beidzies, HP sniedz atbalstu par maksu. Palīdzība var būt pieejama arī HP tiešsaistes atbalsta tīmekļa vietnē: [www.hp.com/support.](http://www.hp.com/support) Lai saņemtu informāciju par palīdzības iespējām, zvaniet uz savai valstij/reģionam norādīto tālruņa numuru.

# **Vispārīgi padomi un resursi problēmu novēršanai**

**Piezīme.** Daudzu turpmāk norādīto darbību veikšanai ir nepieciešama HP programmatūra. Ja neesat instalējis HP programmatūru, varat to izdarīt, izmantojot ierīces komplektā iekļauto HP programmatūras kompaktdisku, kā arī varat lejupielādēt programmatūru no HP atbalsta vietnes [\(www.hp.com/support](http://www.hp.com/support)).

Pirms sākat drukāšanas problēmas novēršanu, izlasiet turpmākos norādījumus.

- Ja iestrēgst papīrs, skatiet nodaļu Iestrē[guša pap](#page-141-0)īra izņemšana.
- Ja rodas jautājumi, kas attiecas uz papīra padevi, piemēram, papīra sašķiebšanos un papīra izvēli, skatiet sadaļu Papī[ra padeves probl](#page-103-0)ēmu novēršana.
- Strāvas padeves indikators deg un nemirgo. Pirmoreiz ieslēdzot ierīci, tās inicializēšana aizņem aptuveni 12 minūtes pēc tintes kasetņu uzstādīšanas.
- Strāvas kabelis un citi kabeļi darbojas, un tie ir cieši piestiprināti pie ierīces. Pārbaudiet, vai ierīcei ir cieši pievienots kabelis, kas ievietots funkcionējošā maiņstrāvas kontaktligzdā, un vai ierīce ir ieslēgta. Sprieguma prasības skatiet nodaļā Elektrī[bas pras](#page-154-0)ības.
- Apdrukājamie materiālie tiek pareizi ievietoti ievades teknē un neiestrēgst ierīcē.
- Visas iepakojuma lentes un materiāli ir noņemti.
- Ierīce ir iestatīta kā pašreizējais vai noklusētais printeris. Operētājsistēmā Windows ierīci var iestatīt kā noklusēto mapē Printers (Printeri). Operētājsistēmā Mac OS X, ierīci var iestatīt kā noklusēto sistēmas preferenču sadaļā Print & Fax (Drukāšana un faksi). Plašāku informāciju skatiet sava datora dokumentācijā.
- Ja izmantojat datoru, kurā darbojas sistēma Windows, nav izvēlēta iespēja **Pause Printing** (Pauzēt drukāšanu).
- Veicot uzdevumu, nav palaists pārāk daudz programmu. Pirms mēģināt veikt uzdevumu no jauna, aizveriet programmas, kuras nelietojat, vai pārstartējiet datoru.

#### **Problēmu novēršanas tēmas**

- [Drukas probl](#page-84-0)ēmu novēršana
- [Zema drukas kvalit](#page-87-0)āte un negaidīti drukas rezultāti
- Papī[ra padeves probl](#page-103-0)ēmu novēršana
- Kopē[šanas probl](#page-105-0)ēmu novēršana
- Skenē[šanas probl](#page-108-0)ēmu novēršana
- [Faksa probl](#page-112-0)ēmu novēršana
- Vadu tīkla (Ethernet) problēmu risinā[šana \(tikai dažiem mode](#page-125-0)ļiem)
- Bezvadu sakaru problēmu risinā[šana \(tikai dažiem mode](#page-126-0)ļiem)
- Ierīces pārvaldī[bas probl](#page-134-0)ēmu novēršana
- Uzstādī[šanas probl](#page-135-0)ēmu novēršana

## <span id="page-84-0"></span>**Drukas problēmu novēršana**

Šajā nodaļā ir aprakstītas šādas tēmas:

- Ierīce negaidot izslēdzas
- Vadības paneļa displejā tiek parādīts kļūdas ziņojums
- Neizdodas veikt izlīdzināšanu
- Ierīce nereaģē (neko nevar izdrukāt)
- Ierīce drukāšanai patērē [daudz laika](#page-85-0)
- [Lapa ir tukša vai da](#page-85-0)ļēji apdrukāta
- Lapā kaut kā trū[kst vai nav pareizi](#page-86-0)
- [Nepareizs teksta vai att](#page-86-0)ēlu izvietojums
- Ierīce apdrukā pusi lapas un pē[c tam izstumj pap](#page-87-0)īru

#### **Ierīce negaidot izslēdzas**

#### **Pārbaudiet strāvas padevi un savienojumus**

Pārbaudiet, vai ierīcei ir cieši pievienots kabelis, kas ievietots funkcionējošā maiņstrāvas kontaktligzdā. Sprieguma prasības skatiet nodaļā Elektrī[bas pras](#page-154-0)ības.

#### **Vadības paneļa displejā tiek parādīts kļūdas ziņojums**

#### **Ir radusies neatkopjama kļūda**

Atvienojiet visus kabeļus (piem. strāvas kabeli un USB kabeli), pagaidiet aptuveni 20 sekundes un pievienojiet kabeļus no jauna. Ja problēmu neizdodas novērst, apmeklējiet HP tīmekļa lapu [\(www.hp.com/support](http://www.hp.com/support)), lai iegūtu visjaunāko problēmu novēršanas informāciju vai produktu labojumus un atjauninājumus.

#### **Neizdodas veikt izlīdzināšanu**

Ja neizdodas veikt izlīdzināšanu, pārliecinieties, vai ievades teknē ir ievietots nelietots parasts baltais papīrs. Ja, mēģinot izlīdzināt tintes kasetnes, ievades teknē ir ievietots krāsu papīrs, izlīdzināšanu neizdosies veikt.

Ja izlīdzināšana atkārtoti neizdodas, iespējams, ir bojāts sensors vai tintes kasetne. Sazinieties ar HP klientu atbalsta dienestu. Apmeklējiet vietni [www.hp.com/support](http://www.hp.com/support). Ja tas tiek prasīts, izvēlieties savu valsti vai reģionu un pēc tam noklikšķiniet uz **Contact HP** (Sazināties ar HP), lai iegūtu informāciju par sazināšanos ar tehnisko atbalstu.

#### **Ierīce nereaģē (neko nevar izdrukāt)**

#### **Drukas rindā stāv uz vietas drukas darbi**

Atveriet drukas rindu, atceliet visus dokumentus, un tad atsāknējiet datoru. Mēģiniet drukāt pēc datora atsāknēšanas. Papildinformāciju meklējiet operētājsistēmas palīdzībā.

#### **Pārbaudiet ierīces iestatījumus**

Plašāku informāciju skatiet sadaļā Vispārī[gi padomi un resursi probl](#page-83-0)ēmu novēršanai.

#### <span id="page-85-0"></span>**Pārbaudiet ierīces programmatūras instalāciju**

Ja ierīce drukāšanas laikā tiek izslēgta, datora ekrānā vajadzētu parādīties brīdinājuma ziņojumam; pretējā gadījumā, iespējams, ierīces programmatūra nav instalēta pareizi. Lai šo problēmu novērstu, pilnībā atinstalējiet programmatūru un pēc tam instalējiet ierīces programmatūru no jauna. Plašāku informāciju skatiet sadaļā [Programmat](#page-218-0)ūras atinstalē[šana un atk](#page-218-0)ārtota instalēšana.

#### **Pārbaudiet kabeļu savienojumus**

- Abiem USB vai Ethernet vada galiem jābūt kārtīgi pievienotiem.
- Ja ierīce ir pievienota tīklam, veiciet šādas pārbaudes:
	- Pārbaudiet indikatoru Link (Savienojums) ierīces aizmugurē.
	- Pārbaudiet, vai ierīces pievienošanai neizmantojat tālruņa kabeli.

#### **Pārbaudiet, vai datorā ir instalēta personiskā ugunsmūra programmatūra**

Personiskais programmatūras ugunsmūris ir drošības programma, kas aizsargā datoru pret ielaušanos. Taču ugunsmūris var bloķēt sakarus starp datoru un ierīci. Ja ierīcei rodas sakaru problēma, mēģiniet uz laiku deaktivizēt ugunsmūri. Ja problēmu neizdodas novērst, ugunsmūris nav sakaru problēmas cēlonis. No jauna aktivizējiet ugunsmūri.

#### **Ierīce drukāšanai patērē daudz laika**

#### **Sistēmas konfigurācijas un resursu pārbaude**

Datoram jāatbilst ierīces minimālajām sistēmas prasībām. Plašāku informāciju skatiet sadaļā Sistē[mas pras](#page-147-0)ības.

#### **Pārbaudiet ierīces programmatūras iestatījumus**

Drukas ātrums ir mazāks, ja tiek izvēlēti augstas drukas kvalitātes iestatījumi. Lai paātrinātu drukāšanu, atlasiet citus drukas iestatījumus ierīces draiverī. Plašāku informāciju skatiet sadaļā Drukā[šana](#page-29-0).

#### **Lapa ir tukša vai daļēji apdrukāta**

#### **Tintes kasetņu tīrīšana**

Veiciet tintes kasetnes tīrīšanu. Plašāku informāciju skatiet sadaļā [Tintes kaset](#page-77-0)ņu tīrī[šana](#page-77-0).

#### **Pārbaudiet apdrukājamo materiālu iestatījumus**

- Pārbaudiet, vai, izmantojot printera draiveri, teknēs ievietotajiem materiāliem esat norādījis pareizos drukas kvalitātes iestatījumus.
- Printera draiverī izvēlētajiem lapas iestatījumiem jāatbilst teknē ievietoto apdrukājamo materiālu formātam.

#### **Tiek uztvertas vairākas lapas**

Plašāku informāciju par papīra padeves problēmām skatiet sadaļā Papī[ra padeves](#page-103-0) problē[mu nov](#page-103-0)ēršana.

#### **Failā ir tukša lapa**

Gādājiet, lai failā nebūtu tukšu lapu.

#### <span id="page-86-0"></span>**Lapā kaut kā trūkst vai nav pareizi**

#### **Pārbaudiet piemaļu iestatījumus**

Dokumenta piemaļu iestatījumi nedrīkst pārsniegt ierīces apdrukājamā laukuma lielumu. Plašāku informāciju skatiet sadaļā Minimā[lo piema](#page-151-0)ļu iestatīšana.

#### **Pārbaudiet krāsu drukas iestatījumus**

Drukas draiverī nedrīkst būt atzīmēta izvēles rūtiņa **Print in Grayscale** (Drukāt pelēktoņos).

#### **Pārbaudiet ierīces atrašanās vietu un USB kabeļa garumu**

Stiprs elektromagnētiskais lauks (kādu, piemēram, rada USB kabeļi) dažreiz izdrukās var radīt nelielas deformācijas. Pārvietojiet ierīci tālāk no elektromagnētiskā lauka avota. Lai minimizētu šī elektromagnētiskā lauka efektu, ieteicams izmantot USB kabeli, kas īsāks par trim metriem (9,8 pēdām).

#### **Pārbaudiet tintes kasetnes**

Gādājiet, lai būtu ievietotas pareizās tintes kasetnes un lai tajās būtu pietiekami daudz tintes. Papildinformāciju skatiet sadaļās Ierī[ces p](#page-221-0)ārvaldības rīki un Vispārī[gi par tintes](#page-71-0) [kasetn](#page-71-0)ēm.

#### **Nepareizs teksta vai attēlu izvietojums**

#### **Pārbaudiet, kā tiek padoti apdrukājamie materiāli**

Apdrukājamo materiālu platuma un garuma vadotnēm cieši jāpieguļ materiālu kaudzītes malām, turklāt tekni nedrīkst pārslogot. Plašāku informāciju skatiet sadaļā [Apdruk](#page-23-0)ājamo materiā[lu ievietošana](#page-23-0).

#### **Pārbaudiet apdrukājamo materiālu formātu**

- Lapas saturs var tikt apgriezts, ja dokumenta formāts ir lielāks par apdrukājamo materiālu formātu.
- Printera draiverī izvēlētajam apdrukājamo materiālu formātam jāatbilst teknē ievietoto apdrukājamo materiālu formātam.

#### **Pārbaudiet piemaļu iestatījumus**

Lietojumprogrammā izvēlētajam apdrukājamo materiālu formātam un lapas orientācijai jāatbilst iestatījumiem printera draiverī. Plašāku informāciju skatiet sadaļā [Minim](#page-151-0)ālo piemaļ[u iestat](#page-151-0)īšana.

#### **Pārbaudiet lapas orientācijas iestatījumu**

Pārbaudiet, vai lietojumprogrammā izvēlētais apdrukājamo materiālu formāts un lapas orientācija atbilst iestatījumiem printera draiverī. Plašāku informāciju skatiet sadaļā Drukā[šana.](#page-29-0)

#### <span id="page-87-0"></span>**Pārbaudiet ierīces atrašanās vietu un USB kabeļa garumu**

Stiprs elektromagnētiskais lauks (kādu, piemēram, rada USB kabeļi) dažreiz izdrukās var radīt nelielas deformācijas. Pārvietojiet ierīci tālāk no elektromagnētiskā lauka avota. Lai minimizētu šī elektromagnētiskā lauka efektu, ieteicams izmantot USB kabeli, kas īsāks par trim metriem (9,8 pēdām).

Ja iepriekš minētie risinājumi nedod rezultātu, iespējams, problēmu rada lietojumprogramma, kas nevar pareizi interpretēt drukas iestatījumus. Pārbaudiet, vai programmatūras konfliktu apraksti nav iekļauti informācijā par laidienu, skatiet lietojumprogrammas dokumentāciju vai sazinieties ar programmatūras ražotāju, lai saņemtu specifisku palīdzību.

#### **Ierīce apdrukā pusi lapas un pēc tam izstumj papīru**

#### **Pārbaudiet tintes kasetnes**

Gādājiet, lai būtu ievietotas pareizās tintes kasetnes un lai tajās būtu pietiekami daudz tintes. Papildinformāciju skatiet sadaļās lerī[ces p](#page-221-0)ārvaldības rīki un [Tintes aptuven](#page-70-0)ā līmeņa pā[rbaude.](#page-70-0)

HP nevar garantēt kvalitāti, ja izmantojat tintes kasetnes, kuru ražotājs nav HP.

# **Zema drukas kvalitāte un negaidīti drukas rezultāti**

Ja izdrukas kvalitāte nav tāda, kādu gaidījāt, izmēģiniet turpmākos risinājumus, lai novērstu problēmu. Risinājumi uzskaitīti secībā; pirmais norādīts visticamākais risinājums. Ja problēma netiek novērsta ar pirmo risinājumu, turpiniet mēģināt atlikušos risinājumus, līdz problēma tiek novērsta.

Šajā nodaļā ir aprakstītas šādas tēmas:

- 1. risinājums: lietojiet autentiskas HP kasetnes.
- 2. risinājums: pā[rbaudiet pap](#page-88-0)īru.
- 3. risinājums: neilgu brī[di pagaidiet \(ja iesp](#page-89-0)ējams)
- 4. risinājums: pā[rbaudiet drukas iestat](#page-89-0)ījumus.
- 5. risinājums: pārbaudiet aptuveno tintes lī[meni un nomainiet kasetnes, kur](#page-90-0)ās ir maz [tintes vai tukš](#page-90-0)ās kasetnes.
- 6. risinājums: izdrukā[jiet un apskatiet diagnostisko atskaiti un nov](#page-91-0)ērsiet konstatētās [probl](#page-91-0)ēmas.
- 7. risinājums: tī[riet tintes kasetnes.](#page-99-0)
- 8. risinājums: izlī[dziniet tintes kasetnes.](#page-99-0)
- 9. risinā[jums: nomainiet problem](#page-100-0)ātisko tintes kasetni.
- 10. risinājums: veiciet ierī[ces tehnisko apkopi](#page-100-0)

#### **1. risinājums: lietojiet autentiskas HP kasetnes.**

HP iesaka izmantot autentiskas HP kasetnes. Autentiskas HP kasetnes ir izgatavotas un pārbaudītas darbam ar HP printeriem, lai palīdzētu jums viegli sasniegt lieliskus rezultātus. HP nevar garantēt kvalitāti vai uzticamību, ja tiek lietoti izejmateriāli, kuru ražotājs nav HP. Ierīces apkalpošana vai remonts, kam cēlonis ir tintes izejmateriālu, kuru ražotājs nav HP, lietošana, netiek segta saskaņā ar garantiju. HP iesaka pirms turpināšanas pārbaudīt, vai lietojat autentiskas HP kasetnes.

#### <span id="page-88-0"></span>**2. risinājums: pārbaudiet papīru.**

Ja uz izdrukātajiem dokumentiem redzamas vertikālas svītras, iespējams, nav pareizi lietots vai ievietots papīrs vai apdrukājamais materiāls. Nemēginiet novērst vertikālās svītras, nomainot kasetnes.

Nākamajos attēlos ir parādīts, kā izskatās vertikālās un horizontālās svītras.

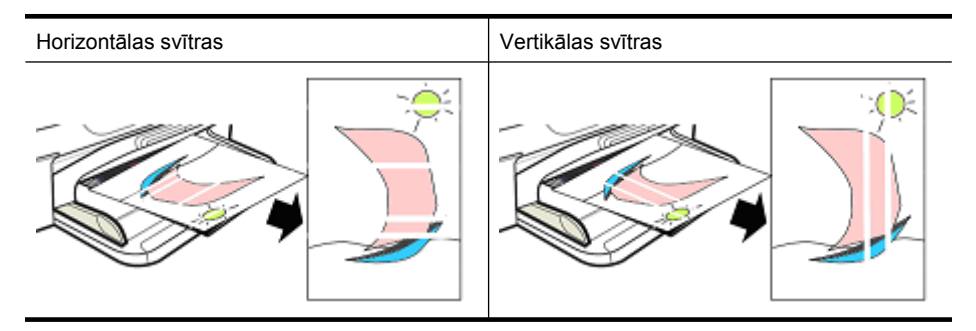

**Piezīme.** Uz nokopēta dokumenta bieži parādās svītras, ja skenera stikls vai plastmasas josla automātiskajā dokumentu padevē ir netīra. Informāciju par skenera stikla un automātiskajā dokumentu padevē esošās plastmasas joslas tīrīšanu skatiet attiecīgi sadaļās [Skenera stikla t](#page-24-0)īrīšana un [Plastmasas joslas not](#page-27-0)īrīšana automātiskajā [dokumentu padev](#page-27-0)ē.

Lietojiet tikai attiecīgajam drukas uzdevumam piemērotu papīru vai citu apdrukājamo materiālu, kā arī lietojiet un ievietojiet to pareizi:

- Ievietojiet papīru ievades teknē ar apdrukājamo pusi uz leju. (Daudzu veidu papīram ir apdrukājamā un neapdrukājamā puse).
- Pārliecinieties, vai papīrs nav saburzīts vai ieliecies. Ierīcē lieciet tikai tīru, nesaburzītu papīru.
- Teksta dokumentiem pietiek ar parastu papīru. Fotoattēliem vispiemērotākais ir fotopapīrs HP Advanced Photo paper.
- Mēģiniet lietot citu papīru. Papīram, kas slikti uztver tinti, mēdz būt arī drukas defekti. HP tinte un papīrs ir izstrādāti lietošanai kopā.
- Fotopapīru uzglabājiet tā oriģinālajā iepakojumā vai noslēdzamā plastmasas maisiņā. Glabājiet papīru uz līdzenas virsmas vēsā, sausā vietā. Ievietojiet ierīcē fotopapīru tikai, kad esat gatavs drukāt, un neizlietoto papīru ielieciet atpakaļ iepakojumā.

Papildinformāciju par papīra izvēli skatiet sadaļā Apdrukā[jamo materi](#page-18-0)ālu izvēle. Papildinformāciju par papīra ievietošanu skatiet sadaļā Apdrukā[jamo materi](#page-23-0)ālu [ievietošana.](#page-23-0)

Pēc iepriekšminēto norādījumu izmēģināšanas pamēģiniet drukāt atkal.

Ja **problēma nav novērsta**, izmēģiniet nākamo risinājumu.

#### <span id="page-89-0"></span>**3. risinājums: neilgu brīdi pagaidiet (ja iespējams)**

Dažas problēmas var novērst, uz neilgu laiku atstājot printeri neaktīvu. Ja iespējams, ļaujiet printerim 40 minūtes atrasties dīkstāvē un tad vēlreiz mēģiniet drukāt.

Ja **problēma nav novērsta**, izmēģiniet nākamo risinājumu.

#### **4. risinājums: pārbaudiet drukas iestatījumus.**

Izpildot turpmāk norādītās darbības, pārbaudiet, vai drukas iestatījumi atbilst veicamajam drukas uzdevumam.

#### **1. darbība: pārbaudiet drukas kvalitātes iestatījumus.**

Iespējams, ierīces drukas kvalitātes iestatījumi nav optimizēti drukājamā dokumenta veidam. Veiciet turpmāk norādītās darbības, lai pārbaudītu šos iestatījumus.

Ja **problēma nav novērsta**, izmēģiniet nākamo risinājumu 2. darbība: pā[rbaudiet](#page-90-0) iestatī[jumu Print in Grayscale \(Druk](#page-90-0)āt pelēktoņos)..

#### **Windows**

**1.** Lietojumprogrammā, no kuras vēlaties drukāt, noklikšķiniet uz izvēlnes **File** (Fails), noklikšķiniet uz **Print** (Drukāt) un pēc tam noklikšķiniet uz **Setup** (Iestatīšana), **Properties** (Rekvizīti) vai **Preferences**.

(Konkrētās opcijas var būt dažādas atkarībā no tā, kādu lietojumprogrammu izmantojat).

- **2.** Cilnē **Features** (Līdzekļi) apskatiet turpmāk norādītās opcijas un veiciet nepieciešamās izmaiņas.
	- **Print quality: (Drukas kvalitāte)** ja neesat apmierināts ar izdruku kvalitāti, palieliniet drukas kvalitāti. Lai drukātu ātrāk, samaziniet drukas kvalitāti.
	- **Paper type (Papīra veids):** ja kāda no opcijām tieši atbilst ievietotā papīra veidam, izvēlieties šo opciju, nevis **Automatic** (Automātiski).
	- **Resizing Options (Formāta maiņas opcijas):** nodrošiniet, lai izvēlētā opcija atbilstu ievietotā papīra formātam.

#### **Mac OS X**

- **1.** Lietojumprogrammas izvēlnē **File** (Fails) izvēlieties **Print** (Drukāt).
- **2.** Uznirstošajā izvēlnē (operētājsistēmā Mac OS X v10.5 atrodas zem iestatījuma **Orientation** (Orientācija)) atlasiet opciju **Paper Type/Quality** (Papīra veids/ kvalitāte), apskatiet turpmāk norādīto opciju iestatījumus un tad veiciet nepieciešamās izmaiņas.
	- **Paper Type:** (Papīra veids:) ja kāda no opcijām tieši atbilst ievietotā papīra veidam, izvēlieties šo opciju.
	- **Quality:** (Kvalitāte:) ja neesat apmierināts ar izdruku kvalitāti, palieliniet drukas kvalitāti. Lai drukātu ātrāk, samaziniet drukas kvalitāti.
- **3.** Uznirstošajā izvēlnē atlasiet **Paper Handling** (Papīra apstrāde), apskatiet turpmāk norādītās opcijas un veiciet nepieciešamās izmaiņas.

**Destination Paper Size:** (Mērķa papīra formāts:) nodrošiniet, lai izvēlētā opcija atbilstu ievietotā papīra formātam.

#### <span id="page-90-0"></span>**2. darbība: pārbaudiet iestatījumu Print in Grayscale (Drukāt pelēktoņos).**

Iespējams, ierīces programmatūrā ir iestatīta drukāšana pelēktoņos. Veiciet turpmāk norādītās darbības, lai pārbaudītu šo iestatījumu.

Ja **problēma nav novērsta**, izmēģiniet nākamo risinājumu.

#### **Windows**

- **1.** Lietojumprogrammā, no kuras vēlaties drukāt, noklikšķiniet uz izvēlnes **File** (Fails), noklikšķiniet uz **Print** (Drukāt) un pēc tam noklikšķiniet uz **Setup** (Iestatīšana), **Properties** (Rekvizīti) vai **Preferences**. (Konkrētās opcijas var būt dažādas atkarībā no tā, kādu lietojumprogrammu izmantojat).
- **2.** Noklikšķiniet uz cilnes **Color** (Krāsas).
- **3.** Nedrīkst būt atzīmēta izvēles rūtiņa **Print in Grayscale** (Drukāt pelēktoņos).

#### **Mac OS X**

- **1.** Lietojumprogrammas izvēlnē **File** (Fails) izvēlieties **Print** (Drukāt).
- **2.** Uznirstošajā izvēlnē (operētājsistēmā Mac OS X v10.5 atrodas zem iestatījuma **Orientation** (Orientācija)) atlasiet opciju **Paper Type/Quality** (Papīra veids/ kvalitāte).
- **3.** Nodrošiniet, lai iestatījums **Color** (Krāsas) apgabalā **Color Options** (Krāsu opcijas) nebūtu **Grayscale** (Pelēktoņi).

#### **5. risinājums: pārbaudiet aptuveno tintes līmeni un nomainiet kasetnes, kurās ir maz tintes vai tukšās kasetnes.**

Veiciet turpmāk norādītās darbības, lai pārbaudītu aptuveno tintes līmeni ierīcē, un tad atbilstoši rezultātiem nomainiet kasetnes, kurās ir palicis maz tintes.

Plašāku informāciju par tintes līmeņa pārbaudi skatiet sadaļā [Tintes aptuven](#page-70-0)ā līmeņa pā[rbaude](#page-70-0).

- Ja **tintes līmeņa rādītājs liecina par zemu tintes līmeni**, un ja neesat apmierināts ar izdruku kvalitāti, nomainiet kasetnes. Plašāku informāciju par kasetņu nomaiņu skatiet sadaļā [Tintes kaset](#page-71-0)ņu maiņa.
- Ja **tintes līmeņa rādītājs rāda, ka kasetnēs ir pietiekams tintes līmenis**, kasetnes vēl nav nepieciešams nomainīt. Izmēģiniet nākamo risinājumu.

#### <span id="page-91-0"></span>**6. risinājums: izdrukājiet un apskatiet diagnostisko atskaiti un novērsiet konstatētās problēmas.**

- **1.** Lai varētu vieglāk diagnosticēt drukas kvalitātes problēmas, izdrukājiet diagnostisko atskaiti, izpildot jūsu ierīces modelim paredzētās instrukcijas.
	- Ja jūsu ierīce neatbalsta bezvadu sakarus, skatiet sadaļu Kvalitā[tes diagnostikas](#page-92-0) [atskaites druk](#page-92-0)āšana.
	- Ja jūsu ierīce atbalsta bezvadu sakarus, skatiet sadaļu [Paštesta atskaite](#page-97-0).
- **2.** Ja, apskatot diagnostisko atskaiti, neredzat nekādus defektus, drukas mehānisms un tintes izejmateriāli darbojas pareizi. Ja izdrukas joprojām ir neapmierinošas, veiciet šādas pārbaudes:
	- Pārbaudiet, vai attēla failam ir pietiekama izšķirtspēja. Ja attēlam ir pārmērīgs palielinājums, tas var izskatīties neskaidrs vai izplūdis.
	- Ja problēma ir redzama tikai nelielā joslā izdrukas malā, tā var neparādīties otrā izdrukas malā. Mēģiniet izmantot kādu no programmām datorā, lai pagrieztu dokumentu vai attēlu par 180 grādiem.
	- Ja problēma netiek novērsta, apmeklējiet HP tiešsaistes atbalsta vietni [www.hp.com/support](http://www.hp.com/support), lai iegūtu papildu informāciju problēmas novēršanai.
	- **Piezīme.** Šajā brīdī pārstājiet problēmas novēršanas procesu. Nemēģiniet turpmākās darbības, ja lapā nav saskatāmas problēmas.
- **3.** Ja redzat **diagnostiskajā atskaitē vienu vai vairākus defektus**, izmēģiniet nākamo risinājumu.

#### <span id="page-92-0"></span>**Kvalitātes diagnostikas atskaites drukāšana**

- **1.** Ievietojiet parastu, baltu Letter vai A4 formāta papīru
- **2.** Nospiediet ierīces vadības paneļa pogu (Iestatīšana), izvēlieties **Print Report** (Drukāt atskaiti), **Print Quality** (Drukas kvalitātes) un pēc tam nospiediet **OK** (Labi).
- **3.** Izvērtējiet drukas kvalitātes diagnostikas atskaiti:

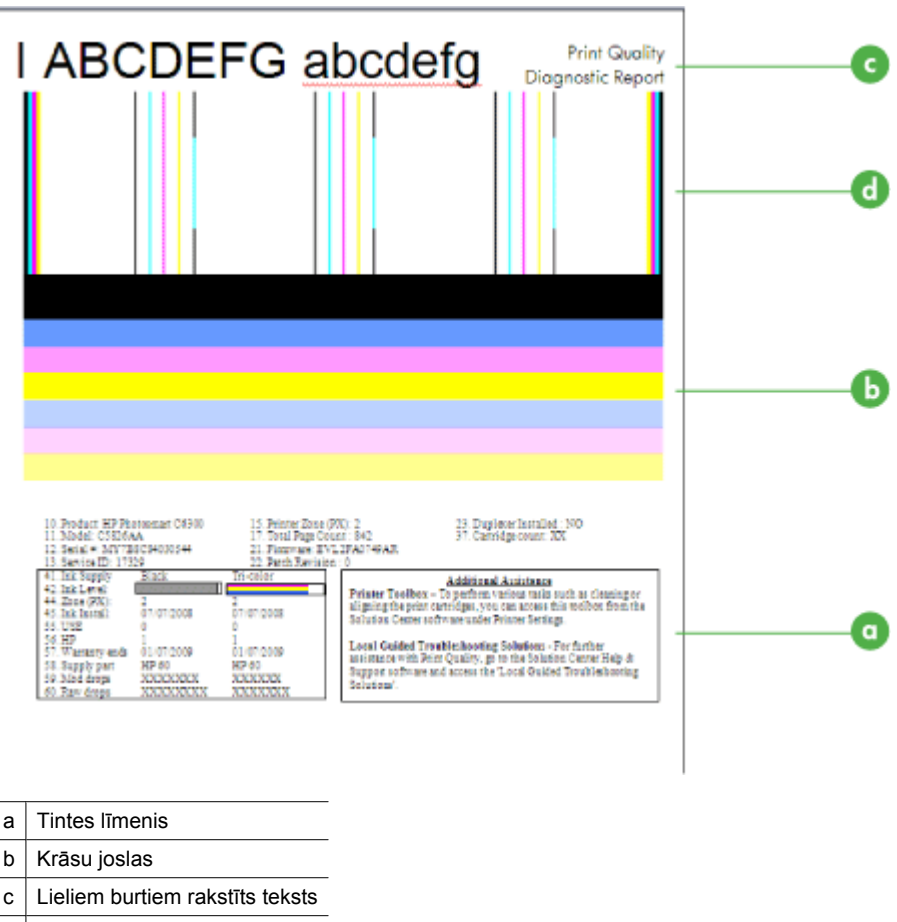

- d Izlīdzinājuma paraugs
- **a**. **Tintes līmenis:** apskatiet rādītājus **Ink level** (tintes līmenis), lai noteiktu tintes līmeni kasetnēs. Ja rādītājs ir pavisam balts, iespējams, attiecīgā tintes kasetne jānomaina.

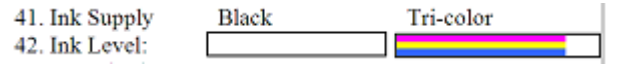

Tintes līmeņa rādītāju piemērs — **maz melnās tintes, nomainīt**. Ar **trīskrāsu** kasetni viss ir kārtībā.

**b**. **Krāsu joslas:** apskatiet krāsu joslas lapas vidū. Jābūt redzamām septiņām krāsu joslām. Šim joslām jābūt ar skaidri saredzamām malām, tām jābūt vienmērīgām (nevis ar baltās vai citu krāsu piejaukumiem), kā arī jābūt vienā krāsā visā garumā.

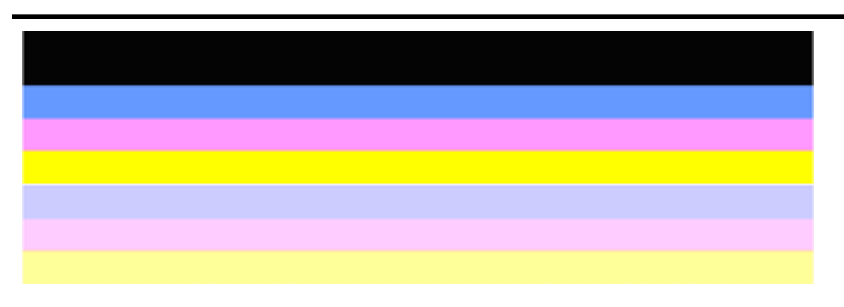

Pareizu krāsu joslu piemērs: visas joslas ir vienmērīgas, ar skaidri saredzamām malām un ir vienā krāsā visas lapas garumā. Printeris darbojas pareizi.

- Augšējās melnās joslas drukāšanā tiek izmantota melnās tintes kasetne
- Krāsu joslas tiek izdrukātas, izmantojot trīskrāsu tintes kasetni

#### **Aprautas, nevienmērīgi izdrukātas vai blāvas joslas**

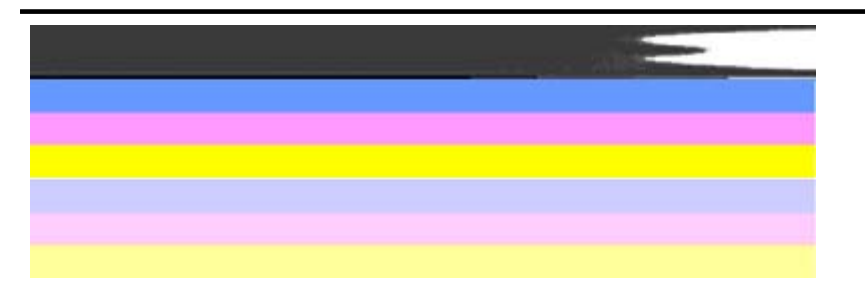

Nepareizu krāsu joslu piemērs: Augšējā josla ir **nevienmērīgi izdrukāta** vai **izbalējusi**.

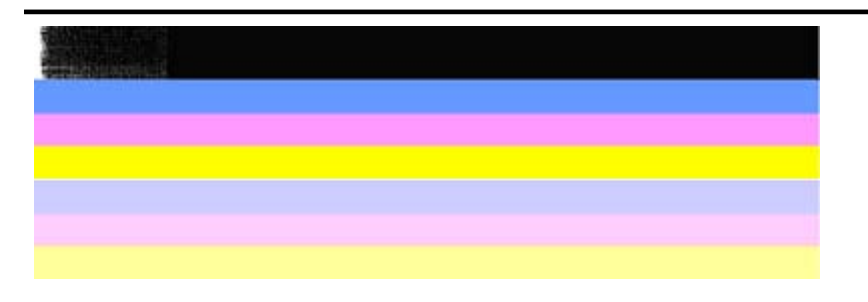

Nepareizu krāsu joslu piemērs: Augšējā josla **vienā galā ir aprauta**.

Lai novērstu problēmas, kas izraisa aprautas joslas drukas kvalitātes diagnostikas atskaitē, izmēģiniet šos risinājumus:

- Izvairieties uz ilgāku laiku atstāt ārpus printera tintes kasetnes, uz kurām nav lentes. Plašāku informāciju par tintes kasetņu lietošanu skatiet sadaļā Vispārī[gi par tintes kasetn](#page-71-0)ēm.
- Vienmēr ieslēdziet ierīci, izmantojot pogu  $\mathbf 0$  (Barošana), jo tādējādi kasetnēs neiekļūst gaiss. Plašāku informāciju par ierīces izslēgšanu skatiet sadaļā Ierī[ces izsl](#page-28-0)ēgšana.

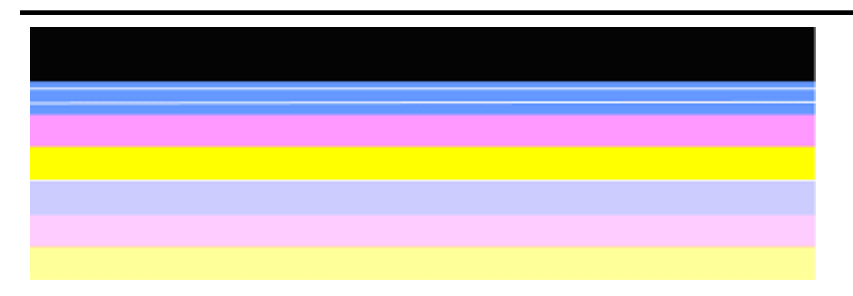

#### **Uz joslām ir vienmērīgas, baltas svītras**

Nepareizu krāsu joslu piemērs: Uz zilās joslas ir **vienmērīgas, baltas svītras**.

#### **Joslu krāsas nav vienmērīgas**

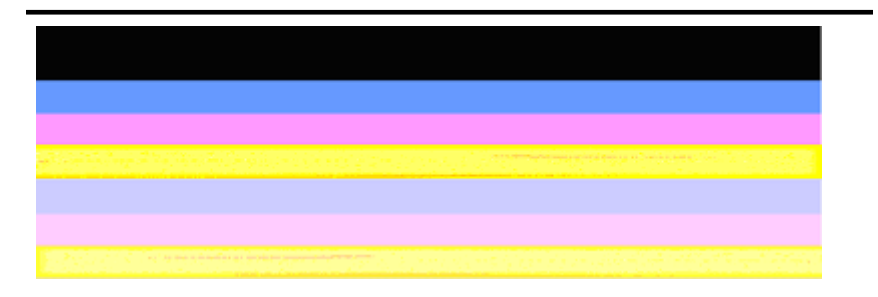

Nepareizu krāsu joslu piemērs: Uz dzeltenās joslas ir **svītras** citā krāsā.

**c**. **Lieliem burtiem rakstīts teksts:** apskatiet lielā fontā drukāto tekstu virs krāsu blokiem. To veidolam jābūt asam un skaidram. Pareiza liela fonta teksta piemērs

# I ABCDEFG abcdefg I

Burti ir asi un skaidri saredzami - printeris darbojas pareizi.

Nepareiza liela fonta teksta piemērs

# I ABCDEFG abcdefg I

Burti ir **robaini**.

# **HABCDEFG** abcdefg I

Burti ir **izplūduši**.

# ABCDEFG abcdefg I

Burti **vienā galā ir robaini**.

**d**. **Izlīdzinājuma paraugs:** ja krāsu joslas un lielā fontā drukātais teksts izskatās pareizi, un tintes kasetnes nav tukšas, apskatiet izlīdzinājuma paraugu, kas atrodas tieši virs krāsu joslām.

Pareiza izlīdzinājuma parauga piemērs.

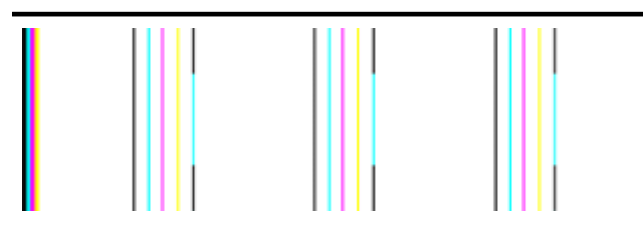

Līnijas ir taisnas.

Nepareiza izlīdzinājuma parauga piemērs

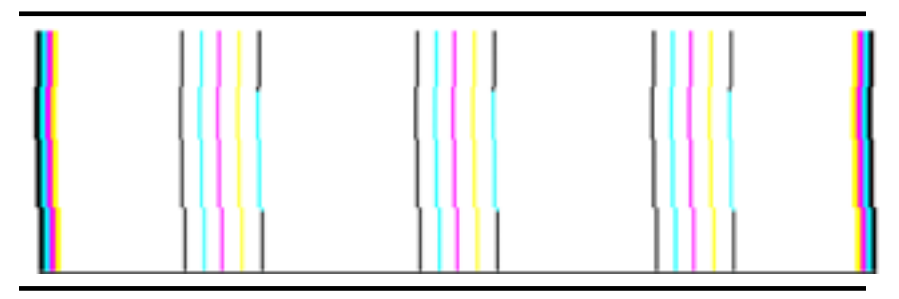

Līnijas ir nelīdzenas.

#### <span id="page-97-0"></span>**Paštesta atskaite**

Izpildiet turpmākās darbības, lai drukātu un pēc tam izvērtētu diagnostisko atskaiti.

- **1.** Ievietojiet parastu, baltu Letter vai A4 formāta papīru.
- **2.** Nospiediet ierīces vadības paneļa pogu (Iestatīšana), izvēlieties **Print Report** (Drukāt atskaiti), **Self-Test** (Paštests) un pēc tam nospiediet **OK** (Labi).

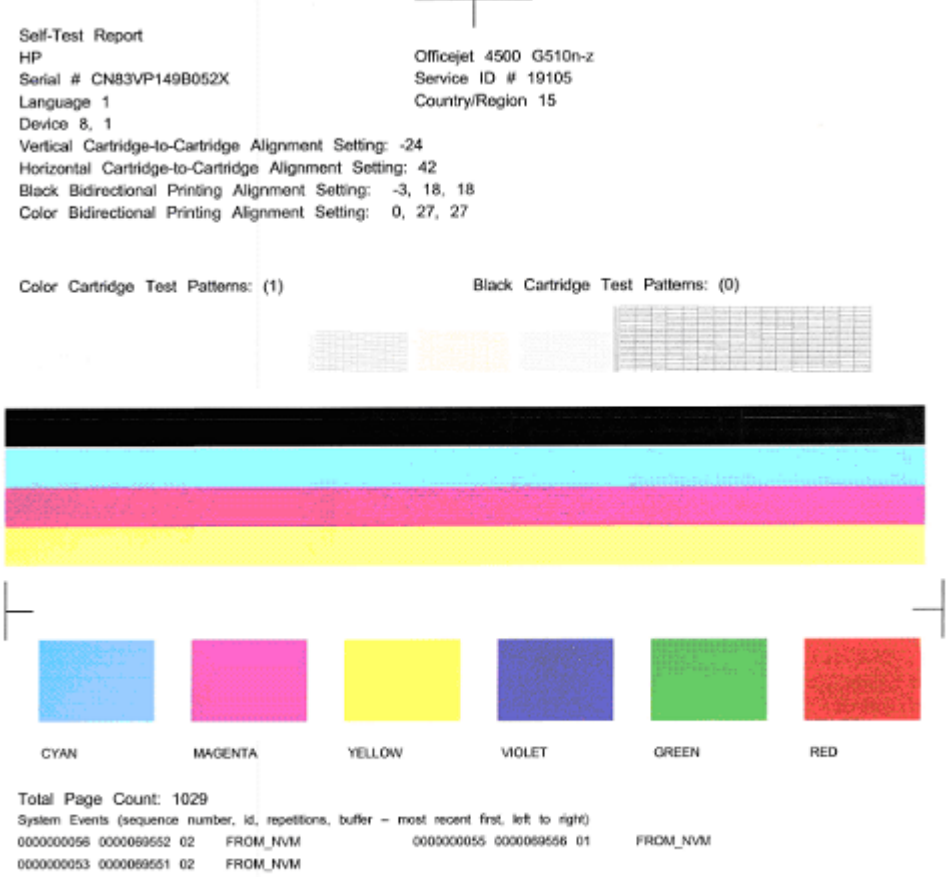

#### **Lai izvērtētu diagnostikas lapu:**

**1.** Apskatiet krāsu joslas lapas vidū. Lapā jābūt trīs krāsainām joslām un vienai melnai. Visu joslu malām jābūt skaidri saredzamām. Tām ir jābūt vienmērīgām (nevis ar baltās vai citu krāsu piejaukumiem). Visas joslas krāsai jābūt vienmērīgai.

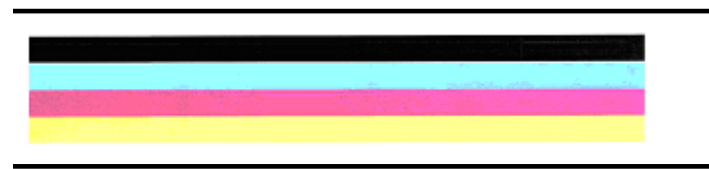

Pareizu joslu piemērs - visām joslām jābūt vienmērīgām, ar skaidri saredzamām malām un vienā krāsā — printeris darbojas pareizi.

- Melnās joslas drukāšanā tiek izmantota melnās tintes kasetne
- Krāsu joslas tiek izdrukātas, izmantojot trīskrāsu tintes kasetni

#### **Aprautas, nevienmērīgi izdrukātas vai blāvas joslas**

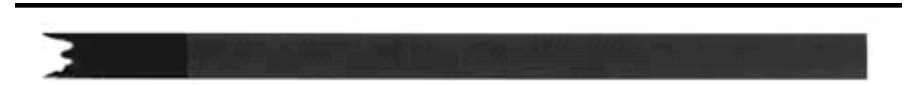

Nepareizas melnās joslas piemērs — melnā josla **vienā galā ir aprauta**.

- **Piezīme.** Lai novērstu problēmas, kas izraisa aprautas joslas drukas kvalitātes paštesta atskaitē, izmēģiniet šos risinājumus:
- Izvairieties uz ilgāku laiku atstāt ārpus printera tintes kasetnes, uz kurām nav lentes. Plašāku informāciju par tintes kasetņu lietošanu skatiet sadaļā [Visp](#page-71-0)ārīgi [par tintes kasetn](#page-71-0)ēm.
- Vienmēr ieslēdziet ierīci, izmantojot pogu  $\mathbf 0$  (Barošana), jo tādējādi kasetnēs neiekļūst gaiss. Plašāku informāciju par ierī[ces](#page-28-0) izslēgšanu skatiet sadaļā lerīces izslē[gšana.](#page-28-0)

#### **Uz joslām ir vienmērīgas, baltas svītras**

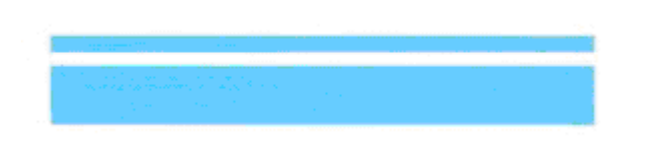

Nepareizu krāsu joslu piemērs — uz zilās joslas ir **vienmērīgas, baltas svītras**.

#### **Joslu krāsas nav vienmērīgas**

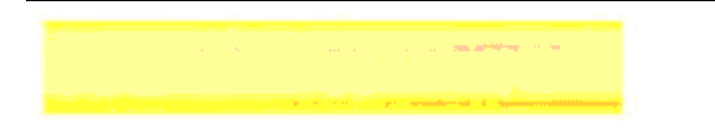

Nepareizu krāsu joslu piemērs — uz dzeltenās joslas ir **svītras** citā krāsā.

#### **Melns teksts**

<span id="page-99-0"></span>**2.** Apskatiet lapā izdrukāto melno tekstu. Burtu veidolam jābūt asam un skaidram.

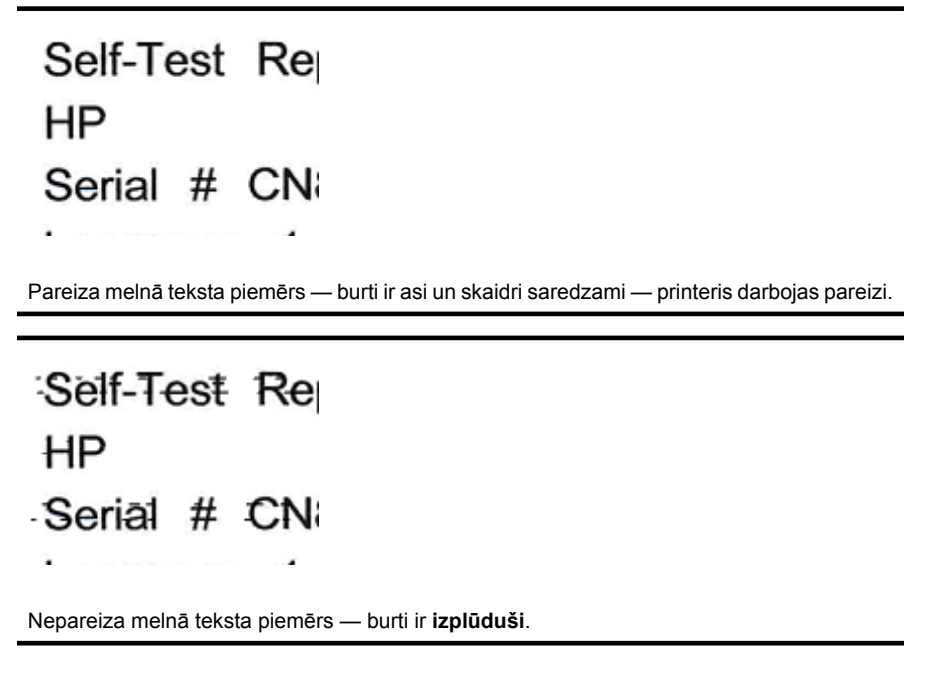

#### **7. risinājums: tīriet tintes kasetnes.**

Tīriet tintes kasetnes, ja diagnostikas atskaitē redzat šādas problēmas:

- **Krāsu joslas:** krāsu joslas ir aprautas, ar nevienmērīgām svītrām vai blāvas; uz tām ir vienmērīgas, baltas svītras; tās nav visā joslas garumā vienā krāsā, tīriet tintes kasetnes.
- **Lieliem burtiem rakstīts teksts:** burti vienā galā ir izplūduši vai robaini.

Norādījumus skatiet sadaļā [Tintes kaset](#page-77-0)ņu tīrīšana.

**Piezīme.** Netīriet tintes kasetnes, ja tas nav nepieciešams. Bez vajadzības tīrot kasetnes, tiek nelietderīgi iztērēta tinte un saīsināts tintes sprauslu kalpošanas laiks.

Ja problēma **nav novērsta**, turpiniet ar nākamo darbību.

#### **8. risinājums: izlīdziniet tintes kasetnes.**

Izlīdziniet tintes kasetnes, ja diagnostikas atskaitē redzat šādas problēmas:

- **Lieliem burtiem rakstīts teksts:** burti ir robaini.
- **Izlīdzinājuma paraugs:** līnijas ir nelīdzenas.

Norādījumus skatiet sadaļā [Tintes kaset](#page-75-0)ņu izlīdzināšana.

Ja problēma **nav novērsta**, turpiniet ar nākamo darbību.

#### <span id="page-100-0"></span>**9. risinājums: nomainiet problemātisko tintes kasetni.**

Ja drukas kvalitātes diagnostiskajā atskaitē vai paštesta atskaitē redzējāt defektus un tie netika novērsti tīrīšanas un izlīdzināšanas rezultātā, nomainiet problemātisko tintes kasetni. Norādījumus skatiet sadaļā [Tintes kaset](#page-71-0)ņu maiņa.

Ja problēma **nav novērsta**, turpiniet ar nākamo darbību.

#### **10. risinājums: veiciet ierīces tehnisko apkopi**

Ja veicāt visas augstākminētās darbības un problēma joprojām pastāv, iespējams, jāveic ierīces tehniskā apkope.

Lai sazinieties ar HP klientu atbalsta dienestu, apmeklējiet tīmekļa lapu [www.hp.com/](http://www.hp.com/support) [support](http://www.hp.com/support). Ja tas tiek prasīts, izvēlieties savu valsti vai reģionu un pēc tam noklikšķiniet uz **Contact HP** (Sazināties ar HP), lai iegūtu informāciju par sazināšanos ar tehnisko atbalstu.

### **Tintes kasetnes kontaktu tīrīšana**

Ja displejā atkal parādās ziņojumi, tikai notīriet tintes kasetnes kontaktus.

Pirms tintes kasetnes kontaktu tīrīšanas izņemiet tintes kasetni un pārbaudiet, vai tintes kasetnes kontaktus nekas nepārklāj, pēc tam ievietojiet tintes kasetni atpakaļ. Ja joprojām saņemat paziņojumus ar pieprasījumu pārbaudīt tintes kasetnes, notīriet tintes kasetnes kontaktus.

Jūsu rīcībā ir jābūt šādiem materiāliem:

- Sausa putugumijas otiņa, drāniņa, kas neatstāj pūkas, vai cits materiāls, kas nesadalās un neatstāj šķiedras.
	- **Padoms** Tintes kasetņu tīrīšanai labi noder kafijas automātu filtri, jo tie neatstāj pūkas.
- Destilēts, filtrēts vai pudelē iepildīts ūdens (ūdensvada ūdens var saturēt sārņus, kas var sabojāt tintes kasetnes).
	- **Uzmanību** Tintes kasetņu kontaktu tīrīšanai **nedrīkst** izmantot tīrīšanas līdzekļus vai spirtu. Šīs vielas var sabojāt tintes kasetni vai ierīci HP All-in-One.

#### **Tintes kasetnes kontaktu tīrīšana**

- **1.** Ieslēdziet ierīci un atveriet tintes kasetņu nodalījuma vāku. Drukas galviņas bloks virzās līdz ierīces labajai malai.
- **2.** Uzgaidiet, līdz drukas galviņas bloks atrodas dīkstāves stāvoklī, un pēc tam atvienojiet strāvas kabeli ierīces aizmugurē.
	- **Piezīme.** Ja ierīce HP All-in-One ir ilglaicīgi bijusi atvienota no strāvas avota, var tikt izdzēsti datums un laiks. Šādā gadījumā pēc strāvas kabeļa pievienošanas datumu un laiku nāksies iestatīt no jauna.
- **3.** Viegli uzspiediet uz tintes kasetnes, lai to atbrīvotu, un pēc tam velciet to pret sevi.
- **4.** Pārbaudiet, vai uz tintes kasetnes kontaktiem nav uzkrājusies tinte un gruži.
- <span id="page-101-0"></span>**5.** Iemērciet tīru putugumijas otiņu vai drāniņu, kas neatstāj pūkas, destilētā ūdenī un izspiediet visu lieko ūdeni.
- **6.** Turiet tintes kasetni aiz tās sāniem.
- **7.** Notīriet vienīgi vara krāsas kontaktus. Uzgaidiet aptuveni desmit minūtes, lai tintes kasetnes nožūtu.

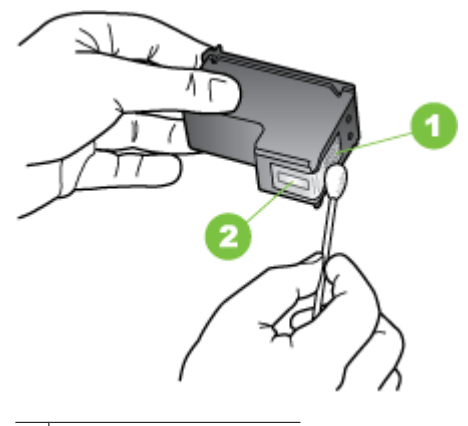

- 1 Vara krāsas kontakti
- 2 Tintes sprauslas (netīrīt)
- **8.** Iebīdiet tintes kasetni atpakaļ slotā. Pēc tam stumiet tintes kasetni uz priekšu, līdz tā nofiksējas vietā.
- **9.** Ja nepieciešams, atkārtojiet šīs darbības ar otru tintes kasetni.
- **10.** Uzmanīgi aizveriet tintes kasetņu nodalījuma vāku un pievienojiet strāvas vadu ierīces aizmugurē.

### **Laukuma tīrīšana ap tintes sprauslām**

Ja ierīce tiek lietota putekļainā vidē, ierīces iekšpusē var uzkrāties nedaudz netīrumu. Šie netīrumi var būt putekļi, mati, paklāja vai apģērba šķiedras. Ja netīrumi iekļūst tintes kasetnēs, uz izdrukām var paradīties švīkas un smērējumi. Tintes švīku veidošanos var novērst, notīrot vietu ap tintes sprauslām, kā šeit norādīts.

**Piezīme.** Tīriet laukumu ap tintes sprauslām tikai tad, ja pēc tintes kasetņu tīrīšanas, izmantojot ierīces vadības paneli vai HP All-in-One instalēto programmatūru, uz izdrukātajām lapām atkārtoti parādās švīkas un traipi.

Jūsu rīcībā ir jābūt šādiem materiāliem:

- Sausa putugumijas otiņa, drāniņa, kas neatstāj pūkas, vai cits materiāls, kas nesadalās un neatstāj šķiedras.
	- **Padoms** Tintes kasetņu tīrīšanai labi noder kafijas automātu filtri, jo tie neatstāj pūkas.
- Destilēts, filtrēts vai pudelē iepildīts ūdens (ūdensvada ūdens var saturēt sārņus, kas var sabojāt tintes kasetnes).
	- **Uzmanību** Neaizskariet vara kontaktus un tintes sprauslas. Šo detaļu aizskaršana var izraisīt aizsērējumus, tintes padeves traucējumus vai sliktu elektrokontaktu.

#### **Lai iztīrītu laukumu ap tintes sprauslām**

- **1.** Ieslēdziet ierīci un atveriet tintes kasetņu nodalījuma vāku. Drukas galviņas bloks virzās līdz ierīces labajai malai.
- **2.** Uzgaidiet, līdz drukas galviņas bloks atrodas dīkstāves stāvoklī, un pēc tam atvienojiet strāvas kabeli ierīces aizmugurē.
	- **Piezīme.** Ja ierīce HP All-in-One ir ilglaicīgi bijusi atvienota no strāvas avota, var tikt izdzēsti datums un laiks. Šādā gadījumā pēc strāvas kabeļa pievienošanas datumu un laiku nāksies iestatīt no jauna.
- **3.** Viegli uzspiediet uz tintes kasetnes, lai to atbrīvotu, un pēc tam velciet to pret sevi ārā no slota.
	- **Piezīme.** Neizņemiet abas tintes kasetnes vienlaicīgi. Izņemiet un notīriet katru tintes kasetni atsevišķi. Neatstājiet tintes kasetni ārpus ierīces ilgāk par 30 minūtēm.
- **4.** Novietojiet tintes kasetni uz papīra lapas ar tintes sprauslām uz augšu.
- **5.** Nedaudz samitriniet tīru putugumijas otiņu destilētā ūdenī un izspiediet no tās visu lieko ūdeni.

<span id="page-103-0"></span>**6.** Ar tamponu notīriet tintes sprauslu laukuma vismu un malas, kā parādīts tālāk.

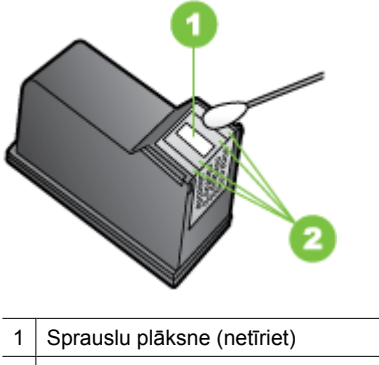

- 2 Tintes sprauslu laukuma virspuse un malas
- **Uzmanību Netīriet** sprauslu plāksni.
- **7.** Iebīdiet tintes kasetni atpakaļ slotā. Pēc tam stumiet tintes kasetni uz priekšu, līdz tā nofiksējas vietā.
- **8.** Ja nepieciešams, atkārtojiet šīs darbības ar otru tintes kasetni.
- **9.** Uzmanīgi aizveriet tintes kasetņu nodalījuma vāku un pievienojiet strāvas vadu ierīces aizmugurē.

### **Papīra padeves problēmu novēršana**

#### **Apdrukājamie materiāli nav piemēroti printerim vai teknei**

Izmantojiet tikai tādus apdrukājamos materiālus, kas piemēroti lietojamai ierīcei un teknei. Plašāku informāciju skatiet sadaļā Apdrukā[jamo materi](#page-148-0)ālu specifikācija.

#### **Apdrukājamie materiāli netiek uztverti no teknes**

- Pārliecinieties, vai apdrukājamie materiāli ir ievietoti teknē. Plašāku informāciju skatiet sadaļā Apdrukājamo materiā[lu ievietošana.](#page-23-0) Izšķirstiet apdrukājamos materiālus pirms ievietošanas.
- Pārbaudiet, vai papīra vadotnes ir uzstādītas tā, kā nosaka teknes marķējums atbilstošajam apdrukājamo materiālu formātam, ko ievietojat teknē. Pārliecinieties arī, vai vadotnes pieguļ papīra kaudzītes malām un vai nepiespiežas pārāk cieši.
- Teknē ievietotie apdrukājamie materiāli nedrīkst būt izliekti. Atlokiet papīru liekumam pretējā virzienā.
- Kad izmantojat plānu īpašu apdrukājamo materiālu, nodrošiniet, lai tekne būtu piepildīta līdz galam. Ja izmantojat īpašus apdrukājamos materiālus, kas pieejami tikai nelielā daudzumā, mēģiniet novietot īpašos apdrukājamos materiālus uz cita papīra, kam ir tāds pats formāts, un tādējādi piepildītu tekni. (Daži apdrukājamie materiāli tiek vieglāk padoti, ja tekne ir pilna.)
- Ja jūs izmantojat biezu īpašo materiālu (piemēram, brošūru papīru), ievietojiet materiālu tā, lai būtu piepildīta 1/4 līdz 3/4 teknes. Ja nepieciešams, novietojiet materiālu virs cita tāda paša izmēra papīra, lai kaudzes augstums būtu šajā diapazonā.

#### **Apdrukājamie materiāli netiek pareizi izvadīti**

• Izvades teknes pagarinājumam jābūt izvilktam; pretējā gadījumā apdrukātās lapas var krist ārā no ierīces.

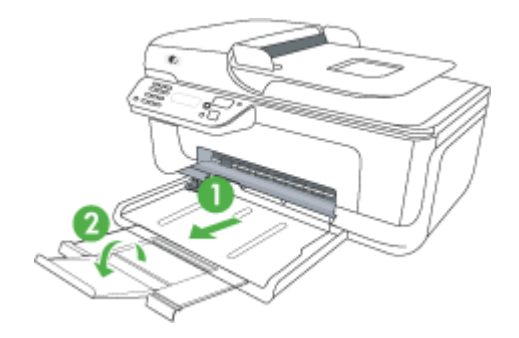

• Izņemiet no izvades teknes liekās izdrukas. Teknē var ievietot noteiktu skaitu lokšņu.

#### **Lapas ir sašķiebtas**

- Pārbaudiet, vai teknē ievietotie materiāli ir izlīdzināti gar papīra vadotnēm. Ja nepieciešams, izvelciet teknes no ierīces un ievietojiet apdrukājamos materiālus pareizi. Papīra vadotnēm jābūt pareizi izlīdzinātām.
- Ievietojiet apdrukājamos materiālus ierīcē tikai tad, kad tā nedrukā.

#### **Vienlaikus tiek padotas vairākas lapas**

- Izšķirstiet apdrukājamos materiālus pirms ievietošanas.
- Pārbaudiet, vai papīra vadotnes ir uzstādītas tā, kā nosaka teknes marķējums atbilstošajam apdrukājamo materiālu formātam, ko ievietojat teknē. Pārliecinieties arī, vai vadotnes pieguļ papīra kaudzītes malām un vai nepiespiežas pārāk cieši.
- Teknē nedrīkst būt ievietots par daudz papīra.
- Kad izmantojat plānu īpašu apdrukājamo materiālu, nodrošiniet, lai tekne būtu piepildīta līdz galam. Ja izmantojat īpašus apdrukājamos materiālus, kas pieejami tikai nelielā daudzumā, mēģiniet novietot īpašos apdrukājamos materiālus uz cita papīra, kam ir tāds pats formāts, un tādējādi piepildītu tekni. (Daži apdrukājamie materiāli tiek vieglāk padoti, ja tekne ir pilna.)
- <span id="page-105-0"></span>• Ja jūs izmantojat biezu īpašo materiālu (piemēram, brošūru papīru), ievietojiet materiālu tā, lai būtu piepildīta 1/4 līdz 3/4 teknes. Ja nepieciešams, novietojiet materiālu virs cita tāda paša izmēra papīra, lai kaudzes augstums būtu šajā diapazonā.
- Lai panāktu optimālu veiktspēju un produktivitāti, lietojiet HP apdrukājamos materiālus.

# **Kopēšanas problēmu novēršana**

Ja turpmākajās sadaļās sniegtie padomi nepalīdz, skatiet informāciju par HP atbalstu sadaļā [HP atbalsts](#page-79-0).

- No ierīces netiek izvadītas kopijas
- Kopiju lapas ir tukšas
- Trū[kst dokumentu vai tie ir izbal](#page-106-0)ējuši
- [Tiek samazin](#page-106-0)āts formāts
- [Kopiju kvalit](#page-106-0)āte ir zema
- [Ir redzami kop](#page-107-0)ēšanas defekti
- Ierīce apdrukā pusi lapas un pē[c tam izstumj pap](#page-107-0)īru
- Papī[ra neatbilst](#page-108-0)ība

#### **No ierīces netiek izvadītas kopijas**

• **Pārbaudiet strāvas padevi**

Pārliecinieties, vai strāvas kabelis ir cieši pievienots un ierīce ir ieslēgta.

- **Pārbaudiet ierīces statusu**
	- Iespējams, ierīce ir aizņemta, izpildot citu darbu. Informāciju par darbu statusu skatiet vadības paneļa displejā. Pagaidiet, kamēr tiek beigti visi apstrādājamie darbi.
	- Iespējams, ierīcē ir iestrēdzis papīrs. Pārbaudiet, vai nav notikusi papīra iestrēgšana. Skatiet Iestrē[guša pap](#page-141-0)īra izņemšana.

#### • **Pārbaudiet teknes**

Pārbaudiet, vai ir ievietoti apdrukājamie materiāli. Plašāku informāciju skatiet sadaļā Apdrukājamo materiā[lu ievietošana.](#page-23-0)

#### **Kopiju lapas ir tukšas**

#### • **Pārbaudiet apdrukājamos materiālus**

Iespējams, apdrukājamais materiāls neatbilst apdrukājamā materiāla prasībām, ko noteikusi kompānija Hewlett-Packard (piem. tas ir pārāk mitrs vai raupjš). Plašāku informāciju skatiet sadaļā Apdrukā[jamo materi](#page-148-0)ālu specifikācija.

#### • **Pārbaudiet iestatījumus**

Iespējams, iestatīts pārāk gaišs kontrasts. Lai izveidotu tumšākas kopijas, izmantojiet ierīces vadības paneļa pogu **Copy** (Kopēt).

#### • **Pārbaudiet teknes**

Ja ierīcei ir automātiskā dokumentu padeve un izmantojat to, lai kopētu, pārliecinieties, vai ir pareizi ievietoti oriģināli. Plašāku informāciju skatiet sadaļā Oriģinā[la ievietošana autom](#page-22-0)ātiskajā dokumentu padevē (ADF).

#### <span id="page-106-0"></span>**Trūkst dokumentu vai tie ir izbalējuši**

#### • **Pārbaudiet apdrukājamos materiālus**

Iespējams, apdrukājamais materiāls neatbilst apdrukājamā materiāla prasībām, ko noteikusi kompānija Hewlett-Packard (piemēram, tas ir pārāk mitrs vai raupjš). Plašāku informāciju skatiet sadaļā Apdrukā[jamo materi](#page-148-0)ālu specifikācija.

#### • **Pārbaudiet iestatījumus**

Iespējams, trūkstošu vai izbalējušu dokumentu cēlonis ir kvalitātes iestatījums **Fast** (Ātri), kas ļauj izveidot melnraksta kvalitātes kopijas. Mainiet iestatījuma vērtību uz **Normal** (Standarta) vai **Best** (Augstākā).

#### • **Pārbaudiet oriģinālu**

- Kopijas precizitāte ir atkarīga no oriģināla kvalitātes un lieluma. Lai pielāgotu kopiju spilgtumu, izmantojiet izvēlni **Copy** (Kopēt). Ja oriģināls ir pārāk gaišs, to, iespējams, nevarēs kompensēt, pat pielāgojot kontrastu.
- Krāsains fons var likt priekšplānā esošiem attēliem saplūst ar fonu, vai arī fonam var parādīties savādāka nokrāsa.
- Ja kopējat bezmalu oriģinālu, uzlieciet to uz skenera stikla, nevis automātiskajā dokumentu padevē. Plašāku informāciju skatiet sadaļā Oriģinā[la novietošana uz](#page-21-0) [skenera stikla](#page-21-0).

#### **Tiek samazināts formāts**

- Iespējams, ka ierīces vadības panelī ir iestatīta kopiju samazināšana/palielināšana vai cita kopēšanas funkcija, kas samazina skenēto attēlu. Lai kopijas būtu vajadzīgajos izmēros, pārbaudiet kopēšanas darba iestatījumus.
- HP programmatūrā ir norādīti iestatījumi, kas samazina ieskenēto attēlu. Ja nepieciešams, mainiet iestatījumus. Papildinformāciju skatiet HP programmatūras ekrāna palīdzībā.

#### **Kopiju kvalitāte ir zema**

- **Veiciet šādas darbības, lai uzlabotu kopēšanas kvalitāti**
	- Izmantojiet kvalitatīvus oriģinālus.
	- Ievietojiet apdrukājamo materiālu pareizi. Ja apdrukājamais materiāls tiek ievietots nepareizi, tas var sašķiebties, padarot attēlus izplūdušus. Plašāku informāciju skatiet sadaļā Apdrukā[jamo materi](#page-148-0)ālu specifikācija.
	- Lai aizsargātu oriģinālus, izmantojiet vai izveidojiet nesējloksni.
- **Pārbaudiet ierīci**
	- Iespējams, skenera vāks nav kārtīgi aizvērts.
	- Iespējams, skenera stikls vai vāka pametne ir jātīra. Plašāku informāciju skatiet sadaļā Ierīces uzturē[šana darba k](#page-24-0)ārtībā.
	- Ja ierīcei ir automātiskā dokumentu padeve, iespējams, tā ir jātīra. Plašāku informāciju skatiet sadaļā Ierīces uzturē[šana darba k](#page-24-0)ārtībā .

#### <span id="page-107-0"></span>**Ir redzami kopēšanas defekti**

#### • **Vertikālas baltas vai izbalējušas svītras**

Iespējams, apdrukājamais materiāls neatbilst apdrukājamā materiāla prasībām, ko noteikusi kompānija Hewlett-Packard (piemēram, tas ir pārāk mitrs vai raupjš). Plašāku informāciju skatiet sadaļā Apdrukā[jamo materi](#page-148-0)ālu specifikācija.

#### • **Pārāk gaišas vai tumšas**

Regulējiet kontrastu un kopēšanas kvalitātes iestatījumus.

#### • **Nevēlamas līnijas**

Iespējams, jātīra skenera stikls, vāka pamatne vai rāmis. Plašāku informāciju skatiet sadaļā Ierīces uzturē[šana darba k](#page-24-0)ārtībā.

#### • **Melni punkti vai svītras**

Iespējams, uz skenera stikla vai vāka pamatnes ir nokļuvusi tinte, līme, korekcijas šķidrums vai cita nevēlama viela. Notīriet ierīci. Plašāku informāciju skatiet sadaļā Ierīces uzturē[šana darba k](#page-24-0)ārtībā.

#### • **Kopijas ir slīpas vai sašķiebtas**

Ja ierīcei ir automātiskā dokumentu padeve:

- Pārbaudiet, vai automātiskās dokumentu padeves ievades tekne nav pārāk pilna.
- Pārbaudiet, vai automātiskās dokumentu padeves platuma vadotnes cieši pieguļ apdrukājamo materiālu malām.

#### • **Neskaidrs teksts**

- Regulējiet kontrastu un kopēšanas kvalitātes iestatījumus.
- Noklusētais uzlabojumu iestatījums var neatbilst konkrētajam darbam. Pārbaudiet iestatījumu un, ja nepieciešams, mainiet to, lai uzlabotu tekstu vai foto. Plašāku informāciju skatiet sadaļā Kopē[šanas iestat](#page-43-0)ījumu mainīšana.
- **Nepilnīgi aizkrāsots teksts vai attēli**

Regulējiet kontrastu un kopēšanas kvalitātes iestatījumus.

• **Liels, melns teksts izskatās notraipīts (nelīdzens)**

Noklusētais uzlabojumu iestatījums var neatbilst konkrētajam darbam. Pārbaudiet iestatījumu un, ja nepieciešams, mainiet to, lai uzlabotu tekstu vai foto. Plašāku informāciju skatiet sadaļā Kopē[šanas iestat](#page-43-0)ījumu mainīšana.

• **Horizontālas graudainas vai baltas joslas gaiši pelēkas vai vidēji pelēkas krāsas laukumos**

Noklusētais uzlabojumu iestatījums var neatbilst konkrētajam darbam. Pārbaudiet iestatījumu un, ja nepieciešams, mainiet to, lai uzlabotu tekstu vai foto. Plašāku informāciju skatiet sadaļā Kopē[šanas iestat](#page-43-0)ījumu mainīšana.

#### **Ierīce apdrukā pusi lapas un pēc tam izstumj papīru**

#### **Pārbaudiet tintes kasetnes**

Gādājiet, lai būtu ievietotas pareizās tintes kasetnes un lai tajās būtu pietiekami daudz tintes. Papildinformāciju skatiet sadaļās Ierī[ces p](#page-221-0)ārvaldības rīki un [Tintes aptuven](#page-70-0)ā līmeņa pā[rbaude.](#page-70-0)

HP nevar garantēt kvalitāti, ja izmantojat tintes kasetnes, kuru ražotājs nav HP.
# **Papīra neatbilstība**

#### **Pārbaudiet iestatījumus**

Pārbaudiet, vai ieliktā apdrukas materiāla izmērs atbilst vadības paneļa iestatījumiem.

# **Skenēšanas problēmu novēršana**

Ja turpmākajās sadaļās sniegtie padomi nepalīdz, skatiet informāciju par HP atbalstu sadaļā [HP atbalsts](#page-79-0).

**Piezīme.** Ja sākat skenēšanu no datora, problēmu novēršanas informāciju skatiet programmatūras palīdzībā.

- Skeneris nedarbojas
- Skenēšana notiek pārāk ilgi
- Daļ[a dokumenta netika iesken](#page-109-0)ēta vai trūkst teksta
- [Tekstu nevar redi](#page-109-0)ģēt
- [Tiek r](#page-110-0)ādīti kļūdu ziņojumi
- Ieskenētā attēla kvalitā[te ir zema](#page-110-0)
- [Ir redzami sken](#page-111-0)ēšanas defekti

# **Skeneris nedarbojas**

#### • **Pārbaudiet oriģinālu**

Pārbaudiet, vai oriģināls ir pareizi novietots uz skenera stikla. Plašāku informāciju skatiet sadaļā Oriģinā[la novietošana uz skenera stikla.](#page-21-0)

• **Pārbaudiet ierīci**

Iespējams, ierīce pāriet darba režīmā pēc bezdarbības perioda enerģijas taupīšanas režīmā, un tas nedaudz paildzina apstrādi. Pagaidiet, līdz ierīce ir gatavības stāvoklī (**READY**).

# • **Pārbaudiet programmatūru**

Pārbaudiet, vai programmatūra ir pareizi uzstādīta.

#### **Skenēšana notiek pārāk ilgi**

#### • **Pārbaudiet iestatījumus**

- Ja iestatāt pārāk augstu izšķirtspēju, skenēšana rit ilgāk un tiek izveidoti lielāki faili. Lai skenējot vai kopējot panāktu labus rezultātus, neizmantojiet nevajadzīgi lielu izšķirtspēju. Varat samazināt izšķirtspēju, lai skenētu ātrāk.
- Ja iegūstat attēlu, izmantojot TWAIN draiveri, varat mainīt iestatījumus, lai oriģināls tiktu skenēts melnbalts. Informāciju skatiet TWAIN programmas elektroniskajā palīdzībā.

#### • **Pārbaudiet ierīces statusu**

Ja pirms skenēšanas mēģinājuma nosūtījāt drukas vai kopēšanas darbu, skenēšana tiek sākta, kad skeneris nav aizņemts. Taču drukāšanas un skenēšanas procesi izmanto daļu atmiņas, un tas nozīmē, ka skenēšana var notikt lēnāk.

# <span id="page-109-0"></span>**Daļa dokumenta netika ieskenēta vai trūkst teksta**

# • **Pārbaudiet oriģinālu**

- Pārbaudiet, vai oriģināls ir pareizi ievietots. Plašāku informāciju skatiet sadaļā Oriģinā[la novietošana uz skenera stikla.](#page-21-0)
- Ja kopējat bezmalu oriģinālu, uzlieciet to uz skenera stikla, nevis automātiskajā dokumentu padevē. Plašāku informāciju skatiet sadaļā Oriģinā[la novietošana uz](#page-21-0) [skenera stikla](#page-21-0).
- Krāsains fons var likt priekšplānā esošiem attēliem saplūst ar fonu. Pamēģiniet pielāgot iestatījumus, pirms skenējat oriģinālu, vai uzlabot attēlu, kad oriģināls jau ir ieskenēts.

# • **Pārbaudiet iestatījumus**

- Izmantojamo materiālu formātam jābūt pietiekami lielam attiecībā pret oriģinālu, kuru skenējat.
- Ja izmantojat HP programmatūru, iespējams, tās noklusējuma iestatījumi liek automātiski veikt nevis uzdevumu, kuru mēģināt izpildīt, bet citu, konkrētu uzdevumu. Instrukcijas rekvizītu mainīšanai skatiet HP programmatūras ekrāna palīdzībā.
- Ja izvēlējāties attēlu skenēšanas opciju, HP programmatūra automātiski apgriež attēlu. Tomēr, ja vēlaties ieskenēt visu lapu, veiciet šādas darbības: **Windows:** programmatūrā HP Solution Center (HP risinājumu centrs) noklikšķiniet uz **Scan Picture** (Skenēt attēlu), **Advanced Picture Settings** (Attēla papildiestatījumi) un tad izvēlieties **Scan the entire glass** (Skenēt visu stiklu).

**Mac OS X:** programmatūrā HP Scan (HP skenēšana) noklikšķiniet uz **Scan** (Skenēt), izvēlieties skenēšanas profilu **Pictures** (Attēli), noklikšķiniet uz **Profile Settings** (Profila iestatījumi) un tad notīriet izvēles rūtiņu **Crop** (Apgriezt).

# **Tekstu nevar rediģēt**

# • **Pārbaudiet iestatījumus**

- Pārbaudiet, vai ir pareizi instalēta HP programmatūra (vai papildu rakstzīmju optiskās atpazīšanas programmatūra).
- Skenējot oriģinālu, izvēlieties tādu dokumenta veidu vai saglabājiet ieskenēto attēlu tādā formātā, kas nodrošina iespēju rediģēt tekstu un veikt tajā meklēšanu. Ja teksts ir klasificēts kā attēls, tas netiek konvertēts par tekstu.
- Iespējams, jūsu OCR programmatūra ir piesaistīta tekstapstrādes programmai, kas neveic OCR uzdevumus. Lai saņemtu plašāku informāciju par programmu piesaistīšanu, skatiet produkta programmatūras palīdzību.

#### • **Pārbaudiet oriģinālus**

- Pārliecinieties, vai oriģināls ir pareizi novietots uz skenera stikla. Plašāku informāciju skatiet sadaļā Oriģinā[la novietošana uz skenera stikla.](#page-21-0)
- OCR programma var neatpazīt blīvu tekstu. Ja, piemēram, tekstā, ko pārvērš OCR programma, trūkst burtu vai tie ir apvienoti, "rn" var izskatīties pēc "m".
- <span id="page-110-0"></span>◦ OCR programmas precizitāte ir atkarīga no oriģināla kvalitātes, teksta lieluma un struktūras, kā arī no paša skenētā attēla kvalitātes. Oriģināla attēla kvalitātei jābūt labai.
- Krāsains fons var likt priekšplānā esošiem attēliem pārāk saplūst. Pamēģiniet pielāgot iestatījumus, pirms skenējat oriģinālu, vai uzlabot attēlu, kad oriģināls jau ir ieskenēts. Ja veicat OCR darbību, izmantojot oriģinālu, jebkurš krāsains oriģināla teksts netiek labi ieskenēts vai netiek ieskenēts vispār.

# **Tiek rādīti kļūdu ziņojumi**

# **"Unable to activate TWAIN source" (Nevar aktivizēt TWAIN avotu) vai "An error occurred while acquiring the image" (Iegūstot attēlu, radās kļūda)**

- Ja iegūstat attēlu no citas ierīces, piemēram, ciparkameras vai cita skenera, šai citai ierīcei jāatbalsta standarts TWAIN. Ierīces, kas neatbalsta standartu TWAIN, nedarbojas ar šīs ierīces programmatūru.
- USB vadam jābūt pievienotam pie pareizā porta datora aizmugurē.
- Pārbaudiet, vai ir izvēlēts pareizs TWAIN avots. Programmatūrā varat pārbaudīt TWAIN avotu, izvēlnē **File (Fails)** norādot **Select Scanner (Izvēlēties skeneri)**.

# **Ieskenētā attēla kvalitāte ir zema**

# **Oriģināls ir otrreiz izmantots foto vai attēls**

Pārstrādātie foto, piemēram, tie, ko ievieto avīzēs un žurnālos, tiek drukāti, izmantojot sīkus tintes pilienus, kas veido oriģinālās fotogrāfijas interpretāciju, un tas pazemina kvalitāti. Bieži vien tintes pilieni veido nevēlamus rakstus, ko var redzēt, kad attēls ir ieskenēts vai izdrukāts vai arī apskatīts ekrānā. Ja tālāk sniegtie ieteikumi nepalīdz novērst problēmu, ieteicams izmantot oriģinālu versijas, kuriem ir labāka kvalitāte.

- Lai novērstu rakstu parādīšanos, pēc skenēšanas mēģiniet attēlu samazināt.
- Izdrukājiet skenēto attēlu, lai redzētu, vai kvalitāte ir labāka.
- Pārliecinieties, vai skenēšanas uzdevumam ir norādīta pareizā izšķirtspēja un krāsu iestatījumi.

#### **Skenētajā attēlā var redzēt tekstu vai attēlu, kas atrodas oriģināla otrā pusē**

Ja oriģināli tiek drukāti uz materiāliem, kas ir pārāk plāni vai caurspīdīgi, abpusējos oriģinālos var būt redzams teksts vai attēli, kas atrodas otrā lapas pusē.

#### **Skenētais attēls ir sašķiebts (slīps)**

Iespējams, oriģināls nav pareizi novietots. Nodrošiniet, ka tiek izmantotas apdrukājamā materiāla vadotnes, kad novietojat oriģinālu uz skenera stikla. Plašāku informāciju skatiet sadaļā Oriģinā[la novietošana uz skenera stikla](#page-21-0).

#### **Drukājot attēla kvalitāte ir labāka**

Ekrānā redzamais attēls ne vienmēr sniedz precīzu priekšstatu par skenēšanas kvalitāti.

- Regulējiet datora monitora iestatījumus, lai tajā tiktu izmantots vairāk krāsu (vai pelēktoņu līmeņu). Datoros, kuros darbojas sistēma Windows, šiem iestatījumiem parasti piekļūst, Windows vadības panelī atverot **Display (Displejs)**.
- Regulējiet izšķirtspēju un krāsu iestatījumus.

# **Ieskenētajā attēlā redzami traipi, līnijas, vertikālas baltas svītras vai citi defekti**

- Ja ir netīrs skenera stikls, izveidotajam attēlam nav optimāla dzidruma. Kā veikt tīrīšanu, skatiet sadaļā lerīces uzturē[šana darba k](#page-24-0)ārtībā.
- lespējams, defekti ir pašā oriģinālā, un tie nav skenēšanas rezultāts.

# <span id="page-111-0"></span>**Attēli izskatās savādāk nekā oriģinālā**

Iespējams, attēlu iestatījumi nav piemēroti veicamajam skenēšanas darba veidam. Mainiet attēlu iestatījumus.

#### **Veiciet šādas darbības, lai uzlabotu skenēšanas kvalitāti**

- Izmantojiet augsti kvalitatīvus oriģinālus.
- Novietojiet apdrukājamo materiālu pareizi. Ja apdrukājamais materiāls uz skenera stikla tiek novietots nepareizi, tas var sašķiebties, kas padara attēlus neskaidrus. Plašāku informāciju skatiet sadaļā Oriģinā[la novietošana uz skenera stikla](#page-21-0).
- Pielāgojiet programmatūras iestatījumus atbilstoši mērķim, kā plānojat izmantot skenēto lapu.
- Lai aizsargātu oriģinālus, izmantojiet vai izveidojiet nesējloksni.
- Notīriet skenera stiklu. Plašāku informāciju skatiet sadaļā [Skenera stikla t](#page-24-0)īrīšana.

# **Ir redzami skenēšanas defekti**

#### • **Tukšas lapas**

Pārbaudiet, vai oriģināla dokuments ir pareizi novietots. Novietojiet oriģināla dokumentu plakanvirsmas skenerī ar apdrukāto pusi uz leju tā, lai dokumenta kreisais augšējais stūris atrastos skenera stikla apakšējā labajā stūrī.

#### • **Pārāk gaiši vai tumši**

- Regulējiet iestatījumus. Noteikti izmantojiet pareizo izšķirtspēju un krāsu iestatījumus.
- Iespējams, oriģināla attēls ir ļoti gaišs, tumšs, vai tas ir izdrukāts uz krāsaina papīra.

#### • **Nevēlamas līnijas**

Iespējams, uz skenera stikla ir nokļuvusi tinte, līme, korekcijas šķidrums vai cita nevēlama viela. Notīriet skenera stiklu. Plašāku informāciju skatiet sadaļā Ierī[ces](#page-24-0) uzturē[šana darba k](#page-24-0)ārtībā.

#### • **Melni punkti vai svītras**

- Iespējams, uz skenera stikla ir nokļuvusi tinte, līme, korekcijas šķidrums vai cita nevēlama viela, varbūt skenera stikls ir netīrs vai saskrāpēts, vai arī ir netīra vāka pamatne. Notīriet skenera stiklu un vāka pamatni. Plašāku informāciju skatiet sadaļā Ierīces uzturē[šana darba k](#page-24-0)ārtībā. Ja pēc tīrīšanas problēma nav novērsta, iespējams, ir jāmaina skenera stikls vai vāka pamatne.
- Iespējams, defekti ir pašā oriģinālā, un tie nav skenēšanas rezultāts.

#### • **Neskaidrs teksts**

Regulējiet iestatījumus. Pārliecinieties, vai ir norādīta pareizā izšķirtspēja un krāsu iestatījumi.

#### • **Tiek samazināts formāts**

Iespējams, HP programmatūras iestatījumiem ir norādītas tādas vērtības, kas samazina skenēto attēlu. Lai saņemtu plašāku informāciju par iestatījumu maiņu, skatiet produkta programmatūras palīdzību.

# **Faksa problēmu novēršana**

Šajā sadaļā sniegta informācija par to, kā novērst ierīces faksa iestatījumu problēmas. Ja ierīce nav pareizi uzstādīta darbam ar faksu, var rasties problēmas, nosūtot faksa ziņojumus, saņemot faksa ziņojumus vai abos gadījumos.

Ja rodas ar faksu saistītas problēmas, varat izdrukāt faksa pārbaudes atskaiti, lai noteiktu ierīces stāvokli. Pārbaude neizdosies, ja ierīce nav pareizi uzstādīta faksa lietošanai. Veiciet šo pārbaudi pēc tam, kad esat pabeidzis iestatīt ierīci faksu nosūtīšanai un saņemšanai. Plašāku informāciju skatiet sadaļā [Faksa iestat](#page-210-0)ījumu pārbaude.

Ja pārbaude beidzas nesekmīgi, apskatiet atskaiti, lai iegūtu informāciju par to, kā novērst visas konstatētās problēmas. Plašāku informāciju skatiet sadaļā Faksa pārbaude ir nesekmīga.

- Faksa pārbaude ir nesekmīga
- Displejā vienmēr tiek rādīts ziņ[ojums Phone Off Hook \(T](#page-118-0)ālrunim nocelta klausule)
- Ierīcei ir problē[mas ar faksa zi](#page-118-0)ņojumu sūtīšanu un saņemšanu
- Ierīcei ir problēmas, nosū[tot faksu manu](#page-120-0)āli
- Ierīce nevar saņ[emt faksus, bet var tos nos](#page-121-0)ūtīt
- Ierīce nevar nosūtī[t faksus, bet var tos sa](#page-123-0)ņemt
- Faksa signā[li tiek ierakst](#page-124-0)īti automātiskajā atbildētājā
- Ierīces komplektācijā iekļautais tālruņ[a kabelis nav pietiekami garš](#page-124-0)
- Krā[su faksi netiek druk](#page-124-0)āti
- Dators nevar saņ[emt faksus \(Fax to PC \(Faksa sa](#page-125-0)ņemšana PC datorā) un Fax to Mac (Faksa saņ[emšana Mac dator](#page-125-0)ā))

# **Faksa pārbaude ir nesekmīga**

Ja tiek palaista faksa pārbaude un tā ir nesekmīga, iepazīstieties ar atskaiti, kurā ir pamatinformācija par kļūdu. Ja vēlaties iegūt plašāku informāciju, apskatiet atskaiti, lai noskaidrotu, kura pārbaudes daļa beidzās nesekmīgi. Pēc tam meklējiet šīs nodaļas atbilstošo tēmu, lai uzzinātu iespējamos risinājumus.

Šajā nodaļā ir aprakstītas šādas tēmas:

- Pā[rbaude "Fax Hardware Test" \(Faksa aparat](#page-113-0)ūras pārbaude) ir nesekmīga
- Pā[rbaude "Fax Connected to Active Telephone Wall Jack" \(Fakss piesl](#page-113-0)ēgts aktīvai tālruņ[a sienas kontaktligzdai\) ir nesekm](#page-113-0)īga
- Pā[rbaude "Phone Cord Connected to Correct Port on Fax" \(T](#page-114-0)ālruņa kabelis [pievienots pareizajam faksa apar](#page-114-0)āta portam) ir nesekmīga
- Pā[rbaude "Using Correct Type of Phone Cord with Fax" \(Pareiza veida t](#page-115-0)ālruņa kabeļa [izmantošana darbam ar faksa apar](#page-115-0)ātu) ir nesekmīga
- Pā[rbaude "Dial Tone Detection" \(Numura sast](#page-116-0)ādīšanas toņa konstatēšana) ir [neveiksm](#page-116-0)īga
- Pā[rbaude "Fax Line Condition" \(Faksa l](#page-117-0)īnijas stāvoklis) ir neveiksmīga

# <span id="page-113-0"></span>**Pārbaude "Fax Hardware Test" (Faksa aparatūras pārbaude) ir nesekmīga**

#### **Risinājums:**

- Izslēdziet ierīci, izmantojot ierīces vadības paneļa pogu **Barošana**, un pēc tam atvienojiet strāvas kabeli ierīces aizmugurē. Pēc dažām sekundēm pievienojiet strāvas kabeli atpakaļ un no jauna ieslēdziet strāvas padevi. Vēlreiz veiciet pārbaudi. Ja pārbaude atkal beidzas nesekmīgi, turpiniet iepazīties ar problēmu novēršanas informāciju, kas sniegta šajā sadaļā.
- Mēģiniet nosūtīt vai saņemt pārbaudes faksu. Ja varat veiksmīgi nosūtīt vai saņemt faksu, problēmu, iespējams, vairs nav.
- Ja pārbaudi veicat, izmantojot vedni **Fax Setup** (Faksa iestatīšana; Windows) vai utilītprogrammu **HP Setup Assistant** (HP iestatīšanas palīgs; Mac OS X), pārliecinieties, vai ierīce nav aizņemta, pabeidzot citu uzdevumu, piemēram, faksa ziņojuma saņemšanu vai kopijas izgatavošanu. Pārbaudiet, vai displejā nav redzams ziņojums, kas norāda, ka ierīce ir aizņemta. Ja tā ir aizņemta, gaidiet, kamēr tā atbrīvojas, tad aktivizējiet testu.
- Noteikti izmantojiet tālruņa kabeli, kas iekļauts ierīces komplektācijā. Ja neizmantojat komplektācijā iekļauto tālruņa kabeli, lai savienotu tālruņa sienas kontaktligzdu ar ierīci, iespējams, nevarēsit nosūtīt vai saņemt faksa ziņojumus. Pēc tam, kad pieslēgts ierīces komplektācijā iekļautais tālruņa kabelis, veiciet faksa pārbaudi vēlreiz.
- Ja izmantojat tālruņa kabeļa sadalītāju, tas var radīt faksa problēmas. (Sadalītājs ir divu kabeļu savienotājs, kuru ievieto tālruņa sienas kontaktligzdā.) Izņemiet sadalītāju un pievienojiet ierīci tieši tālruņa sienas kontaktligzdai.

Pēc tam, kad ir novērstas visas atklātās problēmas, vēlreiz veiciet faksa pārbaudi, lai pārliecinātos, ka tā beidzas sekmīgi un ierīce ir gatava faksa operācijām. Ja **Fax Hardware Test** (Faksa aparatūras pārbaude) joprojām beidzas neveiksmīgi un rodas problēmas ar faksa ziņojumu pārraidi, sazinieties ar HP klientu atbalsta dienestu. Apmeklējiet vietni [www.hp.com/support.](http://www.hp.com/support) Ja tas tiek prasīts, izvēlieties savu valsti vai reģionu un pēc tam noklikšķiniet uz **Contact HP** (Sazināties ar HP), lai iegūtu informāciju par sazināšanos ar tehnisko atbalstu.

# **Pārbaude "Fax Connected to Active Telephone Wall Jack" (Fakss pieslēgts aktīvai tālruņa sienas kontaktligzdai) ir nesekmīga**

#### **Risinājums:**

- Pārbaudiet savienojumu starp tālruņa sienas kontaktligzdu un ierīci, lai pārliecinātos, ka tālruņa kabelis nav bojāts.
- Noteikti izmantojiet tālruņa kabeli, kas iekļauts ierīces komplektācijā. Ja neizmantojat komplektācijā iekļauto tālruņa kabeli, lai savienotu tālruņa sienas kontaktligzdu ar ierīci, iespējams, nevarēsit nosūtīt vai saņemt faksa ziņojumus. Pēc tam, kad pieslēgts ierīces komplektācijā iekļautais tālruņa kabelis, veiciet faksa pārbaudi vēlreiz.
- <span id="page-114-0"></span>• Pārbaudiet, vai esat pareizi savienojis ierīci ar tālruņa sienas kontaktligzdu. Ierīces komplektācijā iekļautā tālruņa kabeļa vienu galu pievienojiet pie tālruņa sienas kontaktligzdas, pēc tam ierīces aizmugurē pievienojiet otru tā galu pie porta, kas apzīmēts ar 1-LINE. Plašāku informāciju par ierīces uzstādīšanu faksa operācijām skatiet nodaļā [Faksa papildiestat](#page-188-0)ījumi.
- Ja izmantojat tālruņa kabeļa sadalītāju, tas var radīt faksa problēmas. (Sadalītājs ir divu kabeļu savienotājs, kuru ievieto tālruņa sienas kontaktligzdā.) Izņemiet sadalītāju un pievienojiet ierīci tieši tālruņa sienas kontaktligzdai.
- Pievienojiet darba kārtībā esošu tālruņa aparātu un kabeli tālruņa sienas kontaktligzdai, ko izmanto arī ierīce, un pārbaudiet, vai ir dzirdams centrāles atbildes toņa signāls. Ja signāls nav dzirdams, sazinieties ar tālruņa pakalpojumu sniedzēju, lai tas pārbaudītu līniju.
- Mēģiniet nosūtīt vai saņemt pārbaudes faksu. Ja varat veiksmīgi nosūtīt vai saņemt faksu, problēmu, iespējams, vairs nav.

Pēc tam, kad ir novērstas visas atklātās problēmas, vēlreiz veiciet faksa pārbaudi, lai pārliecinātos, ka tā beidzas sekmīgi un ierīce ir gatava faksa operācijām.

#### **Pārbaude "Phone Cord Connected to Correct Port on Fax" (Tālruņa kabelis pievienots pareizajam faksa aparāta portam) ir nesekmīga**

**Risinājums:** Ievietojiet tālruņa kabeli pareizajā portā.

- **1.** Ierīces komplektācijā iekļautā tālruņa kabeļa vienu galu pievienojiet pie tālruņa sienas kontaktligzdas, pēc tam ierīces aizmugurē pievienojiet otru tā galu pie porta, kas apzīmēts ar 1-LINE.
	- **Piezīme.** Ja savienojumam ar tālruņa sienas kontaktligzdu izmantojat portu 2-EXT, faksus nevarēs ne nosūtīt, ne saņemt. Ports 2-EXT jāizmanto tikai tad, ja pieslēdzat citu aprīkojumu, piemēram, automātisko atbildētāju.

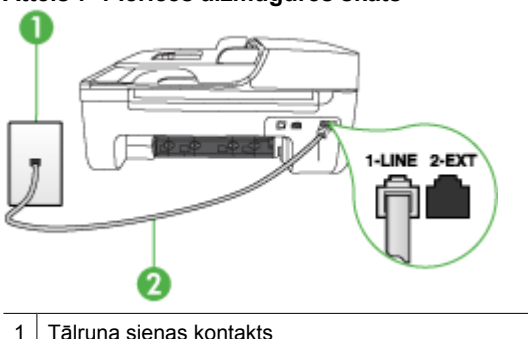

# **Attēls 7-1 Ierīces aizmugures skats**

2 Lai izveidotu savienojumu ar portu "1-LINE", izmantojiet tālruņa kabeli, kas iekļauts ierīces komplektācijā.

- <span id="page-115-0"></span>**2.** Kad esat pievienojis tālruņa kabeli pie porta, kas apzīmēts ar 1-LINE, palaidiet faksa pārbaudi vēlreiz, lai pārliecinātos, vai tā ir veiksmīga un ierīce ir gatava faksa operācijām.
- **3.** Mēģiniet nosūtīt vai saņemt pārbaudes faksu.
- Noteikti izmantojiet tālruņa kabeli, kas iekļauts ierīces komplektācijā. Ja neizmantojat komplektācijā iekļauto tālruņa kabeli, lai savienotu tālruņa sienas kontaktligzdu ar ierīci, iespējams, nevarēsit nosūtīt vai saņemt faksa ziņojumus. Pēc tam, kad pieslēgts ierīces komplektācijā iekļautais tālruņa kabelis, veiciet faksa pārbaudi vēlreiz.
- Ja izmantojat tālruņa kabeļa sadalītāju, tas var radīt faksa problēmas. (Sadalītājs ir divu kabeļu savienotājs, kuru ievieto tālruņa sienas kontaktligzdā.) Izņemiet sadalītāju un pievienojiet ierīci tieši tālruņa sienas kontaktligzdai.

# **Pārbaude "Using Correct Type of Phone Cord with Fax" (Pareiza veida tālruņa kabeļa izmantošana darbam ar faksa aparātu) ir nesekmīga**

# **Risinājums:**

• Lai izveidotu savienojumu ar tālruņa sienas kontaktligzdu, noteikti izmantojiet tālruņa kabeli, kas iekļauts ierīces komplektācijā. Tālruņa kabeļa vienam galam jābūt pievienotam portam ierīces aizmugurē, kas apzīmēts ar 1-LINE, bet otram galam — tālruņa sienas kontaktligzdai, kā parādīts tālāk.

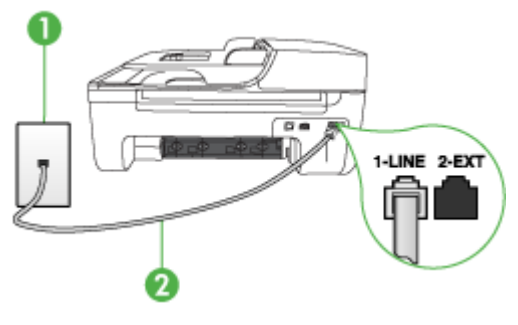

1 Tālruņa sienas kontakts 2 | Lai izveidotu savienojumu ar portu "1-LINE", izmantojiet tālruņa kabeli, kas iekļauts ierīces komplektācijā.

Ja ierīces komplektācijā iekļautais tālruņa kabelis nav pietiekami garš, var izmantot uzmavu. To var iegādāties elektropreču veikalā, kur piedāvā tālruņu piederumus. Būs nepieciešams vēl viens tālruņa kabelis — tas var būt standarta tālruņa vads, kas pieejams mājās vai birojā.

• Pārbaudiet savienojumu starp tālruņa sienas kontaktligzdu un ierīci, lai pārliecinātos, ka tālruņa kabelis nav bojāts.

- <span id="page-116-0"></span>• Noteikti izmantojiet tālruņa kabeli, kas iekļauts ierīces komplektācijā. Ja neizmantojat komplektācijā iekļauto tālruņa kabeli, lai savienotu tālruņa sienas kontaktligzdu ar ierīci, iespējams, nevarēsit nosūtīt vai saņemt faksa ziņojumus. Pēc tam, kad pieslēgts ierīces komplektācijā iekļautais tālruņa kabelis, veiciet faksa pārbaudi vēlreiz.
- Ja izmantojat tālruņa kabeļa sadalītāju, tas var radīt faksa problēmas. (Sadalītājs ir divu kabeļu savienotājs, kuru ievieto tālruņa sienas kontaktligzdā.) Izņemiet sadalītāju un pievienojiet ierīci tieši tālruņa sienas kontaktligzdai.

# **Pārbaude "Dial Tone Detection" (Numura sastādīšanas toņa konstatēšana) ir neveiksmīga**

# **Risinājums:**

- Cits aprīkojums, kas kopā ar ierīci izmanto vienu tālruņa līniju, var būt par iemeslu nesekmīgam pārbaudes rezultātam. Lai konstatētu, vai problēmu nerada cits aprīkojums, atvienojiet no tālruņa līnijas visu papildu aprīkojumu un veiciet pārbaudi vēlreiz. Ja pārbaude **Dial Tone Detection Test** (Izsaukšanas toņu noteikšanas tests) ir sekmīga, kad cits aprīkojums nav pievienots, problēmas rada viena vai vairākas papildu ierīces; mēģiniet tās atkal pa vienai pievienot un ikreiz veikt pārbaudi, līdz nosakāt, kura ierīce izraisa problēmas.
- Pievienojiet darba kārtībā esošu tālruņa aparātu un kabeli tālruņa sienas kontaktligzdai, ko izmanto arī ierīce, un pārbaudiet, vai ir dzirdams centrāles atbildes toņa signāls. Ja signāls nav dzirdams, sazinieties ar tālruņa pakalpojumu sniedzēju, lai tas pārbaudītu līniju.
- Pārbaudiet, vai esat pareizi savienojis ierīci ar tālruņa sienas kontaktligzdu. Ierīces komplektācijā iekļautā tālruņa kabeļa vienu galu pievienojiet pie tālruņa sienas kontaktligzdas, pēc tam ierīces aizmugurē pievienojiet otru tā galu pie porta, kas apzīmēts ar 1-LINE.
- Ja izmantojat tālruņa kabeļa sadalītāju, tas var radīt faksa problēmas. (Sadalītājs ir divu kabeļu savienotājs, kuru ievieto tālruņa sienas kontaktligzdā.) Izņemiet sadalītāju un pievienojiet ierīci tieši tālruņa sienas kontaktligzdai.
- Ja jūsu tālruņu sistēma neizmanto standarta numura sastādīšanas toni, kā tas ir dažās PBX sistēmās, šī īpatnība būt par iemeslu nesekmīgam pārbaudes rezultātam. Tas neradīs problēmas ar faksa ziņojumu nosūtīšanu un saņemšanu. Mēģiniet nosūtīt vai saņemt testa pārbaudes ziņojumu.
- Pārbaudiet, vai valsts/reģiona iestatījums ir pareizs un atbilst jūsu valstij/ reģionam. Ja valsts/reģiona iestatījums nav noradīts vai ir nepareizs, pārbaude var būt nesekmīga, un var rasties problēmas, nosūtot un saņemot faksa ziņojumus.
- <span id="page-117-0"></span>• Ierīci noteikti pievienojiet analogajai tālruņa līnijai; pretējā gadījumā faksa ziņojumu nosūtīšana un saņemšana nebūs iespējama. Lai pārbaudītu, vai tālruņa līnija nav ciparlīnija, pievienojiet tai parasto analogo tālruņa aparātu un klausieties, vai pienāk centrāles atbildes toņa signāls. Ja parastais centrāles atbildes toņa signāls nav dzirdams, tā var būt tālruņa līnija, kas uzstādīta ciparu tālruņa aparātiem. Pievienojiet ierīci analogai tālruņa līnijai un mēģiniet nosūtīt vai saņemt faksa ziņojumu.
- Noteikti izmantojiet tālruņa kabeli, kas iekļauts ierīces komplektācijā. Ja neizmantojat komplektācijā iekļauto tālruņa kabeli, lai savienotu tālruņa sienas kontaktligzdu ar ierīci, iespējams, nevarēsit nosūtīt vai saņemt faksa ziņojumus. Pēc tam, kad pieslēgts ierīces komplektācijā iekļautais tālruņa kabelis, veiciet faksa pārbaudi vēlreiz.

Pēc tam, kad ir novērstas visas atklātās problēmas, vēlreiz veiciet faksa pārbaudi, lai pārliecinātos, ka tā beidzas sekmīgi un ierīce ir gatava faksa operācijām. Ja pārbaude **Dial Tone Detection (Numura sastādīšanas toņa konstatēšana)** vēl aizvien ir nesekmīga, sazinieties ar tālruņa pakalpojumu sniedzēju, lai tas veic tālruņa līnijas pārbaudi.

# **Pārbaude "Fax Line Condition" (Faksa līnijas stāvoklis) ir neveiksmīga**

#### **Risinājums:**

- Ierīci noteikti pievienojiet analogajai tālruņa līnijai; pretējā gadījumā faksa ziņojumu nosūtīšana un saņemšana nebūs iespējama. Lai pārbaudītu, vai tālruņa līnija nav ciparlīnija, pievienojiet tai parasto analogo tālruņa aparātu un klausieties, vai pienāk centrāles atbildes toņa signāls. Ja parastais centrāles atbildes toņa signāls nav dzirdams, tā var būt tālruņa līnija, kas uzstādīta ciparu tālruņa aparātiem. Pievienojiet ierīci analogai tālruņa līnijai un mēģiniet nosūtīt vai saņemt faksa ziņojumu.
- Pārbaudiet savienojumu starp tālruņa sienas kontaktligzdu un ierīci, lai pārliecinātos, ka tālruņa kabelis nav bojāts.
- Pārbaudiet, vai esat pareizi savienojis ierīci ar tālruņa sienas kontaktligzdu. Ierīces komplektācijā iekļautā tālruņa kabeļa vienu galu pievienojiet pie tālruņa sienas kontaktligzdas, pēc tam ierīces aizmugurē pievienojiet otru tā galu pie porta, kas apzīmēts ar 1-LINE.
- Cits aprīkojums, kas kopā ar ierīci izmanto vienu tālruņa līniju, var būt par iemeslu nesekmīgam pārbaudes rezultātam. Lai konstatētu, vai problēmu nerada cits aprīkojums, atvienojiet no tālruņa līnijas visu papildu aprīkojumu un veiciet pārbaudi vēlreiz.
	- Ja pārbaude **Fax Line Condition Test** (Faksa līnijas stāvokļa pārbaude) ir sekmīga, kad cits aprīkojums nav pievienots, problēmas rada viena vai vairākas papildu ierīces; mēģiniet tās atkal pa vienai pievienot un ikreiz veikt pārbaudi, līdz nosakāt, kura ierīce izraisa problēmas.
	- Ja pārbaude **Fax Line Condition Test** (Faksa līnijas stāvokļa pārbaude) neizdodas, kad pārējās ierīces ir atvienotas, pievienojiet ierīci funkcionējošai tālruņa līnijai un turpiniet skatīt šajā nodaļā sniegto problēmu novēršanas informāciju.
- <span id="page-118-0"></span>• Ja izmantojat tālruņa kabeļa sadalītāju, tas var radīt faksa problēmas. (Sadalītājs ir divu kabeļu savienotājs, kuru ievieto tālruņa sienas kontaktligzdā.) Izņemiet sadalītāju un pievienojiet ierīci tieši tālruņa sienas kontaktligzdai.
- Noteikti izmantojiet tālruņa kabeli, kas iekļauts ierīces komplektācijā. Ja neizmantojat komplektācijā iekļauto tālruņa kabeli, lai savienotu tālruņa sienas kontaktligzdu ar ierīci, iespējams, nevarēsit nosūtīt vai saņemt faksa ziņojumus. Pēc tam, kad pieslēgts ierīces komplektācijā iekļautais tālruņa kabelis, veiciet faksa pārbaudi vēlreiz.

Pēc tam, kad ir novērstas visas atklātās problēmas, vēlreiz veiciet faksa pārbaudi, lai pārliecinātos, ka tā beidzas sekmīgi un ierīce ir gatava faksa operācijām. Ja pārbaude **Fax Line Condition (Faksa līnijas stāvoklis)** vēl aizvien ir nesekmīga un pastāv problēmas ar faksa operācijām, sazinieties ar tālruņa pakalpojumu sniedzēju, lai tas veic tālruņa līnijas pārbaudi.

#### **Displejā vienmēr tiek rādīts ziņojums Phone Off Hook (Tālrunim nocelta klausule)**

**Risinājums:** Tiek izmantots nepareiza veida tālruņa kabelis. Lai pievienotu ierīci tālruņa līnijai, noteikti izmantojiet ierīces komplektācijā iekļauto tālruņa kabeli. Ja ierīces komplektācijā iekļautais tālruņa kabelis nav pietiekami garš, var izmantot uzmavu. To var iegādāties elektropreču veikalā, kur piedāvā tālruņu piederumus. Būs nepieciešams vēl viens tālruņa kabelis — tas var būt standarta tālruņa vads, kas pieejams mājās vai birojā.

**Risinājums:** Iespējams, tiek lietots cits aprīkojums, kas kopā ar ierīci pieslēgts vienai tālruņa līnijai. Pārliecinieties, vai netiek lietoti papildu tālruņi (tālruņi, kas nav savienoti ar ierīci, taču izmanto to pašu tālruņa līniju) vai cits aprīkojums, vai arī tālruņiem nav nocelta klausule. Piemēram, nevarat izmantot ierīci faksu nosūtīšanai, ja papildu tālruņa aparātam ir nocelta klausule vai tiek izmantots datora modems ar nolūku nosūtīt e-pasta ziņojumu vai piekļūt internetam.

#### **Ierīcei ir problēmas ar faksa ziņojumu sūtīšanu un saņemšanu**

**Risinājums:** Pārbaudiet, vai ierīce ir ieslēgta. Apskatiet ierīces displeju. Ja displejs ir tukšs un indikators **Barošana** nedeg, ierīce ir izslēgta. Pārliecinieties, vai strāvas kabelis ir stingri savienots ar ierīci un ievietots elektrības kontaktligzdā. Nospiediet pogu **Barošana**, lai ieslēgtu ierīci.

HP iesaka pēc ierīces ieslēgšanas pagaidīt piecas minūtes un tikai tad sūtīt vai saņemt faksu. Ierīce nevar saņemt vai sūtīt faksu, kamēr tā pēc ieslēgšanas tiek inicializēta.

**Risinājums:** Ja ir aktivizēta iespēja Fax to PC (Faksa saņemšana PC datorā) vai Fax to Mac (Faksa saņemšana Mac datorā), iespējams, faksa ziņojumus nevarēs sūtīt vai saņemt, kad faksa atmiņa ir pilna (ierīces atmiņas ierobežojums).

# **Risinājums:**

• Lai izveidotu savienojumu ar tālruņa sienas kontaktligzdu, noteikti izmantojiet tālruņa kabeli, kas iekļauts ierīces komplektācijā. Tālruņa kabeļa vienam galam jābūt pievienotam portam ierīces aizmugurē, kas apzīmēts ar 1-LINE, bet otram galam — tālruņa sienas kontaktligzdai, kā parādīts tālāk.

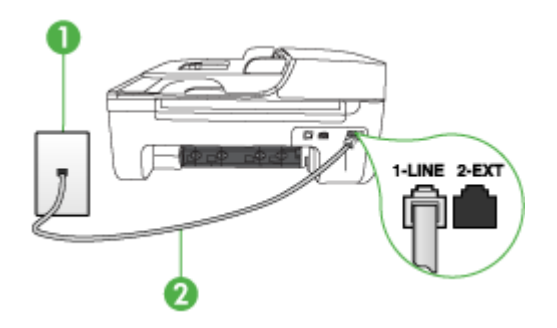

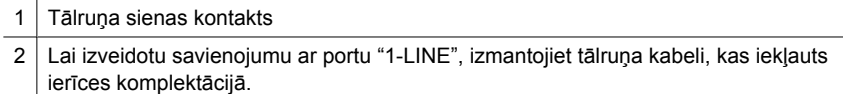

Ja ierīces komplektācijā iekļautais tālruņa kabelis nav pietiekami garš, var izmantot uzmavu. To var iegādāties elektropreču veikalā, kur piedāvā tālruņu piederumus. Būs nepieciešams vēl viens tālruņa kabelis — tas var būt standarta tālruņa vads, kas pieejams mājās vai birojā.

- Pievienojiet darba kārtībā esošu tālruņa aparātu un kabeli tālruņa sienas kontaktligzdai, ko izmanto arī ierīce, un pārbaudiet, vai ir dzirdams centrāles atbildes toņa signāls. Ja toņa signāls nav dzirdams, zvaniet uz vietējo tālruņa uzņēmumu un lūdziet izlabot bojājumu.
- Iespējams, tiek lietots cits aprīkojums, kas kopā ar ierīci pieslēgts vienai tālruņa līnijai. Piemēram, nevarat izmantot ierīci faksu nosūtīšanai, ja papildu tālruņa aparātam ir nocelta klausule vai tiek izmantots datora modems ar nolūku nosūtīt e-pasta ziņojumu vai piekļūt internetam.
- Pārbaudiet, vai kļūdu nav izraisījis cits process. Pārbaudiet, vai krāsainajā grafiskajā displejā vai datora ekrānā nav redzams kļūdas paziņojums ar informāciju par problēmu un tās risinājumu. Kļūdas gadījumā ierīce nesūta un nesaņem faksus līdz kļūdas novēršanai.
- Tālruņa līnijas savienojums var būt trokšņains. Tālruņa līnijas ar sliktu skaņas kvalitāti (troksni) var radīt faksa operāciju izpildes problēmas. Pārbaudiet tālruņa līnijas skaņas kvalitāti, pievienojot tālruņa aparātu sienas kontaktligzdai, un mēģiniet saklausīt statisko vai citu troksni. Ja dzirdami trokšņi, izslēdziet režīmu **Error Correction Mode** (Kļūdu labošanas režīms) (ECM) un mēģiniet veikt faksa operāciju vēlreiz. Informāciju par ECM maiņu skatiet elektroniskajā palīdzībā. Ja problēmu neizdodas novērst, sazinieties ar tālruņa pakalpojumu sniedzēju.
- Ja jūs izmantojat abonenta ciparlīnijas (DSL) pakalpojumu, jābūt ieslēgtam DSL filtram; pretējā gadījumā nav iespējams sekmīgi strādāt ar faksa aparātu. Plašāku informāciju skatiet sadaļā B variants: ierīces uzstādī[šana darbam ar DSL](#page-192-0).
- <span id="page-120-0"></span>• Pārliecinieties, vai ierīce nav pievienota tālruņa sienas kontaktligzdai, kas ir uzstādīta ciparu tālruņa aparātiem. Lai pārbaudītu, vai tālruņa līnija nav ciparlīnija, pievienojiet tai parasto analogo tālruņa aparātu un klausieties, vai pienāk centrāles atbildes toņa signāls. Ja parastais centrāles atbildes toņa signāls nav dzirdams, tā var būt tālruņa līnija, kas uzstādīta ciparu tālruņa aparātiem.
- Ja izmantojat privātu atzaru centrāli (PBX) vai integrētu pakalpojumu ciparu tīkla (ISDN) pārveidotāju/termināļa adapteri, pārbaudiet (ja iespējams), vai ierīce ir pieslēgta pareizajam portam un vai termināļa apterim ir valstij/reģionam atbilstošs komutatora veids. Plašāku informāciju skatiet sadaļā [C variants: ier](#page-193-0)īces uzstādī[šana darbam ar PBX t](#page-193-0)ālruņu sistēmu vai ISDN līniju.
- Ja ierīce vienu tālruņa līniju izmanto kopā ar DSL pakalpojumu, iespējams, DSL modems nav pareizi iezemēts. Ja DSL modems nav pareizi iezemēts, tas tālruņa līnijā var radīt troksni. Tālruņa līnijas ar sliktu skaņas kvalitāti (troksni) var radīt faksa operāciju izpildes problēmas. Varat pārbaudīt tālruņa līnijas kvalitāti, pieslēdzot tālruni pie tālruņa sienas kontaktligzdas un klausoties, vai dzirdami statiski vai citi trokšņi. Ja ir dzirdams troksnis, izslēdziet DSL modemu un vēl uz vismaz 15 minūtēm pilnīgi atslēdziet strāvas padevi. Atkal ieslēdziet DSL modemu un vēlreiz klausieties centrāles atbildes toņa signālu.
	- **Piezīme.** Iespējams, statisko troksni tālruņa līnijā varēs manīt arī vēlāk. Ja ierīce pārtrauc nosūtīt un saņemt faksus, atkārtojiet šīs darbības.

Ja tālruņa līnija joprojām ir trokšņaina, sazinieties ar savu tālruņu uzņēmumu. Lai iegūtu informāciju par DSL modema izslēgšanu, sazinieties ar jūsu DSL pakalpojuma sniedzēju.

• Ja izmantojat tālruņa kabeļa sadalītāju, tas var radīt faksa problēmas. (Sadalītājs ir divu kabeļu savienotājs, kuru ievieto tālruņa sienas kontaktligzdā.) Izņemiet sadalītāju un pievienojiet ierīci tieši tālruņa sienas kontaktligzdai.

#### **Ierīcei ir problēmas, nosūtot faksu manuāli**

#### **Risinājums:**

**Piezīme.** Šis iespējamais risinājums attiecas tikai uz valstīm/reģioniem, kur ierīces komplektācijā ietilpst divdzīslu tālruņa kabeli. Šādas valstis/reģioni ir: Argentīna, ASV, Austrālija, Brazīlija, Čīle, Filipīnas, Grieķija, Indija, Indonēzija, Īrija, Japāna, Kanāda, Kolumbija, Koreja, Krievija, Ķīna, Latīņamerika, Malaizija, Meksika, Polija, Portugāle, Saūda Arābija, Singapūra, Spānija, Taizeme, Taivāna, Venecuēla un Vjetnama.

<span id="page-121-0"></span>• Nodrošiniet, lai tālruņa līnija, kuru izmantojat faksa savienojumu veidošana, būtu pieslēgta ierīcei tieši. Lai faksa ziņojumu nosūtītu manuāli, tālruņa aparātam jābūt tieši savienotam ar ierīces portu, kura ir apzīmēta ar 2-EXT, kā parādīts tālāk.

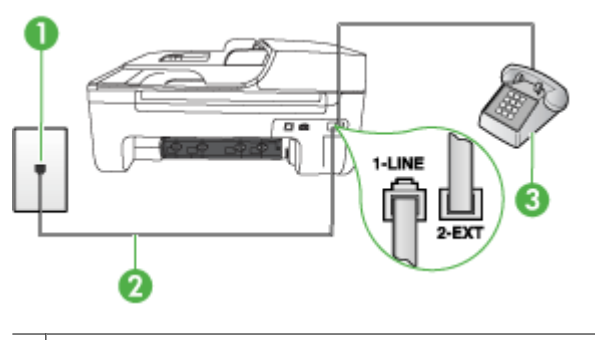

- 1 Tālruņa sienas kontakts
- 2 Lai izveidotu savienojumu ar portu "1-LINE", izmantojiet tālruņa kabeli, kas iekļauts ierīces komplektācijā.
- 3 Tālrunis
- Ja sūtāt faksu manuāli no tālruņa, kas ierīcei ir pievienots tieši, faksa nosūtīšanai jāizmanto tālruņa klaviatūra. Nevar izmantot ierīces vadības paneļa tastatūru.
	- **Piezīme.** Ja izmantojat seriālā veida tālruņu sistēmu, pievienojiet tālruni tieši virs ierīces kabeļa, ar ko tā pievienota pie sienas kontaktligzdas.

#### **Ierīce nevar saņemt faksus, bet var tos nosūtīt**

#### **Risinājums:**

- Ja neizmantojat atšķirīga zvana signālu pakalpojumu, pārliecinieties, vai ierīces funkcijai **Distinctive Ring** (Zvanu izšķiršana) ir iestatīta vērtība **All Rings** (Visi zvani). Plašāku informāciju skatiet sadaļā [Atbildes zvana sign](#page-61-0)āla maiņa zvanu izšķ[iršanas funkcijai.](#page-61-0)
- Ja iestatījumam **Auto Answer** (Automātiskais atbildētājs) ir norādīta vērtība **Off** (Izslēgts), faksus būs jāsaņem manuāli; pretējā gadījumā ierīce nesaņems faksa ziņojumus. Informāciju par faksa ziņojumu saņemšanu manuāli skatiet nodaļā Manuā[la faksa sa](#page-51-0)ņemšana.
- Ja numuram, ko izmantojat faksa zvanu saņemšanai, ir uzstādīts arī balss zvana pakalpojums, faksa ziņojumi būs jāsaņem manuāli, nevis automātiski. Tas nozīmē, ka jums jābūt gatavam personīgi atbildēt uz ienākošajiem faksa zvaniem. Informāciju par ierīces uzstādīšanu, ja izmantojat balss pasta pakalpojumu, skatiet nodaļā F variants: kopēja balss/faksa lī[nija ar balss pastu.](#page-196-0) Informāciju par faksa ziņojumu saņemšanu manuāli skatiet nodaļā Manuā[la faksa sa](#page-51-0)ņemšana.
- Ja kopā ar ierīci tālruņa līniju izmanto iezvanes modems, datora modema programmatūra nedrīkst būt iestatīta automātiskai faksa ziņojumu saņemšanai. Šajā gadījumā modemi pirmie pieslēdzas tālruņa līnijai, lai saņemtu visus ienākošos faksa ziņojumus, tāpēc ierīce nesaņem ienākošos faksa zvanus.
- Ja ierīce izmanto tālruņa līniju kopā ar automātisko atbildētāju, var rasties viena no šādām problēmām:
	- Automātiskais atbildētājs var nebūt pareizi uzstādīts darbam ar ierīci.
	- Izejošais ziņojums var būt pārāk garš vai skaļš, un tas neļauj ierīcei atpazīt faksa toņa signālus, tāpēc nosūtošais faksa aparāts, iespējams, paspēj atvienoties.
	- Automātiskajam atbildētājam nav pietiekami ilgs klusuma brīdis pēc izejošā ziņojuma, un tas neļauj ierīcei noteikt faksa toņus. Šī problēma visbiežāk rodas ar ciparu automātiskajiem atbildētājiem.

Problēmas var novērst, veicot šādas darbības:

- Ja automātiskais atbildētājs darbojas ar to pašu tālruņa līniju, kuru izmantojat faksa zvaniem, mēģiniet pievienot automātisko atbildētāju pie ierīces tieši, kā tas aprakstīts nodaļā I variants: kopē[ja balss/faksa l](#page-202-0)īnija ar automātisko [atbild](#page-202-0)ētāju.
- Pārliecinieties, vai ierīce ir uzstādīta automātiskai faksa saņemšanai. Informāciju par ierīces uzstādīšanu automātiskai faksa ziņojumu saņemšanai skatiet nodaļā [Faksa sa](#page-50-0)ņemšana.
- Iestatījumam **Rings to Answer** (Zvana signālu skaits līdz atbildei) jābūt norādītam lielākam zvana signālu skaitam nekā automātiskajā atbildētājā. Plašāku informāciju skatiet sadaļā Pirms atbildes saņ[emamo zvana sign](#page-61-0)ālu [skaita iestat](#page-61-0)īšana.
- Atvienojiet automātisko atbildētāju un mēģiniet saņemt faksa ziņojumu. Ja bez automātiskā atbildētāja faksa ziņojumu var saņemt, iespējams, problēmas cēlonis ir automātiskais atbildētājs.
- Pievienojiet atpakaļ automātisko atbildētāju un atkārtoti ierakstiet savu izejošo ziņojumu. Ierakstiet apmēram 10 sekundes garu ziņojumu. Ierakstot ziņojumu, runājiet lēni un klusi. Balss ziņojuma beigās atstājiet vismaz piecu sekunžu klusumu. Klusuma ieraksta laikā nedrīkst būt nekādu fona trokšņu. Mēģiniet atkārtoti saņemt faksa ziņojumu.
	- **Piezīme.** Daži ciparu automātiskie atbildētāji var nesaglabāt ierakstīto klusumu izejošā ziņojuma beigās. Pārbaudes nolūkā atskaņojiet izejošo ziņojumu.
- <span id="page-123-0"></span>• Ja ierīce izmanto vienu tālruņa līniju kopā ar cita veida tālruņa aprīkojumu, piemēram, automātisko atbildētāju, datora modemu vai komutatora bloku ar daudziem portiem, faksa signāla līmenis var būt samazināts. Signāla līmenis var tikt samazināts arī tad, ja izmantojat sadalītāju vai tālruņa kabeļu pagarinātājus. Pazemināts faksa signāla līmenis var radīt problēmas, saņemot faksu. Lai noskaidrotu, vai problēmu rada cits aprīkojums, atvienojiet no tālruņa līnijas visu aprīkojumu, izņemot ierīci, kas izmanto tālruņa līniju, un pēc tam mēģiniet saņemt faksu. Ja varat veiksmīgi saņemt faksa ziņojumus, kad citas ierīces nav pieslēgtas, kāda no tām, iespējams, rada problēmas; mēģiniet pievienot tās atpakaļ pa vienai un katru reizi mēģiniet saņemt faksa ziņojumu, kamēr identificējat ierīci, kura rada problēmas.
- Ja faksa tālruņa numuram ir īpašs zvanu signāla veids (izmantojot atšķirīgo zvanu pakalpojumus, ko piedāvā tālruņa pakalpojumu sniedzējs), pārliecinieties, vai ierīces funkcijai **Distinctive Ring** (Zvanu izšķiršana) ir atbilstošs iestatījums. Plašāku informāciju skatiet sadaļā [Atbildes zvana sign](#page-61-0)āla maiņa zvanu izšķ[iršanas funkcijai.](#page-61-0)

#### **Ierīce nevar nosūtīt faksus, bet var tos saņemt**

# **Risinājums:**

- Iespējams, ierīce sastāda numurus pārāk ātri vai pirms laika. Iespējams, numura sastādīšanas secībā jāievieto dažas pauzes. Ja, piemēram, pirms numura izsaukšanas jāpiekļūst ārējai līnijai, aiz piekļuves numura ievietojiet pauzi. Ja numurs ir 95555555, un cipars 9 tiek izmantots, lai piekļūtu ārējai līnijai, pauzes jāievieto šādi: 9-555-5555. Lai ievadāmajam numuram pievienotu pauzi, nospiediet **Redial/Pause** (Atkārtot izsaukumu/pauze) vai vairākkārt nospiediet pogu **Space (#)**, līdz displejā tiek parādīta svītra (**-**). Varat arī nosūtīt faksa ziņojumu, izmantojot kontrolētu numura izsaukšanu. Tas dod iespēju numura izsaukšanas laikā dzirdēt tālruņa līniju. Varat noteikt izsaukšanas ātrumu un atbildēt uz izsaukuma laikā saņemtajām norādēm. Plašāku informāciju skatiet sadaļā Faksa sūtī[šana, izmantojot kontrol](#page-47-0)ēto numura sastādī[šanu.](#page-47-0)
- Numuram, kuru ievadījāt, sūtot faksu, ir nepareizs formāts, vai ir problēmas ar saņēmēja faksa aparātu. Lai to pārbaudītu, pamēģiniet piezvanīt uz faksa numuru no tālruņa, un klausīties, vai ir dzirdami faksa toņa signāli. Ja nedzirdat faksa toņa signālus, iespējams, saņēmēja faksa aparāts nav ieslēgts vai pievienots, vai arī adresāta tālruņa līnijai ir balss pasta pakalpojumu izraisīti traucējumi. Varat arī palūgt, lai saņēmējs pārbauda, vai viņa faksa aparātam nav bojājumu.

# <span id="page-124-0"></span>**Faksa signāli tiek ierakstīti automātiskajā atbildētājā**

#### **Risinājums:**

- Ja automātiskais atbildētājs darbojas ar to pašu tālruņa līniju, kuru izmantojat faksa zvaniem, mēģiniet pievienot automātisko atbildētāju pie ierīces tieši, kā tas aprakstīts nodaļā I variants: kopē[ja balss/faksa l](#page-202-0)īnija ar automātisko atbildētāju. Ja automātiskais atbildētājs nav pievienots atbilstoši šim ieteikumam, faksa toņa signāli var tikt ierakstīti automātiskajā atbildētājā.
- Ierīcei jābūt uzstādītai tā, lai tā automātiski saņemtu faksus, un jābūt norādītai pareizai iestatījuma **Rings to Answer** (Zvana signālu skaits līdz atbildei) vērtībai. Zvana signālu skaitam, pēc kura atbild ierīce, jābūt lielākam nekā zvana signālu skaitam, pēc kura atbild automātiskais atbildētājs. Ja automātiskais atbildētājs un ierīce ir iestatīti atbildēt pēc tāda paša daudzuma zvana signālu, uz izsaukumu atbildēs abas ierīces, un faksa toņa signāli tiks ierakstīti automātiskajā atbildētājā.
- Iestatiet tā, lai automātiskais atbildētājs atbild pēc dažiem zvana signāliem, bet ierīce — pēc lielākā iespējamā zvana signālu skaita. (Maksimālais zvana signālu skaits dažādās valstīs/reģionos ir atšķirīgs.) Izmantojot šādus iestatījumus, automātiskais atbildētājs atbildēs uz zvaniem, un ierīce uzraudzīs līniju. Ja ierīce konstatē faksa toņus, tā saņem faksu. Balss zvana gadījumā automātiskais atbildētājs ierakstīs ienākošo ziņojumu. Plašāku informāciju skatiet sadaļā [Pirms](#page-61-0) atbildes saņ[emamo zvana sign](#page-61-0)ālu skaita iestatīšana.

#### **Ierīces komplektācijā iekļautais tālruņa kabelis nav pietiekami garš**

**Risinājums:** Ja ierīces komplektācijā iekļautais tālruņa kabelis nav pietiekami garš, var izmantot uzmavu. To var iegādāties elektropreču veikalā, kur piedāvā tālruņu piederumus. Būs nepieciešams vēl viens tālruņa kabelis — tas var būt standarta tālruņa vads, kas pieejams mājās vai birojā.

**Padoms** Ja ierīces komplektācijā ir iekļauts divdzīslu tālruņa kabeļa adapteris, tālruņa kabeļa pagarināšanai to var izmantot kopā ar četrdzīslu tālruņa kabeli. Informāciju par to, kā izmantot divdzīslu tālruņa kabeļa adapteri, skatiet tā komplektācijā iekļautajā dokumentācijā.

#### **Lai pagarinātu tālruņa kabeli**

- **1.** Izmantojiet ierīces komplektācijā iekļauto tālruņa kabeli un pievienojiet vienu tā galu pie uzmavas, pēc tam ierīces aizmugurē pievienojiet otru galu pie porta, kas atzīmēts ar 1-LINE.
- **2.** Pievienojiet citu tālruņa kabeli pie brīvā uzmavas porta un tālruņa sienas kontaktligzdas.

#### **Krāsu faksi netiek drukāti**

**Iemesls:** Iespēja Incoming Fax Printing (Ienākošo faksu drukāšana) ir izslēgta.

**Risinājums:** Lai drukātu krāsu faksus, pārliecinieties, ka Fax Printing (Faksa drukāšanas) iespēja vadības panelī ir ieslēgta.

# <span id="page-125-0"></span>**Dators nevar saņemt faksus (Fax to PC (Faksa saņemšana PC datorā) un Fax to Mac (Faksa saņemšana Mac datorā))**

**Iemesls:** Ir izslēgta programmatūra HP Digital Imaging monitor (HP digitālās attēlveidošanas pārraugs; Windows).

**Risinājums:** Pārbaudiet uzdevumjoslu un nodrošiniet, lai HP Digital Imaging monitors vienmēr būtu ieslēgts.

**Iemesls:** Dators, kas izvēlēts faksu saņemšanai, ir izslēgts.

**Risinājums:** Pārliecinieties, vai dators, kas izvēlēts faksu saņemšanai, vienmēr ir ieslēgts.

**Iemesls:** Faksu sastādīšanai un saņemšanai ir konfigurēti dažādi datori, un viens no tiem var būt izslēgts.

**Risinājums:** Ja faksu saņemšanai tiek izmantos cits dators nekā faksu sastādīšanai, abiem datoriem jābūt visu laiku ieslēgtiem.

**Iemesls:** Faksa saņemšana PC datorā vai faksa saņemšana Mac datorā nav aktivizēta vai dators nav konfigurēts faksa ziņojumu saņemšanai.

**Risinājums:** Aktivizējiet faksa saņemšanu PC datorā vai faksa saņemšanu Mac datorā un pārliecinieties, vai dators ir konfigurēts faksu saņemšanai.

**Iemesls:** Programmatūra HP Digital Imaging Monitor (HP digitālās attēlveidošanas pārraugs; Windows) nedarbojas pareizi.

**Risinājums:** Restartējiet HP Digital Imaging monitoru vai datoru.

# **Vadu tīkla (Ethernet) problēmu risināšana (tikai dažiem modeļiem)**

Ja neizdodas savienot ierīci ar vadu (Ethernet) tīklu, veiciet vienu vai vairākus no turpmāk minētajiem uzdevumiem.

- **Piezīme.** Kad esat izlabojis kādu no tālāk minētajām kļūdām, palaidiet instalācijas programmu vēlreiz.
- Vispārīgu tīkla problēmu novēršana
- Izveidotais tī[kla ports nesaskan ar ier](#page-126-0)īces IP adresi (Windows)

# **Vispārīgu tīkla problēmu novēršana**

Ja nevarat instalēt ierīces programmatūru, pārbaudiet, vai:

- Visi datora un ierīces kabeļu savienojumi ir droši.
- Tīkls darbojas, un ir ieslēgts tīkla centrmezgls.
- <span id="page-126-0"></span>• Datorā, kurā darbojas operētājsistēma Windows, ir aizvērtas vai deaktivizētas visas lietojumprogrammas, tostarp pretvīrusu programmas, pretspiegošanas programmas un ugunsmūri.
- Ierīce un datori, kas to izmantos, ir uzstādīti vienā apakštīklā.

Ja instalācijas programma nekonstatē ierīci, drukājiet tīkla konfigurācijas lapu un manuāli ievadiet IP adresi instalācijas programmā. Plašāku informāciju skatiet sadaļā Tī[kla](#page-139-0) konfigurā[cijas lapas \(tikai dažiem mode](#page-139-0)ļiem) skaidrojums.

Lai arī ierīcei nav ieteicams piešķirt statisku IP adresi, tā var atrisināt dažas instalēšanas problēmas (piem., konfliktu ar personālo ugunsmūri).

# **Izveidotais tīkla ports nesaskan ar ierīces IP adresi (Windows)**

Ja izmantojat datoru, kurā darbojas sistēma Windows, pārliecinieties, vai ierīces draiverī izveidotie tīkla porti atbilst ierīces IP adresei:

- **1.** Izdrukājiet ierīces tīkla konfigurācijas lapu
- **2.** Noklikšķiniet uz **Start** (Sākt), norādiet uz **Settings** (Iestatījumi) un pēc tam noklikšķiniet uz **Printers** (Printeri) vai **Printers and Faxes** (Printeri un faksa aparāti). - vai -

Noklikšķiniet uz **Start** (Sākt), klikšķiniet uz **Control Panel** (Vadības panelis) un pēc tam veiciet dubultklikšķi uz **Printers** (Printeri).

- **3.** Ar peles labo pogu noklikšķiniet uz printera ikonas, noklikšķiniet uz **Properties** (Rekvizīti) un pēc tam noklikšķiniet uz cilnes **Ports** (Porti).
- **4.** Izvēlieties ierīces TCP/IP portu un pēc tam noklikšķiniet uz **Configure Port** (Konfigurēt portu).
- **5.** Atrodiet dialoglodziņā norādīto IP adresi un pārliecinieties, vai tā atbilst IP adresei, kas norādīta tīkla konfigurācijas lapā. Ja IP adreses ir atšķirīgas, dialoglodziņā mainiet IP adresi, lai tā sakristu ar adresi tīkla konfigurācijas lapā.
- **6.** Divreiz noklikšķiniet uz **OK** (Labi), lai saglabātu iestatījumus un aizvērtu dialoglodziņus.

# **Bezvadu sakaru problēmu risināšana (tikai dažiem modeļiem)**

Ja ierīce pēc bezvadu savienojuma iestatīšanas un programmatūras instalēšanas nevar izveidot sakarus ar tīklu, veiciet vienu vai vairākus no turpmākminētajiem uzdevumiem norādītajā secībā.

- Galveno bezvadu sakaru problēmu novēršana
- [Citu bezvadu sakaru probl](#page-127-0)ēmu novēršana

# **Galveno bezvadu sakaru problēmu novēršana**

Veiciet turpmāk minētās darbības norādītajā secībā.

**Piezīme.** Ja šī ir pirmā reize, kad iestatāt bezvadu savienojumu, un ja izmantojat iekļauto programmatūru, pārliecinieties, vai ierīcei un datoram ir pievienots USB vads.

# <span id="page-127-0"></span>**1. darbība - pārliecinieties, vai deg bezvadu savienojuma (802.11) indikators.**

Ja zilais indikators blakus HP ierīces bezvadu pogai nav iededzies, iespējams, nav ieslēgtas bezvadu iespējas. Lai ieslēgtu bezvadu funkciju, nospiediet un trīs sekundes turiet nospiestu pogu **Wireless (Bezvadu)**.

#### **2. darbība - pārstartējiet bezvadu tīkla komponentus**

Izslēdziet maršrutētāju un HP ierīci, un tad pēc kārtas ieslēdziet tos šādā secībā: vispirms maršrutētāju un tad HP ierīci. Ja joprojām neizdodas izveidot savienojumu, izslēdziet maršrutētāju, HP ierīci un datoru. Reizēm tīkla sakaru kļūdas var novērst, izslēdzot strāvu un tad atkal to ieslēdzot.

#### **3. darbība - palaidiet bezvadu tīkla pārbaudi.**

Ja radušās bezvadu tīklošanas problēmas, palaidiet bezvadu tīkla pārbaudi. Lai izdrukātu bezvadu tīkla pārbaudes lapu, nospiediet pogu **Wireless** (Bezvadu sakari). Ja tiks konstatēta problēma, izdrukātajā testa atskaitē būs iekļauti ieteikumi, kas var palīdzēt atrisināt problēmu.

# **Citu bezvadu sakaru problēmu novēršana**

Ja esat izmēģinājis sadaļā Galveno problēmu novēršana sniegtos ieteikumus un joprojām nevarat savienot HP ierīci ar bezvadu tīklu, izmēģiniet turpmāk sniegtos ieteikumus norādītajā secībā:

- 1. darbība: pārliecinieties, vai jū[su dators ir pievienots t](#page-128-0)īklam
- 2. darbība: pā[rbaudiet, vai HP ier](#page-129-0)īce ir pievienota jūsu tīklam.
- 3. darbība: pā[rbaudiet, vai ugunsm](#page-130-0)ūra programmatūra nebloķē sakarus
- 4. darbība: pā[rliecinieties, vai HP ier](#page-130-0)īce ir tiešsaistē un gatava darbam
- 5. darbība: pārliecinieties, vai HP ierī[ces bezvadu sakaru versija ir iestat](#page-131-0)īta kā noklusē[juma printera draiveris \(tikai Windows\)](#page-131-0)
- 6. darbī[ba: nodrošiniet, lai darbotos pakalpojums HP Network Devices Support \(HP](#page-132-0) tīkla ierīč[u atbalsts; tikai Windows\)](#page-132-0)
- Pievienojiet aparatū[ras adreses bezvadu piek](#page-132-0)ļuves punktam (WAP)

**Piezīme.** Ja HP ierīce atbalsta Ethernet tīklošanu, pārliecinieties, vai ierīcei nav pievienots Ethernet kabelis. Ja Ethernet kabelis ir pievienots, tas izslēdz HP ierīces bezvadu iespējas.

# <span id="page-128-0"></span>**1. darbība: pārliecinieties, vai jūsu dators ir pievienots tīklam**

# **Lai pārbaudītu vadu (Ethernet) savienojumu**

- ▲ Daudziem datoriem ir indikatori blakus portam, kur datoram tiek pievienots Ethernet vads no maršrutētāja. Parasti tur ir divi indikatori, no kuriem viens deg un otrs mirgo. Ja jūsu datoram ir šie indikatori, pārbaudiet, vai tie deg. Ja indikatori nedeg, mēģiniet atvienot Ethernet vadu no datora un maršrutētāja un pēc tam no jauna to pievienot. Ja indikatori joprojām nedeg, iespējams, radusies problēma ar maršrutētāju, Ethernet vadu vai datoru.
	- **Piezīme.** Macintosh datoriem nav indikatoru. Lai pārbaudītu Ethernet savienojumu Macintosh datorā, noklikšķiniet joslā Dock uz **System Preferences** (Sistēmas preferences) un tad uz **Network** (Tīkls). Ja Ethernet savienojums darbojas pareizi, savienojumu sarakstā ir redzams vienums **Builtin Ethernet** (Iebūvēts Ethernet) ar IP adresi un citu statusa informāciju. Ja sarakstā nav vienuma **Built-in Ethernet** (Iebūvēts Ethernet), iespējams, radusies problēma ar maršrutētāju, Ethernet vadu vai datoru. Lai iegūtu papildinformāciju, noklikšķiniet uz pogas Help (Palīdzība) logā.

#### **Lai pārbaudītu bezvadu savienojumu**

- **1.** Pārliecinieties, ka ir ieslēgts Jūsu datora bezvadu sakaru statuss. (Plašāku informāciju skatiet datora komplektācijā iekļautajā dokumentācijā.)
- **2.** Ja nelietojat unikālu tīkla nosaukumu (SSID), pastāv iespēja, ka bezvadu dators tiks pievienots tuvumā esošam tīklam, kurš nav jūsu. Šī procedūra palīdz noteikt, vai datoram ir savienojums ar tīklu.

#### **Windows**

**a**. Noklikšķiniet uz **Start** (Sākt), **Control Panel** (Vadības panelis), norādiet uz **Network Connections** (Tīkla savienojumi) un tad noklikšķiniet uz **View Network Status** (Skatīt tīkla statusu) un **Tasks** (Uzdevumi).

vai

Noklikšķiniet uz **Start** (Sākt), izvēlieties **Settings** (Iestatījumi), noklikšķiniet uz **Control Panel** (Vadības panelis), veiciet dubultklikšķi uz **Network Connections** (Tīkla savienojumi), noklikšķiniet uz izvēlnes **View** (Skatīt) un izvēlieties **Details** (Detaļas).

Turpiniet ar nākamo darbību, atstājot atvērtu tīkla dialoglodziņu.

- **b**. Atvienojiet no bezvadu maršrutētāja strāvas vadu. Datora savienojuma statusam jāmainās uz **Not Connected** (Nav savienojuma).
- **c**. No jauna pievienojiet bezvadu maršrutētājam strāvas vadu. Savienojuma statusam jānomainās uz **Connected** (Savienots)

# <span id="page-129-0"></span>**Mac OS X**

- ▲ Noklikšķiniet uz **AirPort** ikonas izvēlņu joslā ekrāna augšpusē. Izvēlnē, kura parādās, var pārbaudīt, vai AirPort ir ieslēgts un kuram bezvadu tīklam dators ir pievienots.
	- **Piezīme.** Lai iegūtu detalizētāku informāciju par AirPort savienojumu, noklikšķiniet joslā Dock uz **System Preferences** (Sistēmas preferences) un tad noklikšķiniet uz **Network** (Tīkls). Ja bezvadu savienojums darbojas pareizi, savienojumu sarakstā pie AirPort ir redzams zaļš punktiņš. Lai iegūtu papildinformāciju, noklikšķiniet uz pogas Help (Palīdzība) logā.

Ja nevarat pievienot datoru tīklam, sazinieties ar personu, kas veikusi tīkla iestatīšanu vai ar maršrutētāja izgatavotāju, jo var gadīties, ka maršrutētājam vai datoram pastāv aparatūras problēmas.

Ja varat piekļūt internetam un lietojat datoru ar operētājsistēmu Windows, varat arī piekļūt rīkam HP Network Assistant (HP tīkla palīgs) vietnē [www.hp.com/sbso/wireless/tools](http://www.hp.com/sbso/wireless/tools-setup.html?jumpid=reg_R1002_USEN)[setup.html?jumpid=reg\\_R1002\\_USEN](http://www.hp.com/sbso/wireless/tools-setup.html?jumpid=reg_R1002_USEN), kas palīdzēs jums iestatīt tīklu. (Šī tīmekļa vietne ir tikai angļu valodā).

# **2. darbība: pārbaudiet, vai HP ierīce ir pievienota jūsu tīklam.**

Ja jūsu ierīce neatrodas vienā tīklā ar datoru, jūs nevarēsit izmantot HP ierīci tīklā. Lai uzzinātu, vai jūsu ierīcei ir aktīvs savienojums ar pareizo tīklu, veiciet šajā sadaļā aprakstītās darbības.

**Piezīme.** Ja jūsu bezvadu maršrutētājs vai Apple AirPort bāzes stacija lieto slēptu SSID, HP ierīce neatradīs tīklu automātiski.

#### **A: pārliecinieties, vai HP ierīce atrodas tīklā.**

- **1.** Ja HP ierīce atbalsta Ethernet tīklošanu un ir pievienota Ethernet tīklam, pārliecinieties, vai ierīces aizmugurē nav pievienots Ethernet vads. Ja aizmugurē ir pievienots Ethernet vads, bezvadu sakaru iespēja ir atspējota.
- **2.** Ja HP ierīce ir pievienota bezvadu tīklam, izdrukājiet ierīces bezvadu tīkla konfigurācijas lapu. Plašāku informāciju skatiet sadaļā Tīkla konfigurā[cijas lapas \(tikai](#page-139-0) dažiem modeļ[iem\) skaidrojums](#page-139-0).
	- ▲ Kad lapa ir izdrukāta, apskatiet tīkla statusu un URL.

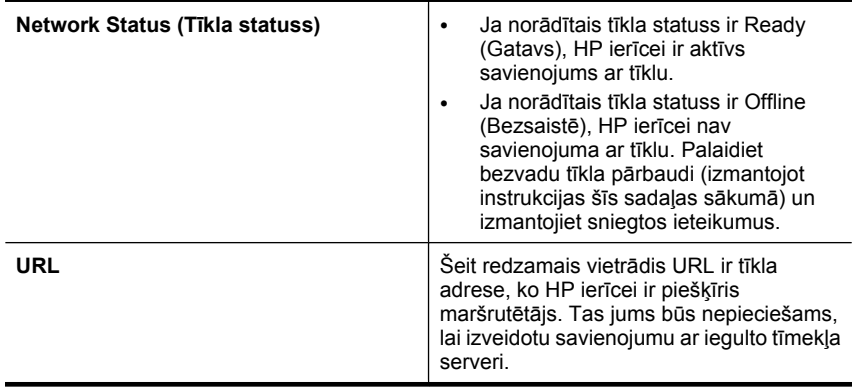

# <span id="page-130-0"></span>**B: pārbaudiet, vai varat piekļūt iegultajam tīmekļa serverim (ITS)**

▲ Pēc tam, kad esat izveidojis intensīvus datora un HP ierīces sakarus ar tīklu, piekļūstot ierīces iegultajam tīmekļa serverim (ITS), varat pārliecināties, vai tie atrodas vienā tīklā. Plašāku informāciju skatiet sadaļā legultais tīmekļ[a serveris \(tikai](#page-222-0) [dažiem mode](#page-222-0)ļiem).

# **Lai piekļūtu ITS**

- **a**. Atveriet savā datorā tīmekļa pārlūkprogrammu, ko parasti izmantojat, lai piekļūtu internetam (piemēram, Internet Explorer vai Safari). Adreses lodziņā uzrakstiet tīkla konfigurācijas lapā norādīto HP ierīces URL (piemēram, http:// 192.168.1.101).
	- **Piezīme.** Ja pārlūkprogramma izmanto starpniekserveri, lai varētu piekļūt ITS, iespējams nāksies to izslēgt.
- **b**. Ja varat piekļūt ITS, mēģiniet izmantot HP ierīci tīklā (piemēram, drukājot), lai pārbaudītu, vai tīkla iestatīšana noritējusi veiksmīgi.
- **c**. Ja nevarat piekļūt ITS vai joprojām sastopaties ar problēmām, izmantojot HP ierīci tīklā, skatiet nākamo sadaļu par ugunsmūriem.

# **3. darbība: pārbaudiet, vai ugunsmūra programmatūra nebloķē sakarus**

Ja nevarat piekļūt ITS un esat pārliecināts, ka gan datoram, gan HP ierīcei ir aktīvi savienojumi ar vienu un to pašu tīklu, iespējams, ka sakarus bloķē ugunsmūra drošības programmatūra. Īslaicīgi izslēdziet ugunsmūra drošības programmatūru, kas darbojas jūsu datorā, un pēc tam mēģiniet vēlreiz piekļūt ITS. Ja varat piekļūt ITS, mēģiniet izmantot HP ierīci (drukāšanai).

Ja varat piekļūt ITS un izmantot HP ierīci, kad ir izslēgts ugunsmūris, jums vajadzēs pārkonfigurēt ugunsmūra iestatījumus, lai ļautu datoram un HP ierīcei savstarpēji sazināties tīklā. Plašāku informāciju skatiet sadaļā Ugunsmūra konfigurē[šana darbam ar](#page-132-0) [HP ier](#page-132-0)īcēm.

Ja varat piekļūt ITS, bet joprojām nevarat izmantot HP ierīci, pat ar izslēgtu ugunsmūri, mēģiniet iespējot ugunsmūra programmatūru, lai atpazītu HP ierīci.

# **4. darbība: pārliecinieties, vai HP ierīce ir tiešsaistē un gatava darbam**

Ja esat instalējis HP programmatūru, varat pārbaudīt HP ierīces statusu no datora, lai uzzinātu, vai ierīce ir pauzēta vai atrodas bezsaistē un tādēļ to nav iespējams lietot.

Lai pārbaudītu HP ierīces statusu, veiciet šādas darbības:

#### **Windows**

**1.** Noklikšķiniet uz **Start** (Sākt), norādiet uz **Settings** (Iestatījumi) un pēc tam noklikšķiniet uz **Printers** (Rekvizīti) vai **Printers and Faxes** (Printeri un faksa aparāti).

-vai-

Noklikšķiniet uz **Start** (Sākt), klikšķiniet uz **Control Panel** (Vadības panelis) un pēc tam veiciet dubultklikšķi uz **Printers** (Printeri).

**2.** Ja skatā Details (Detaļas) jūsu datora printeri nav redzami, noklikšķiniet uz izvēlnes **View** (Skatīt) un pēc tam uz **Details** (Detaļas).

- <span id="page-131-0"></span>**3.** Veiciet vienu no šīm darbībām, atkarībā no printera statusa:
	- **a**. Ja HP ierīces statuss ir **Offline** (Bezsaistē), noklikšķiniet ar labo peles pogu uz ierīces un izvēlieties **Use Printer Online** (Lietot printeri tiešsaistē).
	- **b**. Ja HP ierīces statuss ir **Paused** (Pauze), noklikšķiniet ar labo peles pogu uz ierīces un izvēlieties **Resume Printing** (Atsākt drukāšanu).
- **4.** Mēģiniet lietot HP ierīci tīklā.

# **Mac OS X**

- **1.** Joslā Dock noklikšķiniet uz **System Preferences** (Sistēmas preferences) un tad noklikšķiniet uz **Print & Fax** (Drukāt un sūtīt faksus).
- **2.** Izvēlieties HP ierīci un tad noklikšķiniet uz **Print Queue** (Drukas rinda).
- **3.** Ja logā, kurš parādās, ir redzams **Jobs Stopped** (Darbi ir apturēti), noklikšķiniet uz **Start Jobs** (Sākt darbus).

Ja pēc iepriekšminēto darbību veikšanas HP ierīci var lietot, bet tomēr konstatējat, ka, turpmāk lietojot ierīci, simptomi joprojām pastāv, iespējams, ka traucējumus rada ugunsmūris. Ja HP ierīci joprojām nav iespējams izmantot tīklā, skatiet papildu padomus problēmu novēršanai nākamajā sadaļā.

# **5. darbība: pārliecinieties, vai HP ierīces bezvadu sakaru versija ir iestatīta kā noklusējuma printera draiveris (tikai Windows)**

Ja atkārtoti instalēsit programmatūru, var gadīties, ka instalētājs izveidot otru printera draivera versiju mapē **Printers** (Printeri) vai **Printers and Faxes** (Printeri un faksa aparāti). Ja jums ir grūtības ar drukāšanu vai savienojuma izveidi ar HP ierīci, pārliecinieties, vai pareizā printera draivera versija ir iestatīta kā noklusējums.

**1.** Noklikšķiniet uz **Start** (Sākt), norādiet uz **Settings** (Iestatījumi) un pēc tam noklikšķiniet uz **Printers** (Rekvizīti) vai **Printers and Faxes** (Printeri un faksa aparāti).

-vai-

Noklikšķiniet uz **Start** (Sākt), klikšķiniet uz **Control Panel** (Vadības panelis) un pēc tam veiciet dubultklikšķi uz **Printers** (Printeri).

- **2.** Nosakiet vai printera draivera versija mapē **Printers** (Printeri) vai **Printers and Faxes** (Printeri un faksa aparāti) ir pievienota ar bezvadu sakariem:
	- **a**. Ar peles labo pogu noklikšķiniet uz printera ikonas un pēc tam noklikšķiniet uz **Properties** (Rekvizīti), **Document Defaults** (Dokumenta noklusētās vērtības) vai **Printing Preferences** (Drukas preferences).
	- **b**. Cilnē **Ports** (Porti) atrodiet sarakstā portu, pie kura ir kontrolzīme. Printera draivera versijai, kas ir pievienota ar bezvadu sakariem, porta apraksts pie kontrolzīmes ir **Standard TCP/IP Port** (Standarta TCP/IP ports).
- **3.** Ar peles labo pogu noklikšķiniet uz printera ikonas pie tās printera draivera versijas, kas pievienota ar bezvadu sakariem, un izvēlieties **Set as Default Printer** (Iestatīt kā noklusējuma printeri).
- **Piezīme.** Ja HP ierīcei mapē ir vairākas ikonas, ar peles labo pogu noklikšķiniet uz printera ikonas pie tās printera draivera versijas, kas pievienota ar bezvadu sakariem, un izvēlieties **Set as Default Printer** (Iestatīt kā noklusējuma printeri).

# <span id="page-132-0"></span>**6. darbība: nodrošiniet, lai darbotos pakalpojums HP Network Devices Support (HP tīkla ierīču atbalsts; tikai Windows)**

# **Lai restartētu pakalpojumu HP Network Device Support (HP tīkla ierīču atbalsts)**

- **1.** Izdzēsiet visus drukas darbus, kas atrodas drukas rindā.
- **2.** Darbvirsmā ar peles labo pogu noklikšķiniet uz **My Computer** (Mans dators) vai **Computer** (Dators) un pēc tam uz **Manage** (Pārvaldīt).
- **3.** Veiciet dubultklikšķi uz **Services and Applications** (Pakalpojumi un lietojumprogrammas) un pēc tam noklikšķiniet uz **Services** (Pakalpojumi).
- **4.** Paritiniet lejup pakalpojumu sarakstu, ar peles labo pogu noklikšķiniet uz **HP Network Devices Support** (HP tīkla ierīču atbalsts) un pēc tam noklikšķiniet uz **Restart** (Restartēt).
- **5.** Kad pakalpojums ir pārstartēts, vēlreiz pamēģiniet izmantot HP ierīci tīklā.

Ja HP ierīci var izmantot tīklā, tātad tīkla iestatīšana ir noritējusi sekmīgi.

Ja joprojām nav iespējams lietot HP ierīci tīklā vai arī ir periodiski jāveic šī darbība, lai varētu ierīci izmantot tīklā, iespējams, ka traucējumu cēlonis ir ugunsmūris.

Ja problēma joprojām pastāv, iespējams, ka ir problēmas tīkla konfigurācijā vai maršrutētājam. Lai saņemtu palīdzību, sazinieties ar personu, kas veikusi tīkla iestatīšanu vai ar maršrutētāja ražotāju.

# **Pievienojiet aparatūras adreses bezvadu piekļuves punktam (WAP)**

MAC filtrēšana ir drošības funkcija, kurā bezvadu piekļuves punktam ir konfigurēts MAC adrešu saraksts (tās sauc arī par "aparatūras adresēm"), un šīs adreses pieder ierīcēm, kas drīkst piekļūt tīklam, izmantojot bezvadu piekļuves punktu. Ja bezvadu piekļuves punktam nav tādas ierīces adreses, kas mēģina piekļūt tīklam, bezvadu piekļuves punkts liedz ierīcei piekļūt tīklam. Ja bezvadu piekļuves punkts filtrē MAC adreses, ierīces MAC adresei jābūt pievienotai bezvadu piekļuves punkta sarakstam, kurā iekļautas akceptētās MAC adreses.

- Izdrukājiet tī[kla](#page-139-0) konfigurācijas lapu. Plašāku informāciju skatiet sadaļā Tīkla konfigurā[cijas lapas \(tikai dažiem mode](#page-139-0)ļiem) skaidrojums.
- Atveriet bezvadu piekļuves punkta konfigurācijas utilītu un pievienojiet ierīces aparatūras adresi sarakstam, kurā iekļautas akceptētās MAC adreses.

# **Ugunsmūra konfigurēšana darbam ar HP ierīcēm**

Personālais ugunsmūris - drošības programmatūra, kas darbojas jūsu datorā - var bloķēt HP ierīces un datora savstarpējos sakarus tīklā.

Ja rodas šādas problēmas:

- Instalējot HP programmatūru, netiek atrasts printeris
- Neizdodas drukāt, drukas darbs iestrēgst rindā vai printeris pārslēdzas uz bezsaistes režīmu
- Skenēšanas sakaru kļūdas vai ziņojumi par skenera aizņemtību
- Nevar datorā apskatīt printera statusu

Iespējams, ka ugunsmūris neļauj jūsu HP ierīcei paziņot tīkla datoriem, kur tā atrodas. Ja HP programmatūra instalēšanas laikā nevar atrast HP ierīci (un jūs zināt, ka HP ierīce ir pievienota tīklam) vai esat sekmīgi instalējis HP programmatūru un tomēr rodas problēmas, izmēģiniet šādus risinājumus:

- **1.** Ja izmantojat datoru ar operētājsistēmu Windows, atrodiet ugunsmūra konfigurācijas utilītā opciju uzticēties datoriem lokālajā apakštīklā (reizēm saukts par "diapazonu" vai "zonu"). Ja uzticēsities visiem datoriem lokālajā apakštīklā, datori un ierīces jūsu mājās vai birojā varēs savstarpēji sazināties, saglabājot drošību internetā. Šī ir vienkāršākā pieeja.
- **2.** Ja nav pieejama iespēja uzticēties lokālā apakštīkla datoriem, pievienojiet ugunsmūra atļauto portu sarakstam ienākošā trafika UDP 427. portu.
	- **Piezīme.** Ne visiem ugunsmūriem ir atsevišķi jānodala ienākošā un izejošā trafika porti, taču dažos gadījumos tas tā ir.

Vēl viena bieži sastopama problēma ir tas, ka HP programmatūra nav iestatīta ugunsmūrī kā uzticama programmatūra, lai tā varētu piekļūt tīklam. Tā var notikt, ja jūs uz visiem ugunsmūra dialoglodziņiem, kuri parādījās, kad jūs instalējāt HP programmatūru, esat atbildējis ar "bloķēt".

Ja šādi notiek un jūs izmantojat datoru ar operētājsistēmu Windows, pārbaudiet, vai ugunsmūra programmatūras uzticamo lietojumprogrammu sarakstā ir iekļautas šādas programmas: ja kāda no tām trūkst, pievienojiet to:

- **hpqkygrp.exe**, atrodas mapē **C:\program files\HP\digital imaging\bin**
- **hpqscnvw.exe**, atrodas mapē **C:\program files\HP\digital imaging\bin** - vai -

**hpiscnapp.exe**, atrodas mapē **C:\program files\HP\digital imaging\bin**

- **hpqste08.exe**, atrodas mapē **C:\program files\HP\digital imaging\bin**
- **hpqtra08.exe**, atrodas mapē **C:\program files\HP\digital imaging\bin**
- **hpqthb08.exe**, atrodas mapē **C:\program files\HP\digital imaging\bin**
- **Piezīme.** Informāciju par ugunsmūra portu iestatījumu konfigurēšanu un HP failu pievienošanu "uzticamo" failu sarakstam skatiet ugunsmūra dokumentācijā.

Daži ugunsmūri izraisa traucējumus pat tad, kad tie ir atspējoti. Ja jums ir problēmas arī pēc ugunsmūra konfigurēšanas atbilstoši iepriekšminētajam aprakstam un ja lietojat datoru ar operētājsistēmu Windows, iespējams, būs jāatinstalē ugunsmūra programmatūra, lai izmantotu HP ierīci tīklā.

# **Papildinformācija par ugunsmūri**

Jūsu HP ierīce lieto arī turpmāk tekstā norādītos portus, ko, iespējams, būs jāatver ugunsmūra konfigurācijā. Ienākošā trafika porti (UDP) ir datora mērķa porti, bet izejošā trafika porti (TCP) ir HP ierīces mērķa porti.

- **Ienākošā trafika (UDP) porti:** 137, 138, 161, 427
- **Izejošā trafika (TCP) porti:** 137, 139, 427, 9100, 9220, 9500

**Portus izmanto šādām funkcijām:**

# **Drukāšana**

- **UDP porti:** 427, 137, 161
- **TCP ports:** 9100

#### **Fotoattēlu augšupielāde no atmiņas kartes**

- **UDP porti:** 137, 138, 427
- **TCP ports:** 139

#### **Skenēšana**

- **UDP ports:** 427
- **TCP porti:** 9220, 9500

**HP ierīces statuss UDP ports:** 161

**Faksu pārraide**

- **UDP ports:** 427
- **TCP ports:** 9220

**HP ierīču uzstādīšana UDP ports:** 427

# **Ierīces pārvaldības problēmu novēršana**

Šajā nodaļā iekļauti tādu problēmu risinājumi, kas rodas, pārvaldot ierīci. Šajā nodaļā ir aprakstīta tēma:

- **Piezīme.** Lai varētu izmantot iegulto tīmekļa serveri (ITS), ierīcei ir jābūt pieslēgtai tīklam, izmantojot Ethernet vai bezvadu savienojumu. Iegulto tīmekļa serveri nevar izmantot, ja ierīce ir pievienota datoram, izmantojot USB vadu.
- Nevar atvērt iegulto tīmekļa serveri
- [ITS ir pieejams tikai ang](#page-135-0)ļu valodā

# **Nevar atvērt iegulto tīmekļa serveri**

#### **Pārbaudiet tīkla uzstādījumus**

- Pārbaudiet, vai ierīces pievienošanai tīklam netiek izmantots tālruņa kabelis vai tiešā savienojuma kabelis.
- Pārbaudiet, vai tīkla kabelis ir droši savienots ar ierīci.
- Pārliecinieties, vai tīkla centrmezgls, komutators vai maršrutētājs ir ieslēgts un pareizi darbojas.

#### **Pārbaudiet datoru**

Pārliecinieties, vai dators, kuru izmantojat, ir pievienots tīklā.

**Piezīme.** Lai varētu izmantot iegulto tīmekļa serveri (ITS), ierīcei ir jābūt pieslēgtai tīklam, izmantojot Ethernet vai bezvadu savienojumu. Iegulto tīmekļa serveri nevar izmantot, ja ierīce ir pievienota datoram, izmantojot USB vadu.

# <span id="page-135-0"></span>**Pārbaudiet tīmekļa pārlūkprogrammu**

- Pārbaudiet, vai tīmekļa pārlūkprogramma atbilst minimālajām sistēmas prasībām. Plašāku informāciju skatiet sadaļā Sistē[mas pras](#page-147-0)ības.
- Ja jūsu tīmekļa pārlūkprogramma izmanto starpniekservera iestatījumus, lai izveidotu savienojumu ar internetu, mēģiniet tos izslēgt. Plašāku informāciju skatiet tīmekļa pārlūkprogrammas dokumentācijā.

#### **Pārbaudiet ierīces IP adresi**

- Lai uzzinātu ierīces IP adresi, izdrukājiet tīkla konfigurācijas lapu. Nospiediet pogu **Iestatīšana**, izvēlieties **Network Setup** (Tīkla iestatījumi) un pēc tam **Print Network Settings** (Drukāt tīkla iestatījumus).
- Izmantojot IP adresi, no komandrindas izsauciet komandu PING, lai pārbaudītu ierīces sasniedzamību.

Piemēram, ja IP adrese ir 123.123.123.123, ierakstiet MS-DOS uzvednē šādu adresi: C:\Ping 123.123.123.123

Vai arī operētājsistēmā Mac OS X atveriet programmu Terminal (pieejama mapē Applications > Utilities (Lietojumprogrammas un utilītas)) un uzrakstiet: ping 123.123.123

Ja tiek parādīta atbilde, IP adrese ir pareiza. Ja tiek parādīta atbilde, ka iestājies taimauts, IP adrese ir nepareiza.

# **ITS ir pieejams tikai angļu valodā**

Ja jūsu ierīce atbalsta tikai bezvadu tīkla savienojumus, un neatbalsta Ethernet tīkla savienojumus, ITS ir pieejams tikai angliski.

# **Uzstādīšanas problēmu novēršana**

Ja šīs nodaļas tēmās sniegtie padomi nepalīdz, skatiet nodaļu Problē[mu risin](#page-79-0)āšana, lai saņemtu informāciju par HP atbalstu.

- Aparatūras uzstādīšanas ieteikumi
- Programmatūras instalē[šanas ieteikumi](#page-136-0)

# **Aparatūras uzstādīšanas ieteikumi**

#### **Pārbaudiet ierīci**

- Pārbaudiet, vai no ierīces iekšpuses un ārpuses ir noņemta visa iepakojuma lente un materiāli.
- Pārliecinieties, vai ierīcē ir ievietots papīrs.
- Nedrīkst degt un mirgot neviens indikators, izņemot indikatoru Ready (Gatavs), kuram ir jādeg. Ja mirgo brīdinājuma indikators, pārbaudiet, vai uz ierīces vadības paneļa nav ziņojumu.

# <span id="page-136-0"></span>**Pārbaudiet aparatūras savienojumus**

- Visiem izmantotajiem vadiem un kabeļiem (piemēram, USB vai Ethernet vadam) jābūt labā darba kārtībā.
- Pārbaudiet, vai strāvas kabelis ir droši pievienots gan ierīcei, gan strādājošai elektrības kontaktligzdai.
- Tālruņa kabelim jābūt pievienotam pie porta 1-LINE.

# **Pārbaudiet tintes kasetnes**

- Ierīce piedāvā izlīdzināt tintes kasetnes katru reizi, kad ievietojat vai nomaināt tintes kasetni. Tintes kasetnes var izlīdzināt arī jebkurā citā laikā, izmantojot ierīces vadības paneli vai ierīces uzstādīšanas procesā instalēto HP programmatūru. Tintes kasetņu izlīdzināšana nodrošina augstas kvalitātes rezultātus. Plašāku informāciju skatiet sadaļā [Tintes kaset](#page-75-0)ņu izlīdzināšana Ja izlīdzināšana neizdodas, pārbaudiet, vai kasetnes ir pareizi ievietotas, un tad sāciet tintes kasetņu izlīdzināšanu. Plašāku informāciju skatiet sadaļā [Neizdodas veikt izl](#page-84-0)īdzināšanu
- Pārbaudiet, vai līdz galam ir noslēgtas visas sviras un vāki.

# **Pārbaudiet datorsistēmu**

- Datorā jādarbojas kādai no atbalstītajām operētājsistēmām.
- Datoram jāatbilst vismaz minimālajām sistēmas prasībām.

# **Pārbaudiet ierīci, lai pārliecinātos, vai ir spēkā šādi nosacījumi**

- Strāvas padeves indikators deg un nemirgo. Pirmoreiz ieslēdzot ierīci, tās uzsilšana aizņem aptuveni 45 sekundes.
- Ierīce atrodas stāvoklī Ready (Gatavs), un ierīces vadības panelī nedeg un nemirgo neviens cits indikators. Ja indikatori deg vai mirgo, skatiet ziņojumu ierīces vadības panelī.
- Pārliecinieties, vai strāvas kabelis un citi kabeļi darbojas un tie ir cieši piestiprināti pie ierīces.
- Visas iepakojuma lentes un materiāli ir noņemti no ierīces.
- Abpusējās drukas ierīce ir fiksēta savā vietā.
- Papīrs ir pareizi ievietots teknē, un tas neiestrēgst ierīcē.
- Visas sviras un visi vāki ir aizvērti.

# **Programmatūras instalēšanas ieteikumi**

#### **Pārbaudiet, vai ir viss instalācijai nepieciešamais**

- Noteikti izmantojiet HP programmatūras kompaktdisku, kurā ietverta jūsu operētājsistēmai paredzētā instalācijas programmatūra.
- Pirms programmatūras instalēšanas jāaizver visas pārējās programmas.
- Ja dators neatpazīst ievadīto CD diskdziņa ceļu, pārliecinieties, vai esat norādījis pareizo diskdziņa burtu.
- Ja dators neatpazīst CD diskdzinī ievietoto HP programmatūras kompaktdisku, apskatieties, vai HP programmatūras kompaktdisks nav bojāts. Ierīces draiveri var lejupielādēt no HP tīmekļa vietnes [\(www.hp.com/support\)](http://www.hp.com/support).

# **Pārbaudiet vai veiciet šādas darbības**

- Datoram jāatbilst ierīces sistēmas prasībām.
- Pirms instalējat programmatūru datorā, kurā darbojas sistēma Windows, noteikti aizveriet visas pārējās programmas.
- Ja dators neatpazīst ievadīto kompaktdisku diskdziņa ceļu, pārliecinieties, vai esat norādījis pareizo diskdziņa burtu.
- Ja dators neatpazīst CD diskdzinī ievietoto HP programmatūras kompaktdisku, apskatieties, vai kompaktdisks nav bojāts. Ierīces draiveri var lejupielādēt no HP tīmekļa vietnes ([www.hp.com/support\)](http://www.hp.com/support).
- Windows ierīču pārvaldniekā pārliecinieties, vai nav deaktivizēti USB draiveri.
- Ja izmantojat datoru ar operētājsistēmu Windows, un dators nevar atrast ierīci, palaidiet atinstalēšanas utilītu (fails util\ccc\uninstall.bat HP programmatūras kompaktdiskā), lai veiktu "tīro" ierīces draivera atinstalēšanu. Restartējiet datoru un pārinstalējiet ierīces draiveri.

#### **Pārbaudiet datorsistēmu**

- Datorā jādarbojas kādai no atbalstītajām operētājsistēmām.
- Datoram jāatbilst vismaz minimālajām sistēmas prasībām.

# **Printera statusa atskaites un paštesta atskaites skaidrojums**

Izmantojiet printera statusa atskaiti vai paštesta atskaiti, lai:

- Apskatiet pašreizējo ierīces informāciju un tintes kasetnes statusu
- Palīdzētu novērst problēmas

Printera statusa atskaite un paštesta atskaite satur arī pēdējo notikumu žurnālu.

**Piezīme.** Ja jūsu ierīce neatbalsta bezvadu sakarus, atskaites nosaukums ir "Printer Status Report" (Printera statusa atskaite). Ja jūsu ierīce atbalsta bezvadu sakarus, atskaites nosaukums ir "Self-Test Report" (Paštesta atskaite).

Ja jums jāzvana HP, bieži noder pirms zvanīšanas izdrukāt printera statusa atskaiti vai paštesta atskaiti.

#### **Printer Status Report (Printera statusa atskaite)**

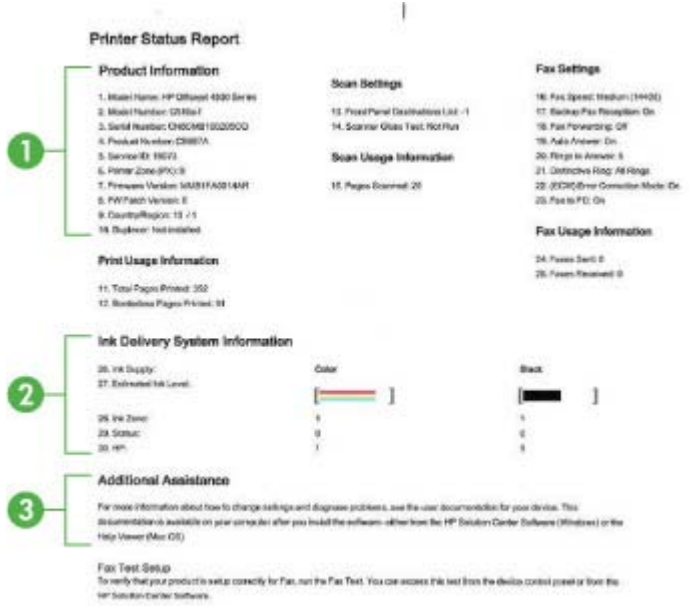

- **1. Product Information (Informācija par produktu):** rāda informāciju par ierīci (piemēram, ierīces nosaukumu, modeļa numuru, sērijas numuru un programmaparatūras versijas numuru), kā arī informāciju par lietojumu, piemēram, no teknes izdrukāto lapu skaitu.
- **2. Ink Delivery System Information (Informācija par tintes piegādes sistēmu):** rāda informāciju par tintes kasetnēm, piemēram, aptuveno tintes līmeni.
	- **Piezīme.** Tintes līmeņa paziņojumi un indikatori ir paredzēti tikai plānošanai. Saņemot ziņojumu par zemu tintes līmeni, apsveriet rezerves kasetnes sagatavošanu, lai izvairītos no drukas darbu kavēšanās. Tintes kasetnes nav jānomaina, kamēr drukas kvalitāte ir pieņemama.
- **3. Additional Assistance** (Papildu palīdzība): sniedz informāciju par iespējamajām metodēm, ar kuru palīdzību var atrast papildinformāciju par ierīci, kā arī informāciju par problēmu diagnosticēšanu.

# **Self-Test Report (Paštesta atskaite)**

<span id="page-139-0"></span>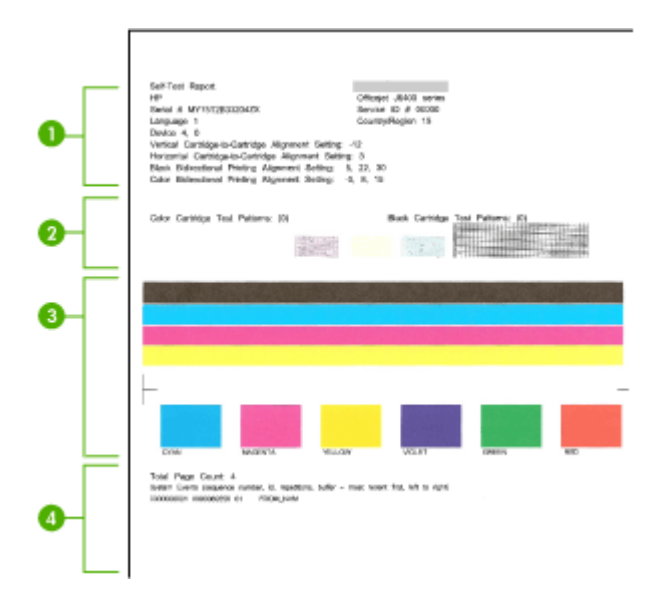

- **1. Printer Information** (Informācija par printeri): rāda informāciju par ierīci (piemēram, ierīces nosaukumu, modeļa numuru, sērijas numuru un programmaparatūras versijas numuru), kā arī no teknes izdrukāto lapu skaitu.
- **2. Nozzle test pattern** (Sprauslas pārbaudes veids): trūkstošās līnijas norāda uz problēmām ar tintes kasetnēm. Mēģiniet tīrīt kasetnes vai nomainīt tās.
- **3. Color bars and boxes** (Krāsu joslas un lodziņi): nevienmērīgas, izbalējušas vai blāvas krāsu joslas vai lodziņi norāda uz zemu tintes līmeni. Pārbaudiet tintes līmeni.
- **4. Event Log** (Notikumu žurnāls): parāda žurnālu, kurā iekļauti jaunākie notikumi.

#### **Lai drukātu printera statusa atskaiti vai paštesta atskaiti**

**Ierīces vadības panelis:** nospiediet **Iestatīšana**, izvēlieties **Print Report** (Drukāt atskaiti), **Printer Status** (Printera statuss) vai **Self-Test** (Paštests) un tad nospiediet **OK** (Labi).

# **Tīkla konfigurācijas lapas (tikai dažiem modeļiem) skaidrojums**

Ja ierīce ir pievienota tīklam, varat izdrukāt tīkla konfigurācijas lapu, lai apskatītu ierīces tīkla iestatījumus. Tīkla konfigurācijas lapu var izmantot, lai vienkāršāk novērstu tīkla

savienojamības problēmas. Ja jums jāzvana HP, bieži noder pirms zvanīšanas izdrukāt šo lapu.

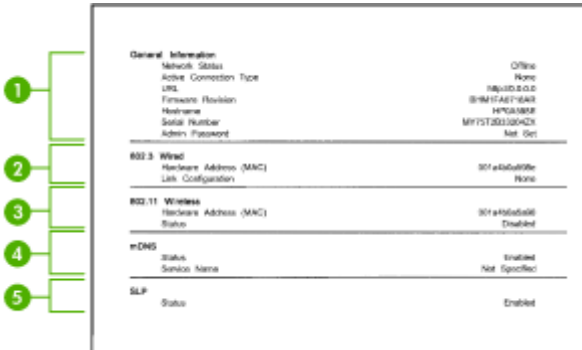

# **Tīkla konfigurācijas lapa**

- **1. General Information** (Vispārīga informācija): informācija par tīkla pašreizējo statusu un aktīvā savienojuma veidu un cita informācija, piemēram, iebūvētā tīmekļa servera URL.
- **2. 802.3 Wired** (802.3 vadu): informācija par aktīvo vadu tīkla savienojumu, piemēram, IP adrese, atpakštīkla maska, noklusējuma vārteja, kā arī ierīces aparatūras adrese.
- **3. 802.11 Wireless** (802.11 bezvadu): informācija par aktīvo bezvadu tīkla savienojumu, piemēram, IP adrese, sakaru režīms, tīkla nosaukums, autentifikācijas veids un signāla stiprums.
- **4. mDNS:** informācija par aktīvo multiraides domēna vārda sistēmas (Multicast Domain Name System — mDNS) savienojumu. mDNS pakalpojumi parasti tiek izmantoti mazos tīklos IP adrešu un nosaukumu izšķirtspējai (caur UDP portu 5353), kur netiek izmantots parastais DNS serveris.
- **5. SLP:** informācija par pašreizējo pakalpojuma lokācijas protokola (Service Location Protocol — SLP) savienojumu. SLP izmanto tīkla pārvaldības lietojumprogrammas, lai vadītu iekārtu. Iekārta atbalsta SNMPv1 protokolu IP tīklos.

#### **Lai drukātu tīkla konfigurācijas lapu, izmantojot ierīces vadības paneli**

Nospiediet pogu **Iestatīšana**, izvēlieties **Print Report** (Drukāt atskaiti), **Network Config** (Tīkla konfigurācija) un tad nospiediet **OK** (Labi).

# **Iestrēguša papīra izņemšana**

Dažreiz apdrukājamie materiāli iestrēgt darba izpildes laikā. Pirms mēģināt izņemt iestrēgušo papīru, izmēģiniet šādus risinājumus.

- Pārliecinieties, vai drukājat uz materiāliem, kas atbilst tehniskajām prasībām. Plašāku informāciju skatiet sadaļā Apdrukā[jamo materi](#page-148-0)ālu specifikācija.
- Pārbaudiet, vai drukājat uz materiāliem, kas nav saburzīti, salocīti vai bojāti.
- Pārbaudiet, vai ierīce ir tīra. Plašāku informāciju skatiet sadaļā Ierī[ces uztur](#page-24-0)ēšana [darba k](#page-24-0)ārtībā.
- Pārbaudiet, vai apdrukājamie materiāli teknēs ir pareizi ievietoti un vai teknes nav pārāk pilnas. Plašāku informāciju skatiet sadaļā Apdrukā[jamo materi](#page-23-0)ālu [ievietošana.](#page-23-0)

Šajā nodaļā ir aprakstītas šādas tēmas:

- Iestrēguša papīra izņemšana
- Izvairīšanā[s no pap](#page-142-0)īra iestrēgšanas

# **Iestrēguša papīra izņemšana**

Ja papīrs tika ievietots galvenajā teknē, iespējams, iestrēgušais papīrs jāizņem no aizmugures, atverot aizmugurējo vāku.

Papīrs var iestrēgt arī automātiskajā dokumentu padevē. Ja ierīcei ir automātiskā dokumentu padeve, tajā var iestrēgt papīrs vairāku darbību rezultātā:

- Automātiskās dokumentu padeves teknē ievietojot pārāk daudz papīra. Informāciju par maksimālo automātiskajā dokumentu padevē pieļaujamo lapu skaitu skatiet sadaļā Oriģinā[la novietošana uz skenera stikla.](#page-21-0)
- Ierīcei pārāk bieza vai plāna papīra lietošana.
- Mēģināšana automātiskās dokumentu padeves teknē ievietot papīru brīdī, kad ierīce padod lapas.

#### **Lai izņemtu iestrēgušu papīru no aizmugures, atverot aizmugurējo vāku**

- **1.** Iespiediet izcilni, kas atrodas aizmugurējā vāka kreisajā malā, lai to atbrīvotu. Noņemiet vāku, velkot to projām no ierīces .
	- **Uzmanību** Mēģinot izņemt iestrēgušu papīru no ierīces priekšpuses, var sabojāt drukas mehānismu. Iestrēgušam papīram piekļūstiet un to izņemiet, atverot aizmugurējo vāku.

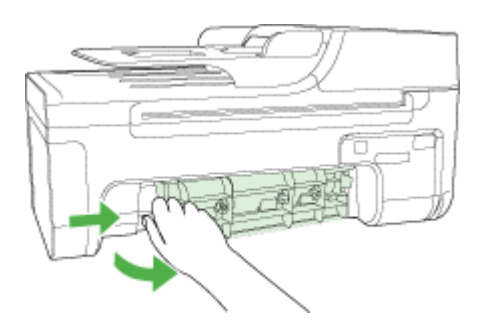

- **2.** Uzmanīgi izvelciet papīru no veltnīšiem.
	- **Uzmanību** Ja, izņemot papīru no veltnīšiem, to saplēšat, pārbaudiet veltnīšus un riteņus un izņemiet saplēstos papīra gabaliņus no ierīces. Ja no ierīces neizņem visu papīru, tas parasti izraisa atkārtotu papīra iestrēgšanu.
- <span id="page-142-0"></span>**3.** Uzlieciet atpakaļ aizmugurējo vāku. Uzmanīgi virziet vāku uz priekšu, līdz tās nofiksējas vietā.
- **4.** Nospiediet **OK** (Labi), lai turpinātu pašreizējo darbu.

# **Lai izņemtu automātiskajā dokumentu padevē (tikai dažiem modeļiem) iestrēgušu papīru**

**1.** Paceliet automātiskās dokumentu padeves vāku.

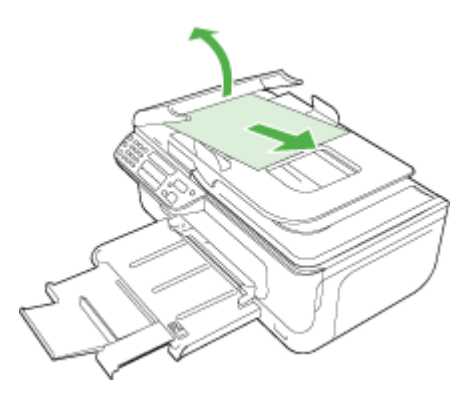

- **2.** Uzmanīgi izvelciet papīru no veltnīšiem.
	- **Uzmanību** Ja, izņemot papīru no veltnīšiem, to saplēšat, pārbaudiet veltnīšus un riteņus un izņemiet saplēstos papīra gabaliņus no ierīces. Ja no ierīces neizņem visu papīru, tas parasti izraisa atkārtotu papīra iestrēgšanu.
- **3.** Aizveriet automātiskās dokumentu padeves vāku.

# **Izvairīšanās no papīra iestrēgšanas**

Lai novērstu papīra iestrēgšanu, ievērojiet šos norādījumus:

- Regulāti izņemiet no izvades teknes apdrukāto papīru.
- Novērsiet papīra salocīšanos vai saburzīšanos, uzglabājot neizmantoto papīru aiztaisāmā maisā.
- Nepieciešams nodrošināt, lai ievades teknē papīrs būtu horizontālā stāvoklī un tā malas nebūtu uzlocījušās vai ieplēstas.
- Neievietojiet vienā teknē dažādu veida un formātu papīru; visam papīram papīra kaudzē, kas atrodas teknē, ir jābūt viena veida un formāta.
- Noregulējiet papīra platuma vadotni teknē, lai tā cieši piegultu visam papīram. Pārliecinieties, vai papīra platuma vadotne nav salocījusi papīru teknē.
- Neiespiediet papīru pārāk dziļi teknē.
- Izmantojiet papīra veidus, kas ieteikti lietošanai ierīcē. Plašāku informāciju skatiet sadaļā Apdrukā[jamo materi](#page-148-0)ālu specifikācija.
- **Piezīme.** Mitruma rezultātā papīrs var salocīties un tādējādi arī iestrēgt.

# **A Tehniskā informācija**

Šajā nodaļā ir aprakstītas šādas tēmas:

- Garantijas informācija
- Ierī[ces specifik](#page-146-0)ācijas
- [Normat](#page-155-0)īvā informācija
- [Vides produktu uzraudz](#page-165-0)ības programma
- Trešā[s puses licences](#page-168-0)

# **Garantijas informācija**

Šajā nodaļā ir aprakstītas šādas tēmas:

- [Hewlett-Packard ierobežot](#page-144-0)ās garantijas paziņojums
- [Tintes kasetnes garantijas inform](#page-145-0)ācija
### **Hewlett-Packard ierobežotās garantijas paziņojums**

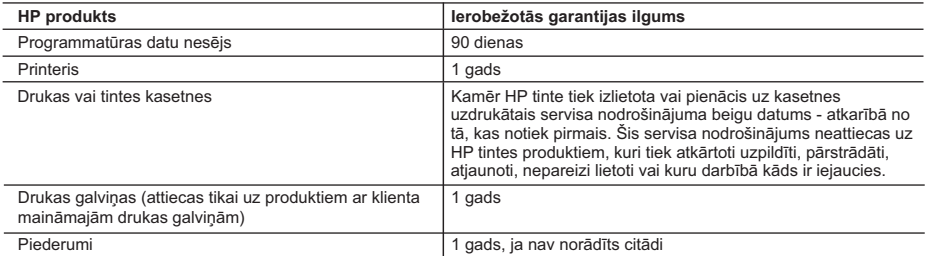

A. Ierobežotās garantijas apjoms

- 1. HewlettPackard (HP) lietotājam-klientam garantē, ka iepriekš minētajā periodā, sākot ar datumu, kad klients iegādājies šo produktu, iepriekš norādītie HP produkti būs bez materiālu un apstrādes defektiem.
- 2. Programmatūrai HP ierobežotā garantija attiecas tikai uz nespēju izpildīt programmēšanas instrukcijas. HP negarantē, ka jebkādu produktu darbība būs nepārtraukta un bez kļūdām.
- 3. HP ierobežotā garantija attiecas tikai uz tiem defektiem, kas radušies produkta normālas lietošanas rezultātā, un neietver nevienu citu problēmu, ieskaitot tās, kuru cēlonis ir:
	- a. nepareiza apkope vai modificēšana;
	- b. programmatūra, materiāli, detaļas un izejmateriāli, ko nepiegādā vai neatbalsta HP; vai
	- c. darbība, kas neatbilst produkta specifikācijā norādītajiem parametriem;
	- d. nesankcionēta modificēšana vai nepareiza lietošana.
- 4. Kasetņu, kas nav HP kasetnes, vai atkārtoti uzpildītu kasetņu izmantošana HP printeru produktos neietekmē ne klientam paredzēto garantiju, ne arī ar klientu noslēgto HP atbalsta līgumu. Tomēr, ja printera kļūme vai bojājums ir izskaidrojams ar tādas tintes kasetnes izmantošanu, kuras ražotāja nav HP, kas ir atkārtoti uzpildīta vai kurai beidzies derīguma termiņš, HP ir tiesīga pieprasīt savu standarta maksu par patērēto laiku un materiāliem, apkalpojot printeri ar šādu kļūmi vai bojājumu.1
- 5. Ja atbilstošā garantijas perioda laikā HP saņem paziņojumu par jebkura produkta defektu, uz kuru attiecas HP garantija, HP pēc savas izvēles vai nu salabos, vai aizstās šo produktu.
- 6. Ja HP nespēj salabot vai aizstāt bojāto produktu, uz kuru attiecas HP garantija, HP saprātīgā laika periodā pēc tam, kad tiks saņemts paziņojums par defektu, atmaksās produkta iegādes cenu.
- 7. HP nav jālabo, jāaizstāj vai jāveic atmaksa, kamēr klients bojāto produktu nav nogādājis atpakaļ HP.
- 8. Jebkurš aizstājējprodukts var būt jauns vai gandrīz jauns, ja tā funkcionalitāte ir vismaz tāda pati kā aizstājamajam produktam.
- 9. HP produktos var būt pārstrādātas detaļas, komponenti un materiāli, kuru veiktspēja ir tāda pati kā jauniem materiāliem.
- 10. HP paziņojums par ierobežoto garantiju ir spēkā visās valstīs, kur HP izplata šai garantijai pakļautos produktus. Līgumus par papildu garantijas pakalpojumiem, piemēram, servisu, izbraucot pie klienta, piedāvā visi autorizētie HP servisa centri tajās valstīs, kur šo produktu izplata HP vai autorizēts importētājs.
- B. Garantijas ierobežojumi
	- CIKTĀL TO ATĻAUJ VIETĒJĀ LIKUMDOŠANA, NE HP, NE TĀS TREŠĀS PUSES PIEGĀDĀTĀJI NEGARANTĒ UN NEPIEĻAUJ NEKĀDA VEIDA NE TIEŠI, NE NETIEŠI NORĀDĪTAS GARANTIJAS VAI NOTEIKUMUS PAR PIEMĒROTĪBU PĀRDOŠANAI, APMIERINOŠU KVALITĀTI UN PIEMĒROTĪBU NOTEIKTAM NOLŪKAM, KĀ ARĪ ŠĀDUS APSTĀKĻUS.
- C. Atbildības ierobežojumi
	- 1. Šajā paziņojumā par garantiju norādītās kompensācijas ir klienta vienīgās un ekskluzīvās kompensācijas, ja tas nav pretrunā ar vietējo likumdošanu.
	- 2. JA TAS NAV PRETRUNĀ AR VIETĒJO LIKUMDOŠANU, IZŅEMOT ŠAJĀ PAZIŅOJUMĀ PAR GARANTIJU ĪPAŠI NORĀDĪTĀS SAISTĪBAS, HP VAI TĀS TREŠĀS PUSES PIEGĀDĀTĀJI NEKĀDĀ GADĪJUMĀ NAV ATBILDĪGI PAR TIEŠIEM, NETIEŠIEM, SPECIĀLIEM, NETĪŠIEM UN IZRIETOŠIEM KAITĒJUMIEM NEATKARĪGI NO TĀ, VAI TO NOSAKA LĪGUMS, LIKUMĀ NOTEIKTIE ATLĪDZINĀMIE ZAUDĒJUMI VAI JEBKURŠ CITS JURIDISKS PIEŅĒMUMS, KĀ ARĪ PIEŅĒMUMI PAR ŠĀDU KAITĒJUMU IESPĒJAMĪBU.
- D. Vietējā likumdošana
	- 1. Šis paziņojums par garantiju klientam piešķir īpašas juridiskās tiesības. Klientam, iespējams, ir arī citas tiesības, kas dažādos ASV štatos, Kanādas provincēs un pasaules valstīs atšķiras.
	- 2. Šis paziņojums par garantiju ir jāuzskata par atbilstošu vietējās likumdošanas prasībām, ciktāl šis paziņojums par garantiju nav pretrunā ar vietējo likumdošanu. Saskaņā ar vietējo likumdošanu noteiktas atrunas un ierobežojumi, kas minēti šajā paziņojumā par garantiju, var neattiekties uz klientu. Piemēram, dažos ASV štatos, kā arī citās teritorijās ārpus ASV (ieskaitot Kanādas provinces) var:
		- a. nepieļaut šī paziņojuma par garantiju atrunu un ierobežojumu klienta likumā noteikto tiesību ierobežošanu (piemēram, Lielbritānijā);
		- b. citādi ierobežot ražotāja kompetenci realizēt šādas atrunas un ierobežojumus; vai
		- c. piešķirt klientam papildu garantijas tiesības, norādīt to netiešo garantiju ilgumu, no kurām ražotājs nevar atteikties, vai neatļaut netiešo garantiju ilguma ierobežojumus.
	- 3. ŠĪ PAZINOJUMA PAR GARANTIJU NOTEIKUMI, JA LIKUMDOŠANĀ NAV NOTEIKTS CITĀDI, NEIZSLĒDZ, NEIEROBEŽO UN NEPĀRVEIDO, KĀ ARĪ PAPILDINA OBLIGĀTĀS LIKUMĀ NOTEIKTĀS TIESĪBAS, KAS PIEMĒROJAMAS HP PRODUKTU PĀRDOŠANAI ŠIEM KLIENTIEM.

#### **Informācija par HP ierobežoto servisa nodrošinājumu**

Godātais klient!

Pielikumā ir norādīti to HP uzņēmumu nosaukumi un adreses, kas sniedz HP ierobežoto servisa nodrošinājumu (ražotāja servisa nodrošinājumu) jūsu valstī.

**Papildus ražotāja servisa nodrošinājumam likumdošanas aktos jums var būt paredzētas citas uz pirkuma līgumu balstītas pret pārdevēju izmantojamas tiesības, kas netiek ierobežotas ar šo ražotāja servisa nodrošinājumu. Latvia:** Hewlett-Packard SIA, Palasta iela 7, Riga, LV-1050

# **Tintes kasetnes garantijas informācija**

HP kasetnes garantija ir spēkā, ja produktu lieto tam paredzētajā HP drukas ierīcē. Šī garantija neattiecas uz HP tintes izstrādājumiem, kas ir atkārtoti uzpildīti, pārstrādāti, atjaunoti, nepareizi lietoti vai bojāti.

Garantijas perioda laikā garantija darbojas, ja nav beigusies HP tinte vai nav sasniegts garantijas perioda beigu datums. Garantijas termiņa beigu datums ir norādīts uz izstrādājuma formātā GGGG-MM, skat. attēlu:

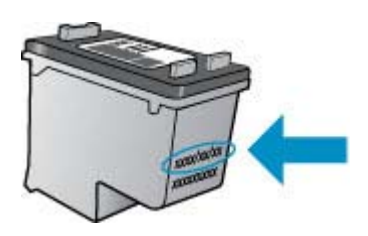

HP ierobežotās garantijas paziņojuma eksemplārs ir atrodams ierīcei pievienotajā drukātajā dokumentācijā.

# **Ierīces specifikācijas**

Šajā nodaļā ir aprakstītas šādas tēmas:

- Fiziskās specifikācijas
- Izstrādājuma līdzekļi un iespējas
- [Procesora un atmi](#page-147-0)ņas specifikācija
- Sistē[mas pras](#page-147-0)ības
- Tīkla protokola specifikā[cija \(tikai dažiem mode](#page-147-0)ļiem)
- Iegultā tīmekļa servera specifikā[cija \(tikai dažiem mode](#page-148-0)ļiem)
- Apdrukā[jamo materi](#page-148-0)ālu specifikācija
- [Drukas izš](#page-152-0)ķirtspēja
- [Drukas specifik](#page-152-0)ācija
- Kopē[šanas specifik](#page-152-0)ācija
- [Faksa specifik](#page-153-0)ācija
- Skenē[šanas specifik](#page-154-0)ācija
- [Darba vide](#page-154-0)
- Elektrī[bas pras](#page-154-0)ības
- Akustiskā[s emisijas specifik](#page-154-0)ācija

# **Fiziskās specifikācijas**

# **Izmēri (platums x dziļums x augstums)**

433,5 x 401,5 x 216,7 mm (17,1 x 15,8 x 8,5 collas)

#### **Ierīces svars (bez drukas izejmateriāliem)**

5,9 kg (13 mārciņas)

### **Izstrādājuma līdzekļi un iespējas**

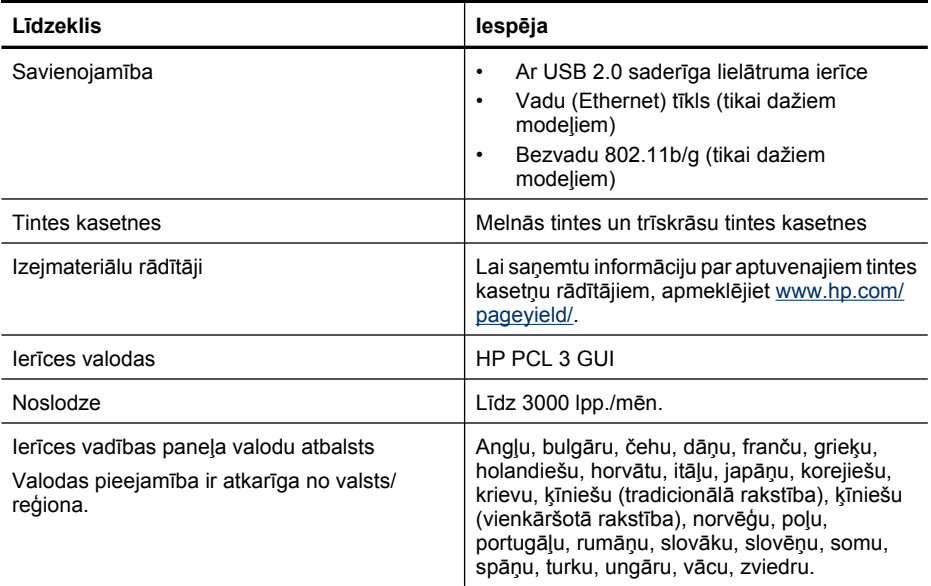

# <span id="page-147-0"></span>**Procesora un atmiņas specifikācija**

**Modeļi, kuriem nav bezvadu sakaru funkcijas** Procesors: 192 MHz, ar ARM9 kodolu Atmiņa: 64 MB DDR2 **Bezvadu modeļi** Procesors: 180 MHz, ar ARM9 kodolu Atmiņa: 32 MB SDRAM

# **Sistēmas prasības**

**Piezīme.** Lai saņemtu visjaunāko informāciju par atbalstītajām operētājsistēmām un sistēmas prasībām, apmeklējiet tīmekļa lapu [http://www.hp.com/support/.](http://www.hp.com/support/)

#### **Saderīgās operētājsistēmas**

- Windows XP ar 1. servisa pakotni, Windows Vista, Windows 7
	- **Piezīme.** Operētājsistēmām Windows XP SP1 Starter Edition, Windows Vista Starter Edition un Windows 7 Starter Edition ir pieejami tikai printera draiveri, skenēšanas draiveri un programma Toolbox (Rīklodziņš).

Prasības un specifikācijas operētājsistēmai Windows 7 skatiet failā Readme (lasimani). Šis fails būs pieejams datorā pēc HP programmatūras instalēšanas.

- Mac OS X (v10.4.11, v10.5, v10.6)
- Linux (papildinformācija ir atrodama vietnē [www.hp.com/go/linuxprinting\)](http://www.hp.com/go.linuxprinting).

#### **Minimālās prasības**

- Microsoft Windows XP (32-bitu) ar 1. servisa pakotni: Intel Pentium II vai Celeron procesors, 512 MB RAM, 790 MB brīva vieta cietajā diskā, Microsoft Internet Explorer 6.0
- Microsoft Windows Vista: 800 MHz 32 bitu (x86) vai 64 bitu (x64) procesors, 512 MB RAM, 1,15 GB brīvas vietas cietajā diskā, Microsoft Internet Explorer 7.0
- Mac OS X (v10.4.11, v10.5.6, v10.6): 256 MB atmiņas, 500 MB brīvas vietas cietajā diskā
- Quick Time 5.0 vai jaunāka versija (Mac OS X)
- Adobe Acrobat Reader 5.0 vai jaunāka versija

#### **Ieteicamās prasības**

- Microsoft Windows XP (32-bitu) ar 1. servisa pakotni: Intel Pentium III vai jaudīgāks procesors, 512 MB RAM, 850 MB brīva vieta cietajā diskā, Microsoft Internet Explorer 6.0 vai jaunāks
- Microsoft Windows Vista: 1 GHz 32 bitu (x86) vai 64 bitu (x64) procesors, 1 GB RAM, 1,2 GB brīvas vietas cietajā diskā, Microsoft Internet Explorer 7.0 vai jaunāka versija
- Mac OS X (v10.4.11, v10.5.6, v10.6): 512 MB atmiņas, 500 MB brīvas vietas cietajā diskā

### **Tīkla protokola specifikācija (tikai dažiem modeļiem)**

### **Tīkla operētājsistēmu saderība**

- Windows XP (32 bitu; izdevumi Professional un Home), Windows Vista (32 un 64 bitu; izdevumi Ultimate, Enterprise un Business), Windows 7 (32 un 64 bitu).
- Mac OS X (10.4.11,10.5.6, 10.6)
- Microsoft Windows 2000 Server Terminal Services ar Citrix Metaframe XP ar 3. funkciju laidienu
- Microsoft Windows 2000 Server Terminal Services ar Citrix Presentation Server 4.0
- Microsoft Windows 2000 Server Terminal Services
- Microsoft Windows 2003 Server Terminal Services
- Microsoft Windows 2003 Server Terminal Services ar Citrix Presentation Server 4.0
- <span id="page-148-0"></span>• Microsoft Windows 2003 Server Terminal Services ar Citrix Presentation Server 4.5
- Microsoft Windows 2003 Server Terminal Services ar Citrix Metaframe XP ar 3. funkciju laidienu
- Microsoft Windows 2003 Small Business Server Terminal Services
- Microsoft Windows Server 2008 Terminal Services

#### **Saderīgie tīkla protokoli**

TCP/IP

### **Tīkla pārvaldība**

- HP Web Jetadmin spraudņi
- legultais tīmekļa serveris Funkcijas Iespēja attāli konfigurēt un pārvaldīt tīkla ierīces

# **Iegultā tīmekļa servera specifikācija (tikai dažiem modeļiem)**

#### **Prasības**

- TCP/IP tīkls (IPX/SPX tīkli netiek atbalstīti)
- Tīmekļa pārlūkprogramma (Microsoft Internet Explorer 6.0 vai jaunāka versija, Opera 8.0 vai jaunāka versija, Mozilla Firefox 1.0 vai jaunāka versija, Safari 1.2 vai jaunāka versija)
- Tīkla savienojums (iegulto tīmekļa serveri nevar lietot no datora, kas tieši pievienots ierīcei, izmantojot USB kabeli)
- Interneta savienojums (nepieciešams dažām funkcijām)
	- **Piezīme.** Iegulto tīmekļa serveri var atvērt arī bez interneta savienojuma. Tomēr šajā gadījumā dažas funkcijas nebūs pieejamas.
- Tam jāatrodas tajā pašā ugunsmūra pusē, kur ierīce.

# **Apdrukājamo materiālu specifikācija**

Izmantojiet tabulas Atbalstītie formāti un Atbalstītie apdrukā[jamo materi](#page-150-0)ālu formāti un svars, lai noteiktu, kādi apdrukājamie materiāli jāizmanto ierīcē un kādas drukas iespējas var lietot katra veida materiāliem. Informāciju par ierīces izmantotajām piemalēm skatiet sadaļā Minimā[lo piema](#page-151-0)ļu [iestat](#page-151-0)īšana, un norādījumus, kas jāievēro apdrukājot papīra lapas no abām pusēm, skatiet sadaļā Norādī[jumi divpus](#page-152-0)ējai (abpusējai) drukai.

### **Atbalstītie formāti**

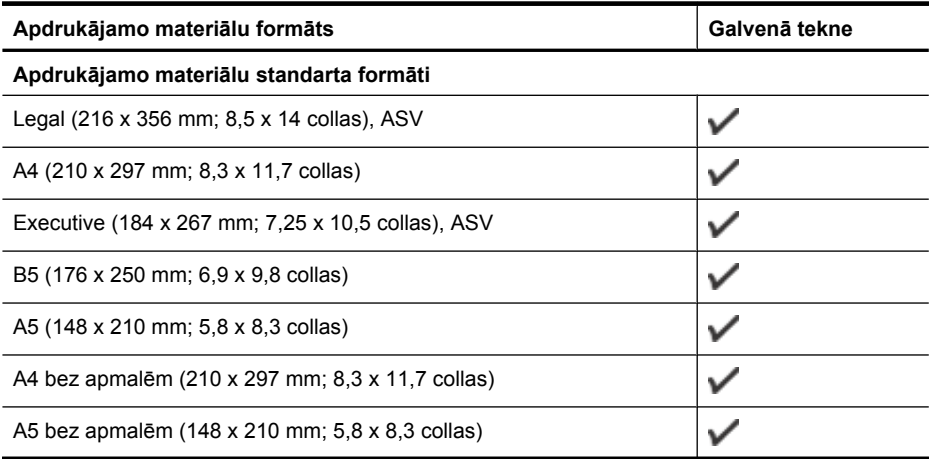

#### Pielikums A

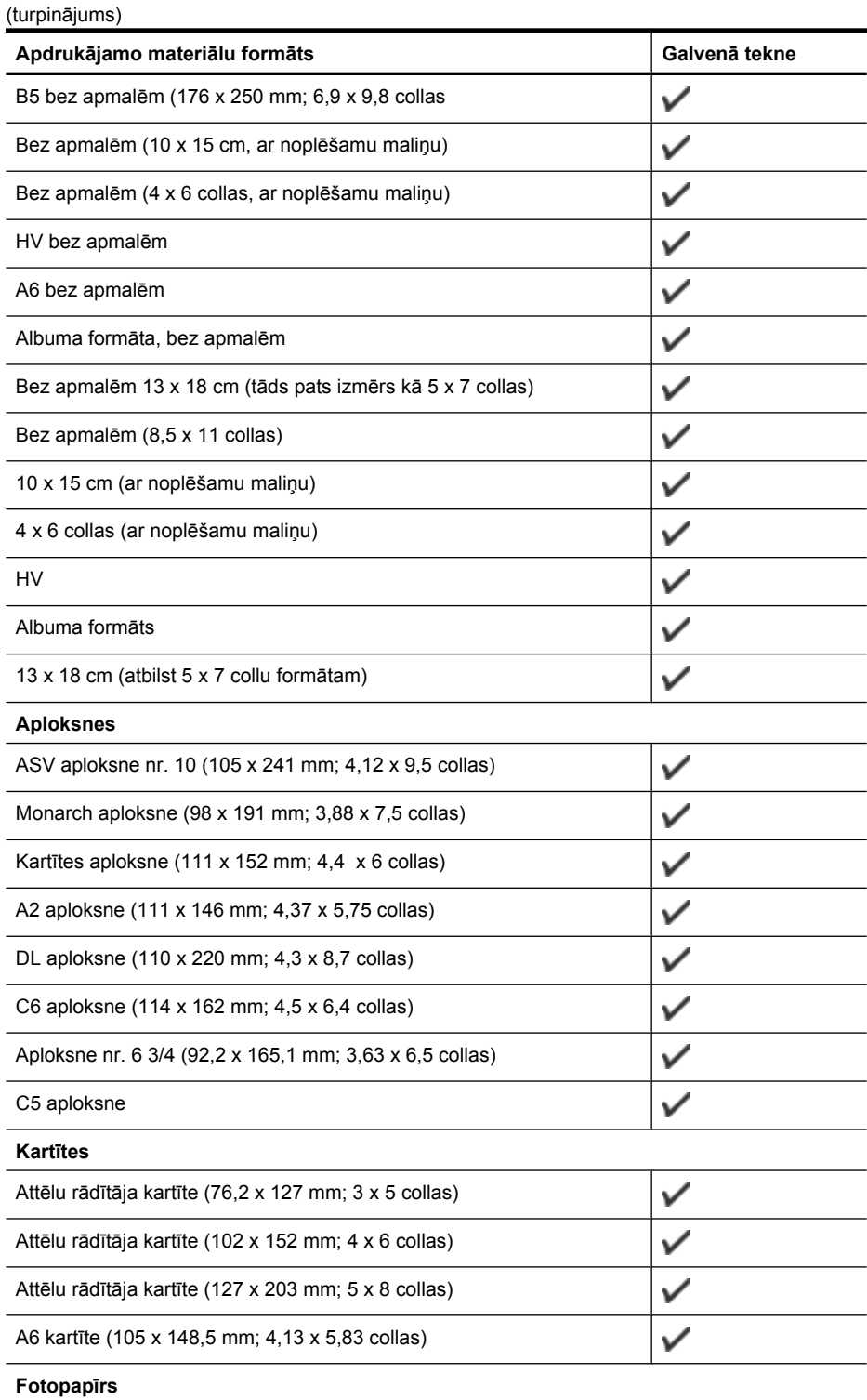

<span id="page-150-0"></span>(turpinājums)

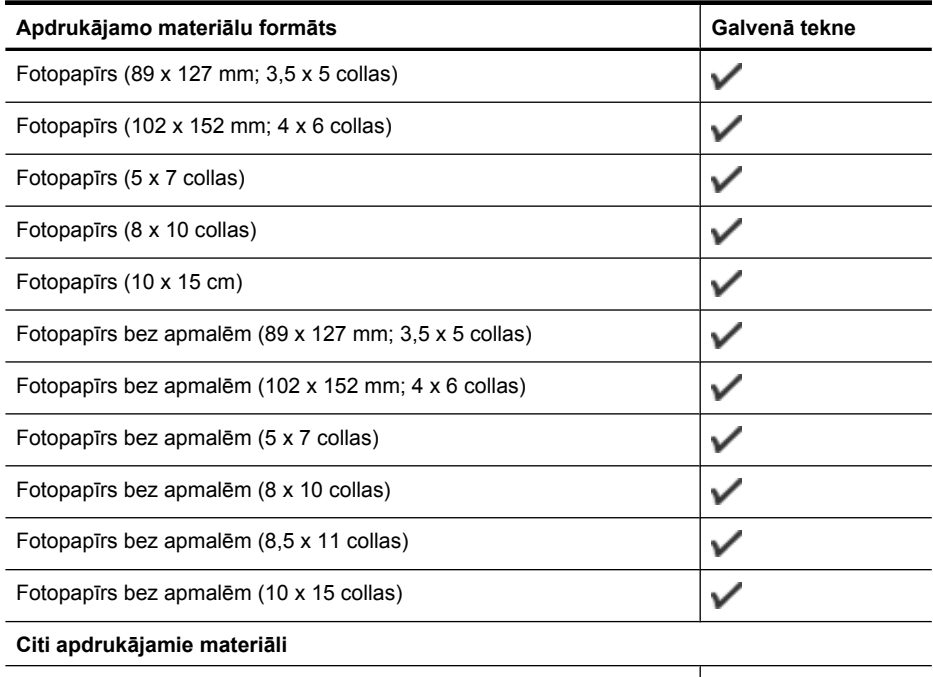

 $\checkmark$ Pielāgota izmēra apdrukājamie materiāli, kuru platums ir 76,20 — 210,06 mm un garums 101,60 — 762,00 mm (3 — 8,5 collu platumā un 4 — 30 collu garumā).

# **Atbalstītie apdrukājamo materiālu formāti un svars**

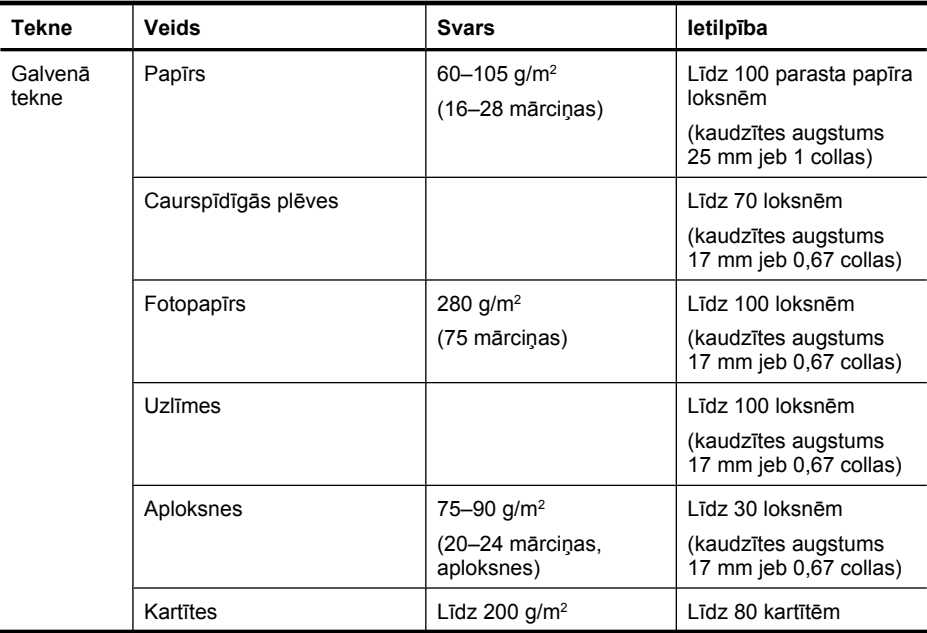

### <span id="page-151-0"></span>Pielikums A

(turpinājums)

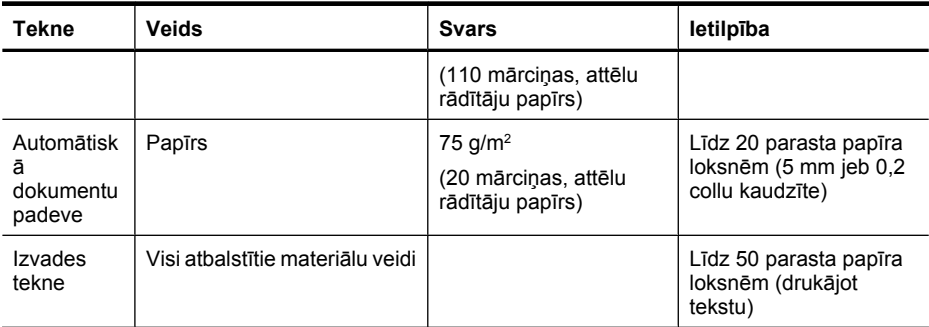

\* Tikai dažiem modeļiem.

# **Minimālo piemaļu iestatīšana**

Portretorientācijā dokumentu piemalēm jābūt vienādām ar šeit norādītajām piemaļu iestatījumu vērtībām (vai lielākām par tām).

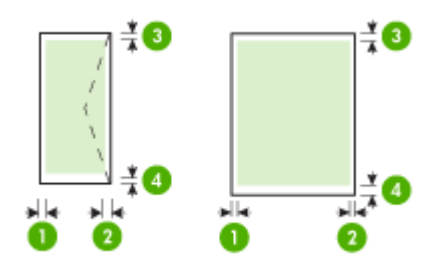

| Apdrukājamie materiāli                      | (1) Kreisā<br>piemale                        | (2) Labā<br>piemale                          | (3) Augšējā<br>piemale        | (4) Apakšējā<br>piemale*                     |
|---------------------------------------------|----------------------------------------------|----------------------------------------------|-------------------------------|----------------------------------------------|
| Letter, ASV                                 | 3,0 mm<br>$(0.125 \text{ collas})$           | $3.0 \text{ mm}$<br>$(0.125 \text{ collas})$ | $3,0$ mm (0,125<br>collas)    | $3.0 \text{ mm}$<br>$(0.125 \text{ collas})$ |
| Legal, ASV                                  |                                              |                                              |                               |                                              |
| A4                                          |                                              |                                              |                               |                                              |
| Executive, ASV                              |                                              |                                              |                               |                                              |
| Statement, ASV                              |                                              |                                              |                               |                                              |
| <b>B5</b>                                   |                                              |                                              |                               |                                              |
| A <sub>5</sub>                              |                                              |                                              |                               |                                              |
| Kartītes                                    |                                              |                                              |                               |                                              |
| Pielāgota formāta<br>apdrukājamie materiāli |                                              |                                              |                               |                                              |
| Fotopapīrs                                  |                                              |                                              |                               |                                              |
| Aploksnes                                   | $3.0 \text{ mm}$<br>$(0.125 \text{ collas})$ | $3.0 \text{ mm}$<br>$(0, 125$ collas)        | $3.0$ mm $(0.125)$<br>collas) | 14,3 mm<br>$(0.563$ collas)                  |

<sup>\*</sup> Lai iestatītu šādas piemales datorā ar operētājsistēmu Windows, printera draiverī noklikšķiniet uz cilnes **Advanced** (Papildu) un izvēlieties **Minimize Margins** (Minimizēt piemales).

# <span id="page-152-0"></span>**Norādījumi divpusējai (abpusējai) drukai**

- Vienmēr lietojiet materiālus, kas atbilst ierīces specifikācijām. Plašāku informāciju skatiet sadaļā Apdrukā[jamo materi](#page-148-0)ālu specifikācija
- Nedrukājiet uz abām loksnes pusēm, ja izmantojat caurspīdīgās plēves, aploksnes, fotopapīru, glancētus materiālus vai papīru, kura rīse ir vieglāka par 16 mārciņām (60 g/m<sup>2</sup>) vai smagāka par 28 mārciņām (105 g/m<sup>2</sup>). Šie apdrukājamo materiālu veidi var iestrēgt.
- Vairākiem materiālu veidiem ir nepieciešams ievērot konkrētu novietojumu, drukājot uz abām lapas pusēm. Tie ir iespiedveidlapas, daļēji apdrukāts papīrs un papīrs, kurā ir ūdenszīmes un perforācija. Ja drukājat no datora, kurā darbojas sistēma Windows, ierīce vispirms apdrukā pirmo materiāla pusi. Ievietojiet materiālu ar apdrukājamo pusi uz leju.

# **Drukas izšķirtspēja**

#### **Melnās drukas izšķirtspēja**

Līdz 600 dpi, atveidots melnbaltā drukā (drukājot no datora)

#### **Krāsu drukas izšķirstpēja**

Līdz 4800 x 1200 dpi optimizētā izšķirtspēja krāsu drukā uz atlasītā HP fotopapīra ar ievades izšķirtspēju 1200 dpi. Pastāv šādi fotopapīra veidi:

- HP Premium Plus Photo
- HP Premium Photo
- HP Advanced Photo

# **Drukas specifikācija**

#### **Melnās drukas izšķirtspēja**

Līdz 600 dpi, atveidots melnbaltā drukā (drukājot no datora)

#### **Krāsu drukas izšķirstpēja**

Līdz 4800 x 1200 dpi optimizētā izšķirtspēja krāsu drukā uz atlasītā HP fotopapīra ar ievades izšķirtspēju 1200 dpi. Pastāv šādi fotopapīra veidi:

- HP Premium Plus Photo
- HP Premium Photo
- HP Advanced Photo

### **Kopēšanas specifikācija**

- Digitālu attēlu apstrāde
- Līdz 100 oriģināla kopijām (atkarīgs no modeļa)
- Digitālā tālummaiņa: 25—400% (atkarīgs no modeļa)
- Ietilpināšana lappusē, iepriekšēja ieskenēšana
- Kopēšanas ātrums ir atkarīgs no dokumenta sarežģītības

Skatiet šo tabulu, lai noteiktu, kādu papīra veida iestatījumu izvēlēties atkarībā no galvenajā teknē ievietotā papīra veida.

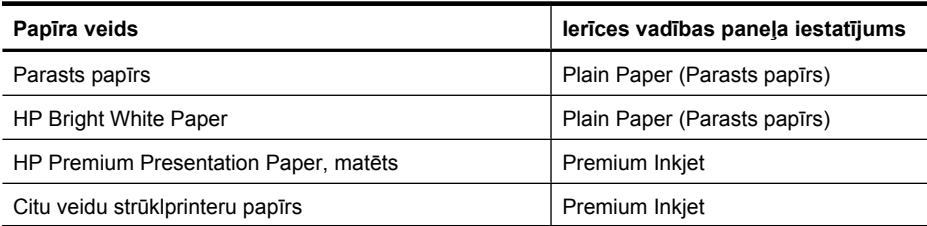

#### <span id="page-153-0"></span>Pielikums A  $(t_1, \ldots, t_m)$  with  $t_1, \ldots, t_m$

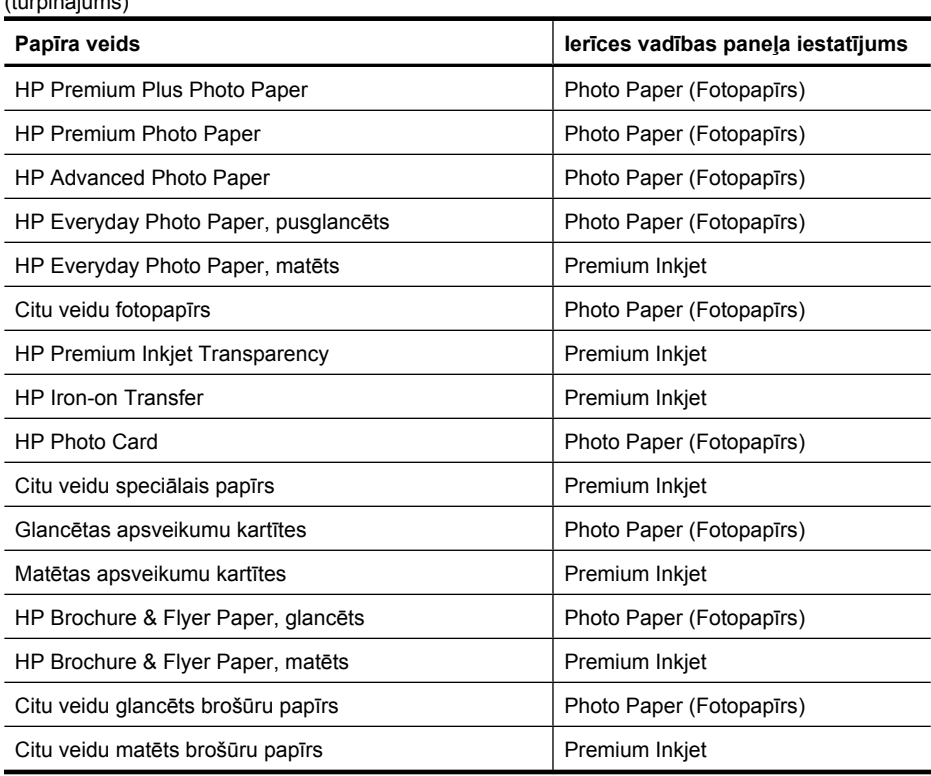

# **Faksa specifikācija**

- Ērta melnbaltu un krāsu faksu sūtīšanas un saņemšanas iespēja
- Līdz 99 ātrās izsaukšanas numuriem (atkarībā no modeļa)
- Atmiņa līdz 100 lapām (atkarībā no modeļa, pamatojoties uz ITU-T pārbaudes attēla nr. 1 ar standarta izšķirtspēju). Sarežģītāki dokumenti ar augstāku izšķirtspēju prasa ilgāku apstrādes laiku un aizņem vairāk atmiņas. Arī citas izstrādājuma funkcijas, tādas kā kopēšana, var ietekmēt atmiņā saglabājamo lapu skaitu.
- Manuāla faksu sūtīšana un saņemšana
- Automātiska aizņemta numura atkārtošana līdz piecām reizēm (atkarībā no modeļa)
- Apstiprinājumu un darbību atskaites
- CCITT/ITU 3. grupas faksa aparāts ar kļūdu labošanas režīmu
- Pārraides ātrums 33,6 Kbps
- 3 sekundes vienai lappusei ar ātrumu 33,6 Kbps (balstoties uz ITU-T pārbaudes attēlu nr. 1, izmantojot standarta izšķirtspēju). Sarežģītākām lapām vai lielākai izšķirtspējai nepieciešams vairāk laika un atmiņas.
- Zvana atpazīšana ar automātisku faksa/automātiskā atbildētāja pārslēgšanu

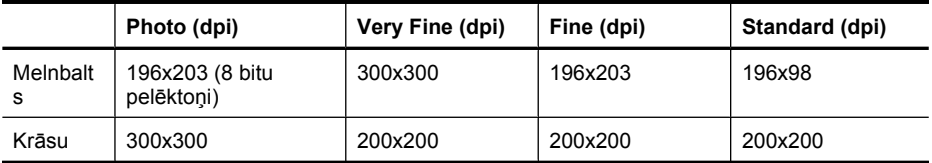

### <span id="page-154-0"></span>**Skenēšanas specifikācija**

- Iekļauts attēlu rediģētājs
- Integrētā OCR programmatūra automātiski pārveido skenēto tekstu par rediģējamu tekstu
- Skenēšanas ātrums atkarīgs no dokumenta sarežģītības
- Ar standartu TWAIN saderīgs interfeiss
- Izšķirtspēja: 2400x4800 dpi optiskā, līdz 19 200 dpi uzlabotā
- Krāsa: 16 bitu RGB režīmā, 48 bitu kopā
- Maksimālais formāts, skenējot no stikla: 216 x 297 mm (8,5 x 11,7 collas)

### **Darba vide**

#### **Darba vide**

Darba temperatūra: 5°–40 °C (41°–104 °F) Ieteicamie darba apstākļi: 15°–32 °C (59°–90 °F) Ieteicamais relatīvais mitrums: 20–80% bez kondensāta

#### **Glabāšanas vide**

Glabāšanas temperatūra: -40°–60 °C (-40°–140 °F) Glabāšanas relatīvais mitrums: līdz 90% bez kondensāta pie temperatūras 65 °C (150 °F)

### **Elektrības prasības**

#### **Strāvas padeve**

Universālais strāvas adapters (ārējais)

#### **Strāvas prasības**

Ieejas spriegums: 100–240 V maiņstrāva (±10%), 50/60 Hz (±3 Hz) Izejas spriegums: 32 V līdzstrāva, 625 mA

#### **Strāvas patēriņš**

28,4 W drukājot (ātrā melnraksta režīmā); 32,5 W kopējot (ātrā melnraksta režīmā)

# **Akustiskās emisijas specifikācija**

Drukāšana režīmā Draft (Melnraksts), trokšņa līmenis atbilstoši standartam ISO 7779

# **Skaņas spiediens (atrodoties blakus)**

LpAd 56 (dBA)

#### **Skaņas stiprums**

LwAd 7,0 (BA)

# **Normatīvā informācija**

Ierīce atbilst jūsu valsts/reģiona regulējošo iestāžu prasībām.

Šajā nodaļā ir aprakstītas šādas tēmas:

- ASV Federālā[s sakaru komisijas \(FCC\) pazi](#page-156-0)ņojums
- Paziņ[ojums lietot](#page-156-0)ājiem Korejā
- Paziņojums lietotājiem Japānā par atbilstī[bu VCCI \(B klase\)](#page-156-0)
- Paziņ[ojums lietot](#page-157-0)ājiem Japānā par strāvas vadu
- Paziņ[ojums par trokš](#page-157-0)ņu emisiju lietotājiem Vācijā
- Paziņ[ojums par indikatoriem](#page-157-0)
- Paziņojums ASV tālruņu tīkla lietotājiem: ASV Federālā[s sakaru komisijas \(FCC\) pras](#page-158-0)ības
- Paziņ[ojums Kan](#page-159-0)ādas tālruņu tīkla lietotājiem
- Paziņojums lietotā[jiem Eiropas ekonomiskaj](#page-160-0)ā zonā
- Paziņojums Vācijas tālruņu tī[kla lietot](#page-160-0)ājiem
- Paziņojums lietotājiem Austrālijā [par faksa piesl](#page-160-0)ēgšanu
- Normatīvā informā[cija bezvadu izstr](#page-160-0)ādājumiem
- Normatī[vais mode](#page-162-0)ļa numurs
- Atbilstī[bas deklar](#page-163-0)ācija

# <span id="page-156-0"></span>**FCC statement**

The United States Federal Communications Commission (in 47 CFR 15.105) has specified that the following notice be brought to the attention of users of this product.

This equipment has been tested and found to comply with the limits for a Class B digital device, pursuant to Part 15 of the FCC Rules. These limits are designed to provide reasonable protection against harmful interference in a residential installation. This equipment generates, uses and can radiate radio frequency energy and, if not installed and used in accordance with the instructions, may cause harmful interference to radio communications. However, there is no guarantee that interference will not occur in a particular installation. If this equipment does cause harmful interference to radio or television reception, which can be determined by turning the equipment off and on, the user is encouraged to try to correct the interference by one or more of the following measures:

- Reorient the receiving antenna.
- Increase the separation between the equipment and the receiver.
- Connect the equipment into an outlet on a circuit different from that to which the receiver is connected.
- Consult the dealer or an experienced radio/TV technician for help.

For further information, contact:

Manager of Corporate Product Regulations Hewlett-Packard Company 3000 Hanover Street Palo Alto, Ca 94304 (650) 857-1501

Modifications (part 15.21)

The FCC requires the user to be notified that any changes or modifications made to this device that are not expressly approved by HP may void the user's authority to operate the equipment.

This device complies with Part 15 of the FCC Rules. Operation is subject to the following two conditions: (1) this device may not cause harmful interference, and (2) this device must accept any interference received, including interference that may cause undesired operation.

# **Paziņojums lietotājiem Korejā**

사용자 안내문(B급 기기) 이 기기는 비업무용으로 전자파 적합 등록을 받은 기기로서, 주거지역에서는 물론 모든 지역에서 사용할 수 있습니다.

# **Paziņojums lietotājiem Japānā par atbilstību VCCI (B klase)**

この装置は、クラスB情報技術装置です。この装置は、家庭環境で使用することを目的として いますが、この装置がラジオやテレビジョン受信機に近接して使用されると、受信障害を引き 起こすことがあります。取扱説明書に従って正しい取り扱いをして下さい。

VCCI-B

# <span id="page-157-0"></span>**Paziņojums lietotājiem Japānā par strāvas vadu**

```
製品には、同梱された電源コードをお使い下さい。
同梱された電源コードは、他の製品では使用出来ません。
```
# **Paziņojums par trokšņu emisiju lietotājiem Vācijā**

# **Geräuschemission**

LpA < 70 dB am Arbeitsplatz im Normalbetrieb nach DIN 45635 T. 19

# **Paziņojums par indikatoriem**

# **LED indicator statement**

The display LEDs meet the requirements of EN 60825-1.

# <span id="page-158-0"></span>**Paziņojums ASV tālruņu tīkla lietotājiem: ASV Federālās sakaru komisijas (FCC) prasības**

# **Notice to users of the U.S. telephone network: FCC requirements**

This equipment complies with FCC rules, Part 68. On this equipment is a label that contains, among other information, the FCC Registration Number and Ringer Equivalent Number (REN) for this equipment. If requested, provide this information to your telephone company.

An FCC compliant telephone cord and modular plug is provided with this equipment. This equipment is designed to be connected to the telephone network or premises wiring using a compatible modular jack which is Part 68 compliant. This equipment connects to the telephone network through the following standard network interface jack: USOC RJ-11C.

The REN is useful to determine the quantity of devices you may connect to your telephone line and still have all of those devices ring when your number is called. Too many devices on one line might result in failure to ring in response to an incoming call. In most, but not all, areas the sum of the RENs of all devices should not exceed five (5). To be certain of the number of devices you may connect to your line, as determined by the REN, you should call your local telephone company to determine the maximum REN for your calling area.

If this equipment causes harm to the telephone network, your telephone company might discontinue your service temporarily. If possible, they will notify you in advance. If advance notice is not practical, you will be notified as soon as possible. You will also be advised of your right to file a complaint with the FCC. Your telephone company might make changes in its facilities, equipment, operations, or procedures that could affect the proper operation of your equipment. If they do, you will be given advance notice so you will have the opportunity to maintain uninterrupted service. If you experience trouble with this equipment, please contact the manufacturer, or look elsewhere in this manual, for warranty or repair information. Your telephone company might ask you to disconnect this equipment from the network until the problem has been corrected or until you are sure that the equipment is not malfunctioning.

This equipment may not be used on coin service provided by the telephone company.

Connection to party lines is subject to state tariffs. Contact your state public utility commission, public service commission, or corporation commission for more information.

This equipment includes automatic dialing capability. When programming and/or making test calls to emergency numbers:

- Remain on the line and explain to the dispatcher the reason for the call.
- Perform such activities in the off-peak hours, such as early morning or late evening.

**Note** The FCC hearing aid compatibility rules for telephones are not applicable to this equipment.

The Telephone Consumer Protection Act of 1991 makes it unlawful for any person to use a computer or other electronic device, including fax machines, to send any message unless such message clearly contains in a margin at the top or bottom of each transmitted page or on the first page of transmission, the date and time it is sent and an identification of the business, other entity, or other individual sending the message and the telephone number of the sending machine or such business, other entity, or individual. (The telephone number provided might not be a 900 number or any other number for which charges exceed local or long-distance transmission charges.) In order to program this information into your fax machine, you should complete the steps described in the software.

# <span id="page-159-0"></span>**Paziņojums Kanādas tālruņu tīkla lietotājiem**

# **Note à l'attention des utilisateurs du réseau téléphonique canadien/Notice to users of the Canadian telephone network**

Cet appareil est conforme aux spécifications techniques des équipements terminaux d'Industrie Canada. Le numéro d'enregistrement atteste de la conformité de l'appareil. L'abréviation IC qui précède le numéro d'enregistrement indique que l'enregistrement a été effectué dans le cadre d'une Déclaration de conformité stipulant que les spécifications techniques d'Industrie Canada ont été respectées. Néanmoins, cette abréviation ne signifie en aucun cas que l'appareil a été validé par Industrie Canada.

Pour leur propre sécurité, les utilisateurs doivent s'assurer que les prises électriques reliées à la terre de la source d'alimentation, des lignes téléphoniques et du circuit métallique d'alimentation en eau sont, le cas échéant, branchées les unes aux autres. Cette précaution est particulièrement importante dans les zones rurales.

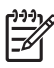

**Remarque** Le numéro REN (Ringer Equivalence Number) attribué à chaque appareil terminal fournit une indication sur le nombre maximal de terminaux qui peuvent être connectés à une interface téléphonique. La terminaison d'une interface peut se composer de n'importe quelle combinaison d'appareils, à condition que le total des numéros REN ne dépasse pas 5.

Basé sur les résultats de tests FCC Partie 68, le numéro REN de ce produit est 0.0B.

This equipment meets the applicable Industry Canada Terminal Equipment Technical Specifications. This is confirmed by the registration number. The abbreviation IC before the registration number signifies that registration was performed based on a Declaration of Conformity indicating that Industry Canada technical specifications were met. It does not imply that Industry Canada approved the equipment.

Users should ensure for their own protection that the electrical ground connections of the power utility, telephone lines and internal metallic water pipe system, if present, are connected together. This precaution might be particularly important in rural areas.

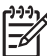

**Note** The REN (Ringer Equivalence Number) assigned to each terminal device provides an indication of the maximum number of terminals allowed to be connected to a telephone interface. The termination on an interface might consist of any combination of devices subject only to the requirement that the sum of the Ringer Equivalence Numbers of all the devices does not exceed 5.

The REN for this product is 0.0B, based on FCC Part 68 test results.

# <span id="page-160-0"></span>**Notice to users in the European Economic Area**

# C

This product is designed to be connected to the analog Switched Telecommunication Networks (PSTN) of the European Economic Area (EEA) countries/regions.

Network compatibility depends on customer selected settings, which must be reset to use the equipment on a telephone network in a country/region other than where the product was purchased. Contact the vendor or Hewlett-Packard Company if additional product support is necessary.

This equipment has been certified by the manufacturer in accordance with Directive 1999/5/EC (annex II) for Pan-European single-terminal connection to the public switched telephone network (PSTN). However, due to differences between the individual PSTNs provided in different countries, the approval does not, of itself, give an unconditional assurance of successful operation on every PSTN network termination point.

In the event of problems, you should contact your equipment supplier in the first instance.

This equipment is designed for DTMF tone dialing and loop disconnect dialing. In the unlikely event of problems with loop disconnect dialing, it is recommended to use this equipment only with the DTMF tone dial setting.

# **Paziņojums Vācijas tālruņu tīkla lietotājiem**

# **Hinweis für Benutzer des deutschen Telefonnetzwerks**

Dieses HP-Fax ist nur für den Anschluss eines analogen Public Switched Telephone Network (PSTN) gedacht. Schließen Sie den TAE N-Telefonstecker, der im Lieferumfang des HP All-in-One enthalten ist, an die Wandsteckdose (TAE 6) Code N an. Dieses HP-Fax kann als einzelnes Gerät und/oder in Verbindung (mit seriellem Anschluss) mit anderen zugelassenen Endgeräten verwendet werden.

# **Paziņojums lietotājiem Austrālijā par faksa pieslēgšanu**

In Australia, the HP device must be connected to Telecommunication Network through a line cord which meets the requirements of the Technical Standard AS/ACIF S008.

### **Normatīvā informācija bezvadu izstrādājumiem**

Šajā nodaļā iekļauta normatīvā informācija, kas attiecas uz bezvadu izstrādājumiem:

- Pakļ[aušana radiofrekven](#page-161-0)ču starojumam
- Paziņ[ojums lietot](#page-161-0)ājiem Brazīlijā
- Paziņ[ojums lietot](#page-161-0)ājiem Kanādā
- Paziņ[ojums lietot](#page-161-0)ājiem Taivānā
- Paziņojums par atbilstī[bu Eiropas Savien](#page-162-0)ības normatīviem

# <span id="page-161-0"></span>**Pakļaušana radiofrekvenču starojumam**

**Exposure to radio frequency radiation**

**Caution** The radiated output power of this device is far below the FCC radio frequency exposure limits. Nevertheless, the device shall be used in such a manner that the potential for human contact during normal operation is minimized. This product and any attached external antenna, if supported, shall be placed in such a manner to minimize the potential for human contact during normal operation. In order to avoid the possibility of exceeding the FCC radio frequency exposure limits, human proximity to the antenna shall not be less than 20 cm (8 inches) during normal operation.

# **Paziņojums lietotājiem Brazīlijā**

**Aviso aos usuários no Brasil**

Este equipamento opera em caráter secundário, isto é, não tem direito à proteção contra interferência prejudicial, mesmo de estações do mesmo tipo, e não pode causar interferência a sistemas operando em caráter primário. (Res.ANATEL 282/2001).

# **Paziņojums lietotājiem Kanādā**

# **Notice to users in Canada/Note à l'attention des utilisateurs canadiens**

**For Indoor Use.** This digital apparatus does not exceed the Class B limits for radio noise emissions from the digital apparatus set out in the Radio Interference Regulations of the Canadian Department of Communications. The internal wireless radio complies with RSS 210 and RSS GEN of Industry Canada.

**Utiliser à l'intérieur.** Le présent appareil numérique n'émet pas de bruit radioélectrique dépassant les limites applicables aux appareils numériques de la classe B prescrites dans le Règlement sur le brouillage radioélectrique édicté par le ministère des Communications du Canada. Le composant RF interne est conforme a la norme RSS-210 and RSS GEN d'Industrie Canada.

### **Paziņojums lietotājiem Taivānā**

# 低功率電波輻射性電機管理辦法

第十二條

經型式認證合格之低功率射頻電機,非經許可,公司、商號或使用者均不得擅自變更頻 率、加大功率或變更設計之特性及功能。

### 第十四條

低功率射頻電機之使用不得影響飛航安全及干擾合法通信;經發現有干擾現象時,應立 即停用,並改善至無干擾時方得繼續使用。

前項合法通信,指依電信法規定作業之無線電通信。低功率射頻電機須忍受合法通信或 工業、科學及醫藥用電波輻射性電機設備之干擾。

# <span id="page-162-0"></span>**European Union Regulatory Notice**

Products bearing the CE marking comply with the following EU Directives:

- **·** Low Voltage Directive 2006/95/EC
- **·** EMC Directive 2004/108/EC

CE compliance of this product is valid only if powered with the correct CE-marked AC adapter provided by HP.

If this product has telecommunications functionality, it also complies with the essential requirements of the following EU Directive:

**·** R&TTE Directive 1999/5/EC

Compliance with these directives implies conformity to harmonized European standards (European Norms) that are listed in the EU Declaration of Conformity issued by HP for this product or product family. This compliance is indicated by the following conformity marking placed on the product.

# $C \in \mathbb{C}$

The wireless telecommunications functionality of this product may be used in the following EU and EFTA countries:

Austria, Belgium, Bulgaria, Cyprus, Czech Republic, Denmark, Estonia, Finland, France, Germany, Greece, Hungary, Iceland, Ireland, Italy, Latvia, Liechtenstein, Lithuania, Luxembourg, Malta, Netherlands, Norway, Poland, Portugal, Romania, Slovak Republic, Slovenia, Spain, Sweden, Switzerland and United Kingdom.

### **Products with 2.4-GHz wireless LAN devices**

#### **France**

For 2.4 GHz Wireless LAN operation of this product certain restrictions apply: This product may be used indoor for the entire 2400-2483.5 MHz frequency band (channels 1-13). For outdoor use, only 2400-2454 MHz frequency band (channels 1-9) may be used. For the latest requirements, see http://www.art-telecom.fr.

### **Italy**

License required for use. Verify with your dealer or directly with the General Direction for Frequency Planning and Management (Direzione Generale Pianificazione e Gestione Frequenze).

### **Normatīvais modeļa numurs**

Normatīvos paredzētās identifikācijas nolūkā izstrādājumam ir piešķirts normatīvais modeļa numurs. Jūsu ierīces normatīvais modeļa numurs ir SNPRC-0902-01 vai SDGOB-0833. Nesajauciet šo normatīvo numuru ar mārketinga nosaukumu (HP Officejet 4500 (G510) All-in-One series) vai izstrādājuma numuru.

# <span id="page-163-0"></span>**Atbilstības deklarācija**

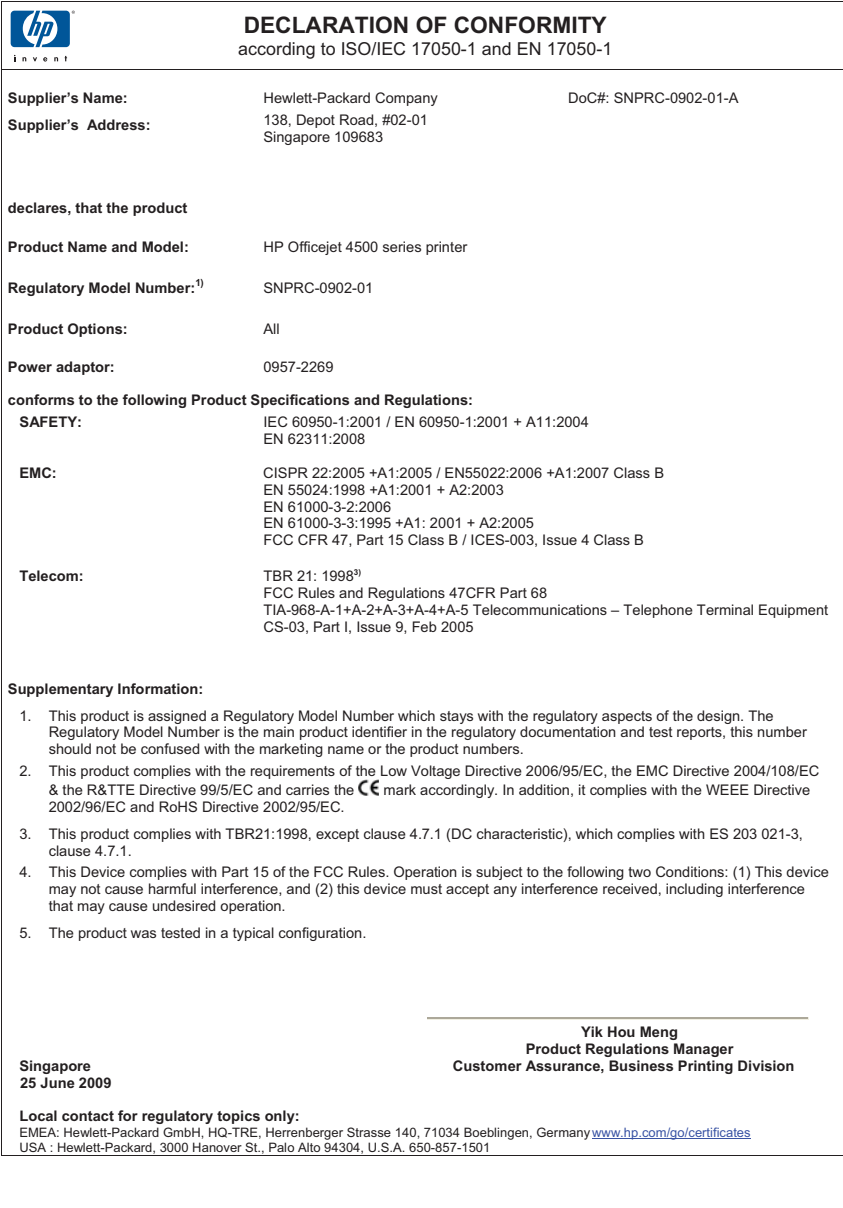

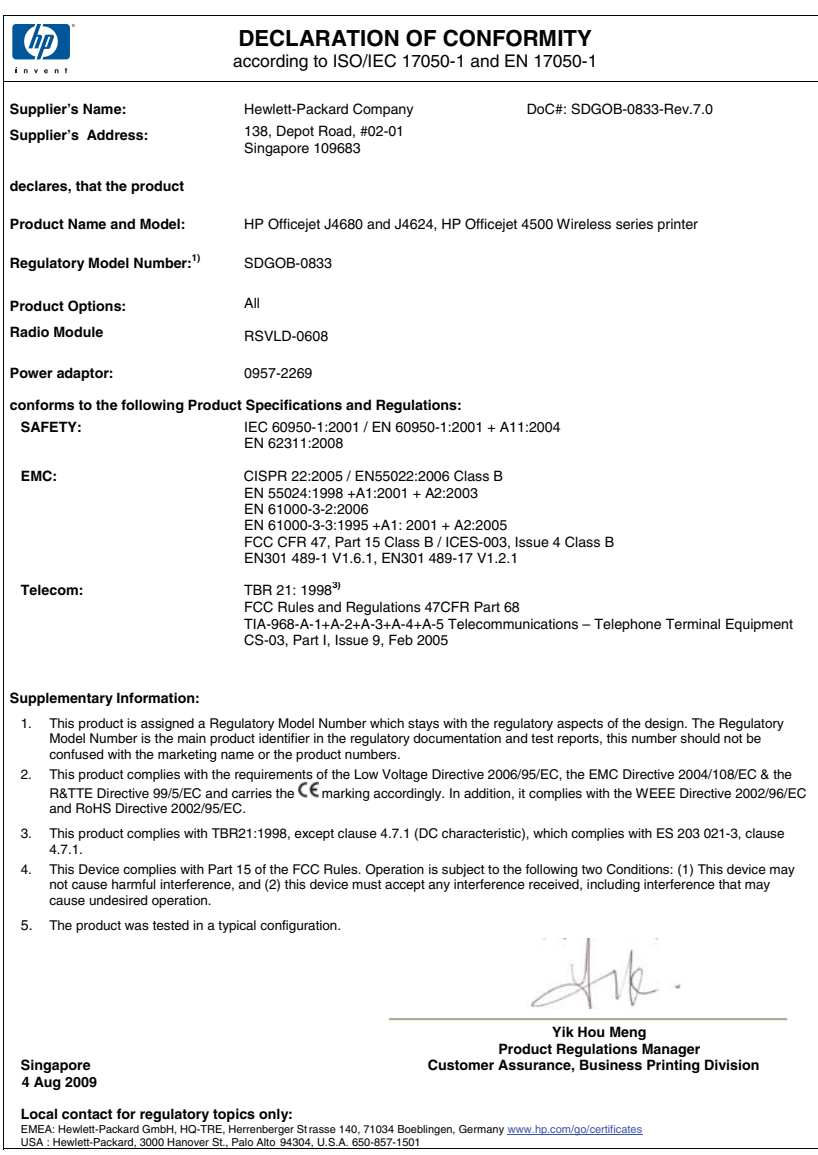

# **Vides produktu uzraudzības programma**

Kompānija Hewlett-Packard ir apņēmusies nodrošināt kvalitatīvus produktus ekoloģiski drošā veidā. Šie produkti ir izstrādāti tā, lai vēlāk tos varētu viegli pārstrādāt. Patērēto materiālu daudzums tiek samazināts līdz minimumam, vienlaikus nodrošinot pareizu funkcionalitāti un uzticamību. Detaļas no atšķirīgiem materiāliem ir izstrādātas tā, lai tās būtu viegli atdalāmas. Slēgmehānismi un citi savienojumi ir viegli atrodami, tiem viegli piekļūt un noņemt, izmantojot vienkāršus rīkus. Detaļas, kurām ir augsta prioritāte, ir izstrādātas tā, lai tām būtu ērti piekļūt un efektīvi izjaukt un labot. Lai iegūtu plašāku informāciju, apmeklējiet HP vietni, kurā aprakstīta kompānijas HP apņemšanās aizsargāt vides resursus:

[www.hp.com/hpinfo/globalcitizenship/environment/index.html](http://www.hp.com/hpinfo/globalcitizenship/environment/index.html)

Šajā nodaļā ir aprakstītas šādas tēmas:

- Papīra izmantošana
- Plastmasa
- Materiālu drošības datu lapas
- Pārstrādes programma
- HP inkjet ražojumu pārstrādes programma
- Nolietotu iekārtu iznīcinā[šanas noteikumi lietot](#page-166-0)ājiem Eiropas Savienības privātajās mā[jsaimniec](#page-166-0)ībās
- Strā[vas pat](#page-166-0)ēriņš
- Ķī[miskas vielas](#page-167-0)
- Paziņ[ojumi par atbilst](#page-167-0)ību RoHS direktīvai (tikai Ķīnai)

### **Papīra izmantošana**

Šis produkts ir piemērots pārstrādāta papīra izmantošanai atbilstoši standartam DIN 19309 un EN 12281:2002.

#### **Plastmasa**

Plastmasas detaļas, kas sver vairāk par 25 gramiem, ir apzīmētas atbilstoši starptautiskajiem standartiem, kas atvieglo plastmasu atpazīšanu to pārstrādes nolūkā produkta dzīves cikla beigās.

### **Materiālu drošības datu lapas**

Materiālu drošības specifikācijas (Material safety data sheets — MSDS) var iegādāties HP vietnē: [www.hp.com/go/msds](http://www.hp.com/go/msds)

#### **Pārstrādes programma**

HP piedāvā arvien vairāk produktu atgriešanas un otrreizējās pārstrādes programmu, kuras darbojas daudzās valstīs/reģionos un kurās piedalās vairāki lieli elektronikas otrreizējās pārstrādes centri visā pasaulē. HP taupa resursus, dažus no saviem vispopulārākajiem izstrādājumiem pārdodot vēlreiz. Papildu informāciju par HP produktu pārstrādi meklējiet:

[www.hp.com/hpinfo/globalcitizenship/environment/recycle/](http://www.hp.com/hpinfo/globalcitizenship/environment/recycle/)

#### **HP inkjet ražojumu pārstrādes programma**

Kompānija HP ir apņēmusies aizsargāt vidi. Programma HP Inkjet Supplies Recycling Program (HP strūklprinteru piederumu pārstrādes programma) ir pieejama daudzās valstīs/reģionos, un tā dod iespēju bez maksas atbrīvoties no lietotām drukas kasetnēm un tintes kasetnēm. Lai saņemtu plašāku informāciju, skatiet vietni:

[www.hp.com/hpinfo/globalcitizenship/environment/recycle/](http://www.hp.com/hpinfo/globalcitizenship/environment/recycle/)

### <span id="page-166-0"></span>**Nolietotu iekārtu iznīcināšanas noteikumi lietotājiem Eiropas Savienības privātajās mājsaimniecībās**

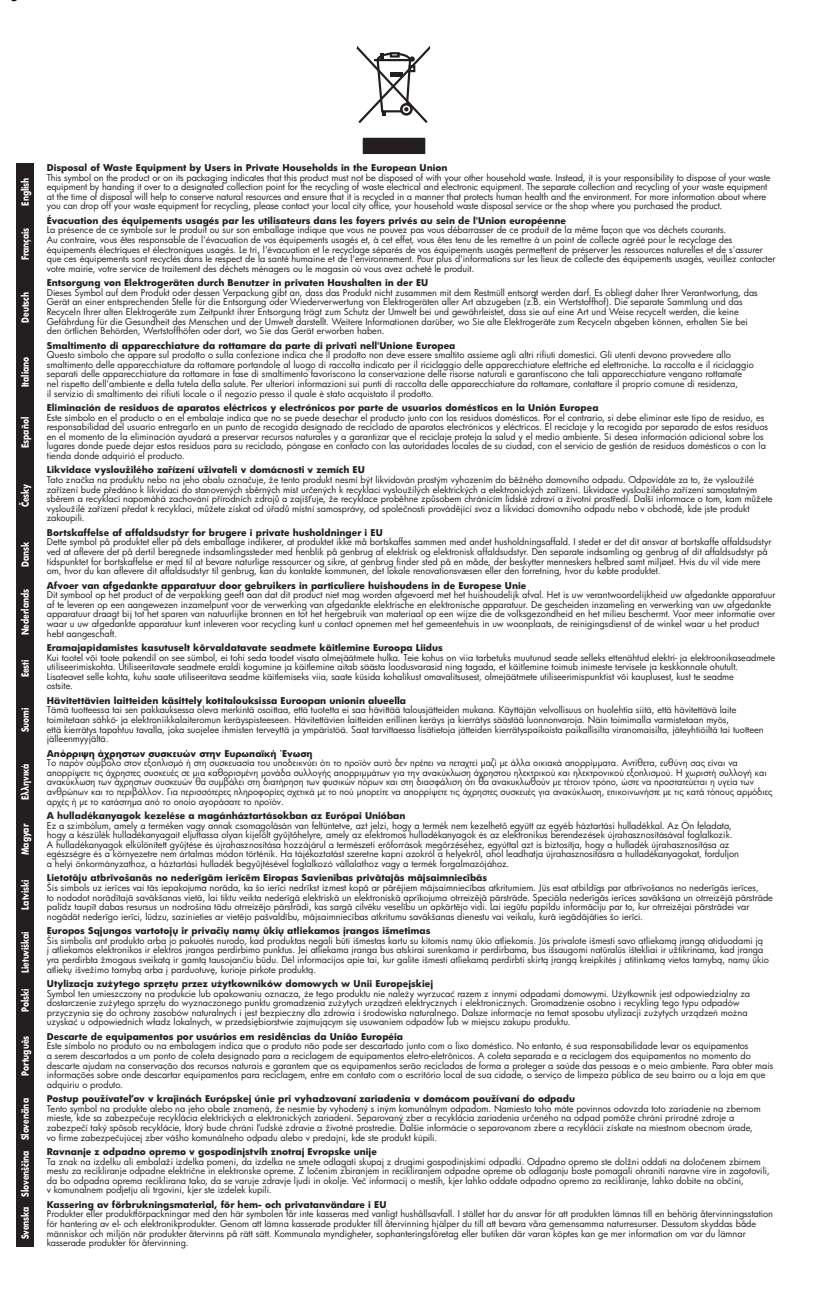

#### **Strāvas patēriņš**

Hewlett-Packard drukas un attēlveidošanas aparatūra, kas ir apzīmēta ar ENERGY STAR® logotipu, atbilst ASV Vides aizsardzības aģentūras ENERGY STAR attēlveidošanas aparatūras <span id="page-167-0"></span>specifikācijai. Uz attēlveidošanas izstrādājumiem, kuri atbilst ENERGY STAR specifikācijai, jābūt šādai zīmei:

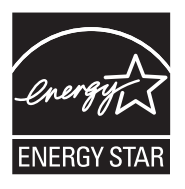

ENERGY STAR ir ASV reģistrēta pakalpojumu zīme, piederoša ASV EPA. Kā ENERGY STAR partneris, Hewlett-Packard Company ir noteikusi, ka is produkts atbilst ENERGY STAR energoefektivitātes noteikumiem.

Papildu informācija par attēlveidošanas izstrādājumu modeļiem, kas atbilst ENERGY STAR specifikācijai, ir atrodama tīmekļa lapā:

[www.hp.com/go/energystar](http://www.hp.com/go/energystar)

### **Ķīmiskas vielas**

Firma HP ir apņēmusies sniegt klientiem informāciju par ķīmiskām vielām savos izstrādājumos, lai pielāgotos tādu noteikumu kā REACH (*Eiropas Parlamenta un Padomes Regula (EK) Nr. 1907/2006)* juridiskajām prasībām. Šī izstrādājuma ķīmiskās informācijas pārskatu var atrast vietnē: [www.hp.com/go/reach](http://www.hp.com/go/reach)

### **Paziņojumi par atbilstību RoHS direktīvai (tikai Ķīnai)**

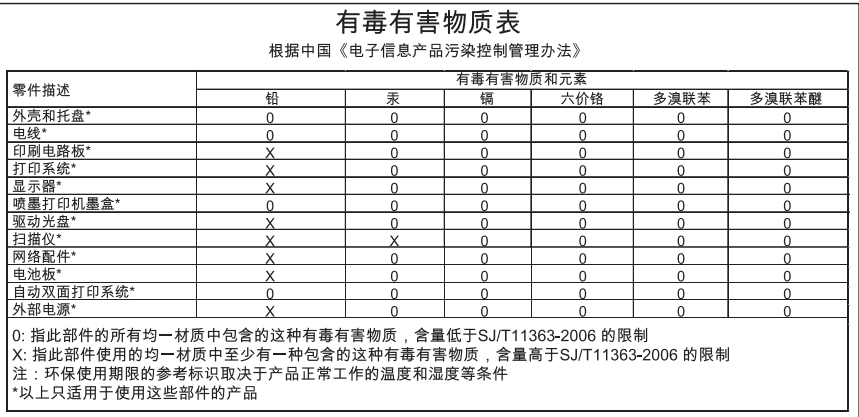

#### **Toksisko un bīstamo vielu tabula**

# **Trešās puses licences**

Šajā nodaļā ir aprakstītas šādas tēmas:

- [HP Officejet 4500 Desktop](#page-169-0)
- [HP Officejet 4500](#page-172-0)
- [HP Officejet 4500 Wireless](#page-179-0)

# <span id="page-169-0"></span>**HP Officejet 4500 Desktop Third-party licenses**

# **AES**

rijndael-alg-fst.c

@version 3.0 (December 2000)

Optimised ANSI C code for the Rijndael cipher (now AES)

@author Vincent Rijmen <vincent.rijmen@esat.kuleuven.ac.be> @author Antoon Bosselaers <antoon.bosselaers@esat.kuleuven.ac.be> @author Paulo Barreto <paulo.barreto@terra.com.br>

This code is hereby placed in the public domain.

THIS SOFTWARE IS PROVIDED BY THE AUTHORS ''AS IS'' AND ANY EXPRESS OR IMPLIED WARRANTIES, INCLUDING, BUT NOT LIMITED TO, THE IMPLIED WARRANTIES OF MERCHANTABILITY AND FITNESS FOR A PARTICULAR PURPOSE ARE DISCLAIMED. IN NO EVENT SHALL THE AUTHORS OR CONTRIBUTORS BE LIABLE FOR ANY DIRECT, INDIRECT, INCIDENTAL, SPECIAL, EXEMPLARY, OR CONSEQUENTIAL DAMAGES (INCLUDING, BUT NOT LIMITED TO, PROCUREMENT OF SUBSTITUTE GOODS OR SERVICES; LOSS OF USE, DATA, OR PROFITS; OR BUSINESS INTERRUPTION) HOWEVER CAUSED AND ON ANY THEORY OF LIABILITY, WHETHER IN CONTRACT, STRICT LIABILITY, OR TORT (INCLUDING NEGLIGENCE OR OTHERWISE) ARISING IN ANY WAY OUT OF THE USE OF THIS SOFTWARE, EVEN IF ADVISED OF THE POSSIBILITY OF SUCH DAMAGE.

# **SHA2**

FIPS 180-2 SHA-224/256/384/512 implementation Last update: 02/02/2007 Issue date: 04/30/2005

Copyright (C) 2005, 2007 Olivier Gay <olivier.gay@a3.epfl.ch> All rights reserved.

Redistribution and use in source and binary forms, with or without modification, are permitted provided that the following conditions are met:

- 1. Redistributions of source code must retain the above copyright notice, this list of conditions and the following disclaimer.
- 2. Redistributions in binary form must reproduce the above copyright notice, this list of conditions and the following disclaimer in the documentation and/or other materials provided with the distribution.
- 3. Neither the name of the project nor the names of its contributors may be used to endorse or promote products derived from this software without specific prior written permission.

THIS SOFTWARE IS PROVIDED BY THE PROJECT AND CONTRIBUTORS ``AS IS'' AND ANY EXPRESS OR IMPLIED WARRANTIES, INCLUDING, BUT NOT LIMITED TO, THE IMPLIED WARRANTIES OF MERCHANTABILITY AND FITNESS FOR A PARTICULAR PURPOSE ARE DISCLAIMED. IN NO EVENT SHALL THE PROJECT OR CONTRIBUTORS BE LIABLE FOR ANY DIRECT, INDIRECT, INCI-DENTAL, SPECIAL, EXEMPLARY, OR CONSEQUENTIAL DAMAGES INCLUDING, BUT NOT LIMITED TO, PROCUREMENT OF SUBSTITUTE GOODS OR SERVICES; LOSS OF USE, DATA, OR PROFITS; OR BUSINESS INTERRUPTION) HOWEVER CAUSED AND ON ANY THEORY OF LIABILITY, WHETHER IN CONTRACT, STRICT LIABILITY, OR TORT (INCLUDING NEGLIGENCE OR OTHERWISE) ARISING IN ANY WAY OUT OF THE USE OF THIS SOFTWARE, EVEN IF ADVISED OF THE POSSIBILITY OF SUCH DAMAGE.

# **ZLIB**

zlib.h -- interface of the 'zlib' general purpose compression library version 1.2.3, July 18th, 2005

Copyright (C) 1995-2005 Jean-loup Gailly and Mark Adler

This software is provided 'as-is', without any express or implied warranty. In no event will the authors be held liable for any damages arising from the use of this software.

Permission is granted to anyone to use this software for any purpose, including commercial applications, and to alter it and redistribute it freely, subject to the following restrictions:

- 1. The origin of this software must not be misrepresented; you must not claim that you wrote the original software. If you use this software in a product, an acknowledgment in the product documentation would be appreciated but is not required.
- 2. Altered source versions must be plainly marked as such, and must not be misrepresented as being the original software.
- 3. This notice may not be removed or altered from any source distribution.

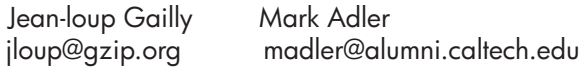

The data format used by the zlib library is described by RFCs (Request for Comments) 1950 to 1952 in the files http://www.ietf.org/rfc/rfc1950.txt (zlib format), rfc1951.txt (deflate format) and rfc1952.txt (gzip format).

# <span id="page-172-0"></span>**HP Officejet 4500 Third-party licenses**

# **AES**

rijndael-alg-fst.c

@version 3.0 (December 2000)

Optimised ANSI C code for the Rijndael cipher (now AES)

@author Vincent Rijmen <vincent.rijmen@esat.kuleuven.ac.be> @author Antoon Bosselaers <antoon.bosselaers@esat.kuleuven.ac.be> @author Paulo Barreto <paulo.barreto@terra.com.br>

This code is hereby placed in the public domain.

THIS SOFTWARE IS PROVIDED BY THE AUTHORS ''AS IS'' AND ANY EXPRESS OR IMPLIED WARRANTIES, INCLUDING, BUT NOT LIMITED TO, THE IMPLIED WARRANTIES OF MERCHANTABILITY AND FITNESS FOR A PARTICULAR PURPOSE ARE DISCLAIMED. IN NO EVENT SHALL THE AUTHORS OR CONTRIBUTORS BE LIABLE FOR ANY DIRECT, INDIRECT, INCIDENTAL, SPECIAL, EXEMPLARY, OR CONSEQUENTIAL DAMAGES (INCLUDING, BUT NOT LIMITED TO, PROCUREMENT OF SUBSTITUTE GOODS OR SERVICES; LOSS OF USE, DATA, OR PROFITS; OR BUSINESS INTERRUPTION) HOWEVER CAUSED AND ON ANY THEORY OF LIABILITY, WHETHER IN CONTRACT, STRICT LIABILITY, OR TORT (INCLUDING NEGLIGENCE OR OTHERWISE) ARISING IN ANY WAY OUT OF THE USE OF THIS SOFTWARE, EVEN IF ADVISED OF THE POSSIBILITY OF SUCH DAMAGE.

# **Expat**

Copyright (c) 1998, 1999, 2000 Thai Open Source Software Center Ltd

Permission is hereby granted, free of charge, to any person obtaining a copy of this software and associated documentation files (the "Software"), to deal in the Software without restriction, including without limitation the rights to use, copy, modify, merge, publish, distribute, sublicense, and/or sell copies of the Software, and to permit persons to whom the Software is furnished to do so, subject to the following conditions:

The above copyright notice and this permission notice shall be included in all copies or substantial portions of the Software.

THE SOFTWARE IS PROVIDED "AS IS", WITHOUT WARRANTY OF ANY KIND, EXPRESS OR IMPLIED, INCLUDING BUT NOT LIMITED TO THE WARRANTIES OF MERCHANTABILITY, FITNESS FOR A PARTICULAR PURPOSE AND NONIN-FRINGEMENT. IN NO EVENT SHALL THE AUTHORS OR COPYRIGHT HOLD-ERS BE LIABLE FOR ANY CLAIM, DAMAGES OR OTHER LIABILITY, WHETHER IN AN ACTION OF CONTRACT, TORT OR OTHERWISE, ARISING FROM, OUT OF OR IN CONNECTION WITH THE SOFTWARE OR THE USE OR OTHER DEALINGS IN THE SOFTWARE.

# **OpenSSL**

Copyright (C) 1995-1998 Eric Young (eay@cryptsoft.com) All rights reserved.

This package is an SSL implementation written by Eric Young (eay@cryptsoft.com). The implementation was written so as to conform with Netscapes SSL.

This library is free for commercial and non-commercial use as long as the following conditions are aheared to. The following conditions apply to all code found in this distribution, be it the RC4, RSA, lhash, DES, etc., code; not just the SSL code. The SSL documentation included with this distribution is covered by the same copyright terms except that the holder is Tim Hudson (tjh@cryptsoft.com).

Copyright remains Eric Young's, and as such any Copyright notices in the code are not to be removed.

If this package is used in a product, Eric Young should be given attribution as the author of the parts of the library used.

This can be in the form of a textual message at program startup or in documentation (online or textual) provided with the package.

Redistribution and use in source and binary forms, with or without modification, are permitted provided that the following conditions are met:

- 1. Redistributions of source code must retain the copyright notice, this list of conditions and the following disclaimer.
- 2. Redistributions in binary form must reproduce the above copyright notice, this list of conditions and the following disclaimer in the documentation and/or other materials provided with the distribution.
- 3. All advertising materials mentioning features or use of this software must display the following acknowledgement: "This product includes cryptographic software written by Eric Young (eay@cryptsoft.com)" The word 'cryptographic' can be left out if the rouines from the library being used are not cryptographic related :-).
- 4. If you include any Windows specific code (or a derivative thereof) from the apps directory (application code) you must include an acknowledgement: "This product includes software written by Tim Hudson (tjh@cryptsoft.com)"

THIS SOFTWARE IS PROVIDED BY ERIC YOUNG ``AS IS'' AND ANY EXPRESS OR IMPLIED WARRANTIES, INCLUDING, BUT NOT LIMITED TO, THE IMPLIED WARRANTIES OF MERCHANTABILITY AND FITNESS FOR A PARTICULAR PURPOSE ARE DISCLAIMED. IN NO EVENT SHALL THE AUTHOR OR CONTRIBUTORS BE LIABLE FOR ANY DIRECT, INDIRECT, INCIDENTAL, SPECIAL, EXEMPLARY, OR CONSEQUENTIAL DAMAGES (INCLUDING, BUT NOT LIMITED TO, PROCUREMENT OF SUBSTITUTE GOODS OR SERVICES; LOSS OF USE, DATA, OR PROFITS; OR BUSINESS INTERRUPTION) HOWEVER CAUSED AND ON ANY THEORY OF LIABILITY, WHETHER IN CONTRACT, STRICT LIABILITY, OR TORT (INCLUDING NEGLIGENCE OR OTHERWISE) ARISING IN ANY WAY OUT OF THE USE OF THIS SOFTWARE, EVEN IF ADVISED OF THE POSSIBILITY OF SUCH DAMAGE.

The licence and distribution terms for any publically available version or derivative of this code cannot be changed. i.e. this code cannot simply be copied and put under another distribution licence [including the GNU Public Licence.]

Copyright (c) 1998-2001 The OpenSSL Project. All rights reserved.

Redistribution and use in source and binary forms, with or without modification, are permitted provided that the following conditions are met:

========================================================

- 1. Redistributions of source code must retain the above copyright notice, this list of conditions and the following disclaimer.
- 2. Redistributions in binary form must reproduce the above copyright notice, this list of conditions and the following disclaimer in the documentation and/or other materials provided with the distribution.
- 3. All advertising materials mentioning features or use of this software must display the following acknowledgment: "This product includes software developed by the OpenSSL Project for use in the OpenSSL Toolkit. (http://www.openssl.org/)"
- 4. The names "OpenSSL Toolkit" and "OpenSSL Project" must not be used to endorse or promote products derived from this software without prior written permission. For written permission, please contact openssl-core@openssl.org.
- 5. Products derived from this software may not be called "OpenSSL" nor may "OpenSSL" appear in their names without prior written permission of the OpenSSL Project.
- 6. Redistributions of any form whatsoever must retain the following acknowledgment:

 "This product includes software developed by the OpenSSL Project for use in the OpenSSL Toolkit (http://www.openssl.org/)"

THIS SOFTWARE IS PROVIDED BY THE OpenSSL PROJECT ``AS IS'' AND ANY EXPRESSED OR IMPLIED WARRANTIES, INCLUDING, BUT NOT LIMITED TO, THE IMPLIED WARRANTIES OF MERCHANTABILITY AND FITNESS FOR A PARTICULAR PURPOSE ARE DISCLAIMED. IN NO EVENT SHALL THE OpenSSL PROJECT OR ITS CONTRIBUTORS BE LIABLE FOR ANY DIRECT, INDIRECT, INCIDENTAL, SPECIAL, EXEMPLARY, OR CONSEQUENTIAL DAMAGES (INCLUDING, BUT NOT LIMITED TO, PROCUREMENT OF SUBSTITUTE GOODS OR SERVICES; LOSS OF USE, DATA, OR PROFITS; OR BUSINESS INTERRUPTION) HOWEVER CAUSED AND ON ANY THEORY OF LIABILITY, WHETHER IN CONTRACT, STRICT LIABILITY, OR TORT (INCLUDING NEGLI-GENCE OR OTHERWISE) ARISING IN ANY WAY OUT OF THE USE OF THIS SOFTWARE, EVEN IF ADVISED OF THE POSSIBILITY OF SUCH DAMAGE.

========================================================

This product includes cryptographic software written by Eric Young (eay@cryptsoft.com). This product includes software written by Tim Hudson (tjh@cryptsoft.com).

========================================================

Copyright (c) 1998-2006 The OpenSSL Project. All rights reserved.

Redistribution and use in source and binary forms, with or without modification, are permitted provided that the following conditions are met:

- 1. Redistributions of source code must retain the above copyright notice, this list of conditions and the following disclaimer.
- 2. Redistributions in binary form must reproduce the above copyright notice, this list of conditions and the following disclaimer in the documentation and/or other materials provided with the distribution.
- 3. All advertising materials mentioning features or use of this software must display the following acknowledgment: "This product includes software developed by the OpenSSL Project for use in the OpenSSL Toolkit. (http://www.openssl.org/)"
- 4. The names "OpenSSL Toolkit" and "OpenSSL Project" must not be used to endorse or promote products derived from this software without prior written permission. For written permission, please contact openssl-core@openssl.org.
- 5. Products derived from this software may not be called "OpenSSL" nor may "OpenSSL" appear in their names without prior written permission of the OpenSSL Project.
- 6. Redistributions of any form whatsoever must retain the following acknowledgment: "This product includes software developed by the OpenSSL Project for use in the OpenSSL Toolkit (http://www.openssl.org/)"

THIS SOFTWARE IS PROVIDED BY THE OpenSSL PROJECT ``AS IS'' AND ANY EXPRESSED OR IMPLIED WARRANTIES, INCLUDING, BUT NOT LIMITED TO, THE IMPLIED WARRANTIES OF MERCHANTABILITY AND FITNESS FOR A PARTICULAR PURPOSE ARE DISCLAIMED. IN NO EVENT SHALL THE OpenSSL PROJECT OR ITS CONTRIBUTORS BE LIABLE FOR ANY DIRECT, INDIRECT, INCIDENTAL, SPECIAL, EXEMPLARY, OR CONSEQUENTIAL DAMAGES (INCLUDING, BUT NOT LIMITED TO, PROCUREMENT OF SUBSTITUTE GOODS OR SERVICES; LOSS OF USE, DATA, OR PROFITS; OR BUSINESS INTERRUPTION) HOWEVER CAUSED AND ON ANY THEORY OF LIABILITY, WHETHER IN CONTRACT, STRICT LIABILITY, OR TORT (INCLUDING NEGLI-GENCE OR OTHERWISE) ARISING IN ANY WAY OUT OF THE USE OF THIS SOFTWARE, EVEN IF ADVISED OF THE POSSIBILITY OF SUCH DAMAGE.

```
========================================================
```
This product includes cryptographic software written by Eric Young (eay@cryptsoft.com). This product includes software written by Tim Hudson (tjh@cryptsoft.com).

=============== Copyright 2002 Sun Microsystems, Inc. ALL RIGHTS RESERVED. ECC cipher suite support in OpenSSL originally developed by SUN MICROSYSTEMS, INC., and contributed to the OpenSSL project.

# **SHA2**

FIPS 180-2 SHA-224/256/384/512 implementation Last update: 02/02/2007 Issue date: 04/30/2005

Copyright (C) 2005, 2007 Olivier Gay <olivier.gay@a3.epfl.ch> All rights reserved.

Redistribution and use in source and binary forms, with or without modification, are permitted provided that the following conditions are met:

- 1. Redistributions of source code must retain the above copyright notice, this list of conditions and the following disclaimer.
- 2. Redistributions in binary form must reproduce the above copyright notice, this list of conditions and the following disclaimer in the documentation and/or other materials provided with the distribution.
- 3. Neither the name of the project nor the names of its contributors may be used to endorse or promote products derived from this software without specific prior written permission.

THIS SOFTWARE IS PROVIDED BY THE PROJECT AND CONTRIBUTORS ``AS IS'' AND ANY EXPRESS OR IMPLIED WARRANTIES, INCLUDING, BUT NOT LIMITED TO, THE IMPLIED WARRANTIES OF MERCHANTABILITY AND FITNESS FOR A PARTICULAR PURPOSE ARE DISCLAIMED. IN NO EVENT SHALL THE PROJECT OR CONTRIBUTORS BE LIABLE FOR ANY DIRECT, INDIRECT, INCIDENTAL, SPECIAL, EXEMPLARY, OR CONSEQUENTIAL DAMAGES (INCLUDING, BUT NOT LIMITED TO, PROCUREMENT OF SUBSTITUTE GOODS OR SERVICES; LOSS OF USE, DATA, OR PROFITS; OR BUSINESS INTERRUPTION) HOWEVER CAUSED AND ON ANY THEORY OF LIABILITY, WHETHER IN CONTRACT, STRICT LIABILITY, OR TORT (INCLUDING NEGLI-GENCE OR OTHERWISE) ARISING IN ANY WAY OUT OF THE USE OF THIS SOFTWARE, EVEN IF ADVISED OF THE POSSIBILITY OF SUCH DAMAGE.

========================================================

# **ZLIB**

zlib.h -- interface of the 'zlib' general purpose compression library version 1.2.3, July 18th, 2005

Copyright (C) 1995-2005 Jean-loup Gailly and Mark Adler

This software is provided 'as-is', without any express or implied warranty. In no event will the authors be held liable for any damages arising from the use of this software.

Permission is granted to anyone to use this software for any purpose, including commercial applications, and to alter it and redistribute it freely, subject to the following restrictions:

- 1. The origin of this software must not be misrepresented; you must not claim that you wrote the original software. If you use this software in a product, an acknowledgment in the product documentation would be appreciated but is not required.
- 2. Altered source versions must be plainly marked as such, and must not be misrepresented as being the original software.
- 3. This notice may not be removed or altered from any source distribution.

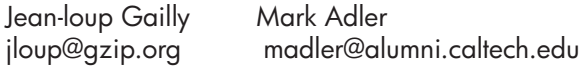

The data format used by the zlib library is described by RFCs (Request for Comments) 1950 to 1952 in the files http://www.ietf.org/rfc/rfc1950.txt (zlib format), rfc1951.txt (deflate format) and rfc1952.txt (gzip format).

# <span id="page-179-0"></span>**HP Officejet 4500 Wireless Third-party licenses**

# **AES**

rijndael-alg-fst.c

@version 3.0 (December 2000)

Optimised ANSI C code for the Rijndael cipher (now AES)

@author Vincent Rijmen <vincent.rijmen@esat.kuleuven.ac.be> @author Antoon Bosselaers <antoon.bosselaers@esat.kuleuven.ac.be> @author Paulo Barreto <paulo.barreto@terra.com.br>

This code is hereby placed in the public domain.

THIS SOFTWARE IS PROVIDED BY THE AUTHORS ''AS IS'' AND ANY EXPRESS OR IMPLIED WARRANTIES, INCLUDING, BUT NOT LIMITED TO, THE IMPLIED WARRANTIES OF MERCHANTABILITY AND FITNESS FOR A PARTICULAR PURPOSE ARE DISCLAIMED. IN NO EVENT SHALL THE AUTHORS OR CONTRIBUTORS BE LIABLE FOR ANY DIRECT, INDIRECT, INCIDENTAL, SPECIAL, EXEMPLARY, OR CONSEQUENTIAL DAMAGES (INCLUDING, BUT NOT LIMITED TO, PROCUREMENT OF SUBSTITUTE GOODS OR SERVICES; LOSS OF USE, DATA, OR PROFITS; OR BUSINESS INTERRUPTION) HOWEVER CAUSED AND ON ANY THEORY OF LIABILITY, WHETHER IN CONTRACT, STRICT LIABILITY, OR TORT (INCLUDING NEGLIGENCE OR OTHERWISE) ARISING IN ANY WAY OUT OF THE USE OF THIS SOFTWARE, EVEN IF ADVISED OF THE POSSIBILITY OF SUCH DAMAGE.
#### **Expat**

Copyright (c) 1998, 1999, 2000 Thai Open Source Software Center Ltd

Permission is hereby granted, free of charge, to any person obtaining a copy of this software and associated documentation files (the "Software"), to deal in the Software without restriction, including without limitation the rights to use, copy, modify, merge, publish, distribute, sublicense, and/or sell copies of the Software, and to permit persons to whom the Software is furnished to do so, subject to the following conditions:

The above copyright notice and this permission notice shall be included in all copies or substantial portions of the Software.

THE SOFTWARE IS PROVIDED "AS IS", WITHOUT WARRANTY OF ANY KIND, EXPRESS OR IMPLIED, INCLUDING BUT NOT LIMITED TO THE WARRANTIES OF MERCHANTABILITY, FITNESS FOR A PARTICULAR PURPOSE AND NONIN-FRINGEMENT. IN NO EVENT SHALL THE AUTHORS OR COPYRIGHT HOLD-ERS BE LIABLE FOR ANY CLAIM, DAMAGES OR OTHER LIABILITY, WHETHER IN AN ACTION OF CONTRACT, TORT OR OTHERWISE, ARISING FROM, OUT OF OR IN CONNECTION WITH THE SOFTWARE OR THE USE OR OTHER DEALINGS IN THE SOFTWARE.

#### **OpenSSL**

Copyright (C) 1995-1998 Eric Young (eay@cryptsoft.com) All rights reserved.

This package is an SSL implementation written by Eric Young (eay@cryptsoft.com). The implementation was written so as to conform with Netscapes SSL.

This library is free for commercial and non-commercial use as long as the following conditions are aheared to. The following conditions apply to all code found in this distribution, be it the RC4, RSA, lhash, DES, etc., code; not just the SSL code. The SSL documentation included with this distribution is covered by the same copyright terms except that the holder is Tim Hudson (tjh@cryptsoft.com).

Copyright remains Eric Young's, and as such any Copyright notices in the code are not to be removed. If this package is used in a product, Eric Young should be given attribution as the author of the parts of the library used. This can be in the form of a textual message at program startup or in documentation (online or textual) provided with the package.

Redistribution and use in source and binary forms, with or without modification, are permitted provided that the following conditions are met:

- 1. Redistributions of source code must retain the copyright notice, this list of conditions and the following disclaimer.
- 2. Redistributions in binary form must reproduce the above copyright notice, this list of conditions and the following disclaimer in the documentation and/or other materials provided with the distribution.
- 3. All advertising materials mentioning features or use of this software must display the following acknowledgement: "This product includes cryptographic software written by Eric Young (eay@cryptsoft.com)" The word 'cryptographic' can be left out if the rouines from the library being used are not cryptographic related :-).
- 4. If you include any Windows specific code (or a derivative thereof) from the apps directory (application code) you must include an acknowledgement: "This product includes software written by Tim Hudson (tjh@cryptsoft.com)"

THIS SOFTWARE IS PROVIDED BY ERIC YOUNG ``AS IS'' AND ANY EXPRESS OR IMPLIED WARRANTIES, INCLUDING, BUT NOT LIMITED TO, THE IMPLIED WARRANTIES OF MERCHANTABILITY AND FITNESS FOR A PARTICULAR PURPOSE ARE DISCLAIMED. IN NO EVENT SHALL THE AUTHOR OR CONTRIBUTORS BE LIABLE FOR ANY DIRECT, INDIRECT, INCIDENTAL, SPECIAL, EXEMPLARY, OR CONSEQUENTIAL DAMAGES (INCLUDING, BUT NOT LIMITED TO, PROCUREMENT OF SUBSTITUTE GOODS OR SERVICES; LOSS OF USE, DATA, OR PROFITS; OR BUSINESS INTERRUPTION) HOWEVER CAUSED AND ON ANY THEORY OF LIABILITY, WHETHER IN CONTRACT, STRICT LIABILITY, OR TORT (INCLUDING NEGLIGENCE OR OTHERWISE) ARISING IN ANY WAY OUT OF THE USE OF THIS SOFTWARE, EVEN IF ADVISED OF THE POSSIBILITY OF SUCH DAMAGE

The licence and distribution terms for any publically available version or derivative of this code cannot be changed. i.e. this code cannot simply be copied and put under another distribution licence [including the GNU Public Licence.]

Copyright (c) 1998-2001 The OpenSSL Project. All rights reserved.

Redistribution and use in source and binary forms, with or without modification, are permitted provided that the following conditions are met:

========================================================

- 1. Redistributions of source code must retain the above copyright notice, this list of conditions and the following disclaimer.
- 2. Redistributions in binary form must reproduce the above copyright notice, this list of conditions and the following disclaimer in the documentation and/or other materials provided with the distribution.
- 3. All advertising materials mentioning features or use of this software must display the following acknowledgment: "This product includes software developed by the OpenSSL Project for use in the OpenSSL Toolkit. (http://www.openssl.org/)"
- 4. The names "OpenSSL Toolkit" and "OpenSSL Project" must not be used to endorse or promote products derived from this software without prior written permission. For written permission, please contact openssl-core@openssl.org.
- 5. Products derived from this software may not be called "OpenSSL" nor may "OpenSSL" appear in their names without prior written permission of the OpenSSL Project.
- 6. Redistributions of any form whatsoever must retain the following acknowledgment:

 "This product includes software developed by the OpenSSL Project for use in the OpenSSL Toolkit (http://www.openssl.org/)"

THIS SOFTWARE IS PROVIDED BY THE OpenSSL PROJECT ``AS IS'' AND ANY EXPRESSED OR IMPLIED WARRANTIES, INCLUDING, BUT NOT LIMITED TO, THE IMPLIED WARRANTIES OF MERCHANTABILITY AND FITNESS FOR A PARTICULAR PURPOSE ARE DISCLAIMED. IN NO EVENT SHALL THE OpenSSL PROJECT OR ITS CONTRIBUTORS BE LIABLE FOR ANY DIRECT, INDIRECT, INCIDENTAL, SPECIAL, EXEMPLARY, OR CONSEQUENTIAL DAMAGES (INCLUDING, BUT NOT LIMITED TO, PROCUREMENT OF SUBSTITUTE GOODS OR SERVICES; LOSS OF USE, DATA, OR PROFITS; OR BUSINESS INTERRUPTION) HOWEVER CAUSED AND ON ANY THEORY OF LIABILITY, WHETHER IN CONTRACT, STRICT LIABILITY, OR TORT (INCLUDING NEGLI-GENCE OR OTHERWISE) ARISING IN ANY WAY OUT OF THE USE OF THIS SOFTWARE, EVEN IF ADVISED OF THE POSSIBILITY OF SUCH DAMAGE.

========================================================

This product includes cryptographic software written by Eric Young (eay@cryptsoft.com). This product includes software written by Tim Hudson (tjh@cryptsoft.com).

Copyright (c) 1998-2006 The OpenSSL Project. All rights reserved.

Redistribution and use in source and binary forms, with or without modification, are permitted provided that the following conditions are met:

========================================================

- 1. Redistributions of source code must retain the above copyright notice, this list of conditions and the following disclaimer.
- 2. Redistributions in binary form must reproduce the above copyright notice, this list of conditions and the following disclaimer in the documentation and/or other materials provided with the distribution.
- 3. All advertising materials mentioning features or use of this software must display the following acknowledgment: "This product includes software developed by the OpenSSL Project for use in the OpenSSL Toolkit. (http://www.openssl.org/)"
- 4. The names "OpenSSL Toolkit" and "OpenSSL Project" must not be used to endorse or promote products derived from this software without prior written permission. For written permission, please contact openssl-core@openssl.org.
- 5. Products derived from this software may not be called "OpenSSL" nor may "OpenSSL" appear in their names without prior written permission of the OpenSSL Project.
- 6. Redistributions of any form whatsoever must retain the following acknowledgment: "This product includes software developed by the OpenSSL Project for use in the OpenSSL Toolkit (http://www.openssl.org/)"

THIS SOFTWARE IS PROVIDED BY THE OpenSSL PROJECT ``AS IS'' AND ANY EXPRESSED OR IMPLIED WARRANTIES, INCLUDING, BUT NOT LIMITED TO, THE IMPLIED WARRANTIES OF MERCHANTABILITY AND FITNESS FOR A PARTICULAR PURPOSE ARE DISCLAIMED. IN NO EVENT SHALL THE OpenSSL PROJECT OR ITS CONTRIBUTORS BE LIABLE FOR ANY DIRECT, INDIRECT, INCIDENTAL, SPECIAL, EXEMPLARY, OR CONSEQUENTIAL DAMAGES (INCLUDING, BUT NOT LIMITED TO, PROCUREMENT OF SUBSTITUTE GOODS OR SERVICES; LOSS OF USE, DATA, OR PROFITS; OR BUSINESS INTERRUPTION) HOWEVER CAUSED AND ON ANY THEORY OF LIABILITY, WHETHER IN CONTRACT, STRICT LIABILITY, OR TORT (INCLUDING NEGLI-GENCE OR OTHERWISE) ARISING IN ANY WAY OUT OF THE USE OF THIS SOFTWARE, EVEN IF ADVISED OF THE POSSIBILITY OF SUCH DAMAGE.

This product includes cryptographic software written by Eric Young (eay@cryptsoft.com). This product includes software written by Tim Hudson

========================================================

(tjh@cryptsoft.com).

========================================================

Copyright 2002 Sun Microsystems, Inc. ALL RIGHTS RESERVED. ECC cipher suite support in OpenSSL originally developed by SUN MICROSYSTEMS, INC., and contributed to the OpenSSL project.

#### **SHA2**

FIPS 180-2 SHA-224/256/384/512 implementation Last update: 02/02/2007 Issue date: 04/30/2005

Copyright (C) 2005, 2007 Olivier Gay <olivier.gay@a3.epfl.ch> All rights reserved.

Redistribution and use in source and binary forms, with or without modification, are permitted provided that the following conditions are met:

- 1. Redistributions of source code must retain the above copyright notice, this list of conditions and the following disclaimer.
- 2. Redistributions in binary form must reproduce the above copyright notice, this list of conditions and the following disclaimer in the documentation and/or other materials provided with the distribution.
- 3. Neither the name of the project nor the names of its contributors may be used to endorse or promote products derived from this software without specific prior written permission.

THIS SOFTWARE IS PROVIDED BY THE PROJECT AND CONTRIBUTORS ``AS IS'' AND ANY EXPRESS OR IMPLIED WARRANTIES, INCLUDING, BUT NOT LIMITED TO, THE IMPLIED WARRANTIES OF MERCHANTABILITY AND FITNESS FOR A PARTICULAR PURPOSE ARE DISCLAIMED. IN NO EVENT SHALL THE PROJECT OR CONTRIBUTORS BE LIABLE FOR ANY DIRECT, INDIRECT, INCI-DENTAL, SPECIAL, EXEMPLARY, OR CONSEQUENTIAL DAMAGES (INCLUDING, BUT NOT LIMITED TO, PROCUREMENT OF SUBSTITUTE GOODS OR SERVICES; LOSS OF USE, DATA, OR PROFITS; OR BUSINESS INTERRUPTION) HOWEVER CAUSED AND ON ANY THEORY OF LIABILITY, WHETHER IN CONTRACT, STRICT LIABILITY, OR TORT (INCLUDING NEGLI-GENCE OR OTHERWISE) ARISING IN ANY WAY OUT OF THE USE OF THIS SOFTWARE, EVEN IF ADVISED OF THE POSSIBILITY OF SUCH DAMAGE.

========================================================

#### **ZLIB**

zlib.h – interface of the 'zlib' general purpose compression library version 1.2.3, July 18th, 2005

Copyright (C) 1995-2005 Jean-loup Gailly and Mark Adler

This software is provided 'as-is', without any express or implied warranty. In no event will the authors be held liable for any damages arising from the use of this software.

Permission is granted to anyone to use this software for any purpose, including commercial applications, and to alter it and redistribute it freely, subject to the following restrictions:

- 1. The origin of this software must not be misrepresented; you must not claim that you wrote the original software. If you use this software in a product, an acknowledgment in the product documentation would be appreciated but is not required.
- 2. Altered source versions must be plainly marked as such, and must not be misrepresented as being the original software.
- 3. This notice may not be removed or altered from any source distribution.

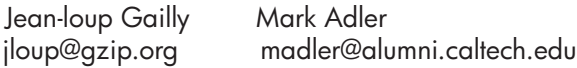

The data format used by the zlib library is described by RFCs (Request for Comments) 1950 to 1952 in the files http://www.ietf.org/rfc/rfc1950.txt (zlib format), rfc1951.txt (deflate format) and rfc1952.txt (gzip format).

## <span id="page-186-0"></span>**B HP izejmateriāli un piederumi**

Šajā nodaļā ir sniegta informācija par HP izejmateriāliem un ierīces piederumiem. Informācija var tikt mainīta; visjaunāko informāciju meklējiet HP vietnē ([www.hpshopping.com](http://www.hpshopping.com)). Vietnē var arī iepirkties.

Šajā nodaļā ir aprakstītas šādas tēmas:

- Drukas izejmateriālu pasūtīšana internetā
- **Izeimateriāli**

#### **Drukas izejmateriālu pasūtīšana internetā**

Ar printeri saderīgu HP kasetņu numuru sarakstu skatiet sadaļā Atbalstītā[s tintes kasetnes](#page-187-0). Informācija par kasetnēm un saites uz tiešsaistes iepirkšanās vietnēm ir norādītas arī tintes līmeņa brīdinājuma ziņojumos.

Drukas izejmateriālus var pasūtīt tiešsaistē, izmantojot šādus rīkus:

₩ **Piezīme.** Plašāku informāciju par šo HP programmatūras rīku atvēršanu un lietošanu skatiet sadaļā Ierī[ces p](#page-221-0)ārvaldības rīki

- **HP Solution Center (HP risinājumu centrs; Windows):** programmatūrā HP Solution Center (HP risinājumu centrs) noklikšķiniet uz ikonas Shopping (Iepirkšanās) un izvēlieties **Shop Online** (Iepirkties tiešsaistē), lai pasūtītu izejmateriālus, vai **Print My Shopping List** (Drukāt manu iepirkšanās sarakstu), lai izveidotu izdrukājamu iepirkšanās sarakstu. HP Solution Center (HP risinājumu centrs) ar jūsu atļauju augšupielādē printera informāciju, tostarp modeļa numuru, sērijas numuru un aptuvenos tintes daudzumus. HP izejmateriāli, kas darbojas jūsu printerī ir iepriekš atlasīti. Jūs varat mainīt daudzumu, pievienot vai noņemt pirkumus un pēc tam izdrukāt sarakstu vai iegadāties tiešsaistē, HP veikalā vai pie citiem mazumtirgotājiem tiešsaistē (izvēle dažādās valstīs/reģionos ir atšķirīga).
- **HP rīklodziņš (Windows):** cilnē **Estimated Ink Level** (Aptuvenais tintes līmenis) noklikšķiniet uz **Shop Online** (Iepirkties tiešsaistē).
- **HP Utility (HP utilītprogramma; Mac OS X):** rīkjoslā noklikšķiniet uz ikonas **Supplies** (Izejmateriāli).
- **Vietne HP SureSupply:** standarta tīmekļa pārlūkprogrammā atveriet tīmekļa lapu [www.hp.com/](http://www.hp.com/buy/supplies) [buy/supplies.](http://www.hp.com/buy/supplies) Ja tiek parādīts atbilstošs uzaicinājums, atlasiet savu valsti/reģionu, sekojiet uzaicinājumiem atlasīt savu produktu un pēc tam jums nepieciešamos izejmateriālus.
- **Iegultais tīmekļa serveris (ITS):** ITS noklikšķiniet uz **Order Supplies** (Pasūtīt izejmateriālus). Noklikšķiniet uz **Send** (Sūtīt), lai nosūtītu HP printera informāciju (piemēram, modeļa numuru, sērijas numuru un aptuvenos tintes daudzumus), un tad jūs pārvirzīs uz vietni HP SureSupply.
- **Piezīme.** Kasetņu pasūtīšana internetā nav iespējama visās valstīs/reģionos. Tomēr daudzām valstīm ir norādīta informācija pasūtīšanai pa tālruni, vietējā veikala atrašanās vietas noteikšanai un iepirkumu saraksta izdrukāšanai. Pastāv arī iespēja atlasīt opciju **How to Buy** (Kā pirkt), kas atrodas lapas [www.hp.com/buy/supplies](http://www.hp.com/buy/supplies) augšpusē, lai iegūtu informāciju par HP produktu iegādi savā valstī.

#### **Izejmateriāli**

Šajā nodaļā ir aprakstītas šādas tēmas:

- Atbalstītā[s tintes kasetnes](#page-187-0)
- HP apdrukā[jamie materi](#page-187-0)āli

#### <span id="page-187-0"></span>**Atbalstītās tintes kasetnes**

Varat pārbaudīt norādītajās vietās, kuras kasetnes atbalsta ierīce:

- Tintes piederumu uzlīme (atrodas printera iekšpusē, blakus tintes kasetnēm)
- Vietne HP Sure Supply [\(www.hp.com/buy/supplies\)](http://www.hp.com/buy/supplies). Plašāku informāciju skatiet sadaļā [Drukas](#page-186-0) izejmateriālu pasūtī[šana internet](#page-186-0)ā.
- Maināmās tintes kasetnes uzlīme.
- HP programmatūra datorā:
	- **Piezīme.** Plašāku informāciju par šo HP programmatūras rīku atvēršanu un lietošanu skatiet sadaļā Ierī[ces p](#page-221-0)ārvaldības rīki
	- **Solution Center (Windows)**: Noklikšķiniet uz **Status** (Statuss) un pēc tam **Estimated Ink Levels** (Aptuvenais tintes līmenis). Cilnē **My Cartridges** (Manas kasetnes) ir norādītas pašreiz ievietotās kasetnes. Cilnē **All Cartridges** (Visas kasetnes) ir norādītas visas kasetnes, ko ierīce atbalsta.
	- **Toolbox (Windows)** (Rīklodziņš (Windows)): noklikšķiniet uz cilnes **Estimated Ink Levels** (Aptuvenais tintes līmenis) un pēc tam noklikšķiniet uz pogas **Cartridge Details** (Detalizēta informācija par kasetni), lai apskatītu informāciju par maināmajām tintes kasetnēm.
	- **HP Utility** (HP utilītprogramma; Mac OS X): noklikšķiniet uz ikonas **Supplies Info** (Informācija par izejmateriāliem) rūtī **Information and Support** (Informācija un atbalsts).
	- **Embedded Web server** (Iegultais tīmekļa serveris): Noklikšķiniet uz cilnes **Information** (Informācija) un pēc tam noklikšķiniet kreisajā rūtī uz **Device Information** (Ierīces informācija).
- Paštesta diagnostiskā lapa. Plašāku informāciju skatiet sadaļā [Printera statusa atskaites un](#page-137-0) [paštesta atskaites skaidrojums](#page-137-0).
- **Piezīme.** Nomainot tintes kasetnes, lietojiet tikai tādas maiņas kasetnes, kurām ir tāds pats kasetnes numurs, kā nomaināmajai tintes kasetnei.

#### **HP apdrukājamie materiāli**

Lai pasūtītu apdrukājamos materiālus, piemēram, fotopapīru HP Advanced Photo Paper, dodieties uz vietni [www.hp.com.](http://www.hp.com)

# <span id="page-188-0"></span>**C Faksa papildiestatījumi**

Pēc visu darba sākšanas pamācībā minēto darbību izpildīšanas izmantojiet šajā nodaļā sniegtos norādījumus, lai pabeigtu faksa iestatīšanu. Paturiet darba sākšanas pamācību izmantošanai vēlāk. Šajā sadaļā uzzināsit, kā ierīce jāiestata, lai panāktu veiksmīgu faksa iekārtas darbu paralēli ierīcēm un pakalpojumiem, kas, iespējams, izmanto to pašu tālruņa līniju, kurai ir pieslēgta arī ierīce.

**Padoms** Varat arī izmantot vedni Fax Setup Wizard (Faksa iestatīšanas vednis; Windows) vai HP Setup Assistant (HP iestatīšanas palīgs; Mac OS X), kas palīdzēs jums ātri iestatīt tādus būtiskus faksa iestatījumus, kā atbildes režīms un faksa galvenes informācija. Šiem rīkiem var piekļūt, izmantojot ierīces uzstādīšanas laikā instalēto programmatūru. Kad būsit palaidis šos rīkus, izpildiet šajā sadaļā norādītās procedūras, lai pabeigtu faksa uzstādīšanu.

Šajā nodaļā ir aprakstītas šādas tēmas:

- Faksa iestatīšana (paralēlas tālruņu sistēmas)
- Seriālā [tipa faksa uzst](#page-209-0)ādīšana
- [Faksa iestat](#page-210-0)ījumu pārbaude

#### **Faksa iestatīšana (paralēlas tālruņu sistēmas)**

Pirms sākat ierīces iestatīšanu faksu operācijām, noskaidrojiet, kāda tālruņu sistēma tiek izmantota jūsu valstī/reģionā. Norādījumi faksa iestatīšanai atšķiras atkarībā no tā, vai lietojat seriālo vai paralēlo tālruņu sistēmu.

- Ja jūsu valsts/reģions nav norādīts nākamajā tabulā, visticamāk, izmantojat seriālo tālruņu sistēmu. Seriālās tālruņu sistēmas kopīgi izmantotā tālruņu aprīkojuma (modemu, tālruņu un automātisko atbildētāju) savienotāju veids neļauj veidot fizisku pieslēgumu ierīces portam "2- EXT". Tāpēc visam aprīkojumam jābūt pieslēgtam pie tālruņa sienas kontaktligzdas.
	- **Piezīme.** Dažās valstīs/reģionos, kuros izmanto seriālā tipa tālruņu sistēmas, ierīces komplektācijā iekļautajam tālruņa vadam var būt pievienots papildu sienas kontaktspraudnis. Tādējādi sienas kontaktligzdā, kurai pievienojat ierīci, varat pievienot citas telekomunikāciju ierīces.

Iespējams, vajadzēs pievienot komplektā iekļauto tālruņa vadu jūsu valstij vai reģionam atbilstošam adapterim.

- Ja jūsu valsts/reģions ir minēts šajā sarakstā, jums droši vien ir paralēlā tālruņu sistēma. Paralēlā tālruņu sistēmā līniju var piešķirt vairākām tālruņu ierīcēm vienlaikus, izmantojot "2- EXT" portu ierīces aizmugurē.
	- **Piezīme.** Lai pieslēgtu ierīci tālruņa sienas kontaktligzdai ja lietojat paralēlu tālruņu sistēmu — HP iesaka izmantot divdzīslu tālruņa kabeli, kas iekļauts ierīces komplektācijā.

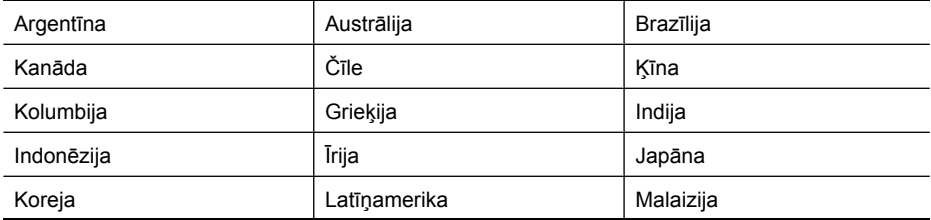

#### **Tabula C-1 Valstis/reģioni ar paralēlu tālruņu sistēmu**

#### Pielikums C

Valstis/reģioni ar paralēlu tālruņu sistēmu (turpinājums)

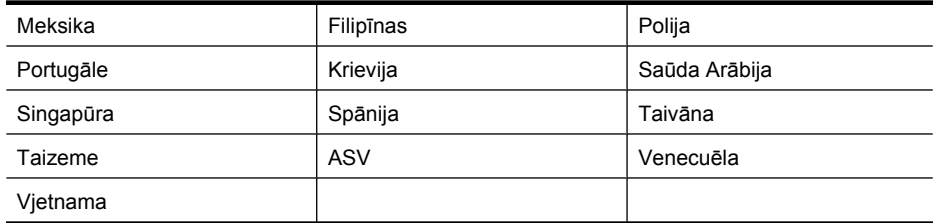

Ja neesat pārliecināts par to, kāda veida tālruņu sistēma jums ir (seriālā vai paralēlā), uzziniet to no sava telefonsakaru operatora.

Šajā nodaļā ir aprakstītas šādas tēmas:

- Pareizo faksa iestatījumu izvēle mājās un birojā
- A variants: atsevišķa faksa lī[nija \(balss zvani netiek sa](#page-191-0)ņemti)
- B variants: ierīces uzstādī[šana darbam ar DSL](#page-192-0)
- C variants: ierīces uzstādī[šana darbam ar PBX t](#page-193-0)ālruņu sistēmu vai ISDN līniju
- D variants: fakss ar atšķirīgu zvanu signā[lu pakalpojumu uz vienas l](#page-194-0)īnijas
- [E variants: kop](#page-195-0)ēja balss/faksa līnija
- F variants: kopēja balss/faksa lī[nija ar balss pastu](#page-196-0)
- G variants: faksa līniju izmanto arī [datora modems \(balss zvani netiek sa](#page-197-0)ņemti)
- [H variants: balss/faksa l](#page-199-0)īnija kopā ar datora modemu
- I variants: kopē[ja balss/faksa l](#page-202-0)īnija ar automātisko atbildētāju
- J variants: balss/faksa līnija kopā [ar datora modemu un autom](#page-204-0)ātisko atbildētāju
- K variants: balss/faksa līnija kopā [ar datora iezvanes modemu un balss pastu](#page-207-0)

#### **Pareizo faksa iestatījumu izvēle mājās un birojā**

Lai sekmīgi strādātu ar faksu, jāzina, kādam aprīkojumam un pakalpojumiem (ja tādi ir) vēl tiek izmantota tālruņa līnija, kuru lieto ierīce. Tas ir svarīgi tāpēc, ka var rasties nepieciešamība daļu sava esošā biroja aprīkojuma nepastarpināti savienot ar ierīci, turklāt, visticamāk, būs jāmaina daži faksa iestatījumi, lai varētu sekmīgi nosūtīt un saņemt faksa ziņojumus.

- **1.** Nosakiet, vai jūsu tālruņa sistēma ir seriālā vai paralēlā (skat. sadaļu [Faksa iestat](#page-188-0)īšana [\(paral](#page-188-0)ēlas tālruņu sistēmas)).
	- **a**. Seriāla tipa tālruņa sistēma skat. Seriālā [tipa faksa uzst](#page-209-0)ādīšana.
	- **b**. Paralēlā tipa tālruņa sistēma pārejiet pie 2. darbības.
- **2.** Izvēlieties aprīkojuma un pakalpojumu kombināciju, ko izmanto jūsu faksa līnija.
	- DSL: telefona operatora ciparu abonenta līnijas (DSL) pakalpojums. (Iespējams, ka jūsu valstī vai reģionā DSL sauc par ADSL.)
	- PBX: privāta nozaru apmaiņas (PBX) tālruņa sistēma vai integrēto pakalpojumu cipartīkla (ISDN) sistēma.
	- Atšķirīgās zvanīšanas pakalpojums: atšķirīgās zvanīšanas pakalpojums caur telefona operatoru nodrošina vairākus tālruņa numurus ar dažādiem zvanīšanas veidiem.
	- Balss zvani: balss zvani tiek saņemti uz to pašu tālruņa numuru, kuru izmantojat ierīces faksa izsaukumiem.
- Datora iezvanes modems: datora iezvanes modems ir pieslēgts tai pašai tālruņa līnijai, kurai pieslēgta ierīce. Ja jūs atbilde ir Yes (Jā) uz jebkuru no nākamajiem jautājumiem, izmantojat datora iezvanes modemu:
	- Vai nepastarpināti nosūtāt faksus no datora programmas un saņemat faksus tajā, izmantojot iezvanpieejas savienojumu?
	- Vai jūs nosūtāt un saņemat e-pasta sūtījumus tieši no jūsu datoraprogrammas un uz to, izmantojot iezvanpieejas savienojumu?
	- Jai jūs piekļūstat Internetam no sava datora, izmantojot iezvanpieejas savienojumu?
- Automātiskais atbildētājs: automātiskais atbildētājs, kas atbild uz balss zvaniem uz to pašu tālruņa numuru, kuru izmantojat ierīces faksa izsaukumiem.
- Balss pasta pakalpojums: balss pasta pakalpojumi tiek abonēti no tālruņa pakalpojumu operatora uz to pašu numuru, kur saņemat ierīces faksa izsaukumus.
- **3.** Izvēlieties nākamajā tabulā izvēlieties savām mājām vai birojam atbilstošu aprīkojuma un pakalpojumu kombināciju. Pēc tam atrodiet ieteicamo faksa konfigurāciju. Par katru turpmākajās sadaļās norādīto scenāriju ir sniegti detalizēti, pakāpeniski norādījumi.
- **Piezīme.** Ja mājas vai biroja iestatījumi šajā nodaļā nav aprakstīti, iestatiet ierīci tāpat kā parastu analogo tālruņa aparātu. Izmantojiet komplektācijā iekļauto tālruņa kabeli un vienu tā galu pievienojiet tālruņa sienas kontaktligzdai, bet otru — portam 1-LINE ierīces aizmugurē. Izmantojot citu tālruņa kabeli, var rasties problēmas, nosūtot un saņemot faksus.

Iespējams, vajadzēs pievienot komplektā iekļauto tālruņa vadu jūsu valstij vai reģionam atbilstošam adapterim.

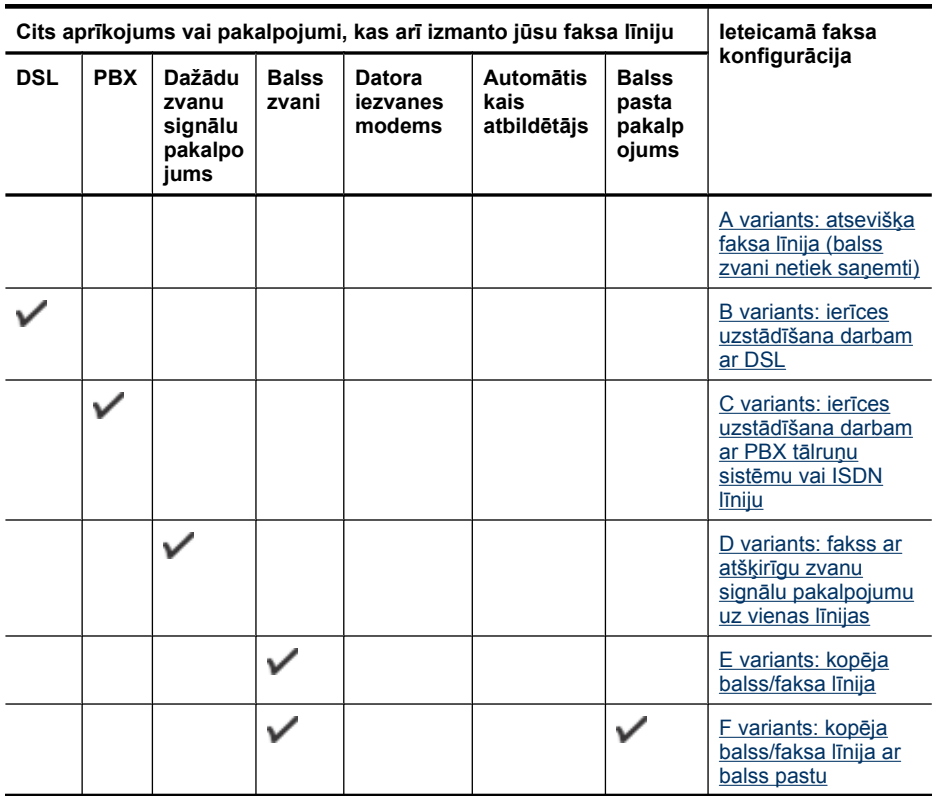

#### <span id="page-191-0"></span>Pielikums C

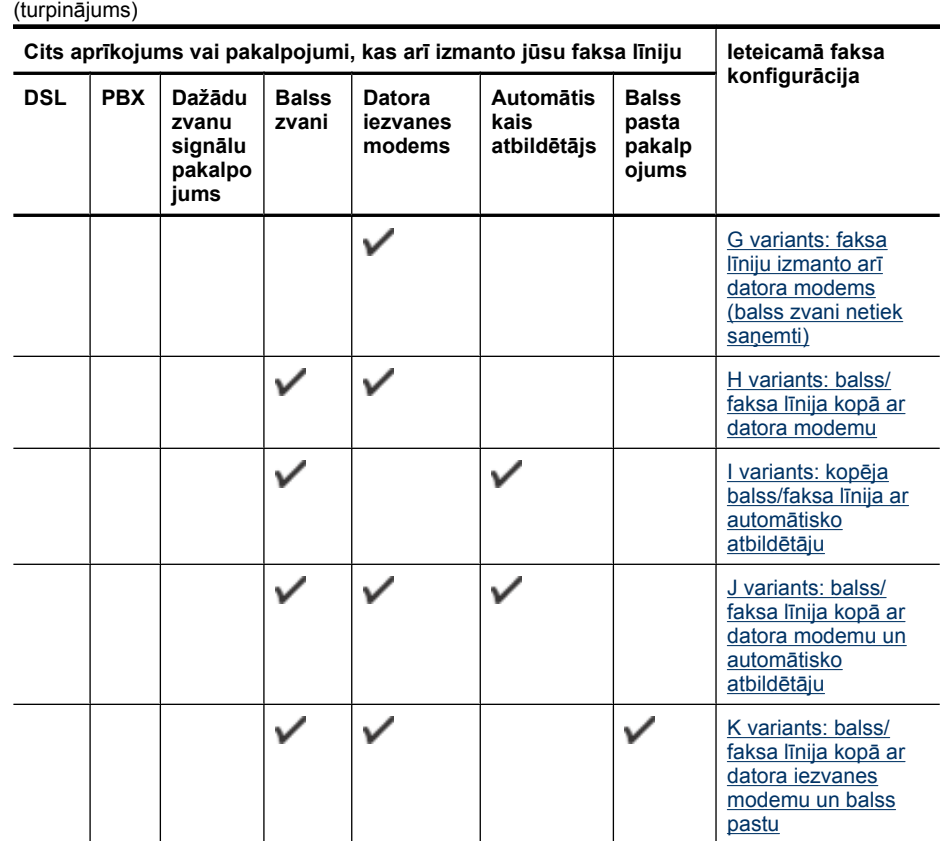

#### **A variants: atsevišķa faksa līnija (balss zvani netiek saņemti)**

Ja ir atsevišķa tālruņa līnija, kurā balss zvani netiek saņemti, un šai tālruņa līnijai nav pievienotas citas ierīces, iestatiet ierīci tā, kā aprakstīts šajā nodaļā.

#### **Ierīces aizmugures skats**

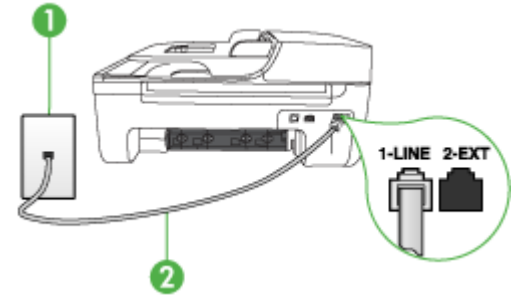

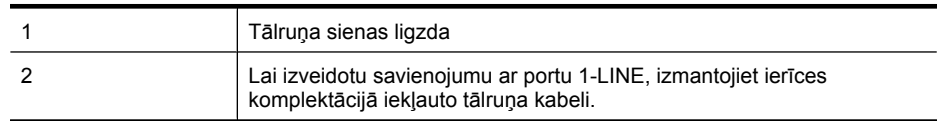

Iespējams, vajadzēs pievienot komplektā iekļauto tālruņa vadu jūsu valstij vai reģionam atbilstošam adapterim.

#### <span id="page-192-0"></span>**Lai ierīci iestatītu darbam ar atsevišķu faksa līniju**

- **1.** Ierīces komplektācijā iekļautā tālruņa kabeļa vienu galu pievienojiet pie tālruņa sienas kontaktligzdas, pēc tam ierīces aizmugurē pievienojiet otru tā galu pie porta, kas apzīmēts ar 1- LINE.
	- **Piezīme.** Iespējams, vajadzēs pievienot komplektā iekļauto tālruņa vadu jūsu valstij vai reģionam atbilstošam adapterim.

Ja tālruņa sienas kontaktligzdas un ierīces savienošanai neizmantojat komplektācijā iekļauto kabeli, iespējams, faksu nevarēs izmantot. Šis īpašais tālruņa kabelis atšķiras no tālruņu kabeļiem, kādi, iespējams, atrodas jūsu dzīvoklī vai birojā.

- **2.** Ieslēdziet iestatījumu **Auto Answer** (Automātiskais atbildētājs).
- **3.** (Izvēles iespēja) Samaziniet iestatījuma **Rings to Answer** (Zvana signālu skaits līdz atbildei) vērtību uz vismazāko (divi zvana signāli).
- **4.** Palaidiet faksa pārbaudi.

Atskanot tālruņa zvanam, ierīce automātiski atbildēs pēc zvana signālu skaita, kas norādīts iestatījumā **Rings to Answer** (Zvana signālu skaits līdz atbildei). Pēc tam ierīce sāk izdot faksa saņemšanas toņus nosūtošajai faksa iekārtai un saņem faksa ziņojumu.

#### **B variants: ierīces uzstādīšana darbam ar DSL**

Ja izmantojat DSL pakalpojumu un nepievienojat ierīcei citu aprīkojumu, lietojiet šajā nodaļā sniegtos norādījumus, lai savienotu DSL filtru starp tālruņa sienas kontaktligzdu un ierīci. DSL filtrs noņem ciparu signālu, kas var traucēt ierīcei, un nodrošina pareizus ierīces sakarus ar tālruņa līniju. (Iespējams, ka jūsu valstī/reģionā DSL sauc par ADSL.)

**Piezīme.** Ja ir pieejama DSL līnija un neieslēdzat DSL filtru, ierīce nevarēs nosūtīt un saņemt faksa ziņojumus.

#### **Skats uz ierīces aizmuguri**

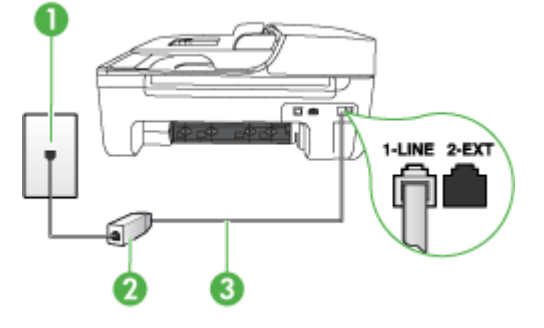

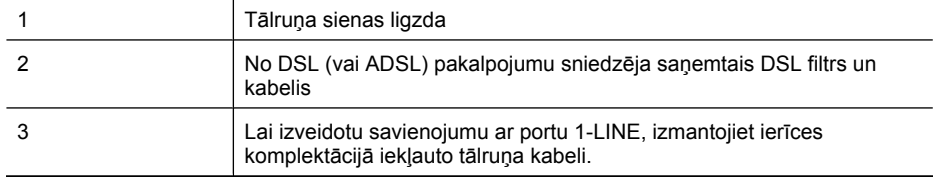

Iespējams, vajadzēs pievienot komplektā iekļauto tālruņa vadu jūsu valstij vai reģionam atbilstošam adapterim.

#### <span id="page-193-0"></span>**Lai uzstādītu ierīci darbam ar DSL**

- **1.** Iegādāties DSL filtru no sava pakalpojumu sniedzēja.
- **2.** Izmantojiet ierīces komplektācijā iekļauto tālruņa kabeli un pievienojiet vienu tā galu pie atvērta DSL filtra porta un pēc tam ierīces aizmugurē pievienojiet otru galu pie porta, kas apzīmēts kā 1-LINE.
	- **Piezīme.** Iespējams, vajadzēs pievienot komplektā iekļauto tālruņa vadu jūsu valstij vai reģionam atbilstošam adapterim.

Ja DSL filtra un ierīces savienošanai neizmantojat komplektācijā iekļauto kabeli, iespējams, faksu nevarēs izmantot. Šis īpašais tālruņa kabelis atšķiras no tālruņu kabeļiem, kādi, iespējams, atrodas jūsu dzīvoklī vai birojā.

Tā kā komplektācijā ir iekļauts tikai viens tālruņa vads, šai konfigurācijai, iespējams, būs jāiegādājas papildu tālruņa vadi.

- **3.** Pievienojiet papildu tālruņa kabeli starp DSL filtru un tālruņa sienas kontaktligzdu.
- **4.** Palaidiet faksa pārbaudi.

Ja jums ir jautājumi par ierīces uzstādīšanu kopā ar papildaprīkojumu, vaicājiet palīdzību savam vietējam pakalpojumu sniedzējam vai ražotājam.

#### **C variants: ierīces uzstādīšana darbam ar PBX tālruņu sistēmu vai ISDN līniju**

Ja jūs izmantojat vai nu PBX telefonsistēmu vai ISDN pārveidotāju/terminālo adapteri, pārliecinieties, ka jūs:

- Ja izmantojat PBX vai ISDN pārveidotāju/termināļa adapteri, pievienojiet ierīci portam, kas ir paredzēts faksa un tālruņa lietošanai. Ja iespējams, pārliecinieties arī, vai termināļa adapteris ir pārslēgts atbilstoši jūsu valstī/reģionā piemērotam komutatora veidam.
	- ₩ **Piezīme.** Dažas ISDN sistēmas ļauj konfigurēt portus īpašam tālruņu aprīkojumam. Piemēram, varat piešķirt vienu portu tālrunim un 3. grupas faksam un citu portu vairākiem atšķirīgiem mērķiem. Ja problēmas, kas saistītas ar ISDN pārveidotāja faksa/tālruņa portu, neizdodas novērst, mēģiniet lietot portu, kas paredzēts vairākiem mērķiem; tas var būt apzīmēts kā "multi-combi" vai ar līdzīgu vārdu.
- Izmantojot PBX tālruņu sistēmu, izsaukuma gaidīšanas tonālo signālu iestatiet stāvoklī "off" (izslēgts).

**Piezīme.** Daudzās ciparu PBX sistēmās pēc noklusējuma izsaukuma gaidīšanas toņa signāls ir iestatīts stāvoklī "on" (ieslēgts). Izsaukuma gaidīšanas signāls traucē faksa sūtījumiem, neļaujot ierīcei sūtīt vai saņemt faksus. Norādījumus, kā izslēgt izsaukuma gaidīšanas toņa signālu, skatiet PBX sistēmas komplektācijā iekļautajā dokumentācijā.

- Ja jūs izmantojat PBX telefonsistēmu, pirms attiecīgā faksa numura izsaukšanas sastādiet ārējās līnijas numuru.
- Lai pieslēgtu ierīci tālruņa sienas kontaktligzdai, noteikti izmantojiet tikai komplektācijā iekļauto kabeli. Pretējā gadījumā faksu sūtīšana var būt neveiksmīga. Šis īpašais tālruņa kabelis atšķiras no tālruņu kabeļiem, kādi, iespējams, atrodas jūsu dzīvoklī vai birojā. Ja komplektācijā iekļautais kabelis ir par īsu, varat elektronisko preču veikalā iegādāties sadalītāju un to pagarināt. Iespējams, vajadzēs pievienot komplektā iekļauto tālruņa vadu jūsu valstij vai reģionam atbilstošam adapterim.

Ja jums ir jautājumi par ierīces uzstādīšanu kopā ar papildaprīkojumu, vaicājiet palīdzību savam vietējam pakalpojumu sniedzējam vai ražotājam.

#### <span id="page-194-0"></span>**D variants: fakss ar atšķirīgu zvanu signālu pakalpojumu uz vienas līnijas**

Ja abonējat atšķirīgo zvanu signālu pakalpojumu (ko piedāvā tālruņu pakalpojumu sniedzējs), tas dod iespēju izmantot vairākus tālruņu numurus vienā tālruņa līnijā; katram numuram ir noteikta atšķirīgs zvana signāls; uzstādiet ierīci, kā aprakstīts šajā nodaļā.

# **Ierīces aizmugures skats**  $\alpha$ 1-LINE 2-EXT

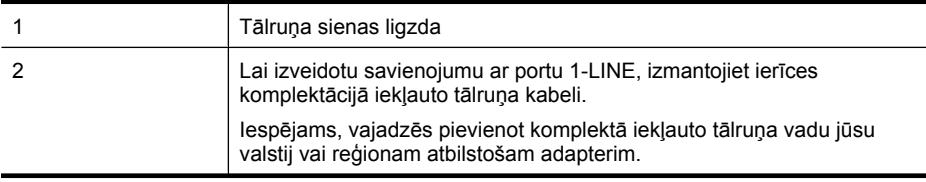

#### **Lai uzstādītu ierīci darbam ar atšķirīgu zvana signālu pakalpojumu**

- **1.** Ierīces komplektācijā iekļautā tālruņa kabeļa vienu galu pievienojiet pie tālruņa sienas kontaktligzdas, pēc tam ierīces aizmugurē pievienojiet otru tā galu pie porta, kas apzīmēts ar 1- LINE.
	- **Piezīme.** Iespējams, vajadzēs pievienot komplektā iekļauto tālruņa vadu jūsu valstij vai reģionam atbilstošam adapterim.

Ja tālruņa sienas kontaktligzdas un ierīces savienošanai neizmantojat komplektācijā iekļauto kabeli, iespējams, faksu nevarēs izmantot. Šis īpašais tālruņa kabelis atšķiras no tālruņu kabeļiem, kādi, iespējams, atrodas jūsu dzīvoklī vai birojā.

- **2.** Ieslēdziet iestatījumu **Auto Answer** (Automātiskais atbildētājs).
- **3.** Nomainiet iestatījumu **Distinctive Ring** (Zvanu izšķiršana) atbilstoši shēmai, ko tālruņu pakalpojumu sniedzējs ir piešķīris faksa numuram.

**Piezīme.** Pēc noklusējuma ierīce ir iestatīta atbildēt uz visiem zvana signāliem. Ja iestatījums **Distinctive Ring** (Zvanu izšķiršana) neatbilst faksa numuram piešķirtajam zvana signāla veidam, iespējams, ierīce atbildēs gan uz balss zvaniem, gan faksa zvaniem vai neatbildēs vispār.

- **4.** (Izvēles iespēja) Samaziniet iestatījuma **Rings to Answer** (Zvana signālu skaits līdz atbildei) vērtību uz vismazāko (divi zvana signāli).
- **5.** Palaidiet faksa pārbaudi.

Ierīce automātiski atbildēs uz ienākošajiem zvaniem, kuriem ir izvēlētais zvana signāla veids (iestatījums **Distinctive Ring** (Zvanu izšķiršana)), pēc norādītā zvana signālu skaita (iestatījums **Rings to Answer** (Zvana signālu skaits līdz atbildei)). Pēc tam ierīce sāk emitēt faksa saņemšanas toņus nosūtošajai faksa iekārtai un saņem faksa ziņojumu.

Ja jums ir jautājumi par ierīces uzstādīšanu kopā ar papildaprīkojumu, vaicājiet palīdzību savam vietējam pakalpojumu sniedzējam vai ražotājam.

#### <span id="page-195-0"></span>**E variants: kopēja balss/faksa līnija**

Ja uz vienu tālruņa numuru saņemat gan balss, gan faksa zvanus, un šai tālruņa līnijai nav pievienotas citas biroja iekārtas (vai balss pasts), uzstādiet ierīci, kā aprakstīts šajā nodaļā.

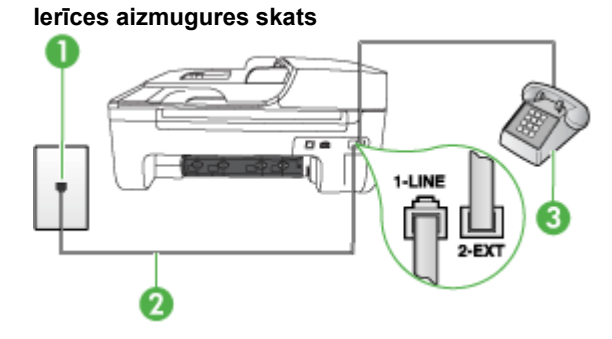

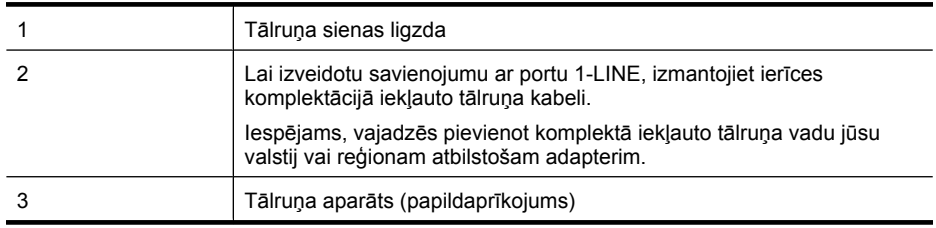

#### **Lai uzstādītu ierīci darbam ar kopēju balss/faksa līniju**

- **1.** Ierīces komplektācijā iekļautā tālruņa kabeļa vienu galu pievienojiet pie tālruņa sienas kontaktligzdas, pēc tam ierīces aizmugurē pievienojiet otru tā galu pie porta, kas apzīmēts ar 1- LINE.
	- **Piezīme.** Iespējams, vajadzēs pievienot komplektā iekļauto tālruņa vadu jūsu valstij vai reģionam atbilstošam adapterim.

Ja tālruņa sienas kontaktligzdas un ierīces savienošanai neizmantojat komplektācijā iekļauto kabeli, iespējams, faksu nevarēs izmantot. Šis īpašais tālruņa kabelis atšķiras no tālruņu kabeļiem, kādi, iespējams, atrodas jūsu dzīvoklī vai birojā.

- **2.** Veiciet vienu no šīm darbībām:
	- Ja izmantojat paralēlo tālruņu sistēmu, ierīces aizmugurē izņemiet balto spraudni no porta, kas apzīmēts ar 2-EXT.
	- Ja izmantojat seriālo tālruņu sistēmu, tālruņa kontaktu varat ievietot tieši virs ierīces kabeļa, kas ir pievienots sienas kontaktligzdai.
- **3.** Tagad jāizlemj, kā ierīcei jāatbild uz zvaniem automātiski vai manuāli:
	- Ja iestatāt, ka ierīcei jāatbild uz zvaniem **automātiski**, tā atbild uz visiem ienākošajiem zvaniem un saņem faksus. Šajā gadījumā ierīce nevar atšķirt faksa un balss zvanus; ja saņemtais zvans ir balss zvans, uz to jāatbild pirms ierīces. Lai iestatītu, ka ierīcei jāatbild uz zvaniem automātiski, ieslēdziet iestatījumu **Auto Answer** (Automātiskais atbildētājs).
	- Ja iestatāt, ka ierīcei jāatbild uz faksiem **manuāli**, jums personīgi jāatbild uz ienākošajiem faksa zvaniem; pretējā gadījumā ierīce nevar pieņemt faksus. Lai iestatītu, ka ierīcei jāatbild uz zvaniem manuāli, deaktivizējiet iestatījumu **Auto Answer** (Automātiskais atbildētājs).
- **4.** Palaidiet faksa pārbaudi.

Ja paceļat klausuli, pirms uz šo zvanu atbild ierīce, un no nosūtošā faksa aparāta dzirdat faksa toņu signālus, jums manuāli jāatbild uz faksa zvanu.

<span id="page-196-0"></span>Ja jums ir jautājumi par ierīces uzstādīšanu kopā ar papildaprīkojumu, vaicājiet palīdzību savam vietējam pakalpojumu sniedzējam vai ražotājam.

#### **F variants: kopēja balss/faksa līnija ar balss pastu**

Ja uz vienu tālruņa numuru saņemat gan balss zvanus, gan faksa zvanus un tiek abonēti arī balss pasta pakalpojumi, ko piedāvā tālruņa pakalpojumu sniedzējs, uzstādiet ierīci, kā aprakstīts šajā nodaļā.

**Piezīme.** Faksus nevar saņemt automātiski, ja balss pasta pakalpojumiem ir tas pats tālruņa numurs, ko izmantojat faksa zvaniem. Faksi jāsaņem manuāli; tas nozīmē, ka jums jābūt klāt, lai personiski atbildētu uz ienākošo faksu zvaniem. Ja vēlaties saņemt faksus automātiski, sazinieties ar tālruņa pakalpojumu sniedzēju, lai pieteiktos uz atšķirīgu zvanu signālu pakalpojumiem vai iegūtu atsevišķu faksa līniju.

#### **Ierīces aizmugures skats**

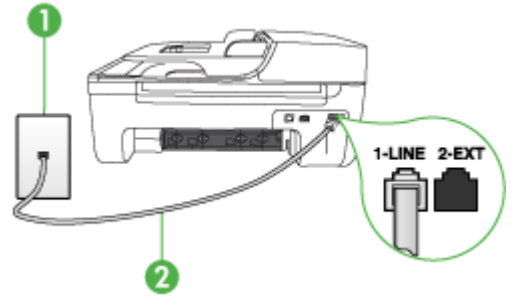

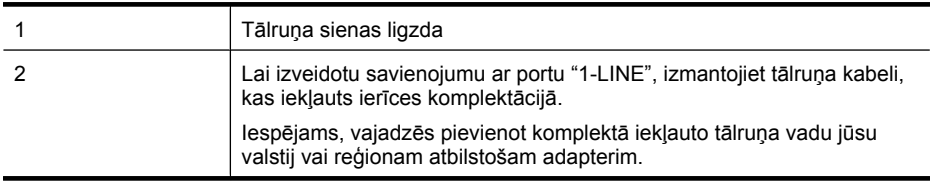

#### **Lai ierīci uzstādītu darbam ar balss pastu**

**1.** Ierīces komplektācijā iekļautā tālruņa kabeļa vienu galu pievienojiet pie tālruņa sienas kontaktligzdas, pēc tam ierīces aizmugurē pievienojiet otru tā galu pie porta, kas apzīmēts ar 1- LINE.

Iespējams, vajadzēs pievienot komplektā iekļauto tālruņa vadu jūsu valstij vai reģionam atbilstošam adapterim.

**Piezīme.** Iespējams, vajadzēs pievienot komplektā iekļauto tālruņa vadu jūsu valstij vai reģionam atbilstošam adapterim.

Ja tālruņa sienas kontaktligzdas un ierīces savienošanai neizmantojat komplektācijā iekļauto kabeli, iespējams, faksu nevarēs izmantot. Šis īpašais tālruņa kabelis atšķiras no tālruņu kabeļiem, kādi, iespējams, atrodas jūsu dzīvoklī vai birojā.

- **2.** Izslēdziet iestatījumu **Auto Answer** (Automātiskais atbildētājs).
- **3.** Palaidiet faksa pārbaudi.

Jābūt pieejamam cilvēkam, kas manuāli var atbildēt uz faksa zvaniem; pretējā gadījumā ierīce nevar saņemt faksa ziņojumus. Jums jāuzsāk manuālā faksa pārraide, pirms uz zvanu atbild balss pasts. Ja jums ir jautājumi par ierīces uzstādīšanu kopā ar papildaprīkojumu, vaicājiet palīdzību savam vietējam pakalpojumu sniedzējam vai ražotājam.

#### <span id="page-197-0"></span>**G variants: faksa līniju izmanto arī datora modems (balss zvani netiek saņemti)**

Ja ir faksa līnija, kas netiek izmantota balss zvanu saņemšanai, un šai līnijai ir pievienots arī datora modems, uzstādiet ierīci, kā aprakstīts šajā nodaļā.

- **Piezīme.** Ja lietojat datora iezvanes modemu, tas kopā ar ierīci izmanto vienu tālruņa līniju. Modemu un ierīci nevar lietot vienlaicīgi. Piemēram, ierīci nevar izmantot faksu sūtīšanai, kamēr datora modems tiek lietots e-pasta ziņojuma sūtīšanai vai interneta pārlūkošanai.
- Ierīces uzstādīšana darbam ar datora iezvanes modemu
- Ierīces uzstādī[šana darbam ar datora DSL/ADSL modemu](#page-198-0)

#### **Ierīces uzstādīšana darbam ar datora iezvanes modemu**

Ja faksu nosūtīšanai un datora iezvanes modemam izmantojat vienu tālruņa līniju, izpildiet šos norādījumus, lai uzstādītu ierīci.

#### **Ierīces aizmugures skats**

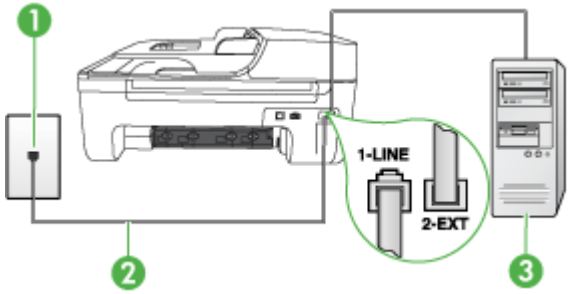

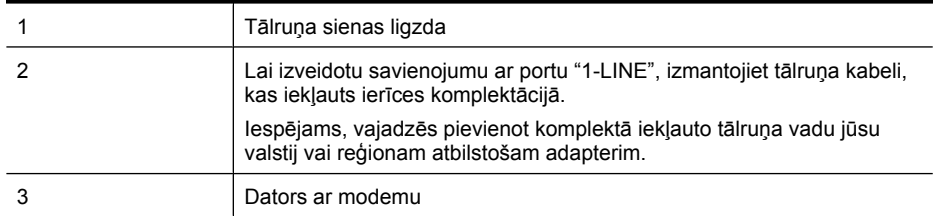

#### **Lai ierīci uzstādītu darbam ar datora iezvanes modemu**

- **1.** Ierīces aizmugurē izņemiet balto spraudni no porta, kas apzīmēts ar 2-EXT.
- **2.** Atrodiet datora aizmugurē tālruņa kabeli (datora iezvanes modema kabeli), kas pievienots tālruņa sienas kontaktligzdai. Atvienojiet kabeli no tālruņa sienas kontaktligzdas un pievienojiet to portam ierīces aizmugurē, kas apzīmēts ar 2-EXT.
- **3.** Ierīces komplektācijā iekļautā tālruņa kabeļa vienu galu pievienojiet pie tālruņa sienas kontaktligzdas, pēc tam ierīces aizmugurē pievienojiet otru tā galu pie porta, kas apzīmēts ar 1- LINE.
	- **Piezīme.** Iespējams, vajadzēs pievienot komplektā iekļauto tālruņa vadu jūsu valstij vai reģionam atbilstošam adapterim.

Ja tālruņa sienas kontaktligzdas un ierīces savienošanai neizmantojat komplektācijā iekļauto kabeli, iespējams, faksu nevarēs izmantot. Šis īpašais tālruņa kabelis atšķiras no tālruņu kabeļiem, kādi, iespējams, atrodas jūsu dzīvoklī vai birojā.

<span id="page-198-0"></span>**4.** Ja modema programmatūrai ir iestatīts, ka faksi automātiski jāsaņem datorā, izslēdziet šo iestatījumu.

**Piezīme.** Ja datora modema programmatūrā netiek izslēgts automātiskās faksu saņemšanas iestatījums, ierīce nevar saņemt faksus.

- **5.** Ieslēdziet iestatījumu **Auto Answer** (Automātiskais atbildētājs).
- **6.** (Izvēles iespēja) Samaziniet iestatījuma **Rings to Answer** (Zvana signālu skaits līdz atbildei) vērtību uz vismazāko (divi zvana signāli).
- **7.** Palaidiet faksa pārbaudi.

Atskanot tālruņa zvanam, ierīce automātiski atbildēs pēc zvana signālu skaita, kas norādīts iestatījumā **Rings to Answer** (Zvana signālu skaits līdz atbildei). Pēc tam ierīce sāk emitēt faksa saņemšanas toņus nosūtošajai faksa iekārtai un saņem faksa ziņojumu.

Ja jums ir jautājumi par ierīces uzstādīšanu kopā ar papildaprīkojumu, vaicājiet palīdzību savam vietējam pakalpojumu sniedzējam vai ražotājam.

#### **Ierīces uzstādīšana darbam ar datora DSL/ADSL modemu**

Ja jums ir DSL līnija un šo tālruņa līniju izmantojat faksu sūtīšanai, izpildiet šos norādījumus, lai uzstādītu faksu.

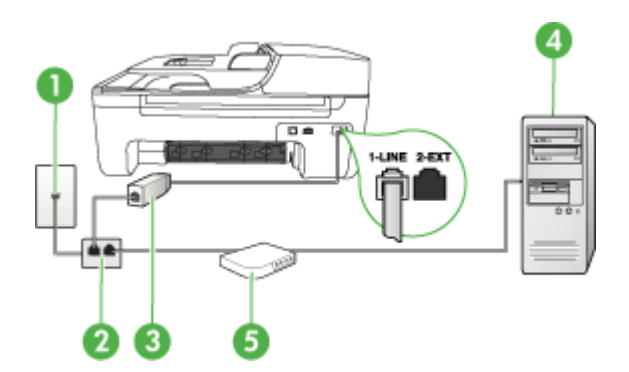

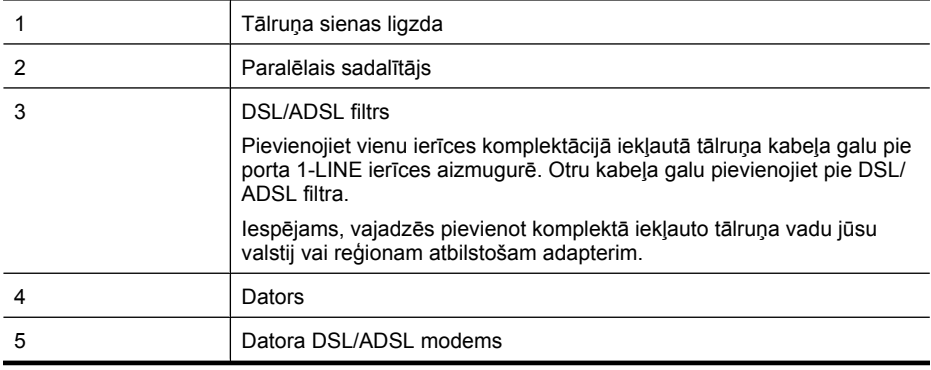

**Piezīme.** Jums jānopērk paralēlais sadalītājs. Paralēlajam sadalītājam ir viens RJ-11 ports priekšā un divi RJ-11 porti aizmugurē. Neizmantojiet 2 līniju telefona sadalītāju, seriālo telefonu sadalītāju vai paralēlo sadalītāju, kuram ir divi RJ-11 porti priekšpusē un kontaktdakša aizmugurē.

<span id="page-199-0"></span>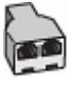

#### **Ierīces uzstādīšana darbam ar datora DSL/ADSL modemu**

- **1.** Iegādāties DSL filtru no sava pakalpojumu sniedzēja.
- **2.** Izmantojiet ierīces komplektācijā iekļauto tālruņa kabeli un pievienojiet vienu tā galu pie DSL filtra, pēc tam ierīces aizmugurē pievienojiet otru galu pie porta, kas atzīmēts ar 1-LINE.

**Piezīme.** Iespējams, vajadzēs pievienot komplektā iekļauto tālruņa vadu jūsu valstij vai reģionam atbilstošam adapterim.

Ja DSL filtra pieslēgšanai ierīces aizmugurē neizmantojat komplektācijā iekļauto kabeli, iespējams, faksu nevarēs izmantot. Šis īpašais tālruņa kabelis atšķiras no tālruņu kabeļiem, kādi, iespējams, atrodas jūsu dzīvoklī vai birojā.

- **3.** Pievienojiet DSL filtru paralēlajam sadalītājam.
- **4.** Pievienojiet DSL modemu paralēlajam sadalītājam.
- **5.** Savienojiet paralēlo sadalītāju ar sienas kontaktligzdu.
- **6.** Palaidiet faksa pārbaudi.

Atskanot tālruņa zvanam, ierīce automātiski atbildēs pēc zvana signālu skaita, kas norādīts iestatījumā **Rings to Answer** (Zvana signālu skaits līdz atbildei). Pēc tam ierīce sāk emitēt faksa saņemšanas toņus nosūtošajai faksa iekārtai un saņem faksa ziņojumu.

Ja jums ir jautājumi par ierīces uzstādīšanu kopā ar papildaprīkojumu, vaicājiet palīdzību savam vietējam pakalpojumu sniedzējam vai ražotājam.

#### **H variants: balss/faksa līnija kopā ar datora modemu**

Ir divi veidi, kā uzstādīt ierīci darbam ar datoru, pamatojoties uz tālruņa portu skaitu datorā. Pirms sākat, pārbaudiet, vai datoram ir viens vai divi tālruņa porti:

- **Piezīme.** Ja datoram ir tikai viens tālruņa ports, jāiegādājas paralēlais sadalītājs (ko reizēm sauc arī par uzmavu), kā parādīts tālāk. (Paralēlajam sadalītājam ir viens RJ-11 ports priekšā un divi RJ-11 porti aizmugurē. Neizmantojiet divlīniju tālruņa sadalītāju, seriālo tālruņa sadalītāju vai paralēlo sadalītāju, kuram ir divi RJ-11 porti priekšpusē un kontaktspraudnis aizmugurē.)
- Balss/fakss kopā ar datora iezvanes modemu
- Balss/fakss kopā [ar datora DSL/ADSL modemu](#page-201-0)

#### **Balss/fakss kopā ar datora iezvanes modemu**

Ja izmantojat tālruņa līniju gan faksa, gan tālruņa zvaniem, faksa uzstādīšanai izmantojiet šos norādījumus.

Ir divi veidi, kā uzstādīt ierīci darbam ar datoru, pamatojoties uz tālruņa portu skaitu datorā. Pirms sākat, pārbaudiet, vai datoram ir viens vai divi tālruņa porti:

**Piezīme.** Ja datoram ir tikai viens tālruņa ports, jāiegādājas paralēlais sadalītājs (ko reizēm sauc arī par uzmavu), kā parādīts tālāk. (Paralēlajam sadalītājam ir viens RJ-11 ports priekšā un divi RJ-11 porti aizmugurē. Neizmantojiet divlīniju tālruņa sadalītāju, seriālo tālruņa sadalītāju vai paralēlo sadalītāju, kuram ir divi RJ-11 porti priekšpusē un kontaktspraudnis aizmugurē.)

#### **Paralēlā sadalītāja piemērs**

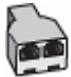

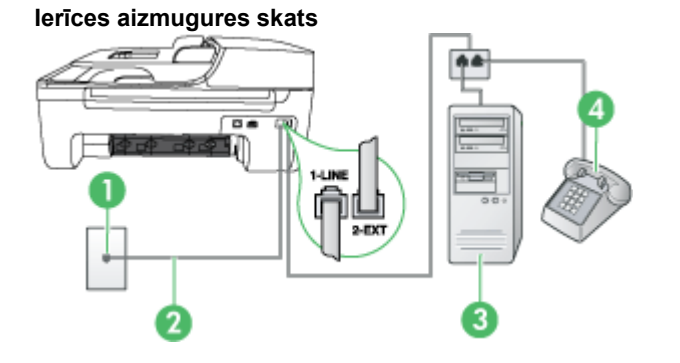

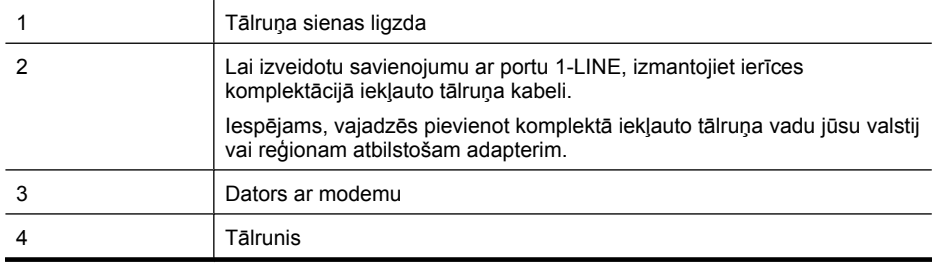

- **1.** Ierīces aizmugurē izņemiet balto spraudni no porta, kas apzīmēts ar 2-EXT.
- **2.** Atrodiet datora aizmugurē tālruņa kabeli (datora iezvanes modema kabeli), kas pievienots tālruņa sienas kontaktligzdai. Atvienojiet kabeli no tālruņa sienas kontaktligzdas un pievienojiet to portam, kas ierīces aizmugurē atzīmēts kā 2-EXT.
- **3.** Pievienojiet tālruņa aparātu portam "OUT" datora iezvanes modema aizmugurē.
- **4.** Izmantojot telefona vadu, ko saņēmāt kopā ar ierīci, pievienojiet vienu tā galu tālruņa sienas kontaktligzdai, pēc tam pievienojiet otru galu ierīces aizmugurē portam ar apzīmējumu 1-LINE.
	- **Piezīme.** Iespējams, vajadzēs pievienot komplektā iekļauto tālruņa vadu jūsu valstij vai reģionam atbilstošam adapterim.

Ja tālruņa sienas kontaktligzdas un ierīces savienošanai neizmantojat komplektācijā iekļauto kabeli, iespējams, faksu nevarēs izmantot. Šis īpašais tālruņa kabelis atšķiras no tālruņu kabeļiem, kādi, iespējams, atrodas jūsu dzīvoklī vai birojā.

- **5.** Ja modema programmatūrai ir iestatīts, ka faksi automātiski jāsaņem datorā, izslēdziet šo iestatījumu.
	- **Piezīme.** Ja datora modema programmatūrā netiek izslēgts automātiskās faksu saņemšanas iestatījums, HP ierīce nevar saņemt faksus.
- <span id="page-201-0"></span>**6.** Tagad jums ir jāizlemj, kā jūs vēlaties, lai ierīce atbildētu uz zvaniem, automātiski vai manuāli:
	- Ja ierīce ir iestatīta atbildēt uz zvaniem **automātiski**, tā atbild uz visiem ienākošajiem zvaniem un saņem faksus. Šajā gadījumā ierīce HP All-in-One nevar atšķirt faksa un balss zvanus; ja saņemtais zvans ir balss zvans, uz to jāatbild pirms ierīces. Lai iestatītu, ka ierīcei jāatbild uz zvaniem automātiski, aktivizējiet iestatījumu **Auto Answer** (Automātiskais atbildētājs).
	- Ja iestatāt, ka ierīcei jāatbild uz faksiem **manuāli**, jums personīgi jāatbild uz ienākošajiem faksa zvaniem; pretējā gadījumā ierīce nevar pieņemt faksus. Lai iestatītu, ka ierīcei jāatbild uz zvaniem manuāli, deaktivizējiet iestatījumu **Auto Answer** (Automātiskais atbildētājs).
- **7.** Palaidiet faksa pārbaudi.

Ja paceļat klausuli, pirms uz šo zvanu atbild ierīce, un no nosūtošā faksa aparāta dzirdat faksa toņu signālus, jums manuāli jāatbild uz faksa zvanu.

Ja izmantojat tālruņa līniju balss un faksa zvaniem un datora iezvanes modemam, izpildiet šos norādījumus, lai uzstādītu faksu.

Ja jums ir jautājumi par ierīces uzstādīšanu kopā ar papildaprīkojumu, vaicājiet palīdzību savam vietējam pakalpojumu sniedzējam vai ražotājam.

#### **Balss/fakss kopā ar datora DSL/ADSL modemu**

Izpildiet šos norādījumus, ja datoram ir DSL/ADSL modems

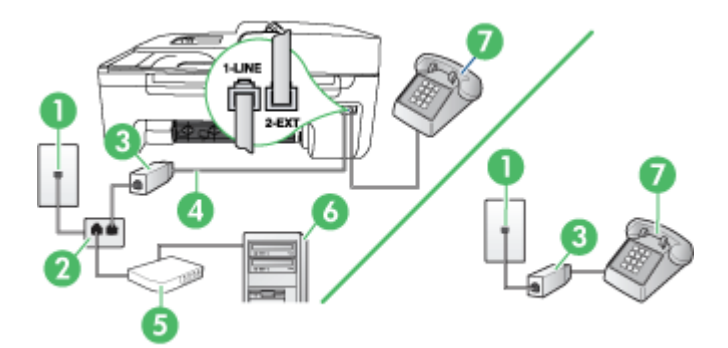

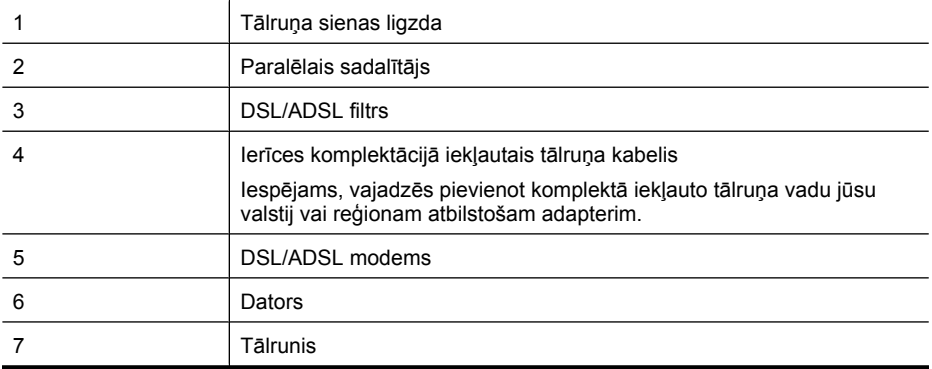

<span id="page-202-0"></span>**Piezīme.** Jums jānopērk paralēlais sadalītājs. Paralēlajam sadalītājam ir viens RJ-11 ports priekšā un divi RJ-11 porti aizmugurē. Neizmantojiet 2 līniju telefona sadalītāju, seriālo telefonu sadalītāju vai paralēlo sadalītāju, kuram ir divi RJ-11 porti priekšpusē un kontaktdakša aizmugurē.

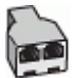

#### **Ierīces uzstādīšana darbam ar datora DSL/ADSL modemu**

**1.** Iegādāties DSL filtru no sava pakalpojumu sniedzēja.

**Piezīme.** Tālruņi, kas citās dzīvokļa/biroja daļās šo pašu tālruņa numuru izmanto DSL pakalpojumam, jāpievieno papildu DSL filtriem; pretējā gadījumā, veicot balss zvanus, dzirdēsit troksni.

- **2.** Izmantojot ierīču komplektācijā iekļauto tālruņa kabeli, pievienojiet vienu tā galu pie DSL filtra, pēc tam ierīces aizmugurē pievienojiet otru galu pie porta, kas atzīmēts kā 1-LINE.
	- **Piezīme.** Iespējams, vajadzēs pievienot komplektā iekļauto tālruņa vadu jūsu valstij vai reģionam atbilstošam adapterim.

Ja DSL filtra un ierīces savienošanai neizmantojat komplektācijā iekļauto kabeli, iespējams, faksu nevarēs izmantot. Šis īpašais tālruņa kabelis atšķiras no tālruņu kabeļiem, kādi, iespējams, atrodas jūsu dzīvoklī vai birojā.

- **3.** Ja izmantojat paralēlo tālruņu sistēmu, ierīces aizmugurē izņemiet balto spraudni no porta, kas apzīmēts ar 2-EXT.
- **4.** Pievienojiet DSL filtru paralēlajam sadalītājam.
- **5.** Pievienojiet DSL modemu paralēlajam sadalītājam.
- **6.** Savienojiet paralēlo sadalītāju ar sienas kontaktligzdu.
- **7.** Palaidiet faksa pārbaudi.

Atskanot tālruņa zvanam, ierīce automātiski atbildēs pēc zvana signālu skaita, kas norādīts iestatījumā **Rings to Answer** (Zvana signālu skaits līdz atbildei). Pēc tam ierīce sāk emitēt faksa saņemšanas toņus nosūtošajai faksa iekārtai un saņem faksa ziņojumu.

Ja jums ir jautājumi par ierīces uzstādīšanu kopā ar papildaprīkojumu, vaicājiet palīdzību savam vietējam pakalpojumu sniedzējam vai ražotājam.

#### **I variants: kopēja balss/faksa līnija ar automātisko atbildētāju**

Ja uz vienu tālruņa numuru saņemat gan balss zvanus, gan faksa zvanus un šai tālruņa līnijai ir pievienots arī automātiskais atbildētājs, kas atbild uz šī tālruņa numura balss zvaniem, uzstādiet ierīci, kā aprakstīts šajā nodaļā.

#### **Ierīces aizmugures skats**

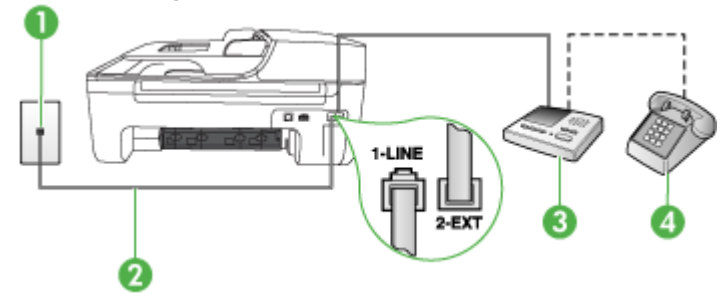

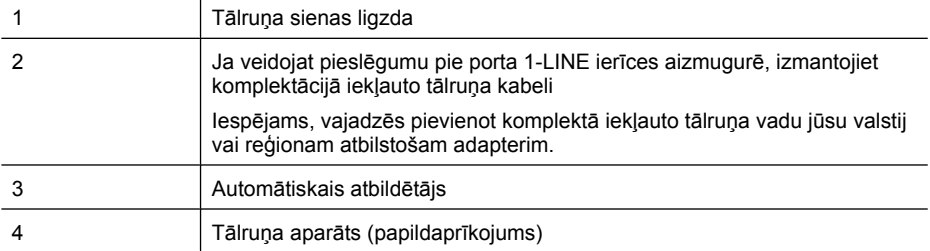

#### **Lai ierīci uzstādītu darbam ar kopēju tālruņa/faksa līniju, ko izmanto arī automātiskais atbildētājs**

- **1.** Ierīces aizmugurē izņemiet balto spraudni no porta, kas apzīmēts ar 2-EXT.
- **2.** Atvienojiet automātisko atbildētāju no tālruņa sienas kontaktligzdas un pievienojiet to portam 2- EXT ierīces aizmugurē.

**Piezīme.** Ja automātiskais atbildētājs netiek pievienots ierīcei tieši, faksa toņa signāli no ľZ nosūtošā faksa aparāta var tikt ierakstīti automātiskajā atbildētājā, un ierīce, visticamāk, nevarēs saņemt faksa ziņojumus.

- **3.** Ierīces komplektācijā iekļautā tālruņa kabeļa vienu galu pievienojiet pie tālruņa sienas kontaktligzdas, pēc tam ierīces aizmugurē pievienojiet otru tā galu pie porta, kas apzīmēts ar 1- LINE.
	- **Piezīme.** Iespējams, vajadzēs pievienot komplektā iekļauto tālruņa vadu jūsu valstij vai reģionam atbilstošam adapterim.

Ja tālruņa sienas kontaktligzdas un ierīces savienošanai neizmantojat komplektācijā iekļauto kabeli, iespējams, faksu nevarēs izmantot. Šis īpašais tālruņa kabelis atšķiras no tālruņu kabeļiem, kādi, iespējams, atrodas jūsu dzīvoklī vai birojā.

- **4.** Papildiespēja. Ja jūsu automātiskajam atbildētājam nav iebūvēta tālruņa, tālruni ieteicams pievienot tālruņa "OUT" portam automātiskā atbildētāja aizmugurē.
	- **Piezīme.** Ja automātiskajam atbildētājam nevar pieslēgt ārēju tālruni, varat iegādāties un ₩ lietot paralēlo sadalītāju (kuru dēvē arī par uzmavu), lai ierīcei pieslēgtu gan automātisko atbildētāju, gan tālruni. Šiem savienojumiem var izmantot standarta tālruņa kabeļus.
- **5.** Ieslēdziet iestatījumu **Auto Answer** (Automātiskais atbildētājs).
- **6.** Iestatiet, ka automātiskajam atbildētājam jāatbild pēc neliela zvana signālu skaita.
- **7.** Mainiet ierīces iestatījumu **Rings to Answer** (Zvana signālu skaits līdz atbildei), norādot vislielāko zvana signālu skaitu, kuru atbalsta ierīce. (Maksimālais zvana signālu skaits dažādās valstīs/reģionos ir atšķirīgs.)
- **8.** Palaidiet faksa pārbaudi.

Kad tālrunis zvana, automātiskais atbildētājs atbild pēc iestatītā zvana signālu skaita un pēc tam atskaņo jūsu iepriekš ierakstīto sveicienu. Ierīce šajā laikā pārrauga izsaukumu, meklējot faksa toņa signālus. Ja tiek uztverti ienākošie faksa signāli, ierīce sāk emitēt faksa saņemšanas toņus un pieņemt faksu; ja faksa signāli netiek uztverti, ierīce pārtrauc pārraudzīt līniju un automātiskais atbildētājs var ierakstīt balss ziņojumu.

Ja jums ir jautājumi par ierīces uzstādīšanu kopā ar papildaprīkojumu, vaicājiet palīdzību savam vietējam pakalpojumu sniedzējam vai ražotājam.

#### <span id="page-204-0"></span>**J variants: balss/faksa līnija kopā ar datora modemu un automātisko atbildētāju**

Ja jūs saņemat gan telefona, gan faksa zvanus uz vienu un to pašu telefona numuru, un šai telefona līnijai ir pievienots arī datora modems un automātiskais atbildētājs, iestatiet HP ierīci, kā aprakstīts šajā nodaļā.

- **Piezīme.** Tā kā datora modems un HP ierīce izmanto vienu tālruņa līniju, datora modemu un ierīci nevar lietot vienlaicīgi. Piemēram, nevar izmantot HP ierīci faksu sūtīšanai, kamēr datora modems tiek lietots e-pasta ziņojuma sūtīšanai vai interneta pārlūkošanai.
- Balss/faksa līnija kopā ar datora iezvanes modemu un automātisko atbildētāju
- Balss/faksa līnija kopā [ar datora DSL/ADSL modemu un autom](#page-206-0)ātisko atbildētāju

#### **Balss/faksa līnija kopā ar datora iezvanes modemu un automātisko atbildētāju**

Pastāv divi veidi, kā savienot ierīci ar datoru, atkarībā no telefona portu skaitu jūsu datorā. Pirms sākat, pārbaudiet, vai datoram ir viens vai divi tālruņa porti.

**Piezīme.** Ja datoram ir tikai viens tālruņa ports, jāiegādājas paralēlais sadalītājs (ko reizēm sauc arī par uzmavu), kā parādīts tālāk. (Paralēlajam sadalītājam ir viens RJ-11 ports priekšā un divi RJ-11 porti aizmugurē. Neizmantojiet divlīniju tālruņa sadalītāju, seriālo tālruņa sadalītāju vai paralēlo sadalītāju, kuram ir divi RJ-11 porti priekšpusē un kontaktspraudnis aizmugurē.)

#### **Paralēlā sadalītāja piemērs**

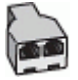

**Lai ierīci iestatītu darbam tālruņa līnijā kopā ar datoru, kam ir divi tālruņa porti**

#### **Ierīces aizmugures skats**

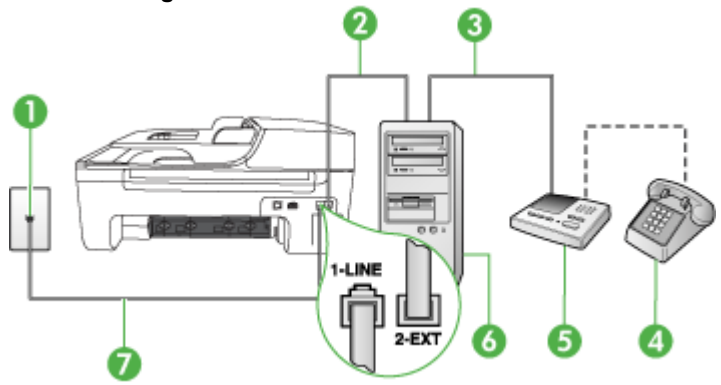

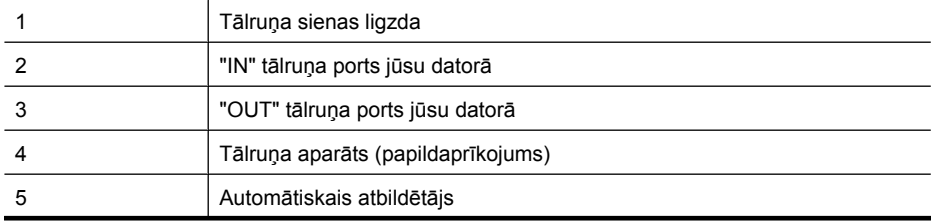

(turpinājums)

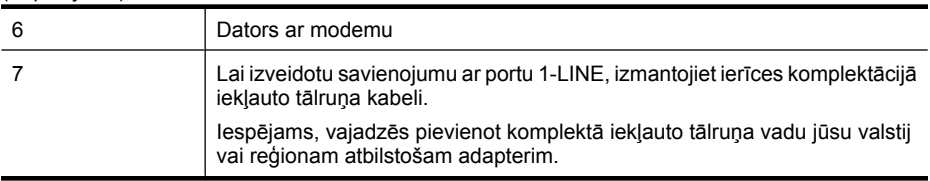

- **1.** Ierīces aizmugurē izņemiet balto spraudni no porta, kas apzīmēts ar 2-EXT.
- **2.** Atrodiet datora aizmugurē tālruņa kabeli (datora iezvanes modema kabeli), kas pievienots tālruņa sienas kontaktligzdai. Atvienojiet kabeli no tālruņa sienas kontaktligzdas un pievienojiet to portam, kas ierīces aizmugurē atzīmēts kā 2-EXT.
- **3.** Atvienojiet automātisko atbildētāju no telefona sienas kontaktligzdas un pievienojiet to portam "OUT" datora (datora iezvanpieejas modema) aizmugurē.
- **4.** Izmantojot telefona vadu, ko saņēmāt kopā ar ierīci, pievienojiet vienu tā galu tālruņa sienas kontaktligzdai, pēc tam pievienojiet otru galu ierīces aizmugurē portam ar apzīmējumu 1-LINE.
	- **Piezīme.** Iespējams, vajadzēs pievienot komplektā iekļauto tālruņa vadu jūsu valstij vai reģionam atbilstošam adapterim.

Ja tālruņa sienas kontaktligzdas un ierīces savienošanai neizmantojat komplektācijā iekļauto kabeli, iespējams, faksu nevarēs izmantot. Šis īpašais tālruņa kabelis atšķiras no tālruņu kabeļiem, kādi, iespējams, atrodas jūsu dzīvoklī vai birojā.

- **5.** Papildiespēja. Ja jūsu automātiskajam atbildētājam nav iebūvēta tālruņa, tālruni ieteicams pievienot tālruņa "OUT" portam automātiskā atbildētāja aizmugurē.
	- **Piezīme.** Ja automātiskajam atbildētājam nevar pieslēgt ārēju tālruni, varat iegādāties un lietot paralēlo sadalītāju (kuru dēvē arī par uzmavu), lai ierīcei pieslēgtu gan automātisko atbildētāju, gan tālruni. Šiem savienojumiem var izmantot standarta tālruņa kabeļus.
- **6.** Ja modema programmatūrai ir iestatīts, ka faksi automātiski jāsaņem datorā, izslēdziet šo iestatījumu.

ľZ **Piezīme.** Ja datora modema programmatūrā netiek izslēgts automātiskās faksu saņemšanas iestatījums, HP ierīce nevar saņemt faksus.

- **7.** Ieslēdziet iestatījumu **Auto Answer** (Automātiskais atbildētājs).
- **8.** Iestatiet, ka automātiskajam atbildētājam jāatbild pēc neliela zvana signālu skaita.
- **9.** Nomainiet ierīces iestatījumu **Rings to Answer** (Signāli pirms atbildes) uz maksimālo zvana signālu skaitu, ko atbalsta ierīce. (Maksimālais zvana signālu skaits ir atkarīgs no valsts/ reģiona.)
- **10.** Palaidiet faksa pārbaudi.

Kad zvana telefons, automātiskais atbildētājs atbildēs pēc jūsu iestatītā zvana signālu skaita un tad atskaņos jūsu iepriekš ierakstīto uzrunu. Ierīce pārbaudīs zvanus šajā laikā, "klausoties", vai neskan faksa signāls. Ja tiek konstatēti ienākoša faksa signāli, ierīce atskaņo faksa saņemšanas signālus un saņem faksu; ja faksa signāli netiek konstatēti, ierīce pārtrauc līnijas pārraudzību, un automātiskais atbildētājs var ierakstīt balss ziņojumu.

Ja jums ir jautājumi par ierīces uzstādīšanu kopā ar papildaprīkojumu, vaicājiet palīdzību savam vietējam pakalpojumu sniedzējam vai ražotājam.

#### **Balss/faksa līnija kopā ar datora DSL/ADSL modemu un automātisko atbildētāju**

<span id="page-206-0"></span>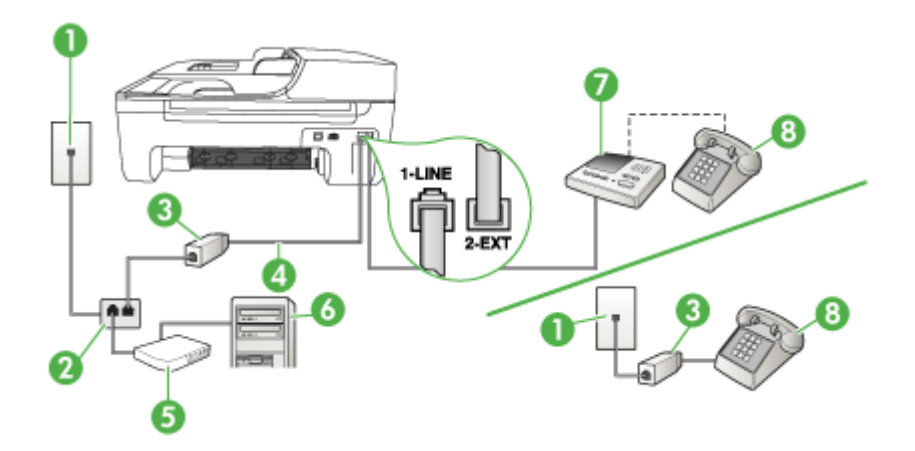

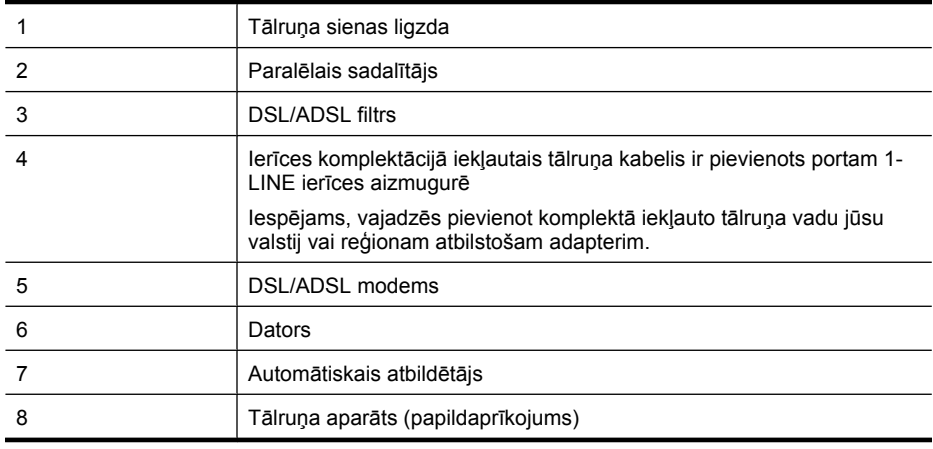

**Piezīme.** Jums jānopērk paralēlais sadalītājs. Paralēlajam sadalītājam ir viens RJ-11 ports priekšā un divi RJ-11 porti aizmugurē. Neizmantojiet 2 līniju telefona sadalītāju, seriālo telefonu sadalītāju vai paralēlo sadalītāju, kuram ir divi RJ-11 porti priekšpusē un kontaktdakša aizmugurē.

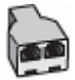

#### <span id="page-207-0"></span>**Ierīces uzstādīšana darbam ar datora DSL/ADSL modemu**

- **1.** Iegādāties DSL/ADSL filtru no DSL/ADSL pakalpojumu sniedzēja.
	- ⊯ **Piezīme.** Tālruņi, kas citās dzīvokļa/biroja daļās šo pašu tālruņa numuru izmanto DSL/ ADSL pakalpojumam, jāpievieno papildu DSL/ADSL filtriem; pretējā gadījumā, veicot balss zvanus, dzirdēsit troksni.
- **2.** Izmantojiet ierīces komplektācijā iekļauto tālruņa kabeli un pievienojiet vienu tā galu pie DSL/ ADSL filtra, pēc tam ierīces aizmugurē pievienojiet otru galu pie porta, kas atzīmēts ar 1-LINE.

**Piezīme.** Iespējams, vajadzēs pievienot komplektā iekļauto tālruņa vadu jūsu valstij vai reģionam atbilstošam adapterim.

Ja DSL/ADSL filtra un ierīces savienošanai neizmantojat komplektācijā iekļauto kabeli, iespējams, faksu nevarēs izmantot. Šis īpašais tālruņa kabelis atšķiras no tālruņu kabeļiem, kādi, iespējams, atrodas jūsu dzīvoklī vai birojā.

- **3.** Savienojiet DSL/ADSL filtru ar sadalītāju.
- **4.** Atvienojiet automātisko atbildētāju no tālruņa sienas kontaktligzdas un pievienojiet to portam 2- EXT ierīces aizmugurē.

**Piezīme.** Ja automātiskais atbildētājs netiek pievienots ierīcei tieši, faksa toņa signāli no nosūtošā faksa aparāta var tikt ierakstīti automātiskajā atbildētājā, un ierīce, visticamāk, nevarēs saņemt faksa ziņojumus.

- **5.** Pievienojiet DSL modemu paralēlajam sadalītājam.
- **6.** Savienojiet paralēlo sadalītāju ar sienas kontaktligzdu.
- **7.** Iestatiet, ka automātiskajam atbildētājam jāatbild pēc neliela zvana signālu skaita.
- **8.** Mainiet ierīces iestatījumu **Rings to Answer** (Zvana signālu skaits līdz atbildei), norādot vislielāko zvana signālu skaitu, kuru atbalsta ierīce.

ľZ **Piezīme.** Maksimālais zvana signālu skaits dažādās valstīs/reģionos ir atšķirīgs.

**9.** Palaidiet faksa pārbaudi.

Kad tālrunis zvana, automātiskais atbildētājs atbild pēc iestatītā zvana signālu skaita un pēc tam atskaņo jūsu iepriekš ierakstīto sveicienu. Ierīce šajā laikā pārrauga izsaukumu, meklējot faksa toņa signālus. Ja tiek uztverti ienākošie faksa signāli, ierīce sāk emitēt faksa saņemšanas toņus un pieņemt faksu; ja faksa signāli netiek uztverti, ierīce pārtrauc pārraudzīt līniju un automātiskais atbildētājs var ierakstīt balss ziņojumu.

Ja vienu tālruņa līniju izmantojat tālrunim, faksam un jums ir datora DSL modems, izpildiet šos norādījumus, lai uzstādītu faksu.

Ja jums ir jautājumi par ierīces uzstādīšanu kopā ar papildaprīkojumu, vaicājiet palīdzību savam vietējam pakalpojumu sniedzējam vai ražotājam.

#### **K variants: balss/faksa līnija kopā ar datora iezvanes modemu un balss pastu**

Ja uz vienu tālruņa numuru saņemat gan tālruņa, gan faksa zvanus, šai tālruņa līnijai ir pievienots datora iezvanes modems un izmantojat to arī balss pasta pakalpojumam, ko piedāvā tālruņu pakalpojumu sniedzējs, uzstādiet ierīci, kā aprakstīts šajā nodaļā.

**Piezīme.** Faksus nevar saņemt automātiski, ja balss pasta pakalpojumiem ir tas pats tālruņa numurs, ko izmantojat faksa zvaniem. Faksi jāsaņem manuāli; tas nozīmē, ka jums jābūt klāt, lai personiski atbildētu uz ienākošo faksu zvaniem. Ja vēlaties saņemt faksus automātiski, sazinieties ar tālruņa pakalpojumu sniedzēju, lai pieteiktos uz atšķirīgu zvanu signālu pakalpojumiem vai iegūtu atsevišķu faksa līniju.

Tā kā datora modems un ierīce izmanto vienu tālruņa līniju, datora modemu un ierīci nevar lietot vienlaicīgi. Piemēram, ierīci nevar izmantot faksu sūtīšanai, ja datora modems tiek lietots e-pasta zinojuma sūtīšanai vai interneta pārlūkošanai.

Ir divi veidi, kā uzstādīt ierīci darbam ar datoru, pamatojoties uz tālruņa portu skaitu datorā. Pirms sākat, pārbaudiet, vai datoram ir viens vai divi tālruņa porti:

• Ja datoram ir tikai viens tālruņa ports, jāiegādājas paralēlais sadalītājs (ko reizēm sauc arī par uzmavu), kā parādīts tālāk. (Paralēlajam sadalītājam ir viens RJ-11 ports priekšā un divi RJ-11 porti aizmugurē. Neizmantojiet divlīniju tālruņa sadalītāju, seriālo tālruņa sadalītāju vai paralēlo sadalītāju, kuram ir divi RJ-11 porti priekšpusē un kontaktspraudnis aizmugurē.)

#### **Paralēlā sadalītāja piemērs**

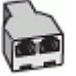

• Ja datoram ir divi tālruņa porti, uzstādiet ierīci, kā aprakstīts tālāk.

# $\overline{a}$

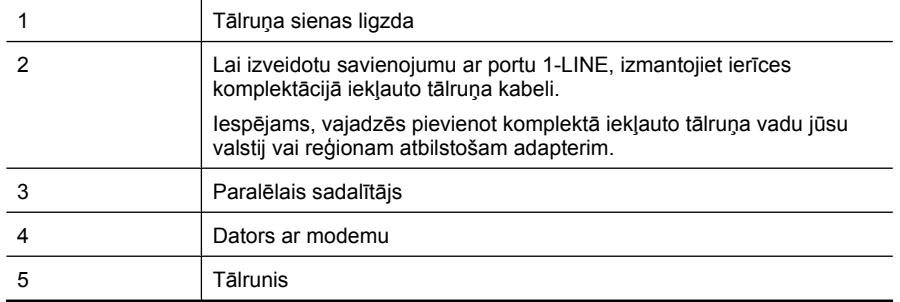

#### Lai ierīci uzstādītu darbam tālruņa līnijā kopā ar datoru, kam ir divi tālruņa porti

- **1.** Ierīces aizmugurē izņemiet balto spraudni no porta, kas apzīmēts ar 2-EXT.
- **2.** Atrodiet datora aizmugurē tālruņa kabeli (datora iezvanes modema kabeli), kas pievienots tālruņa sienas kontaktligzdai. Atvienojiet kabeli no tālruņa sienas kontaktligzdas un pievienojiet to portam ierīces aizmugurē, kas apzīmēts ar 2-EXT.
- **3.** Pievienojiet tālruņa aparātu portam "OUT" datora iezvanes modema aizmugurē.

#### **Ierīces aizmugures skats**

- <span id="page-209-0"></span>**4.** Ierīces komplektācijā iekļautā tālruņa kabeļa vienu galu pievienojiet pie tālruņa sienas kontaktligzdas, pēc tam ierīces aizmugurē pievienojiet otru tā galu pie porta, kas apzīmēts ar 1- LINE.
	- **Piezīme.** Iespējams, vajadzēs pievienot komplektā iekļauto tālruņa vadu jūsu valstij vai reģionam atbilstošam adapterim.

Ja tālruņa sienas kontaktligzdas un ierīces savienošanai neizmantojat komplektācijā iekļauto kabeli, iespējams, faksu nevarēs izmantot. Šis īpašais tālruņa kabelis atšķiras no tālruņu kabeļiem, kādi, iespējams, atrodas jūsu dzīvoklī vai birojā.

**5.** Ja modema programmatūrai ir iestatīts, ka faksi automātiski jāsaņem datorā, izslēdziet šo iestatījumu.

**Piezīme.** Ja datora modema programmatūrā netiek izslēgts automātiskās faksu saņemšanas iestatījums, ierīce nevar saņemt faksus.

- **6.** Izslēdziet iestatījumu **Auto Answer** (Automātiskais atbildētājs).
- **7.** Palaidiet faksa pārbaudi.

Jābūt pieejamai personai, kas manuāli var atbildēt uz faksa zvaniem; pretējā gadījumā ierīce nevar saņemt faksa ziņojumus.

Ja jums ir jautājumi par ierīces uzstādīšanu kopā ar papildaprīkojumu, vaicājiet palīdzību savam vietējam pakalpojumu sniedzējam vai ražotājam.

#### **Seriālā tipa faksa uzstādīšana**

Informāciju par to, kā uzstādīt ierīci faksa operācijām, izmantojot seriālā tipa tālruņu sistēmu, skatiet savai valstij/reģionam atbilstošajā faksa konfigurēšanas vietnē.

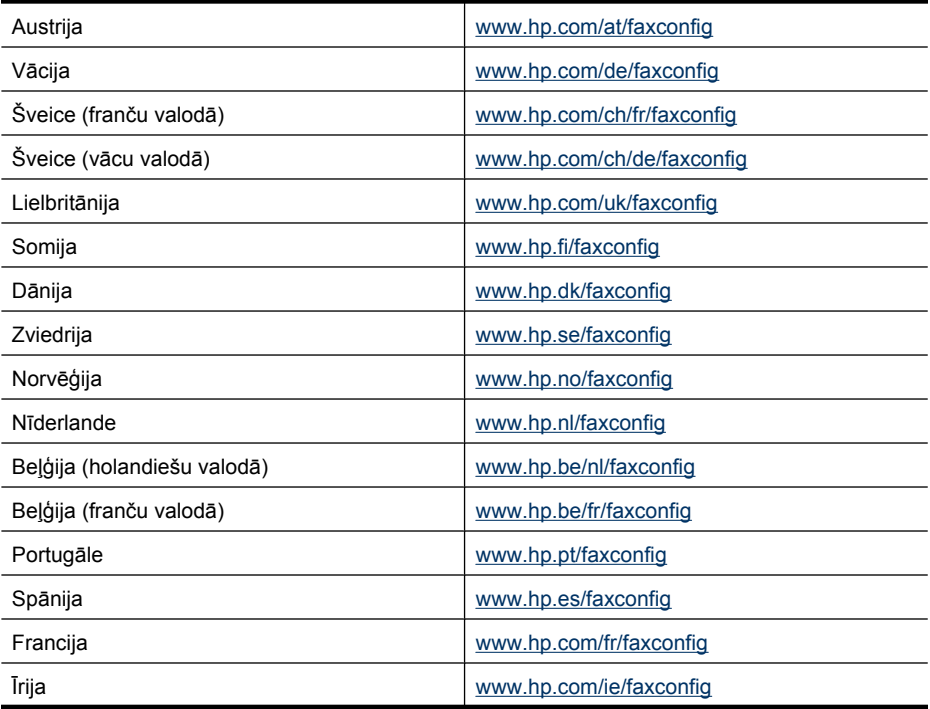

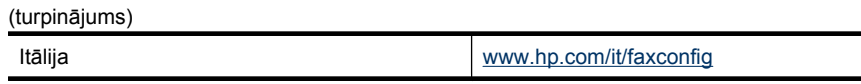

#### <span id="page-210-0"></span>**Faksa iestatījumu pārbaude**

Varat pārbaudīt faksa iestatījumus, lai noteiktu ierīces stāvokli un pārliecinātos, vai tā ir pareizi iestatīta faksu nosūtīšanai un saņemšanai. Veiciet šo pārbaudi pēc tam, kad esat pabeidzis iestatīt ierīci faksu nosūtīšanai un saņemšanai. Pārbaudes laikā:

- tiek pārbaudīta faksa aparatūra;
- tiek pārbaudīts, vai ierīcei ir pievienots pareiza veida tālruņa kabelis;
- tiek pārbaudīts, vai tālruņa vads ir pievienots pareizajai pieslēgvietai;
- tiek pārbaudīts, vai atskan centrāles gatavības signāls;
- tiek pārbaudīta aktīvā tālruņa līnija;
- tiek pārbaudīts tālruna līnijas savienojuma statuss.

Ierīce izdrukā atskaiti, kurā iekļauti pārbaudes rezultāti. Ja pārbaude beidzas nesekmīgi, izskatiet atskaiti, lai iegūtu informāciju par to, kā novērst problēmu, un palaidiet pārbaudi no jauna.

#### **Lai pārbaudītu faksa iestatījumus, izmantojot ierīces vadības paneli**

- **1.** Norādiet ierīces faksa iestatījumus atbilstoši konkrētajām mājas vai biroja iestatījumu prasībām.
- **2.** Pirms pārbaudes palaišanas pārliecinieties, vai ir ievietotas tintes kasetnes un pārbaudiet, vai ievades teknē ir ievietots pilnformāta papīrs.
- **3.** Ierīces vadības panelī nospiediet **Setup** (Uzstādīšana).
- **4.** Izvēlieties **Tools** (Rīki) un pēc tam izvēlieties **Run Fax Test** (Palaist faksa pārbaudi). Ierīce parāda pārbaudes statusu vadības paneļa displejā un izdrukā atskaiti.
- **5.** Iepazīstieties ar atskaiti.
	- Ja arī pēc veiksmīgas pārbaudes faksa darbības problēmas aizvien nav novērstas, pārbaudiet atskaitē norādītos faksa iestatījumus, lai pārliecinātos, vai tie ir pareizi. Izlaisti vai nepareizi faksa iestatījumi var izraisīt faksa darbības problēmas.
	- Ja pārbaude ir neveiksmīga, iepazīstieties ar atskaiti, lai iegūtu plašāku informāciju par problēmas novēršanu.

### **D Tīkla iestatīšana (tikai dažiem modeļiem)**

Ierīces tīkla iestatījumus var mainīt ar ierīces vadības paneļa palīdzību, kā aprakstīts nākamajā sadaļā. Iegultajā tīmekļa serverī — konfigurācijas un statusa rīkā, kuram var piekļūt no tīmekļa pārlūkprogrammas, izmantojot esošu tīkla savienojumu ar ierīci—ir pieejami citi papildu iestatījumi. Plašāku informāciju skatiet sadaļā legultais tīmekļ[a serveris \(tikai dažiem mode](#page-222-0)ļiem).

Šajā nodaļā ir aprakstītas šādas tēmas:

- Tīkla pamatiestatījumu mainīšana
- Tīkla papildiestatījumu mainīšana
- Bezvadu sakaru uzstādīšana ierī[cei \(tikai dažiem mode](#page-213-0)ļiem)
- [Programmat](#page-218-0)ūras atinstalēšana un atkārtota instalēšana

#### **Tīkla pamatiestatījumu mainīšana**

Vadības panelī pieejamās opcijas ļauj iestatīt un pārvaldīt bezvadu savienojumu un veikt daudzus tīkla pārvaldības uzdevumus. Šajos uzdevumos ietilpst tīkla iestatījumu skatīšana, tīkla noklusēto iestatījumu atjaunošana, bezvadu raidītāja ieslēgšana un izslēgšana, kā arī tīkla iestatījumu mainīšana.

Šajā nodaļā ir aprakstītas šādas tēmas:

- Tīkla iestatījumu skatīšana un drukāšana
- Bezvadu raidītāja ieslēgšana un izslēgšana (tikai dažiem modeļiem)

#### **Tīkla iestatījumu skatīšana un drukāšana**

Tīkla iestatījumu kopsavilkumu var skatīt ierīces vadības panelī vai tīkla rīklodziņā. Var izdrukāt detalizētāku tīkla konfigurācijas lapu. Tīkla konfigurācijas lapā uzskaitīti visi svarīgie tīkla iestatījumi, piemēram, IP adrese, savienojuma ātrums, DNS un mDNS. Informāciju par tīkla iestatījumiem skatiet sadaļā Tīkla konfigurā[cijas lapas \(tikai dažiem mode](#page-139-0)ļiem) skaidrojums.

- **1.** Nospiediet pogu **Iestatīšana**.
- **2.** Spiediet bultiņu pogas, līdz tiek izcelta opcija **Print Report** (Drukāt atskaiti) un tad nospiediet **OK** (Labi).
- **3.** Spiediet bulttaustiņus, līdz tiek izcelta opcija **Network Settings** (Tīkla iestatījumi) un tad nospiediet **OK** (Labi).

#### **Bezvadu raidītāja ieslēgšana un izslēgšana (tikai dažiem modeļiem)**

Bezvadu raidītājs pēc noklusējuma ir ieslēgts, par ko norāda zilais indikators ierīces priekšpusē. Lai saglabātu savienojumu ar bezvadu tīklu, raidītājam ir jābūt ieslēgtam. Taču, ja ierīce ir pieslēgta vadu tīklam vai ir izveidots USB savienojums, raidītājs netiek lietots. Šādā gadījumā ieteicams raidītāju izslēgt.

- **1.** Nospiediet pogu **Iestatīšana**.
- **2.** Spiediet bultiņu pogas, līdz tiek izcelta opcija **Network** (Tīkls). Pēc tam nospiediet **OK** (Labi).
- **3.** Izvēlieties **Wireless Radio** (Bezvadu radio), un pēc tam izvēlieties **Yes** (Jā), lai ieslēgtu raidītāju, vai **No** (Nē), lai to izslēgtu.

#### **Tīkla papildiestatījumu mainīšana**

Lietotāju ērtībai ir nodrošināti tīkla papildiestatījumi. Tomēr nemainiet šos iestatījumus, ja neesat pieredzējis lietotājs. Papildiestatījumos ietilpst **Link Speed** (Savienojuma ātrums), **IP Settings** (IP iestatījumi) un **Default Gateway** (Noklusējuma vārteja).

Šajā nodaļā ir aprakstītas šādas tēmas:

- Savienojuma ātruma iestatīšana
- Lai skatītu IP iestatījumus
- Lai mainītu IP iestatījumus

#### **Savienojuma ātruma iestatīšana**

Varat mainīt ātrumu, ar kādu dati tiek pārraidīti tīklā. Noklusētais iestatījums ir **Automatic** (Automātiski).

- **1.** Nospiediet pogu **Iestatīšana**.
- **2.** Spiediet bultiņu pogas, līdz tiek izcelta opcija **Network** (Tīkls). Pēc tam nospiediet **OK** (Labi).
- **3.** Izvēlieties **Advanced Setup** (Papildiestatījumi), pēc tam izvēlieties **Link Speed** (Savienojuma ātrums).
- **4.** Nospiediet numuru blakus tīkla aparatūrai atbilstošajam savienojuma ātrumam:
	- **1. Automatic** (Automātisks)
	- **2. 10-Full** (10-pilns)
	- **3. 10-Half** (10-puse)
	- **4. 100-Full** (100-pilns)
	- **5. 100-Half** (100-puse)

#### **Lai skatītu IP iestatījumus**

Lai skatītu ierīces IP adresi

- Izdrukājiet tīkla konfigurācijas lapu. Plašāku informāciju skatiet sadaļā Tī[kla konfigur](#page-139-0)ācijas lapas [\(tikai dažiem mode](#page-139-0)ļiem) skaidrojums.
- Varat arī atvērt tīkla rīklodziņu (Windows), noklikšķināt uz cilnes **Network Settings** (Tīkla iestatījumi), noklikšķināt uz cilnes **Wired** (Vadu) vai **Wireless** (Bezvadu) (atkarībā no pašreizējā savienojuma) un pēc tam noklikšķināt uz **IP Settings** (IP iestatījumi).

#### **Lai mainītu IP iestatījumus**

Noklusējuma iestatījums ir **Automatic** (Automātiski), ar kuru IP iestatījumi tiek izvēlēti automātiski. Taču, ja esat kvalificēts lietotājs, iespējams vēlēsities manuāli nomainīt, piemēram, IP adresi, apakštīkla masku vai noklusējuma vārteju.

- **Uzmanību** Uzmanieties, manuāli piešķirot IP adresi. Ja instalēšanas laikā ievadīsit nepareizu IP adresi, tīkla komponenti, iespējams, nevarēs izveidot savienojumu ar ierīci.
- **1.** Nospiediet pogu **Iestatīšana**.
- **2.** Spiediet bultiņu pogas, līdz tiek izcelta opcija **Network** (Tīkls). Pēc tam nospiediet **OK** (Labi).
- **3.** Izvēlieties **Advanced Setup** (Papildiestatījumi), **IP Settings** (IP iestatījumi) un pēc tam **Manual IP Settings** (Manuāli IP iestatījumi).
- **4.** Nospiediet numuru blakus IP iestatījumam:
	- **1. IP Address** (IP adrese)
	- **2. Subnet Mask** (Apakštīkla maska)
	- **3. Default Gateway** (Noklusējuma vārteja)
- **5.** Ievadiet izmaiņas un pēc tam nospiediet **OK** (Labi).

#### <span id="page-213-0"></span>**Bezvadu sakaru uzstādīšana ierīcei (tikai dažiem modeļiem)**

Lai ierīce veidotu bezvadu sakarus, to var uzstādīt šādi:

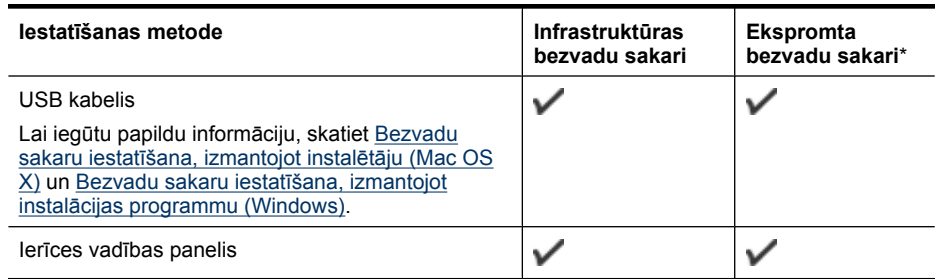

\* Ekspromta tīklu var iestatīt, izmantojot HP programmatūras diskā atrodamo programmu Wireless Connection Utility (Bezvadu savienojuma utilīta).

**Piezīme.** Ja rodas problēmas, skatiet nodaļu [Bezvadu sakaru probl](#page-126-0)ēmu risināšana (tikai [dažiem mode](#page-126-0)ļiem)

Lai izmantotu ierīci ar jebkuru bezvadu savienojumu, vismaz vienreiz jāpalaiž HP programmatūras kompaktdiskā pieejamā instalācijas programma un jāizveido bezvadu savienojums.

Ierīce nedrīkst būt savienota ar tīklu, izmantojot tīkla vadu.

Nosūtošajā ierīcē jābūt iebūvētai tīkla 802.11 funkcionalitātei vai uzstādītai tīkla 802.11 kartei. Ierīcei un datoriem, kas ierīci izmanto, jāatrodas vienā apakštīklā.

Pirms ierīces programmatūras instalēšanas ieteicams uzzināt tīkla iestatījumus. Noskaidrojiet šo informāciju no sistēmas administratoriem vai izpildiet šādus uzdevumus:

- Uzziniet tīkla nosaukumu vai pakalpojumu komplekta identifikatoru (Service Set Identifier SSID) un sakaru režīmu (infrastruktūras vai ekspromta), izmantojot tīkla bezvadu piekļuves punkta (wireless access point — WAP) konfigurācijas utilītu vai datora tīkla karti.
- Noskaidrojiet, kādu šifrēšanas metodi tīkls izmanto, piemēram, WEP (Wired Equivalent Privacy — Kabeļu tīklam līdzvērtīga konfidencialitāte).
- Uzziniet bezvadu ierīces drošības paroli vai šifrēšanas atslēgu.

Šajā nodaļā ir aprakstītas šādas tēmas:

- Bezvadu tīkla 802.11 iestatījumi
- Bezvadu sakaru iestatīšana, izmantojot ierīces vadī[bas paneli un bezvadu sakaru iestat](#page-215-0)īšanas [vedni](#page-215-0)
- Bezvadu sakaru iestatīšana, izmantojot instalā[cijas programmu \(Windows\)](#page-215-0)
- Bezvadu sakaru iestatī[šana, izmantojot instal](#page-215-0)ētāju (Mac OS X)
- Ierī[ces savienošana, izmantojot ekspromta bezvadu t](#page-216-0)īkla savienojumu
- [Bezvadu sakaru izsl](#page-216-0)ēgšana
- Bezvadu sakaru pā[rbaudes lapas izdruk](#page-216-0)āšana
- [Bezvadu iestat](#page-216-0)ījumu atiestate
- [Savienojuma metodes main](#page-217-0)īšana
- Pamatnostā[dnes bezvadu t](#page-217-0)īkla drošībai
- Pamatnostādnes traucējumu samazinā[šanai bezvadu t](#page-218-0)īklā

#### **Bezvadu tīkla 802.11 iestatījumi**

**Tīkla nosaukums (SSID)**

pēc noklusējuma ierīce meklē bezvadu tīkla nosaukumu vai SSID ar nosaukumu "hpsetup". Tīklam var būt cits SSID.

#### **Sakaru režīms**

Ir divas sakaru režīma iespējas:

- **Ad hoc (Ekspromta):** ekspromta tīklā ierīcei tiek iestatīts ekspromta sakaru režīms, un ierīce veido tiešus sakarus ar citām bezvadu ierīcēm, neizmantojot bezvadu piekļuves punktu. Visām ekspromta tīklā esošajām ierīcēm:
	- jābūt saderīgām ar standartu 802.11;
	- jāizmanto ekspromta sakaru režīms;
	- jāizmanto viens tīkla nosaukums (SSID);
	- jāatrodas vienā apakštīklā un vienā kanālā;
	- jāizmanto tie paši 802.11 drošības iestatījumi.
- **Infrastruktūra (ieteicams):** infrastruktūras tīklā ierīcei ir iestatīts infrastruktūras sakaru režīms, un ierīce veido sakarus ar citām ierīcēm tīklā, izmantojot piekļuves punktu, neatkarīgi no tā, vai šīm ierīcēm ir kabeļu vai bezvadu savienojums. Bezvadu piekļuves punkti parasti darbojas kā maršrutētāji vai vārtejas mazos tīklos.

#### **Drošības iestatījumi**

- **Piezīme.** Lai saņemtu plašāku informāciju par bezvadu drošību, apmeklējiet [www.weca.net/](http://www.weca.net/opensection/pdf/whitepaper_wi-fi_security4-29-03.pdf) [opensection/pdf/whitepaper\\_wi-fi\\_security4-29-03.pdf](http://www.weca.net/opensection/pdf/whitepaper_wi-fi_security4-29-03.pdf).
- **Tīkla autentifikācija:** Ierīces rūpnīcas noklusētais iestatījums ir 'Open' (Atvērts), un autentificēšanai vai šifrēšanai drošība nav nepieciešama. Citas iespējamās vērtības ir 'OpenThenShared,' (Koplietots pēc atvēršanas) 'Shared' (Koplietots) un 'WPA-PSK' (Wi-Fi® Protected Access Pre-Shared Key — Iepriekš koplietota atslēga ar aizsargātu piekļuvi).

Standarts WPA palielina ētera datu aizsardzību un piekļuves kontroli esošiem un nākotnē veidotiem Wi-Fi tīkliem. Tas novērš visus zināmos trūkumus, kas piemīt tīkla 802.11 standarta drošības mehānismam — WEP.

Standarts WPA2 ir drošības standarta WPA otrā paaudze; tas sniedz korporatīvajiem un privātajiem Wi-Fi lietotājiem augstu garantijas līmeni, ka to bezvadu tīkliem var piekļūt tikai autorizēti lietotāji.

#### • **Datu šifrēšana:**

- Standarts WEP (Wired Equivalent Privacy Kabeļu tīklam līdzvērtīga konfidencialitāte) sniedz drošību, šifrējot datus, kas, izmantojot radioviļņus, tiek nosūtīti no vienas bezvadu ierīces uz citu. Tīklā, kurā tiek lietota WEP drošība, ierīces datu kodēšanai izmanto WEP atslēgas. Ja tīklā tiek lietota WEP drošība, jums jāzina izmantojamo(ās) WEP atslēga(s).
- Standarts WPA datu šifrēšanai izmanto protokolu TKIP (Temporal Key Integrity Protocol Pagaidu atslēgas integritātes protokols) un lieto 802.1X autentifikāciju kopā ar kādu no mūsdienās pieejamajiem standartveida EAP (Extensible Authentication Protocol — Paplašinātais autentifikācijas protokola) protokoliem.
- Standarts WPA2 piedāvā jaunu šifrēšanas shēmu, AES (Advanced Encryption Standard Uzlabotais šifrēšanas standarts). Shēma AES tiek definēta kā kodu pretbloķēšanas režīms ķēdē (counter cipher-block chaining mode — CCM), un tā atbalsta standartu IBSS (Independent Basic Service Set — Neatkarīgais pamatpakalpojumu komplekts), lai padarītu iespējamu drošību starp klientdarbstacijām, kas darbojas ekspromta režīmā.

#### <span id="page-215-0"></span>**Bezvadu sakaru iestatīšana, izmantojot ierīces vadības paneli un bezvadu sakaru iestatīšanas vedni**

Vednis Wireless Setup Wizard (Bezvadu uzstādīšanas vednis) nodrošina vienkāršu veidu, kā iestatīt un pārvaldīt bezvadu savienojumu ar savu ierīci.

**Piezīme.** Lai izmantotu šo metodi, jābūt uzstādītam un palaistam bezvadu tīklam.

- **1.** Uzstādiet ierīces aparatūru (sk. lietošanas pamācību vai ierīces komplektācijā iekļauto uzstādīšanas plakātu).
- **2.** Ierīces vadības panelī nospiediet pogu **Setup** (Uzstādīšana).
- **3.** Spiediet bultiņas pogu, lai pārietu uz opciju **Wireless Menu** (Bezvadu sakaru izvēlne), un pēc tam nospiediet **OK** (Labi).
- **4.** Spiediet bultiņas pogu, lai pārietu uz opciju **Setup Wizard** (Iestatīšanas vednis), un pēc tam nospiediet **OK**.
- **5.** Lai pabeigtu uzstādīšanu, izpildiet displejā redzamos norādījumus.
- **Piezīme.** Ja nevarat atrast tīkla nosaukumu (SSID) un WPA atslēgu vai WEP ieejas frāzi, sazinieties ar tīkla administratoru vai personu, kas iestatījusi bezvadu tīklu.

#### **Bezvadu sakaru iestatīšana, izmantojot instalācijas programmu (Windows)**

- **Piezīme.** Lai lietotu šo metodu, jābūt iestatītam un jādarbojas bezvadu tīklam. Nepieciešams arī USB vads. Pievienojiet USB kabeli tikai tad, kad instalētājs parāda atbilstošu uzaicinājumu.
- **1.** Saglabājiet visus atvērtos dokumentus. Aizveriet visas lietojumprogrammas, kas darbojas datorā.
- **2.** Ievietojiet HP programmatūras kompaktdisku CD diskdzinī. Kompaktdiska izvēlne tiek atvērta automātiski. Ja kompaktdiska izvēlne netiek palaista automātiski, HP programmatūras kompaktdiskā veiciet dubultklikšķi uz iestatīšanas ikonas.
- **3.** Kompaktdiska izvēlnē noklikšķiniet uz **Install Network/Wireless Device** (Uzstādīt tīkla vai bezvadu ierīci) un izpildiet ekrānā redzamos norādījumus.
	- **Piezīme.** Ja ugunsmūra programma instalēšanas laikā parāda datorā kādus ziņojumus, izvēlieties tiem opciju "always permit/allow" (vienmēr atļaut). Izvēloties šo opciju, jūs atļaujat programmai sekmīgi veikt instalēšanu datorā.
- **4.** Kad parādās atbilstošs aicinājums, īslaicīgi pievienojiet USB bezvadu sakaru uzstādīšanas vadu.
- **5.** Lai pabeigtu instalēšanu, izpildiet ekrānā redzamos norādījumus.

**Piezīme.** Ja nevarat atrast tīkla nosaukumu (SSID) un WPA atslēgu vai WEP ieejas frāzi, sazinieties ar tīkla administratoru vai personu, kas iestatījusi bezvadu tīklu.

**6.** Kad tiekat aicināts, atvienojiet USB bezvadu sakaru uzstādīšanas vadu.

#### **Bezvadu sakaru iestatīšana, izmantojot instalētāju (Mac OS X)**

- **1.** Pievienojiet USB bezvadu uzstādīšanas kabeli portam HP ierīces aizmugurē un otru tā galu jebkuram datora USB portam.
- **2.** Ievietojiet datorā HP programmatūras kompaktdisku.
- <span id="page-216-0"></span>**3.** Veiciet HP programmatūras kompaktdiskā dubultklikšķi uz ikonas HP Installer (HP instalētājs) un izpildiet ekrānā redzamos norādījumus.
	- **Piezīme.** Ja nevarat atrast tīkla nosaukumu (SSID) un WPA atslēgu vai WEP ieejas frāzi, sazinieties ar tīkla administratoru vai personu, kas iestatījusi bezvadu tīklu.
- **4.** Kad tiekat aicināts, atvienojiet USB bezvadu sakaru uzstādīšanas vadu.

#### **Ierīces savienošana, izmantojot ekspromta bezvadu tīkla savienojumu**

#### **1. metode**

- **1.** Ieslēdziet bezvadu sakarus gan datoram, gan ierīcei.
- **2.** No datora izveidojiet savienojumu ar tīkla nosaukumu (SSID) "hpsetup". (Šis ir noklusētais tīkla nosaukums ekspromta tīklam, ko izveido HP ierīce).
	- **Piezīme.** Ja jūsu HP ierīce iepriekš konfigurēta citam tīklam, varat atjauinot tīkla noklusētos iestatījumus, lai atļautu ierīcei izmantot "hpsetup". Lai atjaunotu tīkla noklusētos iestatījumus, veiciet šādas darbības:

**Atiestatiet administratora paroli un tīkla iestatījumus:** izvēlieties **Setup** (Iestatījumi), **Network** (Tīkls) un pēc tam **Restore Network Defaults** (Atjaunot tīkla noklusētos iestatījumus). Plašāku informāciju skatiet sadaļā Vispārī[gi padomi un resursi probl](#page-83-0)ēmu novē[ršanai.](#page-83-0)

#### **Bezvadu sakaru izslēgšana**

- **Ierīces vadības panelis:** nospiediet **Iestatīšana**, izvēlieties**Wireless** (Bezvadu), **Wireless ON/ OFF** (IESLĒGT/IZSLĒGT bezvadu sakarus), un pēc tam izvēlieties **On** (Ieslēgts) vai **Off** (Izslēgts).
- Nospiediet bezvadu pogu ierīces priekšā.

#### **Bezvadu sakaru pārbaudes lapas izdrukāšana**

Izdrukājiet bezvadu sakaru pārbaudes lapu, lai iegūtu informāciju par ierīces bezvadu savienojumu. Bezvadu sakaru pārbaudes lapa sniedz informāciju par ierīces statusu, MAC adresi un IP adresi. Ja ierīce ir pievienota tīklam, pārbaudes lapā ir redzama informācija par tīkla iestatījumiem.

▲ **Ierīces vadības panelis:** nospiediet **Iestatīšana**, izvēlieties **Print Report** (Drukāt atskaiti), izvēlieties **Wireless Test** (Bezvadu sakaru pārbaude), pēc tam nospiediet **OK** (Labi).

#### **Bezvadu iestatījumu atiestate**

#### **Atiestatiet tīkla konfigurācijas iestatījumus**

Ja ierīce joprojām nevar sazināties ar tīklu, atjaunojiet ierīces tīkla iestatījumu sākotnējās vērtības.

- Nospiediet pogu **Setup** (Iestatīšana). Spiediet bultiņas pogu, lai pārietu uz opciju **Network** (Tīkls), un pēc tam nospiediet **OK** (Labi).
- Spiediet bultiņas pogu, lai pārietu uz opciju **Reset Wireless** (Atiestatīt bezvadu sakarus), un pēc tam nospiediet **OK** (Labi).
- Izdrukājiet bezvadu konfigurācijas lapu un pārliecinieties, vai ir atiestatīti tīkla iestatījumi. Plašāku informāciju skatiet Tīkla konfigurā[cijas lapas \(tikai dažiem mode](#page-139-0)ļiem) skaidrojums. Pēc noklusējuma tīkla nosaukums (SSID) ir "hpsetup" un sakaru režīms ir "ad hoc" (ekspromta).

### <span id="page-217-0"></span>**Savienojuma metodes mainīšana**

Ja instalējāt programmatūru un pievienojāt HP ierīci, izmantojot USB vai Ethernet vadu, varat jebkurā laikā nomainīt esošo savienojumu uz bezvadu savienojumu.

#### **USB savienojuma pārslēgšana uz bezvadu savienojumu (Windows)**

- **1.** Izvēlieties **Start** (Sākt), **Programs** (Programmas), **HP**, izvēlieties savu ierīci un pēc tam iespēju **Change Connection Method** (Mainīt savienojuma metodi).
- **2.** Nospiediet **Add a Device** (Pievienot ierīci).
- **3.** Izpildiet ekrānā redzamās instrukcijas un atvienojiet USB vadu, kad tas tiek norādīts.

#### **USB savienojuma pārslēgšana uz bezvadu savienojumu (Mac OS X)**

- **1.** Noklikšķiniet joslā Dock uz **HP Device Manager** (HP ierīču pārvaldnieka) ikonas vai uz mapes Hewlett Packard, kas atrodas mapē Applications (Lietojumprogrammas).
- **2.** Sarakstā **Information and Settings** (Informācija un iestatījumi) izvēlieties **Network Printer Setup Utility** (Tīkla printera iestatījumu utilītprogramma).
- **3.** Lai konfigurētu tīkla iestatījumus, izpildiet ekrānā redzamos norādījumus.

#### **Pārslēgšana no Ethernet savienojuma uz bezvadu savienojumu**

**Piezīme.** Tikai HP ierīcēm ar Ethernet iespēju

- 1. Atveriet printera iegulto tīmekļa serveri (ITS). Plašāku informāciju skatiet sadaļā legultais tīmekļ[a serveris \(tikai dažiem mode](#page-222-0)ļiem).
- **2.** Noklikšķiniet uz cilnes **Networking** (Tīklošana) un pēc tam noklikšķiniet kreisajā rūtī uz **Wireless (802.11)** (Bezvadu (802.11)).
- **3.** Cilnē **Wireless Setup** (Bezvadu iestatījumi) nospiediet **Start Wizard** (Startēt vedni).
- **4.** Lai pārslēgtos no Ethernet savienojuma uz bezvadu savienojumu, izpildiet ekrānā redzamās instrukcijas.
- **5.** Kad būsit pabeidzis mainīt iestatījumus, atvienojiet Ethernet vadu.

#### **Pamatnostādnes bezvadu tīkla drošībai**

Šajā nodaļā ir aprakstītas šādas tēmas:

- Lai bezvadu piekļuves punktam pievienotu aparatūras adreses
- [Citas pamatnost](#page-218-0)ādnes

#### **Lai bezvadu piekļuves punktam pievienotu aparatūras adreses**

MAC filtrēšana ir drošības funkcija, kurā bezvadu piekļuves punktam ir konfigurēts MAC adrešu saraksts (tās sauc arī par "aparatūras adresēm"), un šīs adreses pieder ierīcēm, kas drīkst piekļūt tīklam, izmantojot bezvadu piekļuves punktu.

Ja WAP nav aparatūras adreses ierīcei, kas mēģina piekļūt tīklam, tad WAP liedz ierīcei piekļuvi tīklam.

Ja bezvadu piekļuves punkts filtrē MAC adreses, ierīces MAC adresei jābūt pievienotai bezvadu piekļuves punkta sarakstam, kurā iekļautas akceptētās MAC adreses.

- **1.** Izdrukājiet tīkla konfigurācijas lapu. Informāciju par tīkla konfigurācijas lapu skatiet sadaļā Tī[kla](#page-139-0) konfigurā[cijas lapas \(tikai dažiem mode](#page-139-0)ļiem) skaidrojums.
- **2.** Atveriet bezvadu piekļuves punkta konfigurācijas utilītu un pievienojiet ierīces aparatūras adresi sarakstam, kurā iekļautas akceptētās MAC adreses.

#### <span id="page-218-0"></span>**Citas pamatnostādnes**

Lai saglabātu bezvadu tīklu drošu, ievērojiet šīs pamatnostādnes:

- Izmantojiet paroli, kurā ir vismaz 20 nejaušas rakstzīmes. WPA parolē var izmantot līdz 63 rakstzīmēm.
- Neizmantojiet parolēs parastus vārdus vai teicienus, vienkāršas rakstzīmju virknes (piem., 1s) un konkrētai personai piesaistītu informāciju. Vienmēr lietojiet nejaušas virknes, kas sastāv no lielajiem un mazajiem burtiem, cipariem un, ja ir atļauts, īpašām rakstzīmēm, piemēram, pieturzīmēm.
- Periodiski mainiet paroles.
- Nomainiet noklusējuma paroli, ko ražotājs piešķīris administratoram, lai piekļūtu pie bezvadu maršrutētāja vai piekļuves punkta. Daži maršrutētāji ļauj nomainīt arī administratora vārdu.
- Ja iespējams, izslēdziet administratora piekļuvi pa bezvadu savienojumu. Šādā gadījumā ikreiz, kad vēlēsities veikt konfigurācijas izmaiņas, vajadzēs pievienot maršrutētāju, kuram ir kabeļu Ethernet savienojums.
- Ja iespējams, izslēdziet administratora piekļuvi maršrutētājam no interneta. Varat izmantot attālo darbvirsmu, lai veidotu šifrētu savienojumu ar datoru, kas atrodas aiz maršrutētāja, un veiktu konfigurācijas izmaiņas no lokālā datora, ja piekļūstat no interneta.
- Lai izvairītos no nejaušas savienojuma izveides ar citu bezvadu tīklu, izslēdziet iestatījumu, kas ļauj automātiski veidot savienojumu ar tīkliem ārpus vēlamo saraksta. Pēc noklusējuma šī iespēja sistēmā Windows XP ir deaktivizēta.

### **Pamatnostādnes traucējumu samazināšanai bezvadu tīklā**

Tālāk sniegtie padomi palīdzēs samazināt traucējumu varbūtību bezvadu tīklā:

- Turiet bezvadu ierīces tālāk no lieliem metāla objektiem, piemēram, dokumentu skapjiem, un citām elektromagnētiskām ierīcēm, piemēram, mikroviļņu krāsnīm un radiotālruņiem, jo šie priekšmeti var pārtraukt radiosignālus.
- Turiet bezvadu ierīces tālāk no lieliem mūrētiem blokiem un citiem ēku blokiem, jo tie var uzņemt radioviļņus un samazināt signāla stiprumu.
- Lietojot infrastruktūras tīklu, novietojiet bezvadu piekļuves punktu centrālā vietā, lai starp bezvadu piekļuves punktu un ierīcēm nebūtu šķēršļu.
- Turiet visas tīkla bezvadu ierīces tuvu vienu otrai.

### **Programmatūras atinstalēšana un atkārtota instalēšana**

Ja instalēšana netiek pabeigta vai arī pievienojāt datoram USB vadu, pirms atbilstošs norādījums tika parādīts programmatūras instalācijas ekrānā, iespējams, būs jāatinstalē programmatūra un jāinstalē tā no jauna. Lai to izdarītu, nepietiek vienkārši izdzēst ierīces lietojumprogrammas failus no datora. Programma jāatinstalē, izmantojot attiecīgo atinstalēšanas utilītu, kas uzstādīta kopā ar ierīces komplektācijā iekļauto programmatūru.

Ir trīs metodes, kā programmatūru atinstalēt Windows datorā, un viena metode, kā to atinstalēt Macintosh datorā.

#### **Lai atinstalētu datorā, kurā darbojas sistēma Windows, 1. metode**

- **1.** Atvienojiet ierīci no datora. Nesavienojiet ierīci un datoru, kamēr programmatūra nav instalēta no jauna.
- **2.** Windows uzdevumjoslā noklikšķiniet uz **Start** (Sākt), izvēlieties **Programs** (Programmas) vai **All Programs** (Visas programmas), izvēlieties ierīces nosaukumu un tad noklikšķiniet uz **Uninstall** (Atinstalēt).
- **3.** Rīkojieties atbilstoši ekrānā redzamajiem norādījumiem.
- **4.** Ja jums jautā, vai vēlaties iznīcināt pārsūtītos failus, noklikšķiniet **No** (Nē). Ja šie faili tiks izdzēsti, var nedarboties pārējās programmas, kas izmanto tos.
- **5.** Pārstartējiet datoru.
- **6.** Lai pārinstalētu programmatūru, ievietojiet HP programmatūras kompaktdisku datora CD diskdzinī un izpildiet ekrānā redzamos norādījumus.
- **7.** Kad programmatūra aicina pievienot ierīci datoram, izdariet to.
- **8.** Nospiediet pogu **Barošana**, lai ieslēgtu ierīci. Pēc ierīces pievienošanas un ieslēgšanas, iespējams, nāksies gaidīt vairākas minūtes, līdz tiks pabeigtas visas Plug and Play ierīču pieslēgšanas darbības.
- **9.** Rīkojieties atbilstoši ekrānā redzamajiem norādījumiem.

Kad programmatūras instalēšana ir pabeigta, Windows sistēmas teknē ir redzama ikona **HP Digital Imaging Monitor** (HP digitālās attēlveidošanas pārraugs).

#### **Lai atinstalētu no Windows datora, 2. metode**

- **Piezīme.** Izmantojiet šo metodi, ja Windows izvēlnē Start (Sākt) nav pieejama iespēja **Uninstall** (Atinstalēt).
- **1.** Windows uzdevumjoslā noklikšķiniet uz **Start** (Sākt), izvēlieties **Settings** (Iestatījumi), izvēlieties **Control Panel** (Vadības panelis) un pēc tam noklikšķiniet uz **Add/Remove Programs** (Pievienot/noņemt programmas).

-vai-

Noklikšķiniet uz **Start** (Sākt), noklikšķiniet uz **Control Panel** (Vadības panelis) un pēc tam veiciet dubultklikšķi uz **Programs and Features** (Programmas un funkcijas).

**2.** Izvēlieties ierīces nosaukumu un pēc tam noklikšķiniet uz **Change/Remove** (Mainīt/noņemt) vai **Uninstall/Change** (Atinstalēt/mainīt).

Rīkojieties atbilstoši ekrānā redzamajiem norādījumiem.

- **3.** Atvienojiet ierīci no datora.
- **4.** Pārstartējiet datoru.

**Piezīme.** Ir svarīgi pirms datora pārstartēšanas atvienot ierīci. Nesavienojiet ierīci un datoru, kamēr programmatūra nav instalēta no jauna.

- **5.** Ievietojiet HP programmatūras kompaktdisku datora CD diskdzinī un palaidiet programmu Setup (Iestatīšana).
- **6.** Rīkojieties atbilstoši ekrānā redzamajiem norādījumiem.

**Lai atinstalētu no Windows datora, 3. metode**

- **Piezīme.** Izmantojiet šo metodi, ja Windows izvēlnē Start (Sākt) nav pieejama iespēja **Uninstall** (Atinstalēt).
- **1.** Ievietojiet HP programmatūras kompaktdisku datora CD diskdzinī un palaidiet programmu Setup (Iestatīšana).
- **2.** Atvienojiet ierīci no datora.
- **3.** Izvēlieties **Uninstall** (Atinstalēt) un ievērojiet ekrānā redzamos norādījumus.
- **4.** Pārstartējiet datoru.

**Piezīme.** Ir svarīgi pirms datora pārstartēšanas atvienot ierīci. Nesavienojiet ierīci un datoru, kamēr programmatūra nav instalēta no jauna.

- **5.** Vēlreiz startējiet ierīces programmu Setup.
- **6.** Izvēlieties **Install** (Instalēt).
- **7.** Rīkojieties atbilstoši ekrānā redzamajiem norādījumiem.

#### <span id="page-220-0"></span>**Lai atinstalētu no Macintosh datora, 1. metode**

- **1.** Palaidiet programmu HP Utility (HP utilītprogramma). Norādījumus skatiet sadaļā [HP Utility \(HP](#page-222-0) utilī[tprogrammas\) atv](#page-222-0)ēršana.
- **2.** Rīkjoslā noklikšķiniet uz ikonas Application (Lietojumprogramma).
- **3.** Veiciet dubultklikšķi uz **HP Uninstaller** (HP atinstalētājs). Rīkojieties atbilstoši ekrānā redzamajiem norādījumiem.
- **4.** Kad programmatūra ir atinstalēta, pārstartējiet datoru.
- **5.** Lai pārinstalētu programmatūru, ievietojiet datora CD diskdzinī HP programmatūras kompaktdisku.
- **6.** Darbvirsmā atveriet kompaktdiska saturu un pēc tam veiciet dubultklikšķi uz **HP Installer** (HP instalētājs).
- **7.** Rīkojieties atbilstoši ekrānā redzamajiem norādījumiem.

#### **Lai atinstalētu no Macintosh datora, 2. metode**

- **1.** Atveriet programmu Finder (Meklētājs) .
- **2.** Veiciet dubultklikšķi uz **Applications** (Lietojumprogrammas).
- **3.** Veiciet dubultklikšķi uz **HP Uninstaller** (HP atinstalētājs).
- **4.** Atlasiet savu ierīci, tad veiciet dubultklikšķi uz **Uninstall** (Atinstalēt).

# <span id="page-221-0"></span>**E Ierīces pārvaldības rīki**

Šajā nodaļā ir aprakstītas šādas tēmas:

- Toolbox (Rīklodziņš; Windows)
- Programmatūras HP Solution Center (HP risinājumu centrs; Windows) izmantošana
- HP Utility (HP utilī[tprogramma; Mac OS X\)](#page-222-0)
- Iegultais tīmekļ[a serveris \(tikai dažiem mode](#page-222-0)ļiem)

# **Toolbox (Rīklodziņš; Windows)**

Programma Toolbox (Rīklodziņš) sniedz informāciju par ierīces apkopi.

**Piezīme.** Programmu Toolbox (Rīklodziņš) var instalēt no HP programmatūras kompaktdiska, izvēloties pilnu instalāciju (datoram jāatbilst sistēmas prasībām).

#### **Atveriet programmu Toolbox (Rīklodziņš)**

- Programmatūrā HP Solution Center (HP risinājumu centrs) noklikšķiniet uz izvēlnes **Settings** (Iestatījumi), norādiet uz **Print Settings** (Drukas iestatījumi) un pēc tam noklikšķiniet uz **Printer Toolbox** (Printera rīklodziņš).
- Uzdevumjoslā ar peles labo pogu noklikšķiniet uz HP Digital Imaging Monitor (HP digitālās attēlveidošanas pārraugs), norādiet uz **Printer Model Name** (Printera modeļa nosaukums) un pēc tam noklikšķiniet uz **Display Printer Toolbox** (Parādīt printera rīklodziņu).
- Printera preferencēs noklikšķiniet uz cilnes **Features** (Līdzekļi), tad noklikšķiniet uz **Printer Services** (Printera pakalpojumi).

#### **Network Toolbox (Tīkla rīklodziņš; tikai dažiem modeļiem)**

Tīkla rīklodziņš ļauj skatīt un mainīt dažus tīkla iestatījumus. Var mainīt IP adresi, veikt testus un drukāt atskaites.

**Piezīme.** Programma Network Toolbox (Tīkla rīklodziņš) ir pieejama tikai, ja ierīce ir savienota ar vadu (Ethernet) tīklu.

#### **Lai atvērtu tīkla rīklodziņu**

- **1.** Atveriet rīklodziņu.
- **2.** Noklikšķiniet uz cilnes **Network Settings** (Tīkla iestatījumi).
- **3.** Noklikšķiniet uz pogas **Change Settings...** (Mainīt iestatījumus...).

### **Programmatūras HP Solution Center (HP risinājumu centrs; Windows) izmantošana**

Datorā ar operētājsistēmu Windows HP Solution Center (HP risinājumu centrs) ir ieejas punkts HP programmatūrā. Programmatūru HP Solution Center (HP risinājumu centrs) lieto, lai mainītu drukas iestatījumus, pasūtītu izejmateriālus un skatītu ekrāna palīdzību.

Programmā HP Solution Center (HP risinājumu centrs) pieejamās funkcijas mainās atkarībā no uzstādītajām ierīcēm. Programma HP Solution Center (HP risinājumu centrs) ir pielāgota tā, lai rādītu ikonas, kas saistītas ar izvēlēto ierīci. Ja izvēlētā ierīce nav aprīkota ar kādu konkrētu funkciju, tad šīs funkcijas ikona programmā HP Solution Center (HP risinājumu centrs) netiek parādīta.

**Programmatūru Solution Center (Risinājumu centrs) var atvērt** ar jebkuru no šīm metodēm: darbvirsmā veicot dubultklikšķi uz Solution Center (risinājumu centra) ikonas; -vaiUzdevumjoslā veiciet dubultklikšķi uz ikonas Digital Imaging Monitor (Digitālās attēlveidošanas pārraugs).

# <span id="page-222-0"></span>**HP Utility (HP utilītprogramma; Mac OS X)**

HP Utility (HP utilītprogramma) ietver rīkus drukas iestatījumu konfigurēšanai, ierīces kalibrēšanai, izejmateriālu pasūtīšanai internetā un atbalsta informācijas atrašanai tīmekļa vietnē.

**Piezīme.** Macintosh datorā pieejamās HP Utility (HP utilītprogramma) funkcijas ir atkarīhas no izvēlētās ierīces.

Tintes līmeņa brīdinājumi un indikatori ir paredzēti tikai plānošanas nolūkam. Saņemot tintes brīdinājuma ziņojumu, apsveriet rezerves kasetnes sagatavošanu, lai izvairītos no drukas darbu kavēšanās. Kasetnes nav jānomaina, kamēr drukas kvalitāte ir pieņemama.

**Padoms** Kad programmatūra HP Utility (HP utilītprogramma) ir atvērta, joslas Dock izvēlņu saīsnēm var piekļūt, joslā Dock izvēloties un turot peles kursoru virs HP Utility (HP utilītprogramma) atbilstošās ikonas.

### **HP Utility (HP utilītprogrammas) atvēršana**

#### **Lai atvērtu HP Utility (HP utilītprogramma)**

- ▲ Joslā Dock noklikšķiniet uz ikonas HP Utility (HP utilītprogramma).
	- **Piezīme.** Ja ikona joslā Dock nav redzama, noklikšķiniet uz meklēšanas programmas Spotlight ikonas izvēlņu joslas labajā pusē, uzrakstiet lodziņā HP Utility (HP utilītprogramma) un pēc tam noklikšķiniet uz atrastā ieraksta **HP Utility** (HP utilītprogramma).

### **Iegultais tīmekļa serveris (tikai dažiem modeļiem)**

Ja ierīce ir pievienota tīklā, varat izmantot iegulto tīmekļa serveri, lai apskatītu statusa informāciju, mainītu iestatījumus un pārvaldītu ierīci no datora.

**Piezīme.** Sistēmas prasību sarakstu iegultā Web servera lietošanai skatiet nodaļā legultā tīmekļa servera specifikā[cija \(tikai dažiem mode](#page-148-0)ļiem).

Piekļuvi dažiem iestatījumiem var ierobežot, pieprasot ievadīt paroli.

Varat atvērt un izmantot iegulto tīmekļa serveri arī tad, ja datoram nav interneta savienojuma, taču tad dažas funkcijas nebūs pieejamas.

Kad lietojat pārlūkprogrammu, iegultais tīmekļa serveris (ITS) novieto jūsu cietajā diskā ļoti mazus teksta failus (sīkfailus). Šie faili nākamajā apmeklējuma reizē ļauj ITS atpazīt jūsu datoru. Piemēram, ja esat konfigurējis ITS valodu, sīkfails palīdzēs atcerēties, kuru valodu esat izvēlējies, tā, lai nākamreiz, kad piekļūsit ITS, lapas tiktu parādītas tajā pašā valodā. Lai gan daži sīkfaili tiek dzēsti katras sesijas beigās (piemēram, sīkfails, kurā tiek saglabāta izvēlētā valoda), citi (piemēram, sīkfails, kurā tiek glabātas noteiktas klienta preferences) glabājas datorā, kamēr tos manuāli izdzēš.

Varat konfigurēt savu pārlūkprogrammu, lai tā pieņemtu visus sīkfailus, vai arī konfigurēt to tā, lai ikreiz, kad tiek piedāvāts sīkfails, parādītos brīdinājums; tādā veidā varēsit izvēlēties, kurus sīkfailus pieņemt un kurus - noraidīt. Pārlūkprogrammu var izmantot arī nevēlamu sīkfailu noņemšanai.

- **Piezīme.** Atkarībā no ierīces, ja izvēlaties atspējot sīkfailus, tiks atspējotas arī viena vai vairākas no turpmāk minētajām funkcijām:
- Automātiska esošās lapas atsvaidzināšana
- Sākšana no vietas, kur izgājāt no lietojumprogrammas (īpaši noderīgi, ja lieto iestatīšanas vedņus)
- <span id="page-223-0"></span>• Neļaušana citiem lietotājiem mainīt tos pašus iestatījumus, kamēr veicat izmaiņas
- ITS pārlūkprogrammas valodas iestatījuma iegaumēšana

Informāciju par privātuma un sīkfailu iestatījumu mainīšanu, kā arī sīkfailu skatīšanu un dzēšanu, skatiet tīmekļa pārlūkprogrammas dokumentācijā.

#### **Lai atvērtu iegulto tīmekļa serveri**

**Piezīme.** Ierīcei jābūt pievienotai tīklam un tai jābūt IP adresei.

Iegulto tīmekļa serveri var atvērt, izmantojot šādus paņēmienus:

• **Tīmekļa pārlūkprogramma:** atbalstītā tīmekļa pārlūkprogrammā, datorā uzrakstiet ierīcei piešķirto IP adresi vai resursdatora nosaukumu.

Piemēram, ja IP adrese ir 123.123.123.123, rakstiet tīmekļa pārlūkprogrammā šādu adresi: http://123.123.123.123.

Ierīces IP adrese un resursdatora nosaukums ir norādīti statusa pārskatā. Plašāku informāciju skatiet sadaļā Tīkla konfigurā[cijas lapas \(tikai dažiem mode](#page-139-0)ļiem) skaidrojums

Pēc iegultā tīmekļa servera atvēršanas varat tā adresi pievienot grāmatzīmēm, lai varētu ātri tajā atgriezties.

- **Windows uzdevumjosla**: ar peles labo pogu noklikšķiniet uz ikonas HP Digital Imaging Monitor (HP digitālās attēlveidošanas pārraugs), norādiet uz ierīci, kuru vēlaties apskatīt, un pēc tam noklikšķiniet uz **Network Settings (EWS)** (Tīkla iestatījumi (ITS)).
- **Windows Vista**: tīkla ierīču sarakstā ar peles labo pogu noklikšķiniet uz ierīces ikonas un izvēlieties **View device webpage** (Skatīt ierīces tīmekļa lapu).

# **F Kļūdas (sistēmā Windows)**

Šajā sarakstā parādītas dažas kļūdas, ko, iespējams, redzēsit sava datora ekrānā (sistēmā Windows) un kā šīs kļūdas labot.

- Fax Memory Full (Faksa atmiņa ir pilna)
- Device Disconnected (Ierīce atvienota)
- Ink Alert (Brīdinājums par zemu tintes līmeni)
- [Cartridge problem \(Kasetnes probl](#page-225-0)ēma)
- [Paper mismatch \(Pap](#page-227-0)īra neatbilstība)
- [The cartridge cradle cannot move \(Kasetnes tur](#page-227-0)ētāja kustība nav iespējama)
- [Paper Jam \(Pap](#page-227-0)īra iestrēgšana)
- [Paper Jam \(Pap](#page-227-0)īra iestrēgšana)
- [The printer is out of paper \(Printer](#page-228-0)ī ir beidzies papīrs)
- [Printer Offline \(Printeris ir bezsaist](#page-228-0)ē)
- [Printer Paused \(Printeris ir pauz](#page-228-0)ēts)
- [Document failed to print \(Dokumentu neizdev](#page-228-0)ās izdrukāt)
- [General printer error \(Visp](#page-229-0)ārīga printera kļūda)
- [Align cartridge \(Izl](#page-229-0)īdziniet kasetni)

# **Fax Memory Full (Faksa atmiņa ir pilna)**

Ja ir aktivizēta opcija Backup Fax Reception vai HP Digital Fax (Fax to PC (Faksa saņemšana PC datorā) vai Fax to Mac (Faksa saņemšana Mac datorā)) un ierīcei ir radusies problēma (piemēram, iestrēdzis papīrs), ierīce ienākošos faksa ziņojumus saglabā atmiņā, kamēr problēma tiek novērsta. Tomēr pastāv iespēja, ka ierīces atmiņa aizpildīsies ar faksa ziņojumiem, kuri vēl nav izdrukāti vai pārnesti uz datoru.

Lai atrisinātu šo situāciju, novērsiet ierīces problēmas.

Plašāku informāciju skatiet sadaļā [Faksa probl](#page-112-0)ēmu novēršana

# **Device Disconnected (Ierīce atvienota)**

Dators nevar sazināties ar ierīci kāda no šiem iemesliem dēļ:

- Ierīce ir izslēgta.
- No ierīces ir atvienots kabelis piemēram, USB vai tīkla (Ethernet) kabelis.
- Ja ierīce ir pievienota bezvadu tīklam, ir pārtraukts bezvadu savienojums.

Lai novērstu šo problēmu, izmēģiniet šādus risinājumus:

- Pārliecinieties, vai ierīce ir ieslēgta un ir iedegts indikators **(D** (Barošana).
- Pārliecinieties, vai strāvas kabelis un citi kabeļi darbojas un tie ir kārtīgi pievienoti ierīcei.
- Pārbaudiet, vai strāvas kabelis ir kārtīgi pievienots funkcionējošai maiņstrāvas kontaktligzdai.
- Ja ierīce ir pievienota tīklam, pārbaudiet, vai tīkls darbojas pareizi. Plašāku informāciju skatiet sadaļā Vadu tīkla (Ethernet) problēmu risinā[šana \(tikai dažiem mode](#page-125-0)ļiem).
- Ja ierīce ir pievienota bezvadu tīklam, pārbaudiet, vai bezvadu tīkls darbojas pareizi. Plašāku informāciju skatiet sadaļā Bezvadu sakaru problēmu risinā[šana \(tikai dažiem mode](#page-126-0)ļiem).

# **Ink Alert (Brīdinājums par zemu tintes līmeni)**

Ziņojumā norādītajā tintes kasetnē ir maz tintes.

Brīdinājumi par zemu tintes līmeni un zema tintes līmeņa indikatori ir aptuveni un paredzēti tikai plānošanas nolūkiem. Kad saņemat brīdinājuma ziņojumu par zemu tintes līmeni, pārliecinieties, vai <span id="page-225-0"></span>ir pieejama nomaiņas kasetne, lai izvairītos no iespējamās drukāšanas aiztures. Kamēr drukāšanas kvalitāte ir apmierinoša, tintes kasetnes nav jāmaina.

Informāciju par tintes kasetņu nomaiņu skatiet sadaļā [Tintes kaset](#page-71-0)ņu maiņa.

Informāciju par tintes kasetņu pasūtīšanu skatiet sadaļā HP izejmateriā[li un piederumi.](#page-186-0)

Informāciju par lietotu tintes izejmateriālu otrreizējo pārstrādi skatiet sadaļā [HP inkjet ražojumu](#page-165-0) pārstrā[des programma](#page-165-0).

**Piezīme.** Kasetņu tinte drukāšanas procesā tiek izmantota daudziem dažādiem mērķiem, tostarp inicializēšanai, kas ļauj sagatavot ierīci un kasetnes drukāšanai. Turklāt kasetnē pēc izlietošanas paliek tintes atlikums. Plašāku informāciju skatiet vietnē [www.hp.com/go/](http://www.hp.com/go/inkusage) [inkusage.](http://www.hp.com/go/inkusage)

### **Cartridge problem (Kasetnes problēma)**

Ziņojumā norādītās tintes kasetnes trūkst, tā ir bojāta vai ievietota nepareizejā ierīces slotā.

Lai novērstu šo problēmu, izmēģiniet turpmāk norādītos risinājumus. Risinājumi uzskaitīti secībā; pirmais norādīts visticamākais risinājums. Ja problēma netiek novērsta, izmantojot pirmo risinājumu, turpiniet mēģināt atlikušos risinājumus, līdz problēma ir novērsta.

Izvēlieties kļūdu

- 1. risinājums: ievietojiet tintes kasetnes pareizi.
- 2. risinājums: izslē[dziet un no jauna iesl](#page-227-0)ēdziet ierīci.
- 3. risinājums: notī[riet elektriskos kontaktus.](#page-227-0)
- 4. risinā[jums: nomainiet tintes kasetni.](#page-227-0)

#### **1. risinājums: ievietojiet tintes kasetnes pareizi.**

Gādājiet, lai būtu pareizi ievietotas visas tintes kasetnes:

- **1.** Pārliecinieties, lai ierīce būtu ieslēgta.
	- **Uzmanību** Ja ierīce ir izslēgta, kad tiek atvērts priekšējais noņemamais vāks ar nolūku piekļūt tintes kasetnēm, ierīce nevar atbrīvot kasetnes, lai tās varētu nomainīt. Ja tintes kasetnes nav droši fiksētas un tās mēģina izņemt, var izraisīt ierīces bojājumus.
- **2.** Atveriet priekšējo paneli. Drukas kasetņu turētājs virzās līdz ierīces labajai malai.

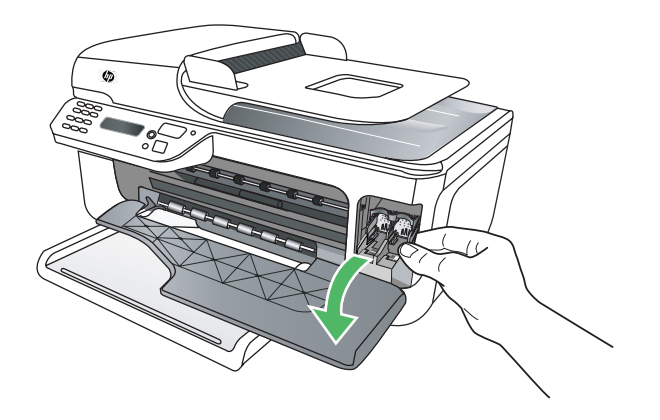

**3.** Pagaidiet, kamēr drukas kasetņu turētājs nonāk dīkstāvē, un tad viegli uzspiediet uz tintes kasetnes, to atbrīvojot.

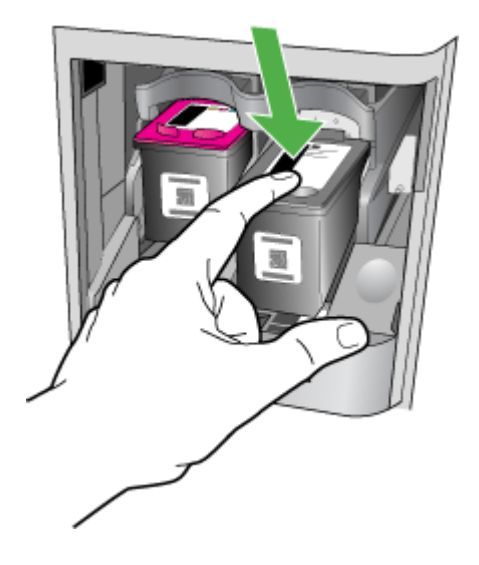

- **4.** Velciet tintes kasetni no slota uz savu pusi.
	- **Uzmanību** Neaiztieciet vara krāsas kontaktus un tintes sprauslas. Šādi rīkoties, var rasties aizsērējumi, tintes padeves traucējumi vai slikts elektriskais kontakts.

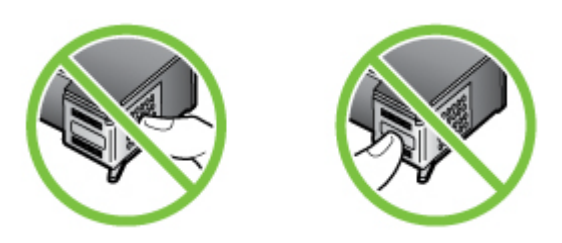

**5.** Turiet tintes kasetni ar HP logotipu augšpusē un no jauna to ielieciet. Cieši uzspiediet uz tintes kasetnes, lai tā nofiksētos savā vietā.

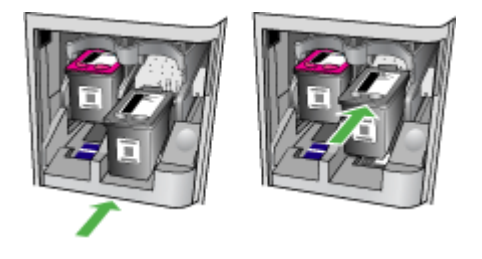

**6.** Aizveriet priekšējo noņemamo vāku un pārbaudiet, vai kļūdas ziņojums ir pazudis. Ja problēma nav novērsta, izmēģiniet nākamo risinājumu.

#### <span id="page-227-0"></span>**2. risinājums: izslēdziet un no jauna ieslēdziet ierīci.**

Izslēdziet ierīci un no jauna ieslēdziet to. Ja problēma nav novērsta, izmēģiniet nākamo risinājumu.

#### **3. risinājums: notīriet elektriskos kontaktus.**

Notīriet elektriskos kontaktus uz tintes kasetnes. Plašāku informāciju skatiet sadaļā [Tintes kasetnes](#page-100-0) [kontaktu t](#page-100-0)īrīšana.

Ja problēma nav novērsta, izmēģiniet nākamo risinājumu.

#### **4. risinājums: nomainiet tintes kasetni.**

Nomainiet norādīto tintes kasetni. Plašāku informāciju skatiet sadaļā [HP izejmateri](#page-186-0)āli un [piederumi.](#page-186-0)

**Piezīme.** Ja jūsu kasetnei joprojām ir spēkā garantija, sazinieties ar HP klientu atbalsta dienestu, lai veiktu apkopi vai nomainītu kasetni. Plašāku informāciju par tintes kasetnes garantiju skatiet sadaļā [Tintes kasetnes garantijas inform](#page-145-0)ācija.

Ja problēma pastāv arī pēc kasetnes nomaiņas, sazinieties ar HP klientu atbalsta dienestu. Plašāku informāciju skatiet sadaļā [HP atbalsts](#page-79-0).

## **Paper mismatch (Papīra neatbilstība)**

Printera draiverī izvēlētais papīra formāts vai veids neatbilst ierīcē ievietotajam papīram.

Lai novērstu šo problēmu, izmēģiniet kādu no šiem risinājumiem:

- Ievietojier ierīcē pareizo papīru un nospiediet OK (Labi). Plašāku informāciju skatiet sadaļā Apdrukājamo materiā[lu ievietošana](#page-23-0).
- Nospiediet **X** ierīces vadības paneļa pogu (Atcelt), izvēlieties printera draiverī citu papīra formātu un vēlreiz mēģiniet drukāt dokumentu.

### **The cartridge cradle cannot move (Kasetnes turētāja kustība nav iespējama)**

Kāds šķērslis bloķē tintes kasetņu turētāja (ierīces detaļa, kurā atrodas tintes kasetnes) kustību. Lai

novērstu šķērsli, izslēdziet ierīci, nospiežot pogu (Barošana) un pārbaudiet, vai ierīcē nav iestrēdzis papīrs.

Plašāku informāciju skatiet sadaļā Iestrē[guša pap](#page-140-0)īra izņemšana.

# **Paper Jam (Papīra iestrēgšana)**

Ierīcē ir iestrēdzis papīrs.

Pirms mēģināt izņemt iestrēgušo papīru:

- Pārbaudiet, vai ir ievietots specifikācijām atbilstošs papīrs un vai tas nav saburzīts, salocīts vai bojāts. Plašāku informāciju skatiet sadaļā Apdrukā[jamo materi](#page-148-0)ālu specifikācija.
- lerīcei ir jābūt tīrai. Plašāku informāciju skatiet sadaļā lerīces uzturē[šana darba k](#page-24-0)ārtībā.
- Pārbaudiet, vai apdrukājamie materiāli teknēs ir pareizi ievietoti un vai teknes nav pārāk pilnas. Plašāku informāciju skatiet sadaļā Apdrukājamo materiā[lu ievietošana](#page-23-0).

Instrukcijas iestrēguša papīra izņemšanai, kā arī informāciju par izvairīšanos no papīra iestrēgšanas skatiet sadaļā Iestrē[guša pap](#page-140-0)īra izņemšana.

# **Paper Jam (Papīra iestrēgšana)**

Automātiskajā dokumentu padevē ir iestrēdzis papīrs.

<span id="page-228-0"></span>Pirms mēģināt izņemt iestrēgušo papīru:

- Pārbaudiet, vai ir ievietots specifikācijām atbilstošs papīrs un vai tas nav saburzīts, salocīts vai bojāts. Plašāku informāciju skatiet sadaļā Apdrukā[jamo materi](#page-148-0)ālu specifikācija.
- Ierīcei ir jābūt tīrai. Plašāku informāciju skatiet sadaļā Ierīces uzturē[šana darba k](#page-24-0)ārtībā.
- Pārbaudiet, vai apdrukājamie materiāli automātiskajā dokumentu padevē ir pareizi ievietoti un vai tā nav pārāk pilna. Plašāku informāciju skatiet sadaļā Oriģinā[la ievietošana autom](#page-22-0)ātiskajā [dokumentu padev](#page-22-0)ē (ADF).

**Piezīme.** Neievietojiet fotoattēlus automātiskajā dokumentu padevē; tā tos var sabojāt.

Instrukcijas iestrēguša papīra izņemšanai, kā arī informāciju par izvairīšanos no papīra iestrēgšanas skatiet sadaļā Iestrē[guša pap](#page-140-0)īra izņemšana.

# **The printer is out of paper (Printerī ir beidzies papīrs)**

Noklusētā tekne ir tukša. Ievietojiet vairāk papīra un tad nospiediet **OK** (Labi). Plašāku informāciju skatiet sadaļā Apdrukājamo materiā[lu ievietošana](#page-23-0).

### **Printer Offline (Printeris ir bezsaistē)**

Ierīce pašlaik ir bezsaistē. Kad ierīce ir bezsaistē, to nevar lietot.

Lai mainītu ierīces statusu, veiciet turpmākās darbības.

**1.** Noklikšķiniet uz **Start** (Sākt), norādiet uz **Settings** (Iestatījumi) un pēc tam noklikšķiniet uz **Printers** (Rekvizīti) vai **Printers and Faxes** (Printeri un faksa aparāti). -vai-

Noklikšķiniet uz **Start** (Sākt), klikšķiniet uz **Control Panel** (Vadības panelis) un pēc tam veiciet dubultklikšķi uz **Printers** (Printeri).

- **2.** Ja dialoglodziņā norādītie printeri netiek rādīti skatā **Details** (Detaļas), noklikšķiniet uz izvēlnes **View** (Skatīt) un pēc tam uz **Details** (Detaļas).
- **3.** Ja ierīces uzrādītais statuss ir **Offline** (Bezsaistē), noklikšķiniet ar labo peles pogu uz ierīces un noklikšķiniet uz **Use Printer Online** (Lietot printeri tiešsaistē).
- **4.** Vēlreiz mēginiet lietot ierīci.

# **Printer Paused (Printeris ir pauzēts)**

Ierīce pašlaik ir pauzēta. Kad ierīce ir pauzēta, rindai tiek pievienoti jauni uzdevumi, taču netiek drukāts.

Lai mainītu ierīces statusu, veiciet turpmākās darbības.

**1.** Noklikšķiniet uz **Start** (Sākt), norādiet uz **Settings** (Iestatījumi) un pēc tam noklikšķiniet uz **Printers** (Rekvizīti) vai **Printers and Faxes** (Printeri un faksa aparāti). -vai-

Noklikšķiniet uz **Start** (Sākt), klikšķiniet uz **Control Panel** (Vadības panelis) un pēc tam veiciet dubultklikšķi uz **Printers** (Printeri).

- **2.** Ja dialoglodziņā norādītie printeri netiek rādīti skatā **Details** (Detaļas), noklikšķiniet uz izvēlnes **View** (Skatīt) un pēc tam uz **Details** (Detaļas).
- **3.** Ja ierīces uzrādītais statuss ir **Paused** (Pauze), noklikšķiniet ar labo peles pogu uz ierīces un noklikšķiniet uz **Resume Printing** (Atsākt drukāšanu).
- **4.** Vēlreiz mēginiet lietot ierīci.

# **Document failed to print (Dokumentu neizdevās izdrukāt)**

Ierīcei neizdevās izdrukāt dokumentu, jo drukas sistēmā radās problēma.

Informāciju par drukas problēmu risināšanu skatiet sadaļā [Drukas probl](#page-84-0)ēmu novēršana.

# <span id="page-229-0"></span>**General printer error (Vispārīga printera kļūda)**

Bija radusies problēma ar ierīci.

Parasti šādas problēmas var novērst, veicot šādas darbības:

- **1.** Lai izslēgtu ierīci, nospiediet pogu (Barošana).
- **2.** Atvienojiet strāvas vadu un pēc tam atkal to pievienojiet.
- **3.** Ieslēdziet ierīci, nospiežot pogu **(D** (Barošana).

Ja šī problēma netiek novērsta, pierakstiet ziņojumā norādīto kļūdas kodu un tad sazinieties ar HP klientu atbalsta dienestu. Plašāku informāciju par sazināšanos ar HP klientu atbalsta dienestu skatiet sadaļā [HP atbalsts](#page-79-0).

# **Align cartridge (Izlīdziniet kasetni)**

Ierīce piedāvā izlīdzināt tintes kasetnes katru reizi, kad ievietojat vai nomaināt tintes kasetni. Tintes kasetnes var izlīdzināt arī jebkurā citā laikā, izmantojot ierīces vadības paneli vai ierīces uzstādīšanas procesā instalēto HP programmatūru. Tintes kasetņu izlīdzināšana nodrošina augstas kvalitātes rezultātus.

**Piezīme.** Ja kāda tintes kasetne tiek izņemta un atkal ievietota, ierīce atceras šīs tintes kasetnes izlīdzinājuma vērtības un nepiedāvā to izlīdzināt.

Ja neizdodas veikt izlīdzināšanu, pārliecinieties, vai ievades teknē ir ievietots nelietots parasts baltais papīrs. Ja, mēģinot izlīdzināt tintes kasetnes, ievades teknē ir ievietots krāsu papīrs, izlīdzināšanu neizdosies veikt.

Ja izlīdzināšana atkārtoti neizdodas, iespējams, ir bojāts sensors vai tintes kasetne. Sazinieties ar HP klientu atbalsta dienestu. Apmeklējiet vietni [www.hp.com/support.](http://www.hp.com/support) Ja tas tiek prasīts, izvēlieties savu valsti vai reģionu un pēc tam noklikšķiniet uz **Contact HP** (Sazināties ar HP), lai iegūtu informāciju par sazināšanos ar tehnisko atbalstu.

Plašāku informāciju skatiet sadaļā [Tintes kaset](#page-75-0)ņu izlīdzināšana.

# **Alfabētiskais rādītājs**

### **A**

abonenta identifikācijas kods [57](#page-60-0) ADF (automātiskā dokumentu padeve) ietilpība [19](#page-22-0) oriģinālu ievietošana [19](#page-22-0) ADSL, faksa uzstādīšana darbam paralēlās tālruņu sistēmas [189](#page-192-0) aizmugurējais noņemamais panelis attēls [11](#page-14-0) iestrēguša papīra izņemšana [137](#page-140-0) akustiskā emisija [151](#page-154-0) answering machine uzstādīt ar faksu un modemu [201](#page-204-0) aparatūra, faksa uzstādījumu pārbaude [110](#page-113-0) apdrukājamie materiāli ADF ietilpība [19](#page-22-0) atbalstītie formāti [145](#page-148-0) atbalstītie formāti un svars [147](#page-150-0) HP, pasūtīšana [184](#page-187-0) iestrēguša papīra izņemšana [137](#page-140-0) ievietošana teknē [20](#page-23-0) padeves problēmu novēršana [100](#page-103-0) sašķiebtas lapas [101](#page-104-0) apdrukājamo materiālu ievietošana [20](#page-23-0) apgrieztas lapas, problēmu novēršana [83](#page-86-0) apkope tintes kasetņu izlīdzināšana [72](#page-75-0) tintes kasetņu maiņa [68](#page-71-0) tintes kasetņu tīrīšana [74](#page-77-0) aploksnes atbalstītie formāti [146](#page-149-0) piemērotās teknes [147](#page-150-0)

aploksnes apdruka [29](#page-32-0) Aplokšņu apdruka Mac OS [29](#page-32-0) apraides faksa sūtīšana sūtīšana [46](#page-49-0) apstiprinājuma atskaites, fakss [62](#page-65-0) atbalstītās operētājsistēmas [144](#page-147-0) atbalsts [76](#page-79-0) atbildes zvana signāla veids mainīšana [58](#page-61-0) paralēlās tālruņu sistēmas [191](#page-194-0) Atbilstības deklarācija [160](#page-163-0) atcelšana ieplānots fakss [46](#page-49-0) atmina faksu dzēšana [50](#page-53-0) faksu pārdrukāšana [49](#page-52-0) faksu saglabāšana [49](#page-52-0) atskaite bezvadu sakaru pārbaude [213](#page-216-0) atskaites apstiprinājums, fakss [62](#page-65-0) faksa pārbaude ir nesekmīga [109](#page-112-0) kļūda, fakss [63](#page-66-0) atšķirīgi zvani paralēlās tālruņu sistēmas [191](#page-194-0) attēli izskatās savādāk nekā skenētajā oriģinālā [108](#page-111-0) nepilnīgi aizkrāsoti kopijās [104](#page-107-0) automātiska faksa samazināšana [52](#page-55-0) automātiskais atbildētājs ierakstīti faksa signāli [121](#page-124-0) uzstādīšana darbam ar faksu (paralēlās tālruņu sistēmas) [199](#page-202-0)

automātiskā dokumentu padeve padeves problēmas, problēmu novēršana [22](#page-25-0) tīrīšana [22](#page-25-0) automātiskā dokumentu padeve (ADF) ietilpība [19](#page-22-0) oriģinālu ievietošana [19](#page-22-0)

### **Ā**

ātrie zvani faksa sūtīšana [42](#page-45-0) ātrums drukas problēmu novēršana [82](#page-85-0) skenera problēmu novēršana [105](#page-108-0) ātrums bodos [60](#page-63-0)

### **B**

balss pasts faksa uzstādīšana (paralēlās tālruņu sistēmas) [193](#page-196-0) uzstādīšana darbam ar faksu un datora modemu (paralēlās tālruņu sistēmas) [204](#page-207-0) baltas joslas vai svītras, problēmu novēršana ieskenētie attēli [107](#page-110-0) kopijas [104](#page-107-0) barošana problēmu novēršana [81](#page-84-0) specifikācija [151](#page-154-0) Bezmalu drukāšana Mac OS [36](#page-39-0) Windows [35](#page-38-0) bezvadu sakari citu bezvadu sakaru problēmu novēršana [124](#page-127-0) drošība [214](#page-217-0) Ethernet iestatīšana [212](#page-215-0)

galveno bezvadu sakaru problēmu novēršana [123](#page-126-0) iestatījumi [210](#page-213-0) iestatīšana operētājsistēmā Mac OS X [212](#page-215-0) izslēgšana [213](#page-216-0) normatīvā informācija [157](#page-160-0) raidītājs, izslēgšana [208](#page-211-0) traucējumu samazināšana [215](#page-218-0) uzstādīšana [210](#page-213-0) vednis [212](#page-215-0) bezvadu sakaru pārbaudes atskaite drukāšana [213](#page-216-0) bloķētie faksu numuri iestatīšana [52](#page-55-0) brīdinājuma ziņojumi [14](#page-17-0) Brošūru drukāšana drukāšana [28](#page-31-0)

### **D**

darba vides specifikācija [151](#page-154-0) datora modems kopā ar faksa un balss līniju (paralēlās tālruņu sistēmas) [196](#page-199-0) kopā ar faksu (paralēlās tālrunu sistēmas) [194](#page-197-0) kopā ar faksu un automātisko atbildētāju (paralēlās tālruņu sistēmas) [201](#page-204-0) kopā ar faksu un balss pastu (paralēlās tālruņu sistēmas) [204](#page-207-0) divpusēja Mac OS [37](#page-40-0) Windows [36](#page-39-0) draiveris garantija [141](#page-144-0) drošība bezvadu iestatījumi [211](#page-214-0) bezvadu sakari [214](#page-217-0) drukas draiveris garantija [141](#page-144-0) drukas galviņas bloka nodalījuma vāks, atrašana [11](#page-14-0) drukas kvalitāte problēmu novēršana [84](#page-87-0)

drukāšana faksa atskaites [62](#page-65-0) faksa žurnāli [64](#page-67-0) faksi [49](#page-52-0) lēni [82](#page-85-0) pēdējā faksa informācija [65](#page-68-0) Printer Status Report (Printera statusa atskaite) [136](#page-139-0) problēmu novēršana [81](#page-84-0) DSL, faksa uzstādīšana darbam paralēlās tālruņu sistēmas [189](#page-192-0)

### **E**

ECM. *skatīt* kļūdu labošanas režīms elektropadeves specifikācija [151](#page-154-0)

### **F**

faksa dublējumkopija [49](#page-52-0) faksa plānošana [45](#page-48-0) faksa samazināšana [52](#page-55-0) faksa saņemšanas pieprasījums [50](#page-53-0) fakss apstiprinājuma atskaites [62](#page-65-0) atbildes režīms [57](#page-60-0) atsevišķas līnijas uzstādīšana (paralēlās tālruņu sistēmas) [188](#page-191-0) atskaites [62](#page-65-0) atšķirīgu zvanu signālu uzstādīšana (paralēlās tālruņu sistēmas) [191](#page-194-0) automātiskais atbildētājs [57](#page-60-0) automātiskais atbildētājs, uzstādīšana (paralēlās tālruņu sistēmas) [199](#page-202-0) automātiskā atbildētāja problēmu novēršana [121](#page-124-0) ātrums [60](#page-63-0) balss pasts, uzstādīšana (paralēlās tālruņu sistēmas) [193](#page-196-0) DSL, uzstādīšana (paralēlās tālruņu sistēmas) [189](#page-192-0)

dzēšana no atmiņas [50](#page-53-0) faksa dublējumkopija [49](#page-52-0) Fax to Mac (Faksa sanemšana Mac datorā) [54](#page-57-0) Fax to PC (Faksa saņemšana PC datorā) [54](#page-57-0) galvene [57](#page-60-0) iestatījumi, mainīšana [57](#page-60-0) iestatījumu veidi [186](#page-189-0) Interneta protokols, izmantošana [61](#page-64-0) ISDN līnija, uzstādīšana (paralēlās tālruņu sistēmas) [190](#page-193-0) kļūdu atskaites [63](#page-66-0) kļūdu labošanas režīms [47,](#page-50-0) [59](#page-62-0) kontrolētā numura sastādīšana [44,](#page-47-0) [46](#page-49-0) kopējas tālruņu līnijas uzstādīšana (paralēlās tālruņu sistēmas) [192](#page-195-0) līnijas stāvokļa pārbaude, neveiksmīga [114](#page-117-0) manuāla sanemšana [48](#page-51-0) modems un automātiskais atbildētājs, kopā ar (paralēlās tālruņu sistēmas) [201](#page-204-0) modems un balss līnija, kopā ar (paralēlās tālruņu sistēmas) [196](#page-199-0) modems un balss pasts, kopā ar (paralēlās tālruņu sistēmas) [204](#page-207-0) modems, kopā ar (paralēlās tālruņu sistēmas) [194](#page-197-0) numura sastādīšanas toņa pārbaude, neveiksmīga [113](#page-116-0) numuru bloķēšana [52](#page-55-0) numuru izsaukšanas metode, iestatīšana [59](#page-62-0) papīra formāts [52](#page-55-0) paralēlas tālruņu sistēmas [185](#page-188-0) pāradresācija [51](#page-54-0) pārbaude ir nesekmīga [109](#page-112-0) pārbaudīt iestatījumus [207](#page-210-0) pārdrukāšana [49](#page-52-0)

PBX sistēma, uzstādīšana (paralēlās tālruņu sistēmas) [190](#page-193-0) pēdējās operācijas informācijas drukāšana [65](#page-68-0) plānošana [45](#page-48-0) problēmu novēršana [109](#page-112-0) samazināšana [52](#page-55-0) sanemšana [47](#page-50-0) saņemšana, problēmu novēršana [115,](#page-118-0) [118](#page-121-0) saņemšanas pieprasījums [50](#page-53-0) sienas kontaktligzdas pārbaude, nesekmīga [110](#page-113-0) skaņas skaļums [61](#page-64-0) specifikācija [150](#page-153-0) sūtīšana [42](#page-45-0) sūtīšana, problēmu novēršana [115,](#page-118-0) [117,](#page-120-0) [120](#page-123-0) tālruņa kabelis pārāk īss [121](#page-124-0) tālruņa kabeļa savienojuma pārbaude, neveiksmīga [111](#page-114-0) tālruņa kabeļa veida pārbaude, neveiksmīga [112](#page-115-0) zvana atkārtošanas opcijas [60](#page-63-0) zvana signālu skaits līdz atbildei [58](#page-61-0) zvanu izšķiršana, signāla veida mainīšana [58](#page-61-0) žurnāls, drukāšana [64](#page-67-0) žurnāls, notīrīšana [64](#page-67-0) faksu dzēšana no atmiņas [50](#page-53-0) faksu pāradresācija [51](#page-54-0) faksu saņemšana automātiskā atbildētāja režīms [57](#page-60-0) automātiski [47](#page-50-0) manuāli [48](#page-51-0) numuru bloķēšana [52](#page-55-0) pāradresācija [51](#page-54-0) pieprasījums [50](#page-53-0) problēmu novēršana [115](#page-118-0), [118](#page-121-0) zvana signālu skaits līdz atbildei [58](#page-61-0)

faksu sūtīšana atmiņa, no [45](#page-48-0) kontrolētā numura sastādīšana [44,](#page-47-0) [46](#page-49-0) manuāli [43](#page-46-0) parasts fakss [42](#page-45-0) plānošana [45](#page-48-0) problēmu novēršana [115](#page-118-0), [117](#page-120-0), [120](#page-123-0) fax automātiskais atbildētājs un modems, kopā ar (paralēlās tālruņu sistēmas) [201](#page-204-0) Fax to Mac (Faksa saņemšana Mac datorā) aktivizēšana [54](#page-57-0) mainīšana [54](#page-57-0) Fax to PC (Faksa saņemšana PC datorā) aktivizēšana [54](#page-57-0) mainīšana [54](#page-57-0) FoIP [61](#page-64-0) formāts ieskenētie attēli, problēmu novēršana [108](#page-111-0) kopēšanas problēmu novēršana [103](#page-106-0) fotoattēlu drukāšana Windows [31](#page-34-0) Fotoattēlu drukāšana Mac OS [32](#page-35-0) Windows [33](#page-36-0) fotopapīrs atbalstītie formāti [146](#page-149-0)

### **G**

gaiši attēli, problēmu novēršana ieskenētie attēli [108](#page-111-0) kopijas [104](#page-107-0) galvenā tekne atbalstītie materiāli [148](#page-151-0) galvene, fakss [57](#page-60-0) garantija [141](#page-144-0) glabāšanas vides specifikācija [151](#page-154-0) graudainas vai baltas joslas kopijās, problēmu novēršana [104](#page-107-0)

### **H**

HP Solution Center (HP risinājumu centrs) [218](#page-221-0) HP Utility (HP utilītprogramma; Mac OS X) atvēršana [219](#page-222-0)

### **I**

iegultais tīmekļa serveris atvēršana [220](#page-223-0) par [219](#page-222-0) problēmu novēršana, nevar atvērt [131](#page-134-0) sistēmas prasības [145](#page-148-0) ierīces vadības panelis atrašana [10](#page-13-0) faksu sūtīšana [43](#page-46-0) skenēšana [39](#page-42-0) skenēšana izmantojot [38](#page-41-0) tīkla iestatījumi [208](#page-211-0) ieskenēto attēlu nosūtīšana uz OCR [39](#page-42-0) ieskenēto attēlu sūtīšana datorā [38](#page-41-0) ieskenētu attēlu sūtīšana problēmu novēršana [105](#page-108-0) ieslēgšanas poga [13](#page-16-0) iestatījumi ātrums, fakss [60](#page-63-0) faksa lietošanas scenāriji [186](#page-189-0) kopēšana [40](#page-43-0) pārbaudīt faksam [207](#page-210-0) tīkls [208](#page-211-0) iestatīšana fakss, paralēlas tālruņu sistēmas [185](#page-188-0) zvanu izšķiršana [58](#page-61-0) iestrēdzis papīrs izņemšana [137](#page-140-0) iestrēgšana materiāli, kurus nevajadzētu lietot [18](#page-21-0) papīrs [138,](#page-141-0) [139](#page-142-0) ietilpība ADF [19](#page-22-0) tekne [147](#page-150-0) ievietošana tekne [20](#page-23-0) iezvanes modems kopā ar faksa un balss līniju (paralēlās tālruņu sistēmas) [196](#page-199-0)

kopā ar faksu (paralēlās tālruņu sistēmas) [194](#page-197-0) kopā ar faksu un automātisko atbildētāju (paralēlās tālruņu sistēmas) [201](#page-204-0) kopā ar faksu un balss pastu (paralēlās tālruņu sistēmas) [204](#page-207-0) impulskoda numuru izsaukšana [59](#page-62-0) indikatori, vadības panelis [12](#page-15-0) informācija par trokšņiem [151](#page-154-0) Interneta protokols fakss, lietošana [61](#page-64-0) IP adrese pārbaude ierīcē [132](#page-135-0) IP iestatījumi [209](#page-212-0) ISDN līnija, uzstādīšana darbam ar faksu paralēlās tālruņu sistēmas [190](#page-193-0) ITS. *skatīt* iegultais tīmekļa serveris izbalējušas kopijas [103](#page-106-0) izbalējušas svītras kopijās, problēmu novēršana [104](#page-107-0) **izeimateriāli** pasūtīšana internetā [183](#page-186-0) paštesta atskaite [136](#page-139-0) Printer Status Report (Printera statusa atskaite) [135](#page-138-0) rādītāji [143](#page-146-0) izvades tekne atrašana [10](#page-13-0)

### **K**

kartītes atbalstītie formāti [146](#page-149-0) piemērotās teknes [147](#page-150-0) klientu atbalsts elektronisks [77](#page-80-0) kļūdu atskaites, fakss [63](#page-66-0) kļūdu labošanas režīms [47](#page-50-0) kļūdu labošanas režīms, fakss [59](#page-62-0) kļūdu ziņojumi ierīces vadības panelis [14](#page-17-0) nevar aktivizēt TWAIN avotu [107](#page-110-0) Kompānijas Hewlett-Packard paziņojumi [3](#page-3-0)

konfigurēšana ugunsmūris [129](#page-132-0) kontrolētā numura sastādīšana [44,](#page-47-0) [46](#page-49-0) kopēšana iestatījumi [40](#page-43-0) kvalitāte [103](#page-106-0) problēmu novēršana [102](#page-105-0) specifikācija [149](#page-152-0) kopēšanas iestatījumi kopēšana [41](#page-44-0) krāsains teksts un OCR [39](#page-42-0) Krāsu faksa funkcijas indikators [13](#page-16-0) krāsu kopēšana [40](#page-43-0) Krāsu kopēšanas funkcijas indikators [13](#page-16-0) kreisās bultiņas poga [12](#page-15-0) kritiski kļūdu ziņojumi [15](#page-18-0) kvalitāte, problēmu novēršana drukāt [84](#page-87-0) kopēšana [103](#page-106-0) skenēšana [107](#page-110-0)

### **L**

labās bultiņas poga [12](#page-15-0) lēna drukāšana, problēmu novēršana [82](#page-85-0) liekfaksu režīms [52](#page-55-0) līnijas ieskenētie attēli, problēmu novēršana [107,](#page-110-0) [108](#page-111-0) kopijas, novērst problēmas [104](#page-107-0) līnijas stāvokļa pārbaude, fakss [114](#page-117-0) lpp./mēn. (noslodze) [143](#page-146-0)

### **M**

Mac OS Bezmalu drukāšana [36](#page-39-0) divpusēja [37](#page-40-0) drukas iestatījumi [27](#page-30-0) Fotoattēlu drukāšana [32](#page-35-0) pielāgota formāta papīrs [34,](#page-37-0) [35](#page-38-0) Mac OS X bezvadu sakaru iestatīšana [212](#page-215-0)

HP Utility (HP utilītprogramma) [219](#page-222-0) programmatūras atinstalēšana [217](#page-220-0) manuāla faksa sūtīšana saņemšana [48](#page-51-0) sūtīšana [44](#page-47-0) manuāla faksu sūtīšana sūtīšana [43](#page-46-0) materiāli drukāšana uz pielāgota formāta [33](#page-36-0) izvēle [18](#page-21-0) specifikācija [145](#page-148-0) Melnbalta faksa funkcijas indikators [13](#page-16-0) Melnbaltas kopēšanas funkcijas indikators [13](#page-16-0) melnbaltas lapas fakss [42](#page-45-0) kopēšana [40](#page-43-0) melni punkti vai svītras, problēmu novēršana ieskenētie attēli [108](#page-111-0) kopijas [104](#page-107-0) mitruma specifikācija [151](#page-154-0) modeļa numurs [135](#page-138-0), [136](#page-139-0) modem kopā ar faksu un automātisko atbildētāju (paralēlās tālruņu sistēmas) [201](#page-204-0) modems kopā ar faksa un balss līniju (paralēlās tālruņu sistēmas) [196](#page-199-0) kopā ar faksu (paralēlās tālruņu sistēmas) [194](#page-197-0) kopā ar faksu un balss pastu (paralēlās tālruņu sistēmas) [204](#page-207-0)

### **N**

noklusētie iestatījumi kopēt [41](#page-44-0) normatīvais modeļa numurs [159](#page-162-0) normatīvā informācija [152](#page-155-0), [157](#page-160-0) noslodze [143](#page-146-0) notikumu žurnāls [136](#page-139-0) notīrīšana faksa žurnāli [64](#page-67-0)

#### Alfabētiskais rādītājs

novērst problēmas automātiskie atbildētāji [121](#page-124-0) numura sastādīšanas toņa konstatēšana, neveiksmīga [113](#page-116-0) numuru izsaukšanas metode, iestatīšana [59](#page-62-0)

# **O**

**OCR** problēmu novēršana [106](#page-109-0) rediģēt skenētos dokumentus [39](#page-42-0) oriģinālmateriāli skenēšana [38](#page-41-0)

### **P**

papildierīces paštesta atskaite [136](#page-139-0) Printer Status Report (Printera statusa atskaite) [135](#page-138-0) Papīra padeves problēmas, problēmu novēršana [100](#page-103-0) papīrs formāts, iestatīšana faksam [52](#page-55-0) iestrēgšana [138,](#page-141-0) [139](#page-142-0) paralēlas tālruņu sistēmas valstis/reģioni [185](#page-188-0) paralēlās tālruņu sistēmas atsevišķas līnijas uzstādīšana [188](#page-191-0) atšķirīgu zvanu signālu uzstādīšana [191](#page-194-0) automātiskā atbildētāja uzstādīšana [199](#page-202-0) DSL uzstādīšana [189](#page-192-0) iestatījumu veidi [186](#page-189-0) ISDN uzstādīšana [190](#page-193-0) kopējas līnijas uzstādīšana [192](#page-195-0) kopējas modema un balss līnijas uzstādīšana [196](#page-199-0) modema un automātiskā atbildētāja uzstādīšana [201](#page-204-0) modema un balss pasta uzstādīšana [204](#page-207-0) modema uzstādīšana [194](#page-197-0) PBX uzstādīšana [190](#page-193-0)

pareizā porta pārbaude, fakss [111](#page-114-0) pārbaudes, fakss aparatūra, nesekmīga [110](#page-113-0) faksa līnijas stāvoklis [114](#page-117-0) faksa tālruņa kabeļa veida pārbaude ir nesekmīga [112](#page-115-0) iestatījumi [207](#page-210-0) nesekmīga [109](#page-112-0) numura sastādīšanas tonis, nesekmīgs [113](#page-116-0) porta savienojums, neizdevies [111](#page-114-0) tālruņa sienas kontaktligzda [110](#page-113-0) pārdrukāšana faksi, no atmiņas [49](#page-52-0) pārstrāde drukas kasetnes [162](#page-165-0) PBX sistēma, uzstādīšana darbam ar faksu paralēlās tālruņu sistēmas [190](#page-193-0) PCL 3 atbalsts [143](#page-146-0) pēc atbalsta perioda [80](#page-83-0) piederumi garantija [141](#page-144-0) pieejamība [3,](#page-3-0) [9](#page-12-0) pieejams [132](#page-135-0) pielāgota formāta apdrukājamie materiāli atbalstītie materiāli [147](#page-150-0) pielāgota formāta papīrs drukāšana uz [33](#page-36-0) Mac OS [34,](#page-37-0) [35](#page-38-0) piemales iestatīšana, specifikācija [148](#page-151-0) poga Atcelt [12](#page-15-0) Poga Atpakaļ [12](#page-15-0) poga Help (Palīdzība) [12](#page-15-0) poga Ieslēgt [13](#page-16-0) poga Iestatīšana [12](#page-15-0) Poga OK (Labi) [12](#page-15-0) Poga Sākt [12](#page-15-0) pogas, vadības panelis [12](#page-15-0) porti, specifikācija [143](#page-146-0) Printer Status Report (Printera statusa atskaite) drukāšana [136](#page-139-0) informācija par [134](#page-137-0)

printera draiveris garantija [141](#page-144-0) problēmu novēršana apdrukājamie materiāli netiek uztverti no teknes [100](#page-103-0) apgrieztas lapas, nepareizs teksta vai attēlu izvietojums [83](#page-86-0) barošana [81](#page-84-0) bezvadu sakaru problēmas [123](#page-126-0) drukas kvalitāte [84](#page-87-0) drukāšana [81](#page-84-0) faksa aparatūras pārbaude ir nesekmīga [110](#page-113-0) faksa līnijas pārbaude nesekmīga [114](#page-117-0) faksa numura sastādīšanas toņa pārbaude ir neveiksmīga [113](#page-116-0) faksa pārbaudes [109](#page-112-0) faksa tālruna kabela savienojuma pārbaude ir neveiksmīga [111](#page-114-0) faksa tālruņa kabeļa veida pārbaude ir nesekmīga [112](#page-115-0) faksa tālruņa sienas kontaktligzda, nesekmīga [110](#page-113-0) fakss [109](#page-112-0) faksu saņemšana [115,](#page-118-0) [118](#page-121-0) faksu sūtīšana [115,](#page-118-0) [117,](#page-120-0) [120](#page-123-0) iegultais tīmekļa serveris [131](#page-134-0) iestrēgšana, papīrs [139](#page-142-0) izdrukātas tukšas lapas [82](#page-85-0) kopēšana [102](#page-105-0) kopēšanas kvalitāte [103](#page-106-0) lēna drukāšana [82](#page-85-0) neko nevar izdrukāt [81](#page-84-0) padomi [80](#page-83-0) papīra padeves problēmas [100](#page-103-0) Printer Status Report (Printera statusa atskaite) [134](#page-137-0) sašķiebtas kopijas [104](#page-107-0) sašķiebtas lapas [101](#page-104-0) skenēšana [105](#page-108-0)

skenēšanas kvalitāte [107](#page-110-0) tīkla konfigurācijas lapa [136](#page-139-0) trūkstoša vai nepareiza informācija [83](#page-86-0) ugunsmūri [82](#page-85-0) uzstādīšana [132](#page-135-0) vadības paneļa ziņojumi [14](#page-17-0) vadu tīkls [122](#page-125-0) vienlaikus tiek padotas vairākas lapas [101](#page-104-0) vispārīgu tīkla problēmu novēršana [122](#page-125-0) procesora specifikācija [144](#page-147-0) programmatūra atinstalēšana no Macintosh OS X [217](#page-220-0) atinstalēšana sistēmā Windows [215](#page-218-0) garantija [141](#page-144-0) OCR [39](#page-42-0) programmatūras atinstalēšana Mac OS X [217](#page-220-0) Windows [215](#page-218-0) punkti vai svītras, problēmu novēršana kopijas [104](#page-107-0) punkti, problēmu novēršana ieskenētie attēli [108](#page-111-0)

### **R**

radiotraucējumi normatīvā informācija [157](#page-160-0) samazināšana [215](#page-218-0) raidītājs, izslēgšana [208](#page-211-0) rediģēt teksts OCR programmā [39](#page-42-0) Risinājumu centrs [218](#page-221-0)

### **S**

saglabāšana faksi atmiņā [49](#page-52-0) sašķiebts, problēmu novēršana kopēšana [104](#page-107-0) skenēšana [107](#page-110-0) savienojuma ātrums, iestatīšana [209](#page-212-0) savienojuma veids mainīšana [214](#page-217-0) savienotāji, atrašana [11](#page-14-0)

seriālās tālruņu sistēmas iestatījumu veidi [186](#page-189-0) valstis/reģioni [185](#page-188-0) sērijas numurs [135](#page-138-0), [136](#page-139-0) sistēmas prasības [144](#page-147-0) skalums faksa skaņas [61](#page-64-0) skaņas spiediens [151](#page-154-0) skatīšana tīkla iestatījumi [208](#page-211-0) skenera stikls atrašana [10](#page-13-0) oriģinālu ievietošana [18](#page-21-0) tīrīšana [21](#page-24-0) skenēšana izmantojot ierīces vadības paneli [38](#page-41-0) kļūdu ziņojumi [107](#page-110-0) kvalitāte [107](#page-110-0) lēni [105](#page-108-0) OCR [39](#page-42-0) problēmu novēršana [105](#page-108-0) skenēšanas specifikācija [151](#page-154-0) sūtīšana uz datoru [38](#page-41-0) Skenēšanas funkcijas indikators [13](#page-16-0) specifikācija akustiskā emisija [151](#page-154-0) darba vide [151](#page-154-0) elektrība [151](#page-154-0) glabāšanas vide [151](#page-154-0) materiāli [145](#page-148-0) procesors un atmiņa [144](#page-147-0) tīkla protokoli [145](#page-148-0) specifikācijas fiziskās [143](#page-146-0) sprieguma specifikācija [151](#page-154-0) statuss paštesta atskaite [136](#page-139-0) Printer Status Report (Printera statusa atskaite) [135](#page-138-0) tīkla konfigurācijas lapa [136](#page-139-0) ziņojumi [14](#page-17-0) stikls, skenera oriģinālu ievietošana [18](#page-21-0) tīrīšana [21](#page-24-0) stikls, skeneris atrašana [10](#page-13-0) strāvas kabeļa ieeja, atrašana [11](#page-14-0)

svītras ieskenētajos attēlos, problēmu novēršana [107](#page-110-0) svītras, problēmu novēršana ieskenētie attēli [108](#page-111-0) kopijas [104](#page-107-0)

## **Š**

šķiebšanās, problēmu novēršana drukāšana [101](#page-104-0)

### **T**

tastatūra, ierīces vadības panelis atrašana [12](#page-15-0) tālrunis, faksa sūtīšana izmantojot sūtīšana, [43](#page-46-0) tālrunis, fakss izmantojot sūtīšana [43](#page-46-0) tālrunis, fakss no saņemšana [48](#page-51-0) tālruņa kabelis pagarināšana [121](#page-124-0) pareizā veida pārbaude ir neveiksmīga [112](#page-115-0) pievienošana pareizajam faksa aparāta portam ir nesekmīga [111](#page-114-0) tālruņa kontaktligzdas pārbaude, fakss [110](#page-113-0) tālruņa līnija, atbildes zvana signāla veids [58](#page-61-0) tālruņa sienas kontaktligzda, fakss [110](#page-113-0) tehniskā apkope tintes līmeņu pārbaude [67](#page-70-0) tehniskā informācija faksa specifikācija [150](#page-153-0) kopēšanas specifikācija [149](#page-152-0) skenēšanas specifikācija [151](#page-154-0) tehniskie parametri sistēmas prasības [144](#page-147-0) tekne atbalstītie apdrukājamo materiālu formāti [145](#page-148-0) atbalstītie apdrukājamo materiālu veidi un svars [147](#page-150-0) ietilpība [147](#page-150-0)

teknes apdrukājamo materiālu ievietošana [20](#page-23-0) atbalstītie apdrukājamo materiālu formāti [145](#page-148-0) atrašana [10](#page-13-0) iestrēguša papīra iznemšana [137](#page-140-0) ietilpība [147](#page-150-0) padeves problēmu novēršana [100](#page-103-0) papīra vadotņu attēls [10](#page-13-0) teksts nav ieskenēts, problēmu novēršana [106](#page-109-0) nepilnīgi aizkrāsots kopijās [104](#page-107-0) neskaidri ieskenētie attēli [108](#page-111-0) neskaidrs kopijās, problēmu novēršana [104](#page-107-0) nevar rediģēt pēc skenēšanas, problēmu novēršana [106](#page-109-0) notraipīts kopijās [104](#page-107-0) problēmu novēršana [83](#page-86-0) telefoniskais atbalsts [77](#page-80-0) telefoniskā atbalsta periods atbalsta periods [78](#page-81-0) temperatūras specifikācija [151](#page-154-0) tintes kasetnes atbalstītās [143,](#page-146-0) [184](#page-187-0) atrašana [11](#page-14-0) detaļu nosaukumi [68](#page-71-0) garantija [141](#page-144-0) izlīdzināšana [72](#page-75-0) kontaktu tīrīšana [97](#page-100-0) mainīt [68](#page-71-0) padomi [66](#page-69-0) pasūtīšana internetā [183](#page-186-0) pārbaude [136](#page-139-0) rādītāji [143](#page-146-0) tintes līmeņu pārbaude [67](#page-70-0) tintes sprauslu laukuma tīrīšana [98](#page-101-0) tīrīšana [74](#page-77-0) vispārīgi [68](#page-71-0) tintes kasetnes svira, atrašana [11](#page-14-0) tintes kasetņu izlīdzināšana

[72](#page-75-0)

tintes kasetņu maiņa [68](#page-71-0)

tintes kasetņu nodalījuma vāks, atrašana [11](#page-14-0) tintes līmenis, pārbaude [67](#page-70-0) tīkla ports adrese [123](#page-126-0) tīkli atbalstītās operētājsistēmas [144](#page-147-0) atbalstītie protokoli [145](#page-148-0) bezvadu iestatījumi [136,](#page-139-0) [210](#page-213-0) bezvadu sakaru uzstādīšana [210](#page-213-0) iestatījumi, mainīšana [208](#page-211-0) iestatījumu skatīšana un drukāšana [208](#page-211-0) IP iestatījumi [209](#page-212-0) papildiestatījumi [208](#page-211-0) savienojuma ātrums [209](#page-212-0) savienotāja attēls [11](#page-14-0) sistēmas prasības [145](#page-148-0) tīmekļa lapa drukāšana [30](#page-33-0) tīmekļa vietnes izejmateriālu un piederumu pasūtīšana [183](#page-186-0) pieejamības informācija [3,](#page-3-0) [9](#page-12-0) vides programmas [162](#page-165-0) tīrīšana automātiskā dokumentu padeve [22](#page-25-0) korpuss [22](#page-25-0) skenera stikls [21](#page-24-0) tintes kasetnes [74](#page-77-0) tintes kasetnes kontakti [97](#page-100-0) tintes kasetnes tintes sprauslu laukums [98](#page-101-0) tonu numuru izsaukšana [59](#page-62-0) Toolbox (Windows) atvēršana [218](#page-221-0) par [218](#page-221-0) trūkstoša vai nepareiza informācija, problēmu novēršana [83](#page-86-0) tukšas lapas, problēmu novēršana drukāšana [82](#page-85-0) kopēšana [102](#page-105-0) skenēšana [108](#page-111-0) tumši attēli, problēmu novēršana ieskenētie attēli [108](#page-111-0) kopijas [104](#page-107-0)

TWAIN nevar aktivizēt avotu [107](#page-110-0)

### **U**

ugunsmūri ugunsmūri, problēmu novēršana [82](#page-85-0) ugunsmūri, problēmu novēršana [82](#page-85-0) ugunsmūris konfigurēšana [129](#page-132-0) USB savienojums ports, atrašana [10,](#page-13-0) [11](#page-14-0) specifikācija [143](#page-146-0) uzstādījumi skaļums, faksa [61](#page-64-0) uzstādīšana atsevišķa faksa līnija (paralēlās tālruņu sistēmas) [188](#page-191-0) atšķirīgi zvani (paralēlās tālruņu sistēmas) [191](#page-194-0) automātiskais atbildētājs (paralēlās tālruņu sistēmas) [199](#page-202-0) automātiskais atbildētājs un modems (paralēlās tālruņu sistēmas) [201](#page-204-0) balss pasts (paralēlās tālruņu sistēmas) [193](#page-196-0) balss pasts un datora modems (paralēlās tālruņu sistēmas) [204](#page-207-0) datora modems (paralēlās tālruņu sistēmas) [194](#page-197-0) datora modems un automātiskais atbildētājs (paralēlās tālruņu sistēmas) [201](#page-204-0) datora modems un balss līnija (paralēlās tālruņu sistēmas) [196](#page-199-0) datora modems un balss pasts (paralēlās tālruņu sistēmas) [204](#page-207-0) DSL (paralēlās tālruņu sistēmas) [189](#page-192-0) ISDN līnija (paralēlās tālruņu sistēmas) [190](#page-193-0) kopēja tālruņa līnija (paralēlās tālruņu sistēmas) [192](#page-195-0)

PBX sistēma (paralēlās tālruņu sistēmas) [190](#page-193-0) problēmu novēršana [132](#page-135-0)

### **V**

vadības panelis indikatori [12](#page-15-0) pogas [12](#page-15-0) ziņojumi [14](#page-17-0) vairāku lapu padošana, problēmu novēršana [101](#page-104-0) valoda, printeris [143](#page-146-0) vertikālas svītras kopijās, novērst problēmas [104](#page-107-0) vides ilgtspējības programma [162](#page-165-0) vides specifikācija [151](#page-154-0) vietnes bezvadu drošība [211](#page-214-0) izejmateriālu rādītāju dati [143](#page-146-0) klientu atbalsts [77](#page-80-0)

### **W**

Windows bezmalu [35](#page-38-0) bezvadu sakaru iestatīšana [212](#page-215-0) brošūru drukāšana [28](#page-31-0) divpusēja [36](#page-39-0) drukas iestatījumi [26](#page-29-0) fotoattēlu drukāšana [31](#page-34-0) Fotoattēlu drukāšana [33](#page-36-0) HP Solution Center (HP risinājumu centrs) [218](#page-221-0) programmatūras atinstalēšana [215](#page-218-0) sistēmas prasības [144](#page-147-0)

### **Z**

zvana atkārtošanas opcijas, iestatīšana [60](#page-63-0) zvana signālu skaits līdz atbildei [58](#page-61-0) zvanu izšķiršana mainīšana [58](#page-61-0)

## **Ž**

žurnāls, fakss drukāšana [64](#page-67-0)

© 2009 Hewlett-Packard Development Company, L.P.

www.hp.com/support